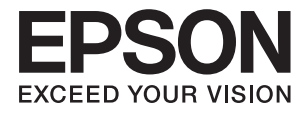

# **Benutzerhandbuch**

## <span id="page-1-0"></span>**Copyright**

Kein Teil dieser Veröffentlichung darf in irgendeiner Form (elektronisch, mechanisch, durch Fotokopie, Aufzeichnung oder ein anderes Verfahren) ohne die schriftliche Genehmigung der Seiko Epson Corporation reproduziert, in einem Datenabrufsystem gespeichert oder verbreitet werden. Es wird keine Patenthaftung in Bezug auf die in diesem Dokument enthaltenen Informationen übernommen. Ferner wird keine Haftung übernommen für Schäden, die infolge der Verwendung der in diesem Dokument enthaltenen Informationen auftreten. Die hierin enthaltenen Informationen sind ausschließlich zur Verwendung mit diesem Epson-Drucker vorgesehen. Epson übernimmt keine Verantwortung für die Anwendung dieser Informationen auf andere Drucker.

Weder die Seiko Epson Corporation noch ihre Tochtergesellschaften haften gegenüber dem Käufer oder dritten Parteien für Schäden, Verlust, Kosten oder Folgekosten infolge von Unfällen, unsachgemäßer Handhabung oder Missbrauch dieses Produkts sowie unautorisierten Änderungen, Reparaturen oder sonstigen Modifikationen an diesem Produkt. Das gilt auch (mit Ausnahme der USA) für die Nichtbefolgung der Bedienungs- und Wartungsanweisungen der Seiko Epson Corporation.

Seiko Epson Corporation und ihre Tochtergesellschaften haften nicht für Schäden oder Probleme durch den Einsatz von Optionen oder Zubehörteilen, die keine Originalprodukte von Epson sind oder keine ausdrückliche Zulassung der Seiko Epson Corporation als "EPSON Approved Product" haben.

Die Seiko Epson Corporation kann nicht haftbar gemacht werden für Schäden aufgrund elektromagnetischer Interferenzen, die aus der Verwendung von Schnittstellenkabeln herrühren, die nicht von der Seiko Epson Corporation als "Epson Approved Products" genehmigt wurden.

© 2020 Seiko Epson Corporation. All rights reserved.

Der Inhalt dieses Handbuchs und die technischen Daten dieses Produkts können sich jederzeit ohne vorherige Ankündigungen ändern.

## <span id="page-2-0"></span>**Marken**

- ❏ EPSON® ist eine eingetragene Marke und EPSON EXCEED YOUR VISION oder EXCEED YOUR VISION ist eine Marke der Seiko Epson Corporation.
- ❏ EPSON Scan software is based in part on the work of the Independent JPEG Group.
- ❏ libtiff

Copyright © 1988-1997 Sam Leffler

Copyright © 1991-1997 Silicon Graphics, Inc.

Permission to use, copy, modify, distribute, and sell this software and its documentation for any purpose is hereby granted without fee, provided that (i) the above copyright notices and this permission notice appear in all copies of the software and related documentation, and (ii) the names of Sam Leffler and Silicon Graphics may not be used in any advertising or publicity relating to the software without the specific, prior written permission of Sam Leffler and Silicon Graphics.

THE SOFTWARE IS PROVIDED "AS-IS" AND WITHOUT WARRANTY OF ANY KIND, EXPRESS, IMPLIED OR OTHERWISE, INCLUDING WITHOUT LIMITATION, ANY WARRANTY OF MERCHANTABILITY OR FITNESS FOR A PARTICULAR PURPOSE.

IN NO EVENT SHALL SAM LEFFLER OR SILICON GRAPHICS BE LIABLE FOR ANY SPECIAL, INCIDENTAL, INDIRECT OR CONSEQUENTIAL DAMAGES OF ANY KIND, OR ANY DAMAGES WHATSOEVER RESULTING FROM LOSS OF USE, DATA OR PROFITS, WHETHER OR NOT ADVISED OF THE POSSIBILITY OF DAMAGE, AND ON ANY THEORY OF LIABILITY, ARISING OUT OF OR IN CONNECTION WITH THE USE OR PERFORMANCE OF THIS SOFTWARE.

- ❏ Microsoft®, Windows®, and Windows Vista® are registered trademarks of Microsoft Corporation.
- ❏ Apple, Mac, macOS, OS X, Bonjour, Safari, AirPrint, iPad, iPhone, iPod touch, and iTunes are trademarks of Apple Inc., registered in the U.S. and other countries.
- ❏ Use of the Works with Apple badge means that an accessory has been designed to work specifically with the technology identified in the badge and has been certified by the developer to meet Apple performance standards.
- ❏ Google Cloud Print™, Chrome™, Chrome OS™, and Android™ are trademarks of Google Inc.
- ❏ Adobe, Adobe Reader, Acrobat, and Photoshop are trademarks of Adobe systems Incorporated, which may be registered in certain jurisdictions.
- ❏ Intel® is a registered trademark of Intel Corporation.
- ❏ Allgemeiner Hinweis: Andere hierin genannte Produktnamen dienen lediglich der Identifizierung und können Marken ihrer jeweiligen Eigentümer sein. Epson hat keinerlei Rechte an diesen Marken.

## *Inhalt*

### *[Copyright](#page-1-0)*

#### *[Marken](#page-2-0)*

### *[Über das vorliegende Handbuch](#page-6-0)*

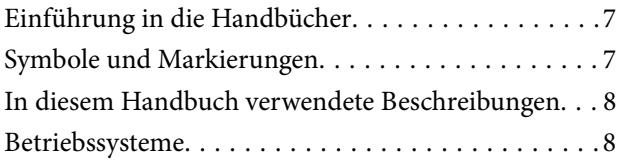

### *[Wichtige Anweisungen](#page-8-0)*

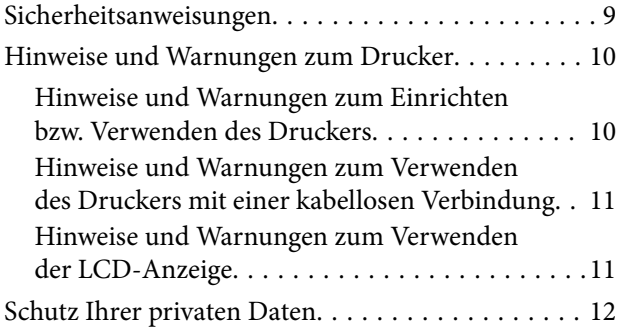

## *[Druckergrundlagen](#page-12-0)*

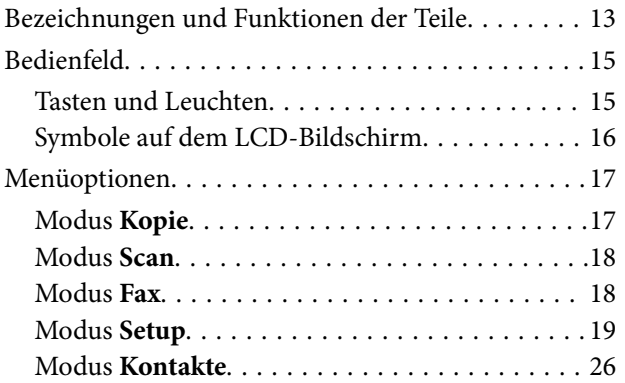

### *[Laden von Papier](#page-26-0)*

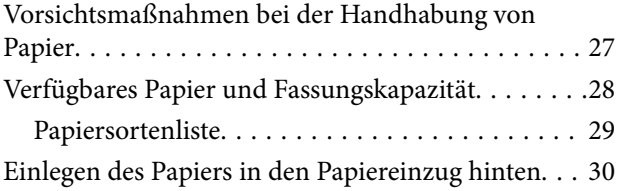

### *[Einlegen bzw. Platzieren von Vorlagen](#page-32-0)*

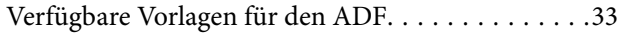

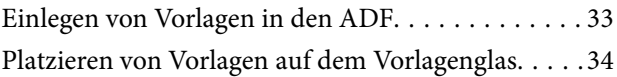

### *[Verwalten von Kontakten](#page-35-0)*

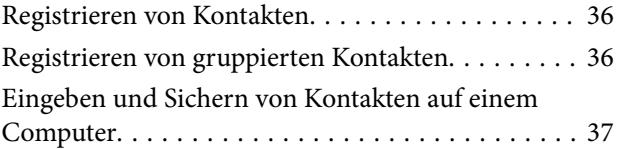

### *[Drucken](#page-37-0)*

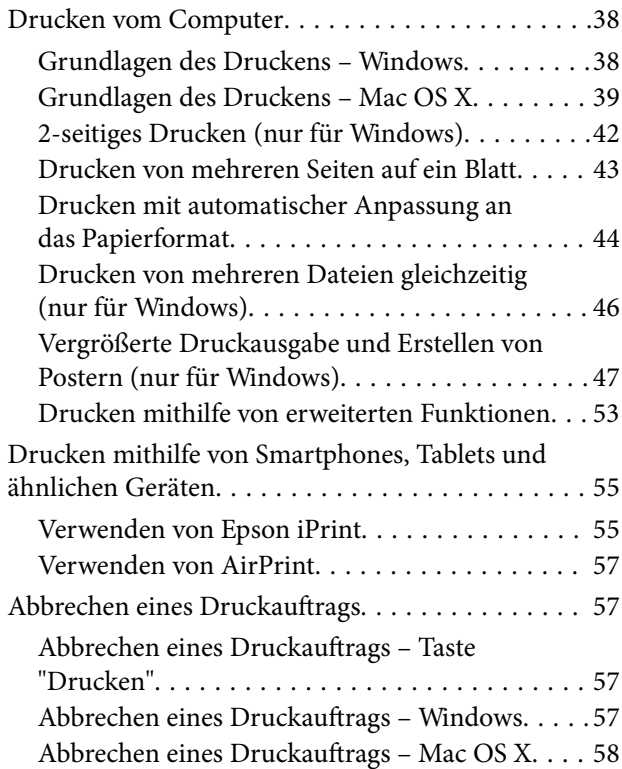

### *[Kopieren](#page-58-0)*

#### *[Scannen](#page-59-0)*

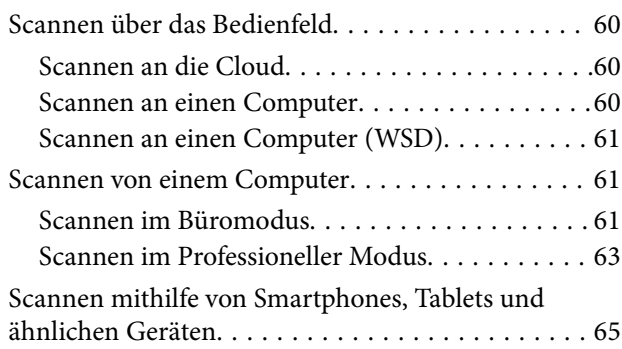

### *[Faxen](#page-66-0)*

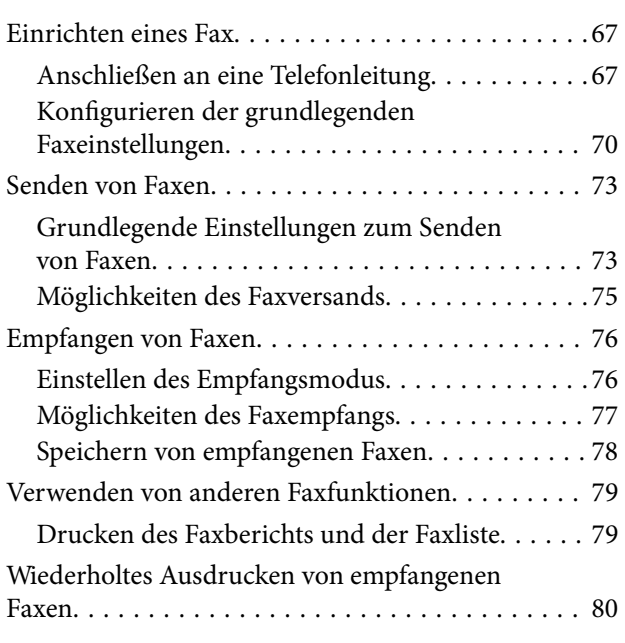

## *[Auswechseln von Tintenpatronen](#page-80-0)*

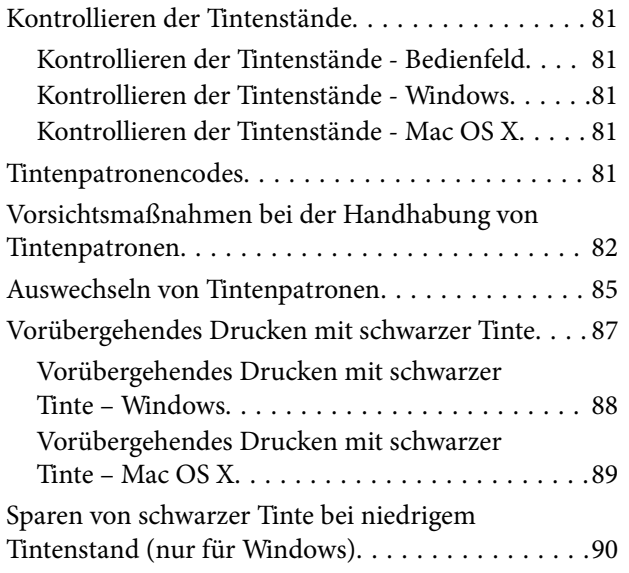

### *[Verbessern der Druck- und](#page-91-0)  [Scanqualität](#page-91-0)*

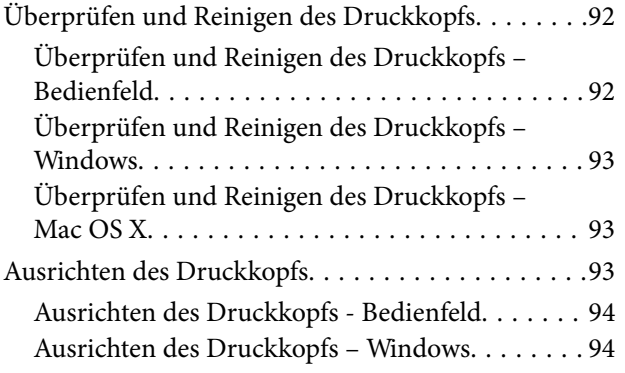

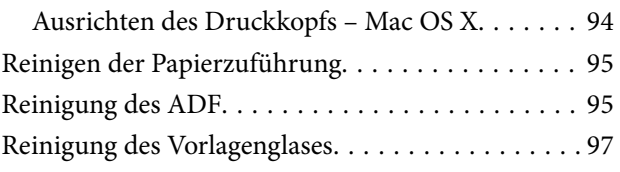

### *[Informationen zu Anwendungen und](#page-98-0)  [Netzwerkdiensten](#page-98-0)*

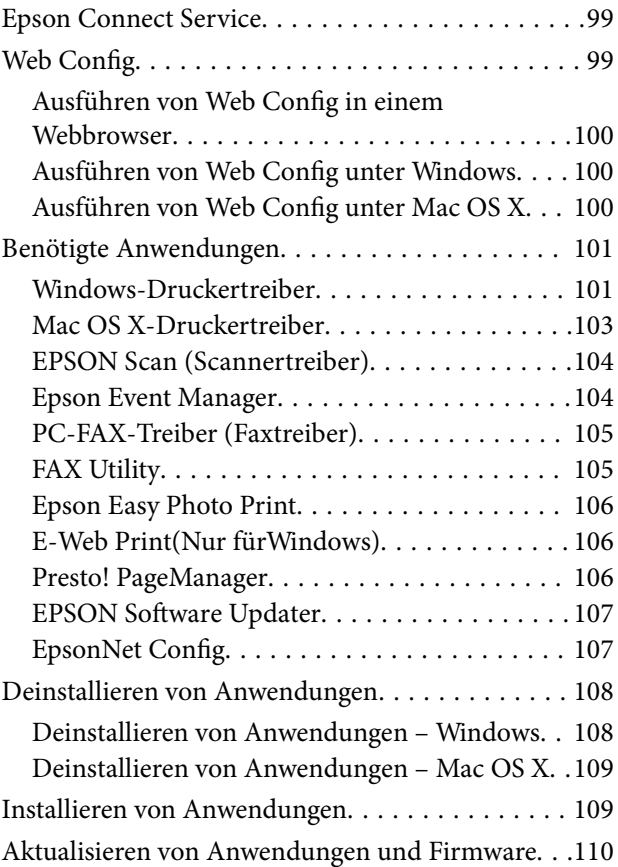

### *[Lösen von Problemen](#page-110-0)*

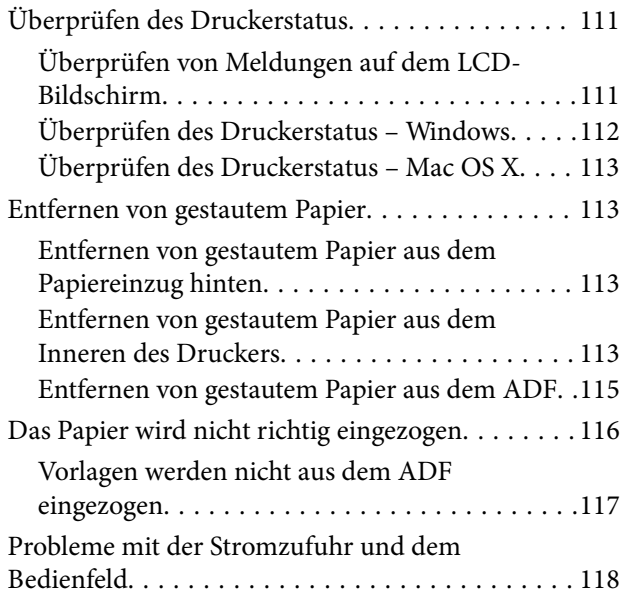

#### **Inhalt**

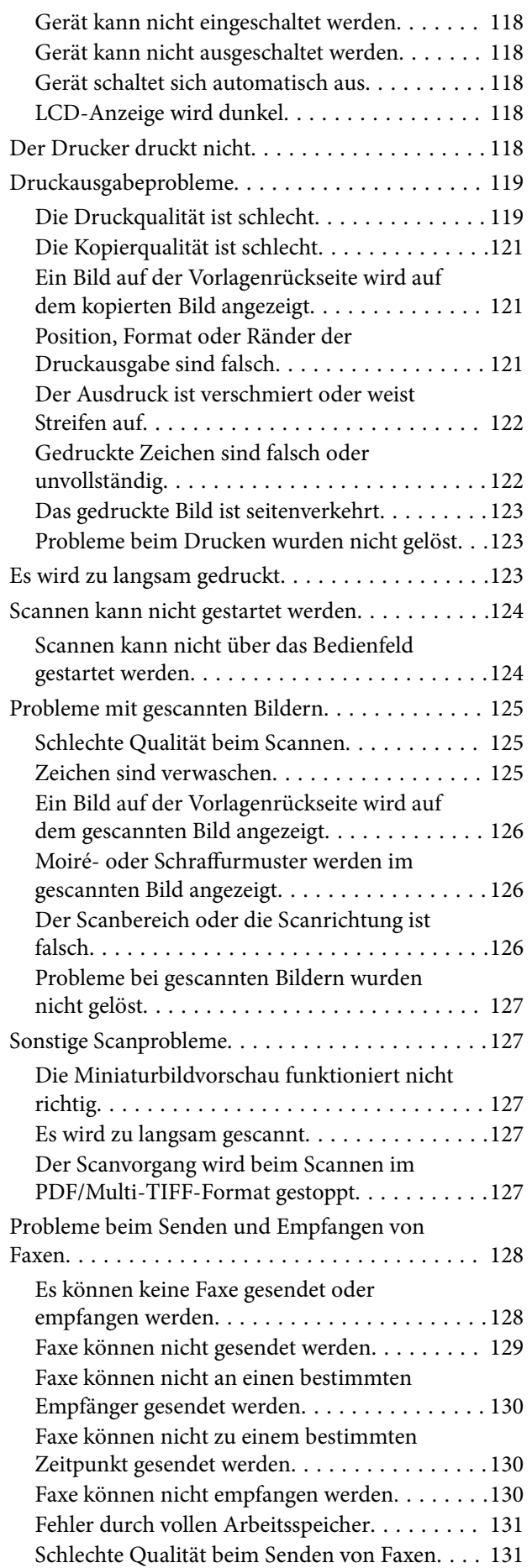

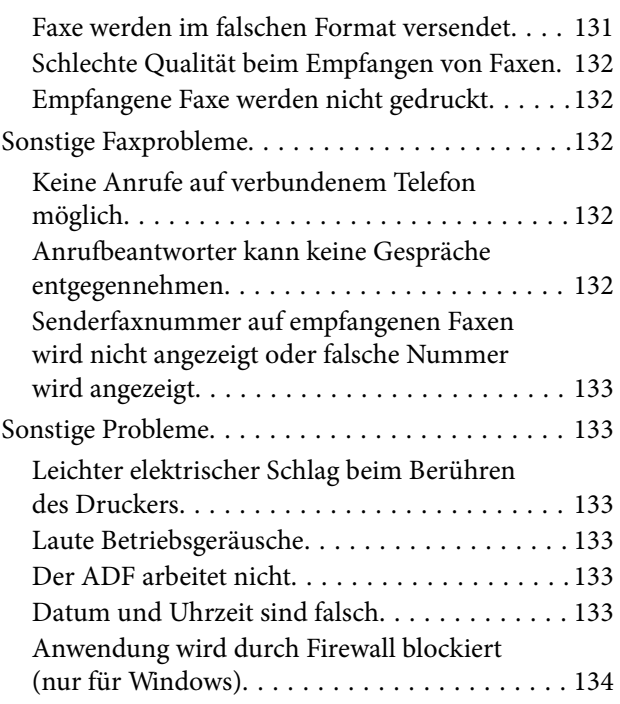

## *[Anhang](#page-134-0)*

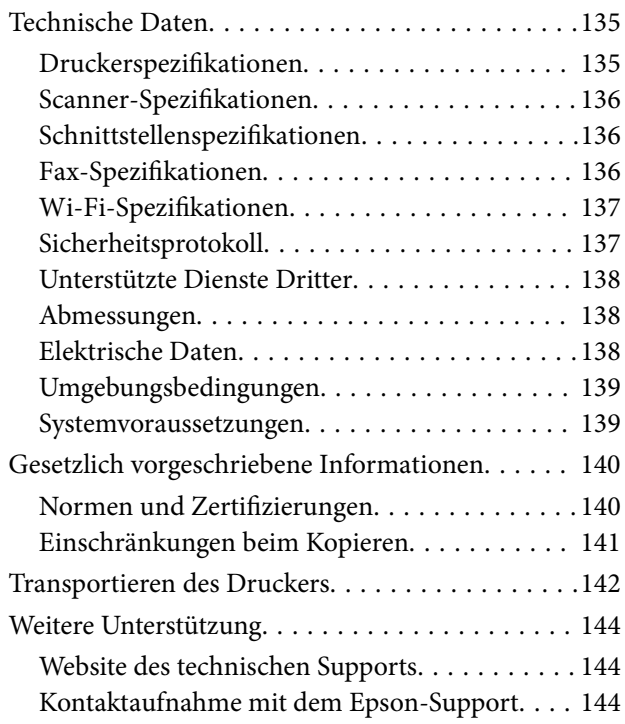

## <span id="page-6-0"></span>**Über das vorliegende Handbuch**

## **Einführung in die Handbücher**

Die neuesten Versionen der folgenden Handbücher finden Sie auf der Support-Website von Epson.

<http://www.epson.eu/Support> (Europa)

<http://support.epson.net/> (außerhalb Europas)

❏ Wichtige Sicherheitshinweise (Handbuch in Papierform)

Dieses Handbuch enthält Anweisungen, die eine sichere Nutzung dieses Druckers gewährleisten. Je nach Modell und Region ist es möglicherweise nicht im Lieferumfang enthalten.

❏ Hier starten (Handbuch in Papierform)

Dieses Handbuch enthält Informationen zum Einrichten des Druckers und Installieren der Software. Je nach Region beinhaltet es auch grundlegende Informationen zur Verwendung des Druckers, Problembehebung usw.

❏ Benutzerhandbuch (PDF-Handbuch)

Dieses Handbuch enthält Informationen zum Verwenden und Warten des Druckers, Ersetzen von Tintenpatronen und zum Beheben von Problemen.

❏ Netzwerkhandbuch (PDF-Handbuch)

Dieses Handbuch enthält Informationen zu Netzwerkeinstellungen und Problemlösungen bei der Verwendung des Druckers im Netzwerk.

Neben den zuvor beschriebenen Handbüchern können Sie auch die Hilfe-Funktion in den zahlreichen Software-Anwendungen von Epson verwenden.

## **Symbole und Markierungen**

#### !*Achtung:*

Diese Hinweise müssen unbedingt beachtet werden, um Körperverletzungen zu vermeiden.

## **T** *Wichtig*:

Diese Hinweise müssen befolgt werden, um Schäden am Drucker oder Computer zu vermeiden.

#### *Hinweis:*

Diese Hinweise enthalten nützliche Tipps oder beziehen sich auf Betriebsgrenzen des Produkts.

#### $\blacktriangleright$  Zugehörige Informationen

Verknüpfung zu Abschnitten mit verwandten Informationen.

## <span id="page-7-0"></span>**In diesem Handbuch verwendete Beschreibungen**

- ❏ Die Bildschirmdarstellungen des Druckertreibers und des Scannertreibers EPSON Scan stammen aus Windows 8.1 oder Mac OS X v10.9.x. Der Inhalt der Bildschirmdarstellungen hängt vom Modell und von der Situation ab.
- ❏ Die in diesem Handbuch verwendeten Abbildungen sind lediglich Beispiele. Auch wenn es von Modell zu Modell leichte Abweichungen geben kann, liegt allen das gleiche Funktionsprinzip zugrunde.
- ❏ Welche Menüpunkte im LCD-Bildschirm verfügbar sind, hängt vom Modell und den Einstellungen ab.

## **Betriebssysteme**

#### **Windows**

Im vorliegenden Handbuch beziehen sich Begriffe wie "Windows 8.1", "Windows 8", "Windows 7", "Windows Vista", "Windows XP", "Windows Server 2012 R2", "Windows Server 2012", "Windows Server 2008 R2", "Windows Server 2008", "Windows Server 2003 R2" und "Windows Server 2003" auf die folgenden Betriebssysteme. Darüber hinaus bezieht sich der Begriff "Windows" auf alle Windows-Versionen.

- ❏ Microsoft® Windows® 8.1
- ❏ Microsoft® Windows® 8
- ❏ Microsoft® Windows® 7
- ❏ Microsoft® Windows Vista®
- ❏ Microsoft® Windows® XP
- ❏ Microsoft® Windows® XP Professional x64 Edition
- ❏ Microsoft® Windows Server® 2012 R2
- ❏ Microsoft® Windows Server® 2012
- ❏ Microsoft® Windows Server® 2008 R2
- ❏ Microsoft® Windows Server® 2008
- ❏ Microsoft® Windows Server® 2003 R2
- ❏ Microsoft® Windows Server® 2003

#### **Mac OS X**

Im vorliegenden Handbuch bezieht sich "Mac OS X v10.9.x" auf "OS X Mavericks" und "Mac OS X v10.8.x" auf "OS X Mountain Lion". Außerdem bezieht sich "Mac OS X" auf "Mac OS X v10.9.x", "Mac OS X v10.8.x", "Mac OS  $X$  v10.7. $x^{\alpha}$  und "Mac OS  $X$  v10.6.8".

## <span id="page-8-0"></span>**Wichtige Anweisungen**

## **Sicherheitsanweisungen**

Lesen und befolgen Sie diese Anweisungen, um einen sicheren Betrieb dieses Druckers sicherzustellen. Bitte bewahren Sie dieses Handbuch zum späteren Nachlesen gut auf. Beachten und befolgen Sie auch alle am Drucker angebrachten Warnungen und Anweisungen.

- ❏ Einige der an Ihrem Drucker verwendeten Symbole sollen die Sicherheit und angemessene Verwendung des Druckers gewährleisten. Die Bedeutung der Symbole können Sie der nachfolgenden Webseite entnehmen. <http://support.epson.net/symbols>
- ❏ Verwenden Sie nur das mitgelieferte Netzkabel für diesen Drucker und verwenden Sie das Kabel nicht für andere Geräte. Die Verwendung fremder Netzkabel mit diesem Gerät oder die Verwendung des mitgelieferten Netzkabels mit anderen Geräten kann zu Bränden oder elektrischen Schlägen führen.
- ❏ Vergewissern Sie sich, dass das Netzkabel den geltenden Sicherheitsvorschriften entspricht.
- ❏ Versuchen Sie nie, das Netzkabel, den Stecker, die Druckereinheit, die Scannereinheit oder optionales Zubehör zu zerlegen, zu modifizieren oder zu reparieren, außer wenn dies ausdrücklich in den Handbüchern des Druckers angegeben ist.
- ❏ In folgenden Fällen müssen Sie den Drucker vom Netz trennen und sich an ein qualifiziertes Servicepersonal wenden:

Das Netzkabel oder der Stecker ist beschädigt; Flüssigkeit ist in den Drucker eingedrungen; der Drucker ist heruntergefallen oder das Gehäuse wurde beschädigt; der Drucker arbeitet nicht mehr normal bzw. zeigt auffällige Leistungsabweichungen. Nehmen Sie keine Einstellungen vor, die nicht in der Dokumentation beschrieben sind.

- ❏ Stellen Sie den Drucker in der Nähe einer Steckdose auf, sodass der Stecker jederzeit problemlos herausgezogen werden kann.
- ❏ Der Drucker darf nicht im Freien, in der Nähe von viel Schmutz oder Staub, Wasser, Wärmequellen oder an Standorten, die Erschütterungen, Vibrationen, hohen Temperaturen oder Feuchtigkeit ausgesetzt sind, aufgestellt oder gelagert werden.
- ❏ Achten Sie darauf, keine Flüssigkeiten auf den Drucker zu verschütten und den Drucker nicht mit nassen Händen anzufassen.
- ❏ Halten Sie zwischen dem Drucker und Herzschrittmachern einen Mindestabstand von 22 cm ein. Die Funkwellen, die der Drucker aussendet, könnten die Funktion von Herzschrittmachern nachteilig beeinflussen.
- ❏ Wenn das LCD-Display beschädigt ist, wenden Sie sich an Ihren Händler. Falls die Flüssigkristalllösung auf Ihre Hände gelangt, waschen Sie sie gründlich mit Seife und Wasser. Falls die Flüssigkristalllösung in die Augen gelangt, spülen Sie diese sofort mit reichlich Wasser aus. Wenn Sie sich nach dem gründlichen Ausspülen immer noch schlecht fühlen oder Sehprobleme haben, suchen Sie sofort einen Arzt auf.
- ❏ Telefonieren Sie möglichst nicht während eines Gewitters. Es besteht ein entferntes Risiko von Stromschlag durch Blitze.
- ❏ Verwenden Sie nicht das Telefon, um in der Nähe eines Gaslecks das Gasleck zu melden.
- <span id="page-9-0"></span>❏ Seien Sie beim Umgang mit benutzten Tintenpatronen vorsichtig, da um die Tintenzuleitungsöffnung noch immer ein wenig Tinte vorhanden sein kann.
	- ❏ Wenn Tinte auf Ihre Hände gerät, reinigen Sie diese gründlich mit Wasser und Seife.
	- ❏ Sollte Tinte in die Augen gelangen, spülen Sie diese sofort mit reichlich Wasser aus. Wenn Sie sich nach dem gründlichen Ausspülen immer noch schlecht fühlen oder Sehprobleme haben, suchen Sie sofort einen Arzt auf.
	- ❏ Falls Sie Tinte in den Mund bekommen, suchen Sie umgehend einen Arzt auf.
- ❏ Versuchen Sie nicht, die Tintenpatrone zu zerlegen, andernfalls könnte Tinte in die Augen oder auf die Haut gelangen.
- ❏ Schütteln Sie die Tintenpatronen nicht zu stark und schütteln Sie sie nicht. Vermeiden Sie auch, die Tintenpatronen zu fest zu drücken oder die Typenschilder abzureißen. Dies könnte ein Auslaufen der Tinte verursachen.
- ❏ Bewahren Sie Tintenpatronen außerhalb der Reichweite von Kindern auf.

## **Hinweise und Warnungen zum Drucker**

Befolgen Sie die nachstehenden Anweisungen, um eine Beschädigung des Druckers oder Ihres Eigentums zu vermeiden. Achten Sie darauf, dieses Handbuch für den späteren Gebrauch aufzuheben.

## **Hinweise und Warnungen zum Einrichten bzw. Verwenden des Druckers**

- ❏ Die Ventilationsschlitze und Öffnungen am Drucker dürfen nicht blockiert oder zugedeckt werden.
- ❏ Die verwendete Netzspannung muss mit der auf dem Typenschild des Druckers angegebenen Betriebsspannung übereinstimmen.
- ❏ Es darf keine Steckdose benutzt werden, an der bereits Geräte wie Fotokopierer oder Ventilatoren angeschlossen sind, die regelmäßig ein- und ausgeschaltet werden.
- ❏ Schließen Sie den Drucker nicht an schaltbare oder timergesteuerte Steckdosen an.
- ❏ Benutzen Sie das Computersystem nicht in der Nähe potenzieller elektromagnetischer Störfelder, wie z. B. Lautsprecher oder Basisstationen schnurloser Telefone.
- ❏ Verlegen Sie die Netzkabel so, dass sie gegen Abrieb, Beschädigungen, Durchscheuern, Verformung und Knicken geschützt sind. Stellen Sie keine Gegenstände auf die Netzkabel und ordnen Sie die Netzkabel so an, dass niemand darauf tritt oder darüber fährt. Achten Sie besonders darauf, dass alle Netzkabel an den Enden und an den Ein- und Ausgängen des Transformers gerade sind.
- ❏ Wenn Sie den Drucker über ein Verlängerungskabel anschließen, achten Sie darauf, dass die Gesamtstromaufnahme aller am Verlängerungskabel angeschlossenen Geräte die zulässige Strombelastbarkeit des Verlängerungskabels nicht überschreitet. Stellen Sie außerdem sicher, dass die Gesamtstromstärke aller an der Netzsteckdose angeschlossenen Geräte die zulässige Stromstärke dieser Steckdose nicht überschreitet.
- ❏ Bei Einsatz des Druckers in Deutschland ist Folgendes zu beachten: Bei Anschluss des Geräts an die Stromversorgung muss sichergestellt werden, dass die Gebäudeinstallation mit einer 10-A- oder 16-A-Sicherung abgesichert ist, damit ein adäquater Kurzschluss- und Überstromschutz gewährleistet ist.
- ❏ Wenn Sie diesen Drucker mit einem Kabel an einen Computer oder ein anderes Gerät anschließen, achten Sie auf die richtige Ausrichtung der Steckverbinder. Jeder Steckverbinder kann nur auf eine Weise eingesteckt werden. Wenn ein Steckverbinder falsch ausgerichtet eingesteckt wird, können beide Geräte, die über das Kabel verbunden sind, beschädigt werden.
- <span id="page-10-0"></span>❏ Stellen Sie den Drucker auf eine ebene, stabile Fläche, die an allen Seiten über seine Grundfläche hinausragt. Der Drucker funktioniert nicht ordnungsgemäß, wenn er schräg aufgestellt ist.
- ❏ Beim Lagern oder Transportieren darf der Drucker nicht gekippt, vertikal aufgestellt oder auf den Kopf gestellt werden. Anderenfalls kann Tinte austreten.
- ❏ Über dem Drucker muss genügend Platz zum vollständigen Öffnen der Vorlagenabdeckung sein.
- ❏ Lassen Sie genügend Platz vor dem Drucker frei, damit das Papier ungehindert ausgegeben werden kann.
- ❏ Vermeiden Sie Standorte, an denen der Drucker starken Temperatur- und Feuchtigkeitsschwankungen ausgesetzt ist. Halten Sie den Drucker auch vor direkter Sonneneinstrahlung, starkem Lichteinfall und Wärmequellen fern.
- ❏ Führen Sie keine Gegenstände durch die Schlitze im Gehäuse des Druckers.
- ❏ Stecken Sie während eines Druckvorgangs Ihre Hand nicht in das Innere des Druckers.
- ❏ Berühren Sie nicht das weiße, flache Kabel im Inneren des Druckers.
- ❏ Verwenden Sie im Geräteinneren oder in der Umgebung des Druckers keine Sprays, die entzündliche Gase enthalten. Dies könnte ein Feuer verursachen.
- ❏ Bewegen Sie den Druckkopf nicht von Hand. Andernfalls könnte der Drucker beschädigt werden.
- ❏ Achten Sie darauf, dass Sie sich beim Schließen der Scannereinheit nicht die Finger einklemmen.
- ❏ Drücken Sie beim Platzieren von Vorlagen nicht zu fest auf das Vorlagenglas.
- ❏ Schalten Sie den Drucker stets mit der Taste P aus. Erst wenn die Anzeige P erloschen ist, darf der Netzstecker gezogen oder der Drucker ausgeschaltet werden.
- ❏ Vergewissern Sie sich vor dem Transport des Druckers, dass sich der Druckkopf in der Grundposition (rechts außen) befindet und dass die Tintenpatronen richtig eingesetzt sind.
- ❏ Wenn Sie den Drucker längere Zeit nicht benutzen, ziehen Sie das Netzkabel aus der Netzsteckdose.

## **Hinweise und Warnungen zum Verwenden des Druckers mit einer kabellosen Verbindung**

- ❏ Von diesem Drucker ausgestrahlte Hochfrequenz kann den Betrieb von medizinischen elektronischen Geräten beeinträchtigen und Funktionsstörungen verursachen. Wenn Sie diesen Drucker in medizinischen Einrichtungen oder in der Nähe von medizinischen Geräten verwenden, beachten Sie die Anweisungen des Fachpersonals der medizinischen Einrichtung sowie alle Warnungen und Hinweise auf medizinischen Geräten.
- ❏ Von diesem Drucker ausgestrahlte Hochfrequenz kann den Betrieb von automatisch gesteuerten Geräten beeinträchtigen, wie z. B. automatische Türen oder Brandalarmeinrichtungen, und kann aufgrund von Funktionsstörungen zu Unfällen führen. Wenn Sie diesen Drucker in der Nähe von automatisch gesteuerten Geräten verwenden, beachten Sie alle Warnungen und Hinweise an diesen Geräten.

## **Hinweise und Warnungen zum Verwenden der LCD-Anzeige**

- ❏ Die LCD-Anzeige kann ein paar kleine helle oder dunkle Punkte enthalten und aufgrund ihrer Eigenschaften ungleichmäßig hell sein. Dies ist normal. Es handelt sich dabei nicht um eine Beschädigung.
- ❏ Reinigen Sie die LCD-Anzeige nur mit einem trockenen, weichen Tuch. Verwenden Sie keine flüssigen oder chemischen Reiniger.
- ❏ Die Außenabdeckung des LCD-Bildschirms könnte bei Gewalteinwirkung wie z. B. einem Stoß brechen. Wenden Sie sich an Ihren Händler, wenn die Oberfläche des Bildschirms gesprungen oder gerissen ist. Berühren Sie etwaige zerbrochene Teile nicht und versuchen Sie auch nicht, diese zu entfernen.

## <span id="page-11-0"></span>**Schutz Ihrer privaten Daten**

Wenn Sie den Drucker an eine andere Person abgeben oder entsorgen, löschen Sie alle persönlichen Daten im Arbeitsspeicher der Druckers, indem Sie auf dem Bedienfeld **Setup** > **Werkseinstlg. wiederh.** > **Alle Daten und Einstellungen leeren** auswählen.

## <span id="page-12-0"></span>**Druckergrundlagen**

## **Bezeichnungen und Funktionen der Teile**

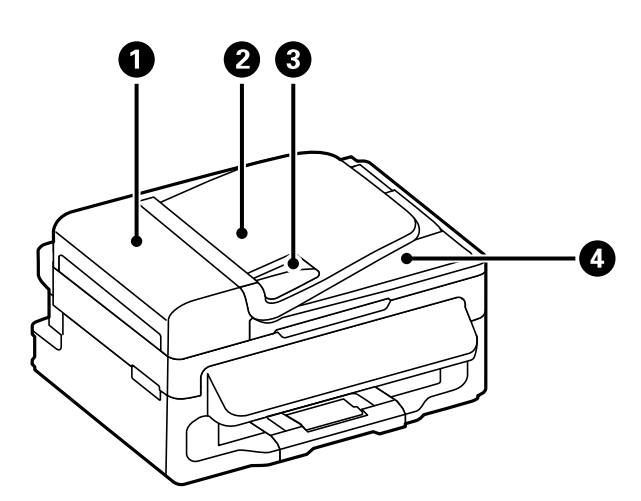

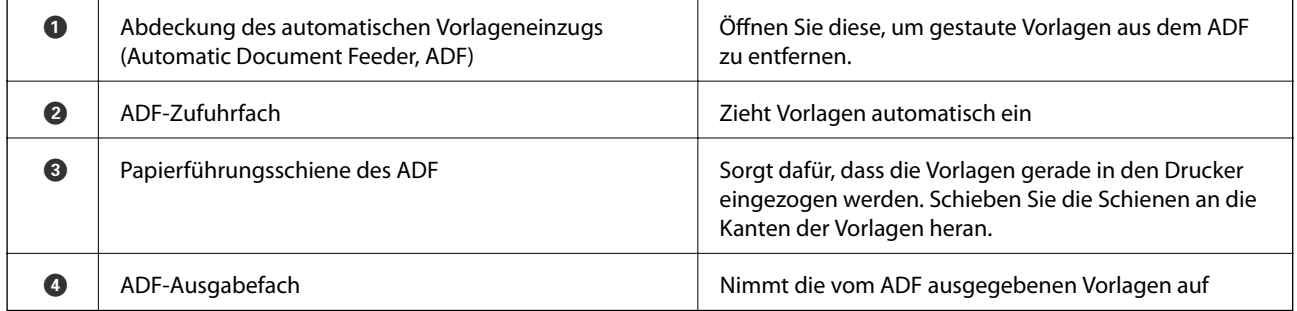

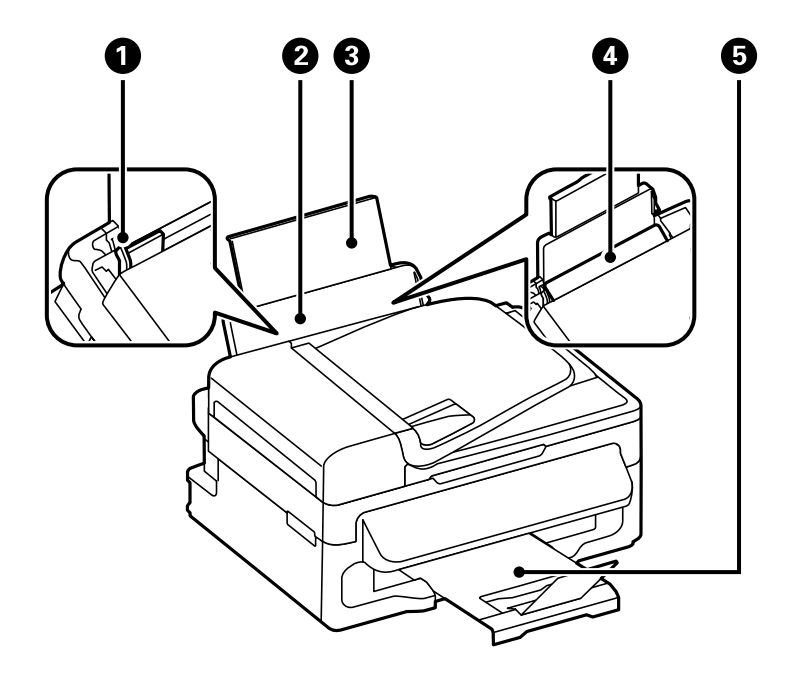

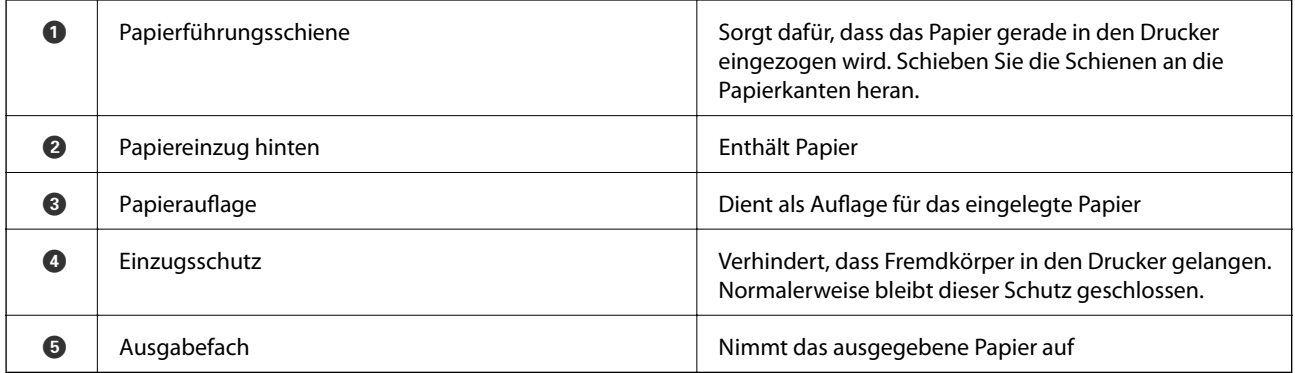

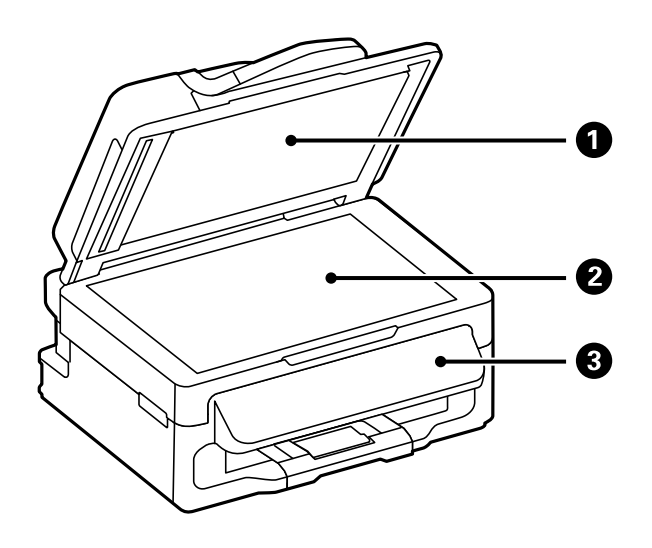

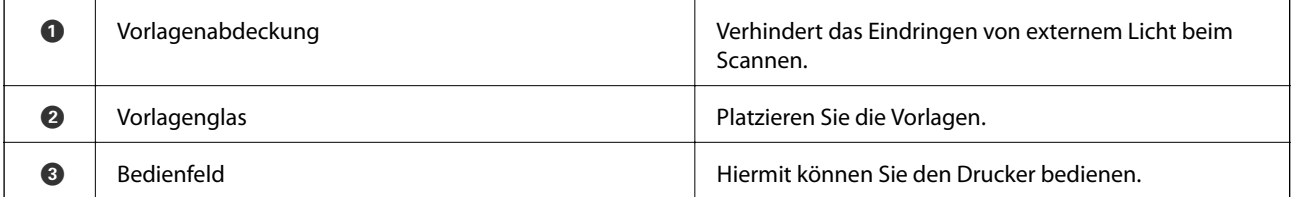

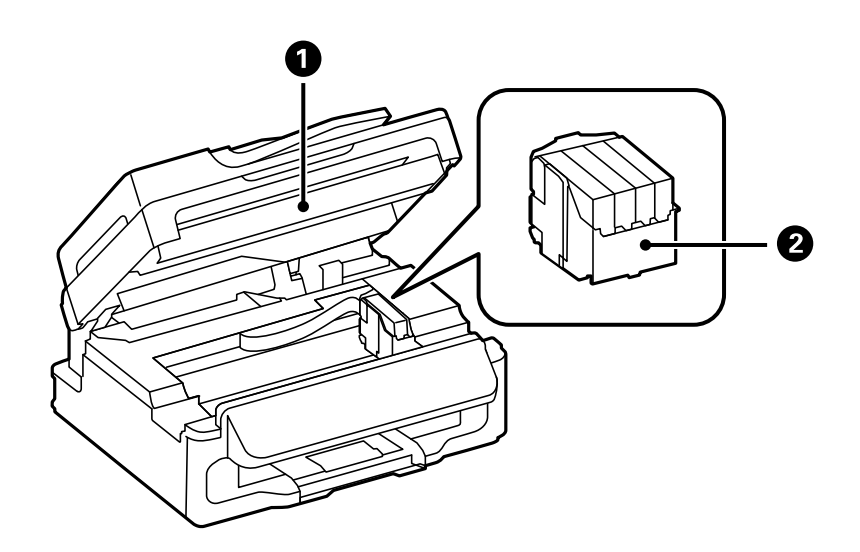

<span id="page-14-0"></span>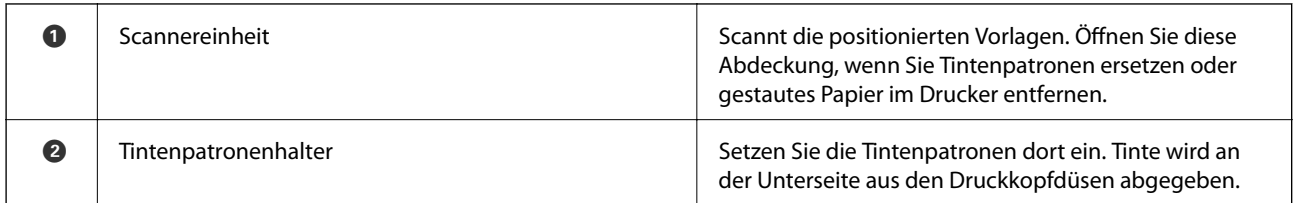

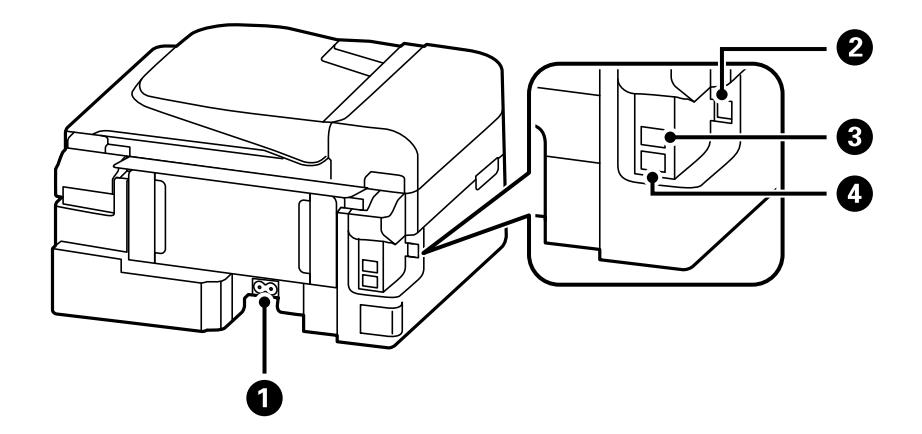

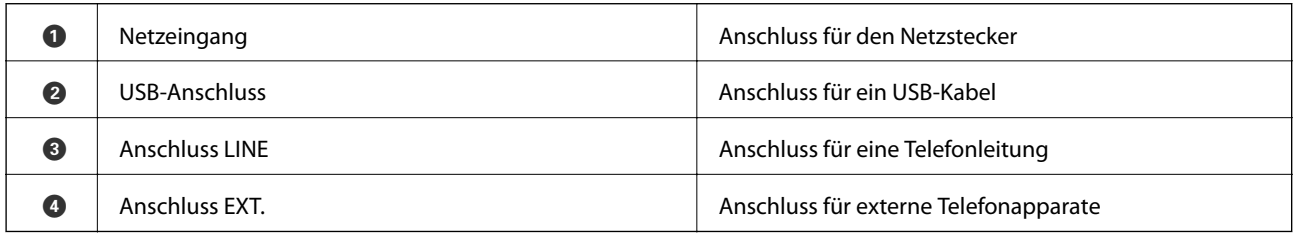

## **Bedienfeld**

## **Tasten und Leuchten**

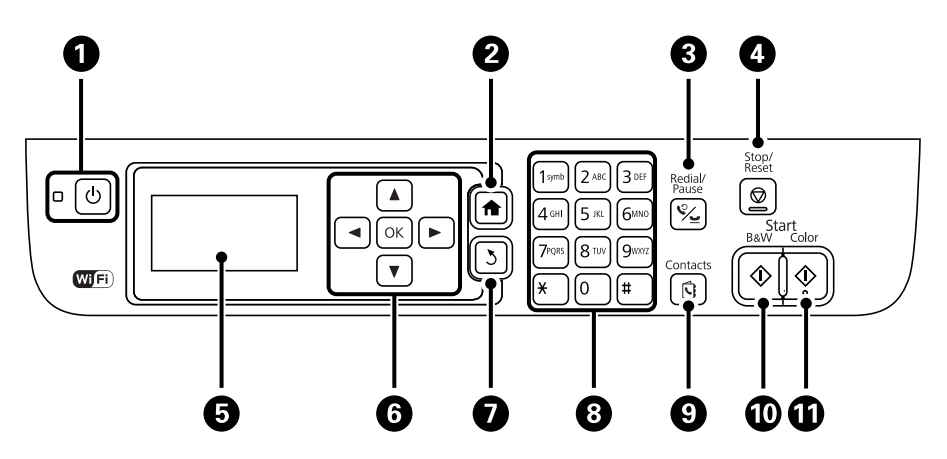

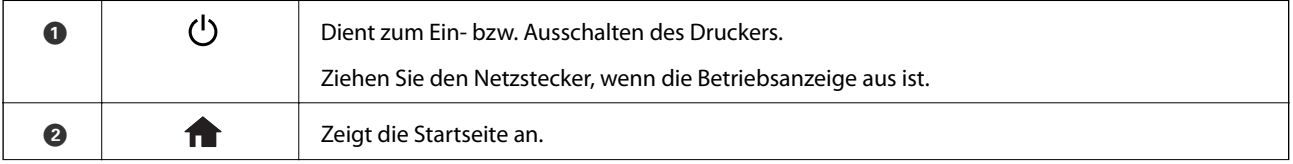

<span id="page-15-0"></span>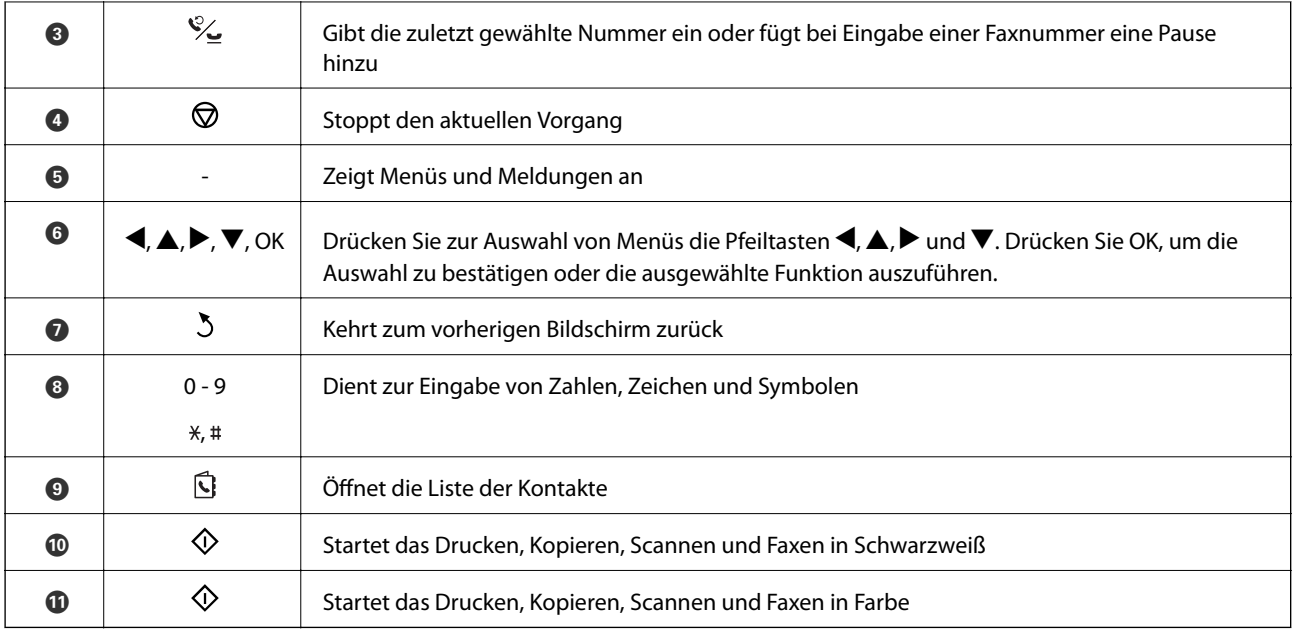

## **Symbole auf dem LCD-Bildschirm**

Je nach Druckerstatus werden die folgenden Symbole auf dem LCD-Bildschirm angezeigt.

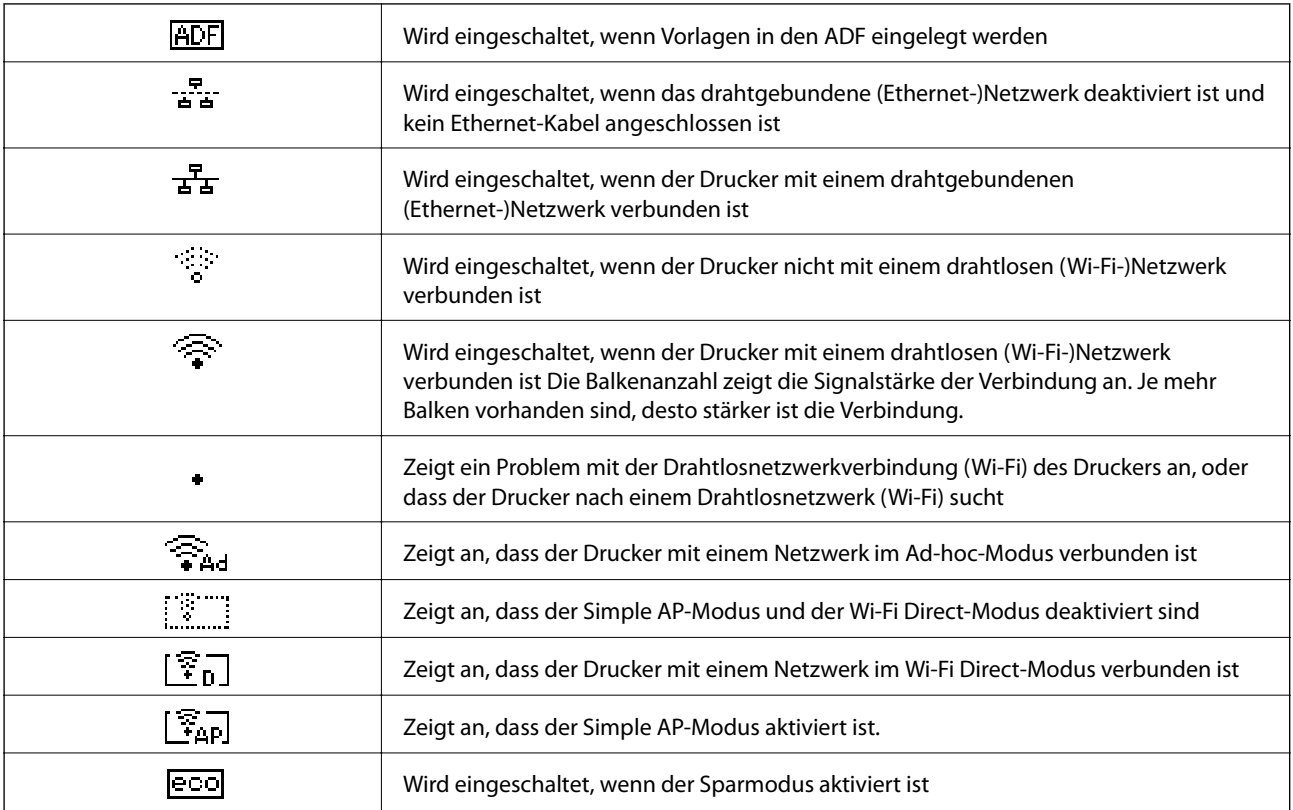

## <span id="page-16-0"></span>**Menüoptionen**

## **Modus Kopie**

#### *Hinweis:*

❏ Die verfügbaren Menüs variieren je nach ausgewähltem Layout.

<sup>❏</sup> Drücken Sie OK, um ausgeblendete Einstellmenüs anzuzeigen.

| Menü                   | Einstellungen und Erläuterungen                                                                                  |                                                                                                    |
|------------------------|----------------------------------------------------------------------------------------------------|----------------------------------------------------------------------------------------------------|
| Anzahl Kopien          | Geben Sie die Anzahl der Kopien ein.                                                                             |                                                                                                    |
| Layout                 | Mit Rand                                                                                                    | Erstellt Kopien mit Rändern an den Kanten des Papiers                                                                                               |
|                        | Randlos                                                                                                    | Erstellt Kopien ohne Ränder an den Kanten des Papiers. Das Bild wird ein<br>wenig vergrößert, um die Ränder an den Kanten des Papiers zu entfernen. |
|                        | 2-hoch                                                                                                    | Erstellt eine Kopie von mehreren Vorlagen auf einem Blatt                                                                                           |
|                        |                                                                                                    | Legen Sie Vorlagen zuerst mit der Oberkante oder der linken Kante in den<br>ADF.                                                                    |
|                        |                                                                                                    | Legen Sie vertikale Vorlagen wie oben dargestellt ein und wählen Sie die<br>Option Hochformat unter Dokum.-ausrichtung aus.                         |
|                        |                                                                                                    |                                                                                                    |
|                        |                                                                                                    | Legen Sie horizontale Vorlagen wie oben dargestellt ein und wählen Sie die<br>Option Querformat unter Dokum.-ausrichtung aus.                       |
|                        |                                                                                                    |                                                                                                    |
|                        | <b>ID-Karte</b>                                                                                                  | Scannt beide Seiten einer ID-Karte ein und kopiert diese auf eine DIN A4-<br>Seite                                                                  |
| Dokumentengröße        | Wählen Sie das Format der Vorlage aus.                                                                           |                                                                                                    |
| Zoom                   | Vergrößert oder verkleinert die Vorlage                                                                          |                                                                                                    |
|                        | Wählen Sie Auto-Seitenanp. aus, um das Papierformat der ausgewählten Papierquelle anzupassen.                    |                                                                                                    |
| Dokum.-<br>ausrichtung | Wählen Sie die Ausrichtung der Vorlage.                                                                          |                                                                                                    |
| Qualität               | Wählen Sie die Vorlagenart aus.                                                                                  |                                                                                                    |
|                        | Standard: Schnellerer Druck, aber möglicherweise blasseres Druckergebnis.                                        |                                                                                                    |
|                        | Beste: Höhere Druckqualität, aber möglicherweise geringere Druckgeschwindigkeit                                  |                                                                                                    |
| Dichte                 | Stellen Sie die Dichte der Kopien ein.                                                                           |                                                                                                    |
| Layoutreihenfolge      | Wählen Sie das Kopienlayout für mehrere Seiten aus, wenn Sie die Option 2-hoch unter Layout<br>ausgewählt haben. |                                                                                                    |

## <span id="page-17-0"></span>**Modus Scan**

#### **Cloud**

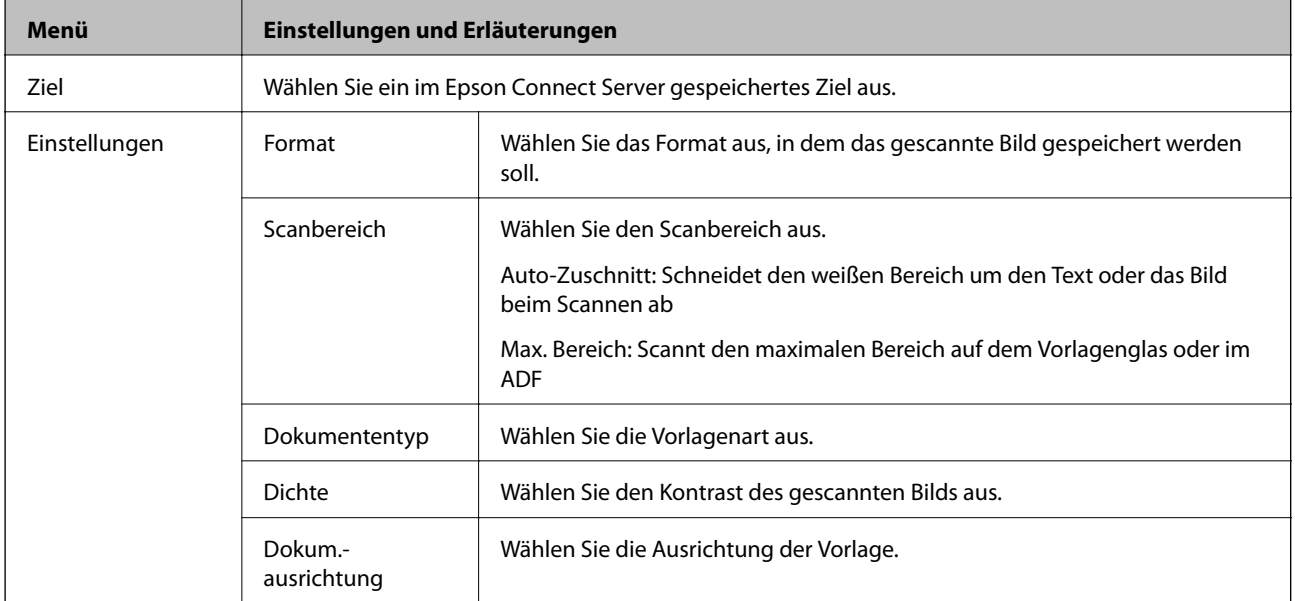

#### **Computer**

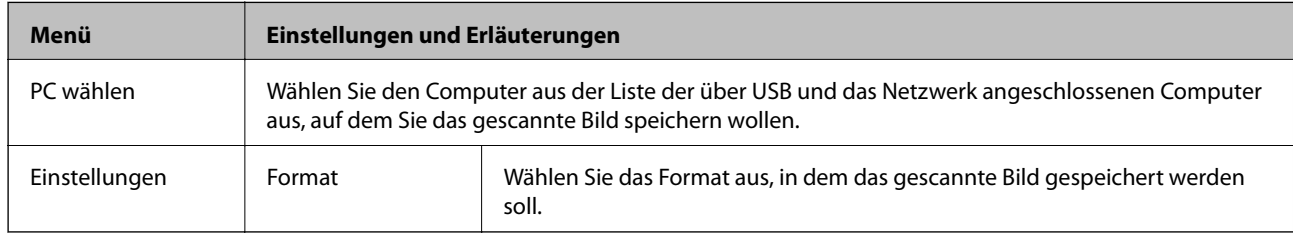

#### **Computer (WSD)**

Für dieses Menü sind keine Einstellungsoptionen vorhanden.

## **Modus Fax**

Wählen Sie auf der Startseite **Fax** aus und drücken Sie dann die Taste OK.

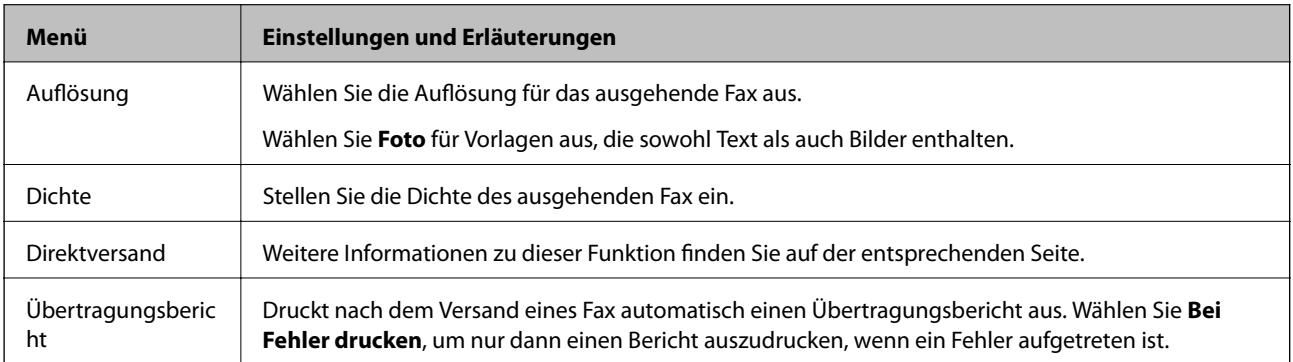

<span id="page-18-0"></span>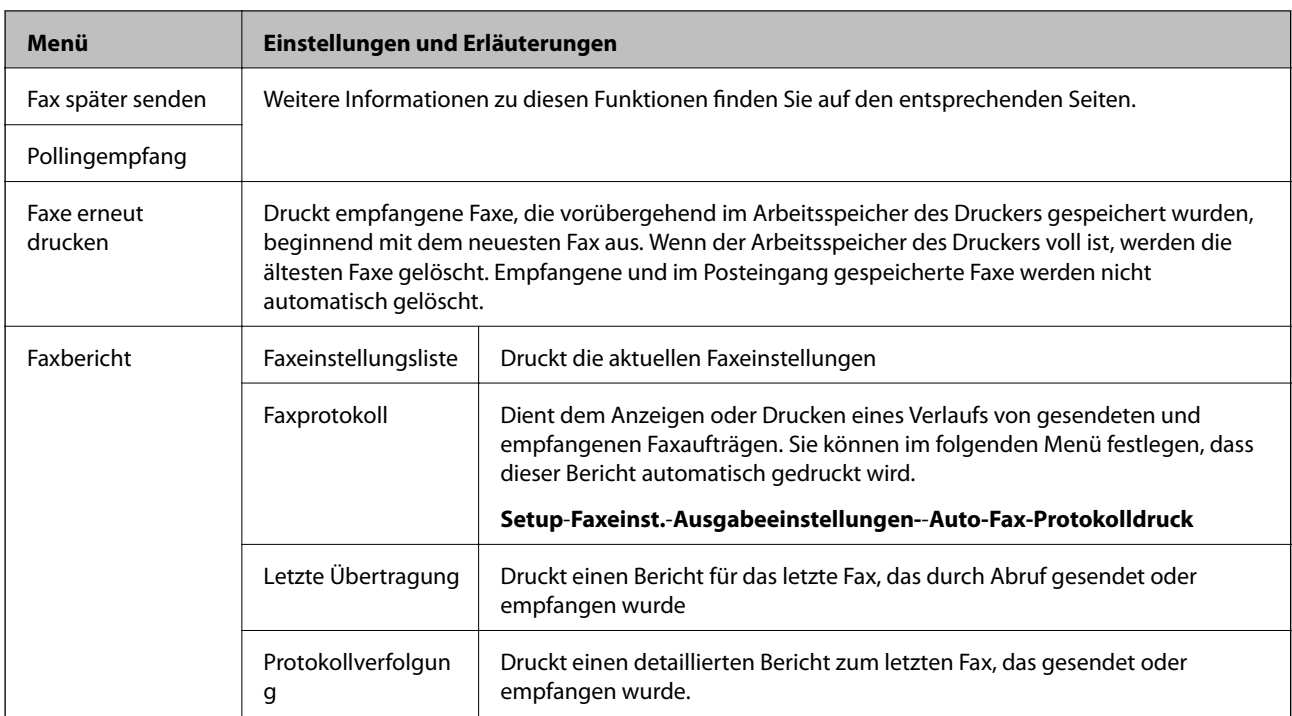

#### **Zugehörige Informationen**

- & ["Senden einer großen Anzahl von Seiten eines Schwarzweiß-Fax \(Direktversand\)" auf Seite 75](#page-74-0)
- & ["Senden von Faxen zu einem bestimmten Zeitpunkt \(Fax später senden\)" auf Seite 75](#page-74-0)
- & ["Empfangen von Faxen durch Abruf \(Pollingempfang\)" auf Seite 78](#page-77-0)

## **Modus Setup**

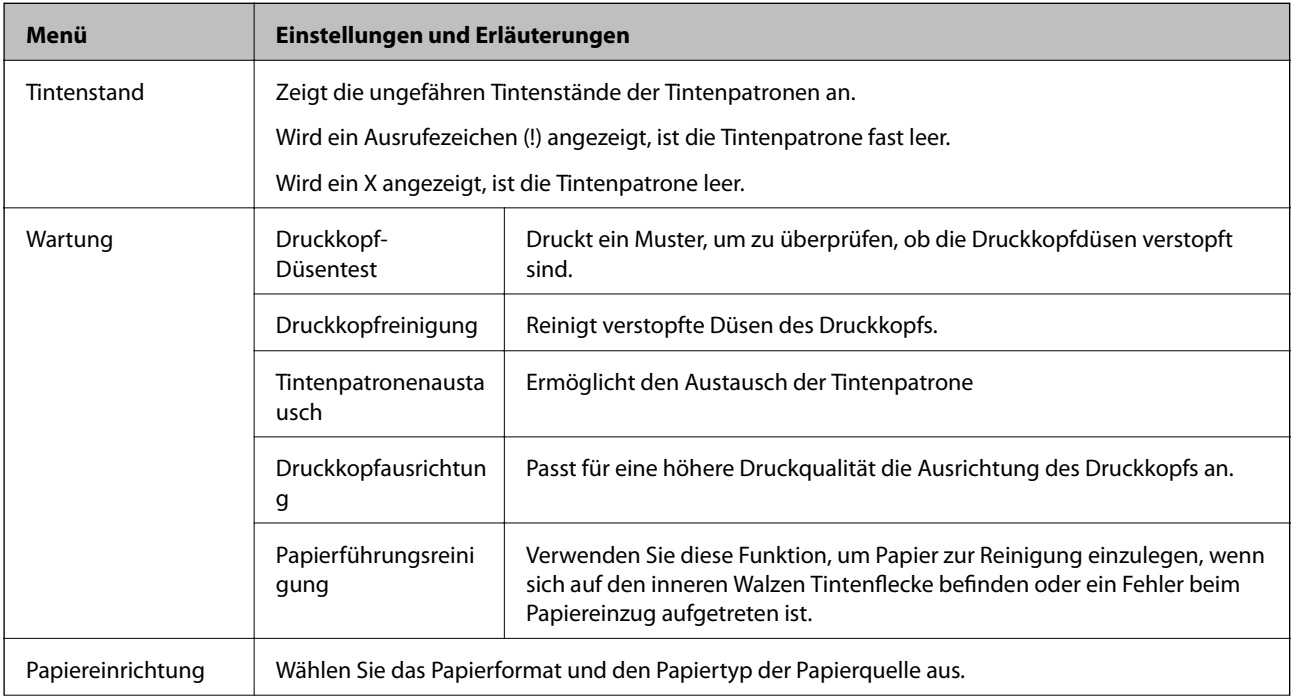

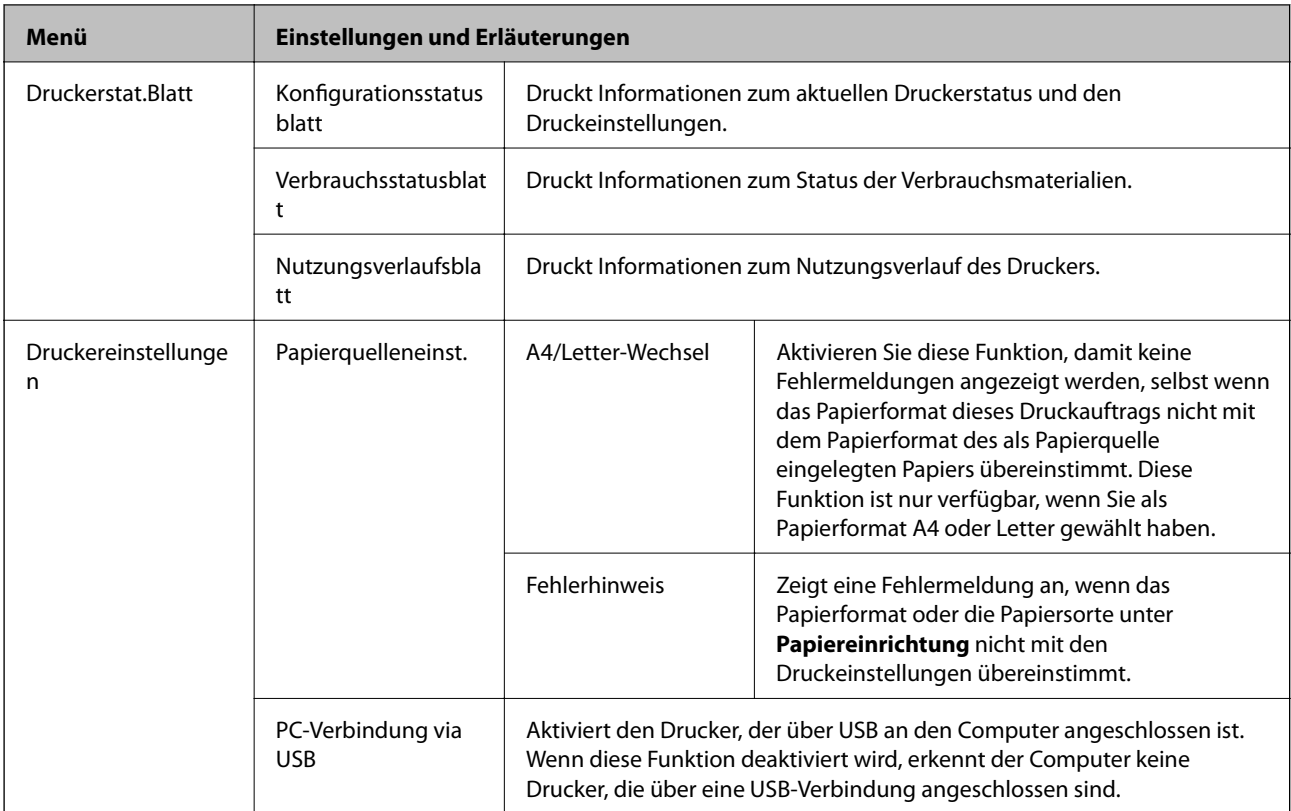

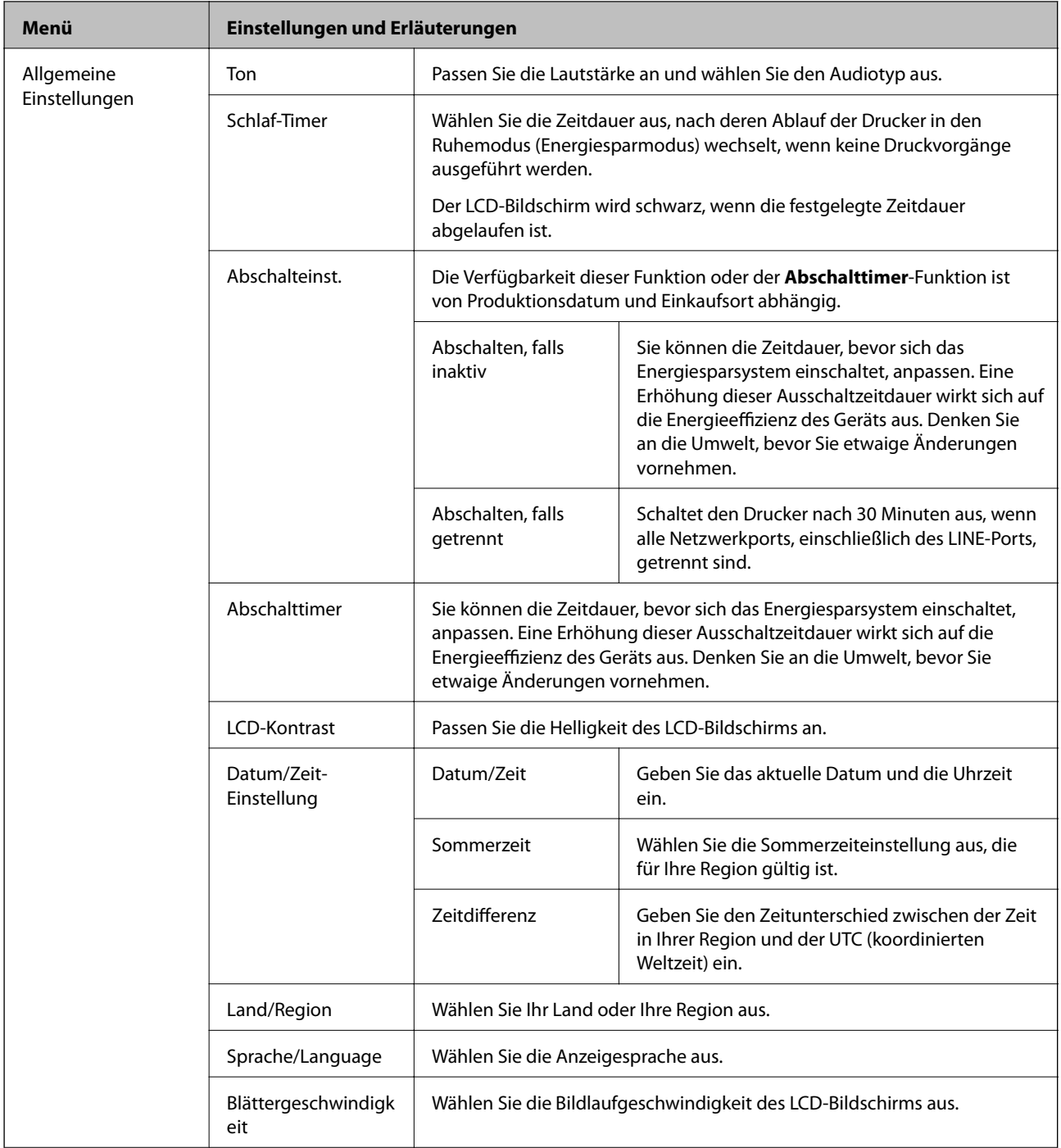

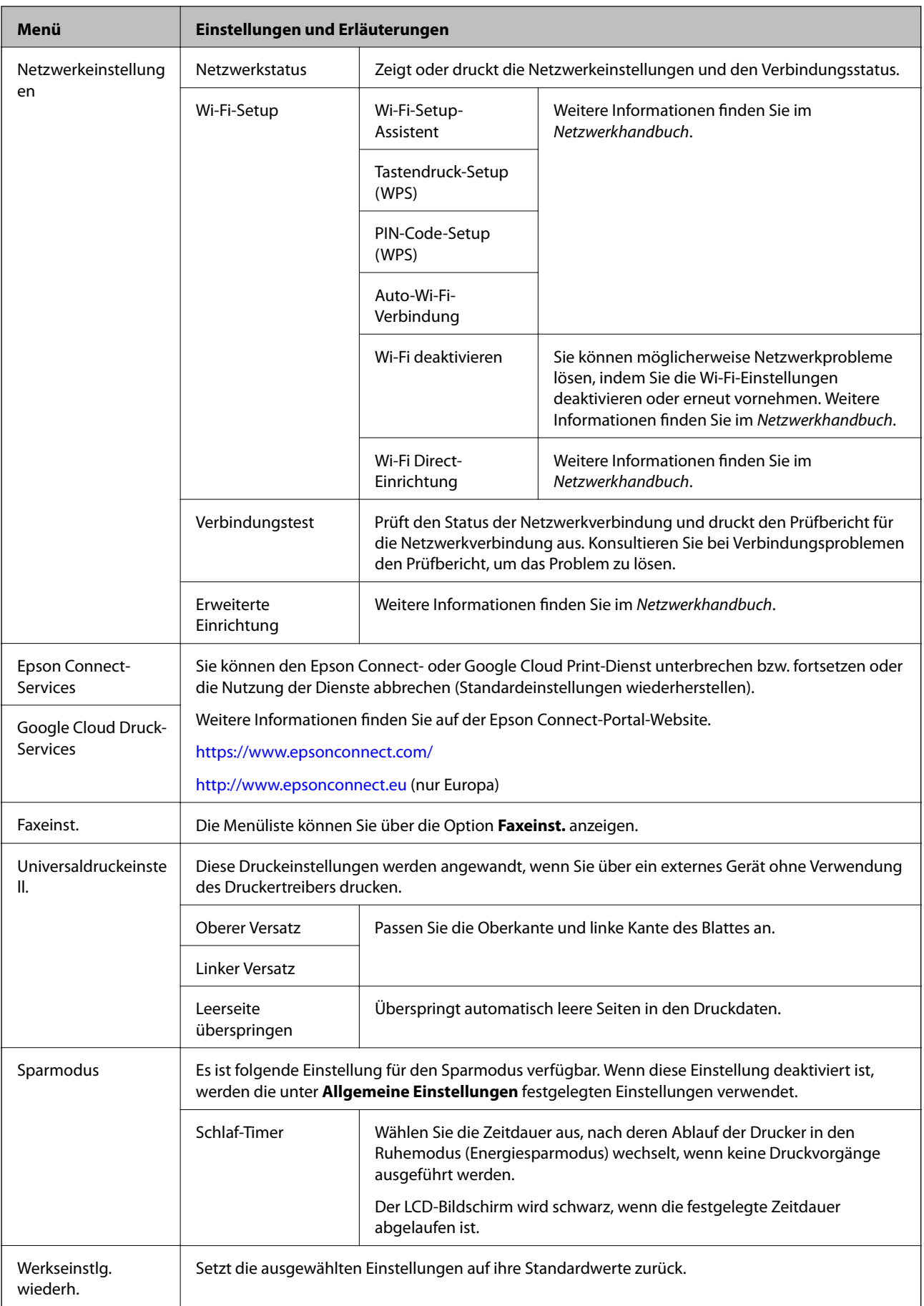

#### **Zugehörige Informationen**

- & "Modus **Kopie**[" auf Seite 17](#page-16-0)
- & "Modus **Scan**[" auf Seite 18](#page-17-0)
- & "**Faxeinst.**" auf Seite 23

### **Faxeinst.**

Rufen Sie von der Startseite aus die Option **Setup** > **Faxeinst.** auf.

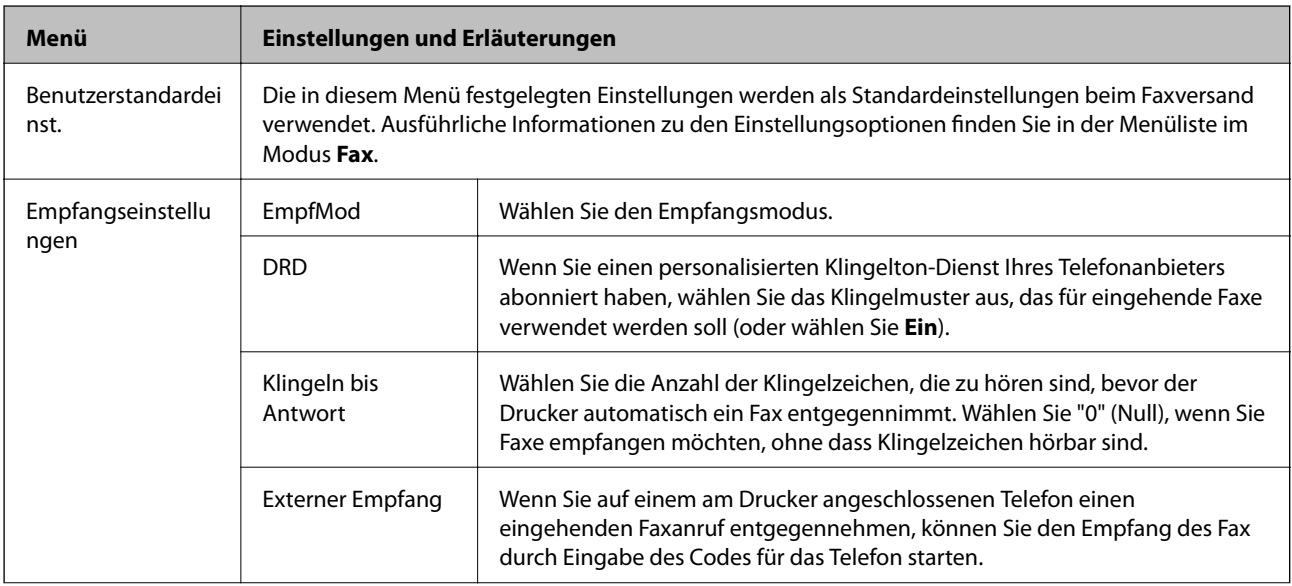

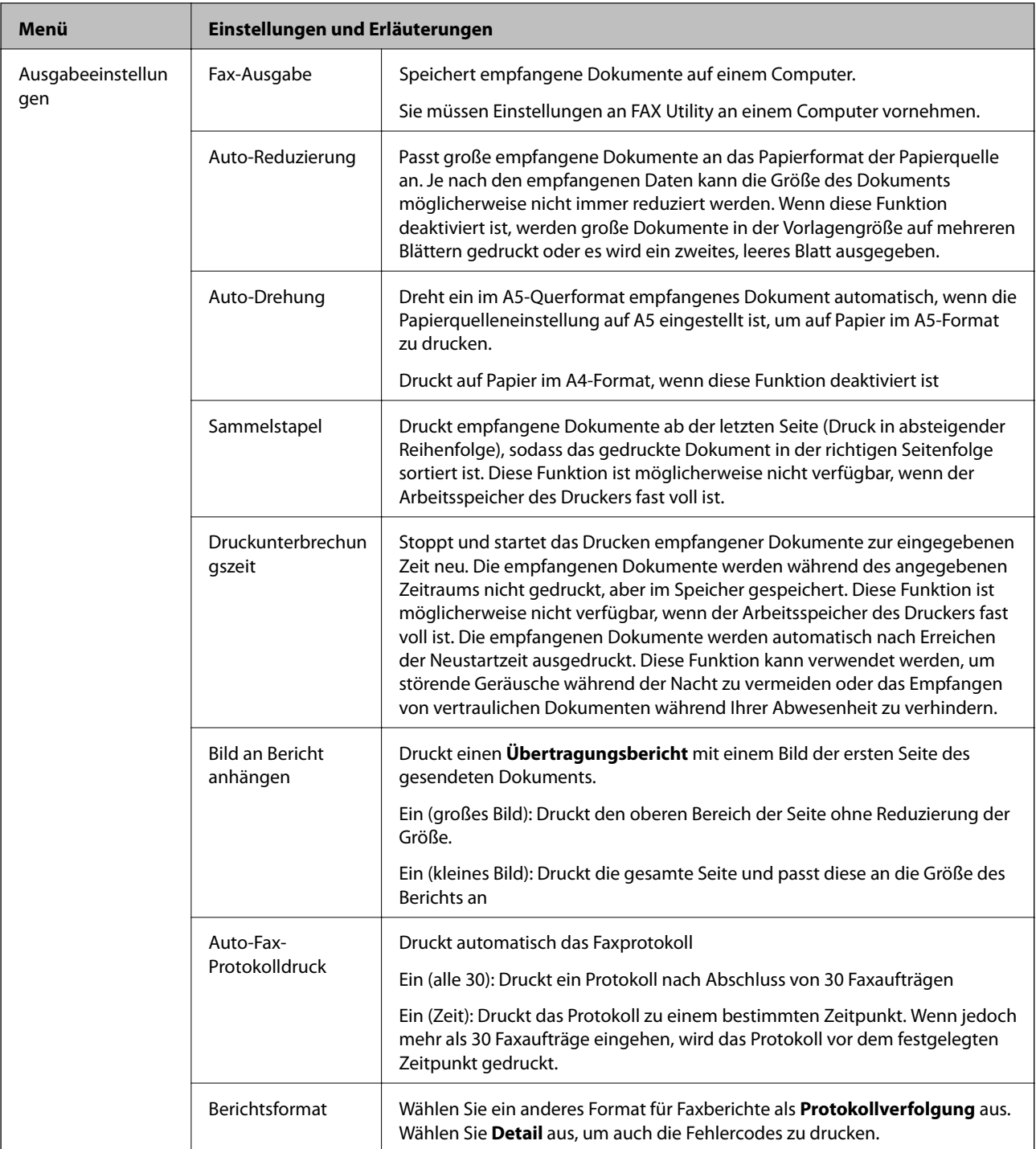

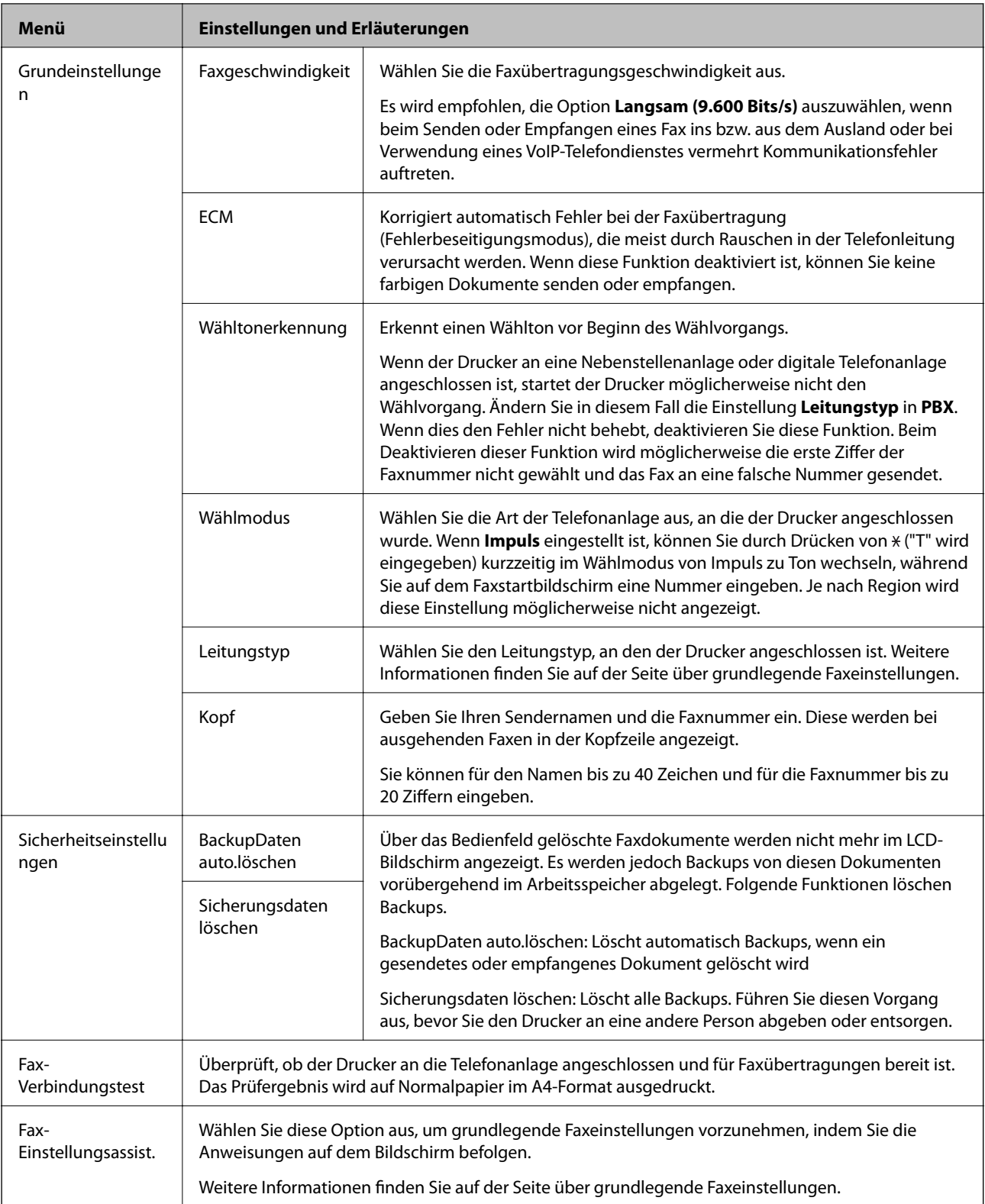

#### **Zugehörige Informationen**

- & "Modus **Fax**[" auf Seite 18](#page-17-0)
- $\blacktriangleright$  ["Speichern von empfangenen Faxen" auf Seite 78](#page-77-0)
- $\blacklozenge$  ["Konfigurieren der grundlegenden Faxeinstellungen" auf Seite 70](#page-69-0)

## <span id="page-25-0"></span>**Modus Kontakte**

Wählen Sie auf der Startseite Fax aus und drücken Sie dann die Taste **Q**.

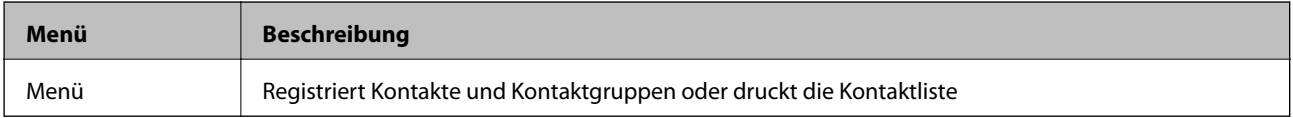

## <span id="page-26-0"></span>**Laden von Papier**

## **Vorsichtsmaßnahmen bei der Handhabung von Papier**

- ❏ Lesen Sie die dem Papier beigefügte Gebrauchsanweisung.
- ❏ Vor dem Einlegen sollten Sie den Papierstapel auffächern und die Kanten bündig ausrichten. Fotopapier darf weder aufgefächert noch aufgerollt werden. Andernfalls könnte die bedruckbare Seite beschädigt werden.

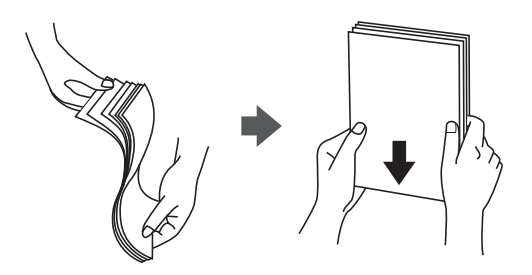

❏ Vor dem Einlegen muss gewelltes Papier geglättet werden. Alternativ können Sie das Papier auch vorsichtig anders herum aufrollen. Es könnte zu Papierstaus oder Schmierstellen auf dem Ausdruck kommen, wenn auf gewelltem Papier gedruckt wird.

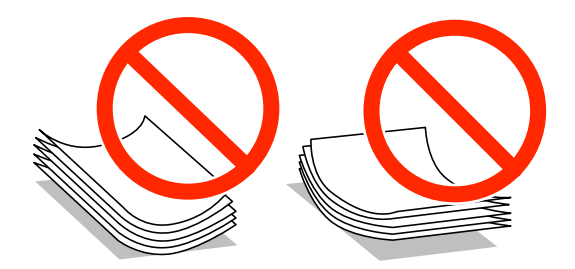

- ❏ Verwenden Sie kein Papier, das gewellt, eingerissen, eingeschnitten, gefaltet, feucht, zu dick, zu dünn oder mit Aufklebern versehen ist. Andernfalls könnte es zu Papierstaus oder Schmierstellen auf dem Ausdruck kommen.
- ❏ Vor dem Einlegen sollten Sie den Umschlagstapel auffächern und die Kanten bündig ausrichten. Sind die gestapelten Umschläge durch Luft aufgebläht, drücken Sie auf den Stapel, um den Stapel vor dem Einlegen zu plätten.

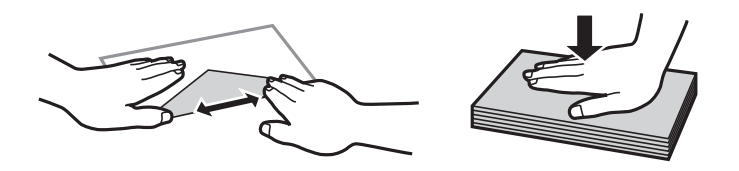

- ❏ Verwenden Sie keine Umschläge, die Wellen oder Falten aufweisen. Andernfalls könnte es zu Papierstaus oder Schmierstellen auf dem Ausdruck kommen.
- ❏ Verwenden Sie keine Umschläge mit Fenstern oder mit selbstklebender Oberfläche auf der Umschlagklappe.
- ❏ Verwenden Sie möglichst keine zu dünnen Umschläge, da sie sich beim Drucken kräuseln können.

#### **Zugehörige Informationen**

& ["Druckerspezifikationen" auf Seite 135](#page-134-0)

## <span id="page-27-0"></span>**Verfügbares Papier und Fassungskapazität**

Epson empfiehlt die Verwendung von Epson-Originalpapier, um hochwertige Ausdrucke zu gewährleisten.

#### **Epson-Originalpapier**

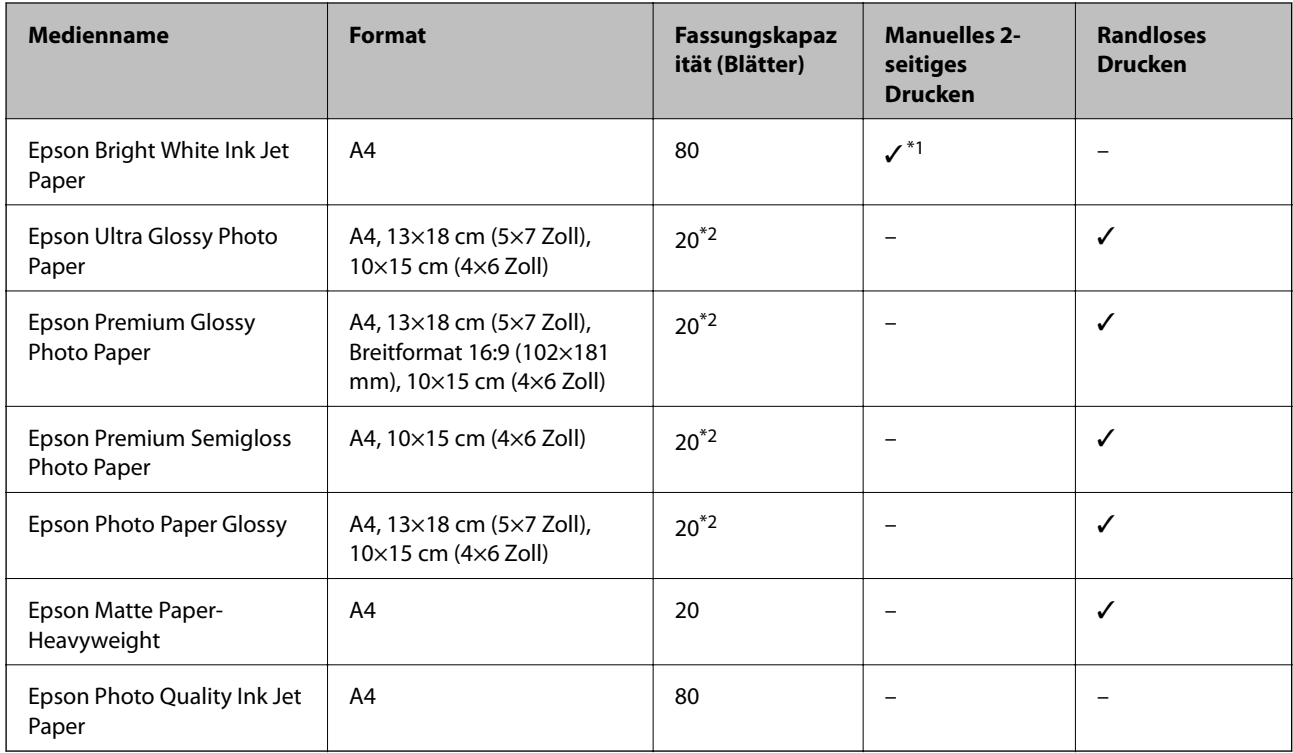

\*1 Sie können bis zu 30 Blatt Papier einlegen, die bereits auf einer Seite bedruckt sind.

\*2 Legen Sie die Blätter einzeln ein, wenn das Papier nicht richtig eingezogen wird oder der Ausdruck eine ungleichmäßige Farbverteilung oder Schmierstellen aufweist.

#### *Hinweis:*

Welches Papier verfügbar ist, hängt vom Standort ab. Die neuesten Informationen zur Verfügbarkeit von Papier in Ihrer Gegend erhalten Sie vom Epson-Support.

#### **Im Handel erhältliches Papier**

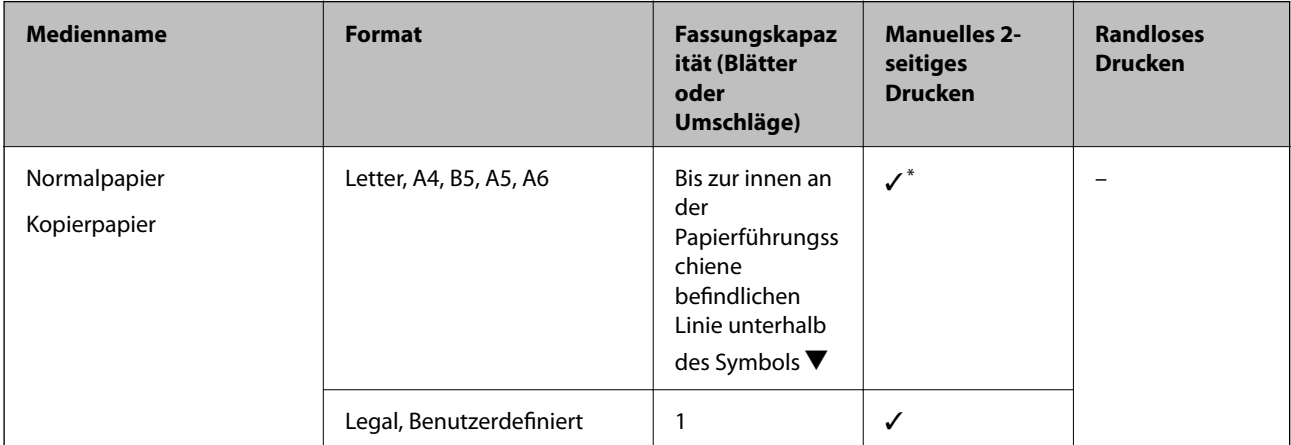

<span id="page-28-0"></span>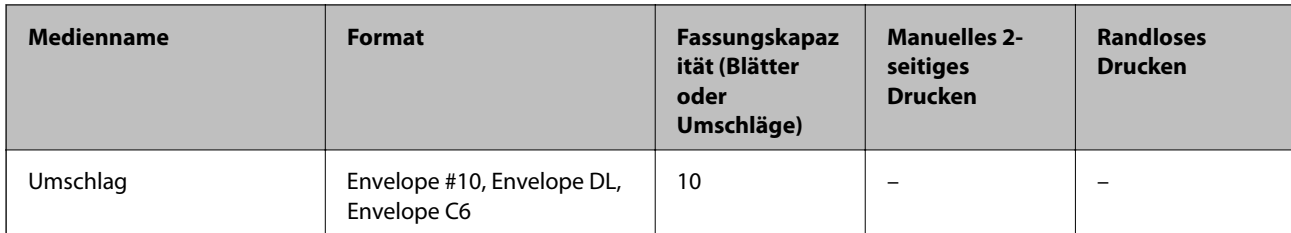

\* Sie können bis zu 30 Blatt Papier einlegen, die bereits auf einer Seite bedruckt sind.

## **Papiersortenliste**

Wählen Sie für ein optimales Druckergebnis die dem Papier entsprechende Papiersorte aus.

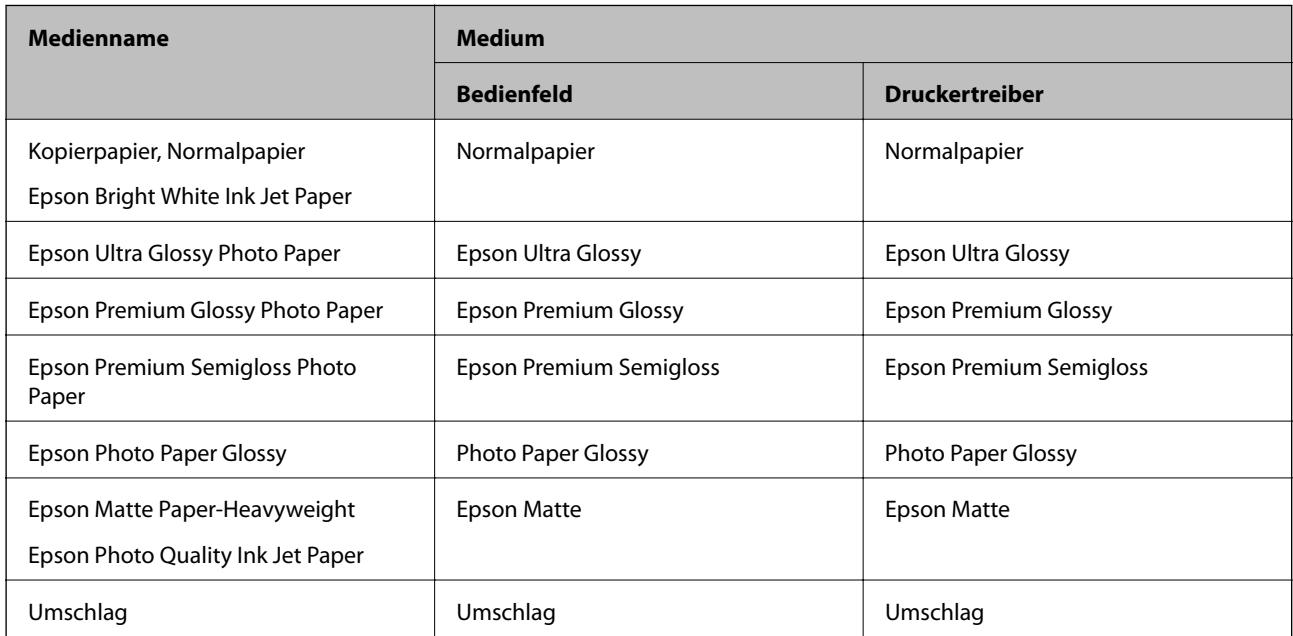

## <span id="page-29-0"></span>**Einlegen des Papiers in den Papiereinzug hinten**

1. Öffnen Sie den Einzugsschutz und ziehen Sie die Papierauflage heraus.

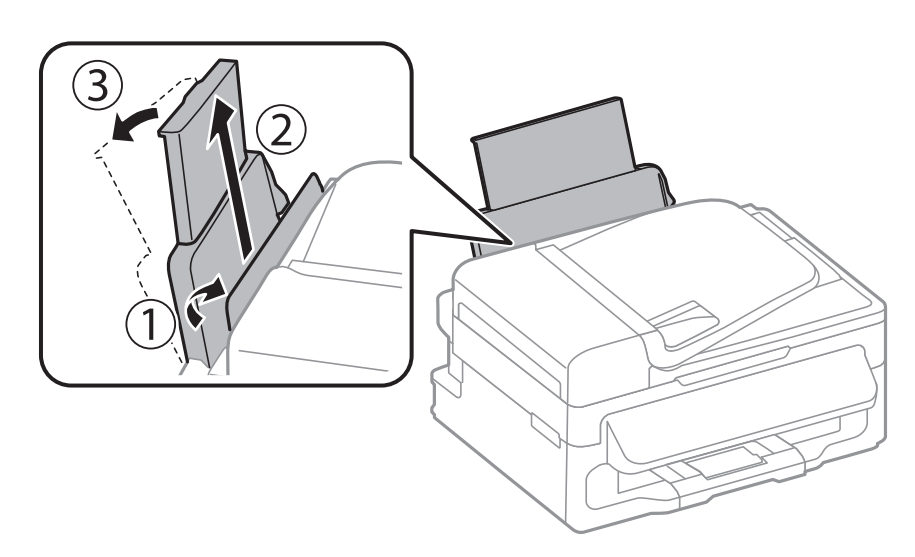

2. Verschieben Sie die Papierführungsschiene.

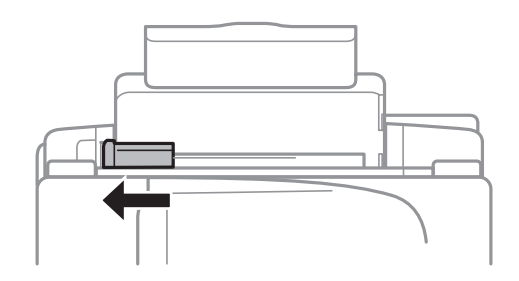

3. Legen Sie das Papier senkrecht ein, sodass es an der rechten Seite des hinteren Papiereinzugs anliegt und die bedruckbare Seite nach oben zeigt.

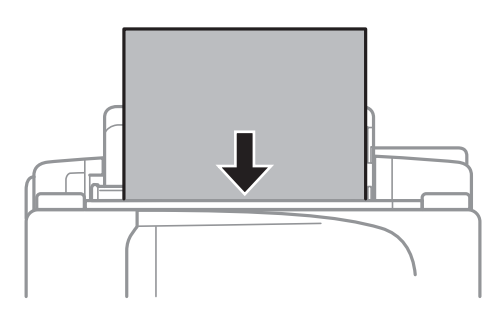

#### **T** *Wichtig*:

Legen Sie nicht mehr Blätter ein, als die für das Papier angegebene Höchstzahl. Legen Sie Normalpapier nicht über die sich innen an der Papierführungsschiene befindliche Linie unterhalb des Symbols  $\blacktriangledown$  ein.

#### ❏ Umschläge

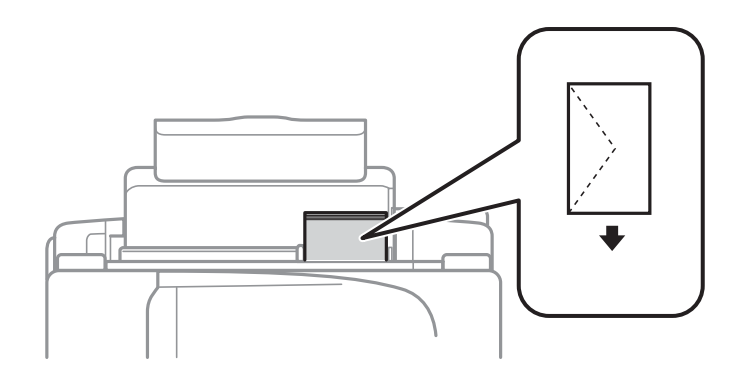

❏ Vorgelochtes Papier

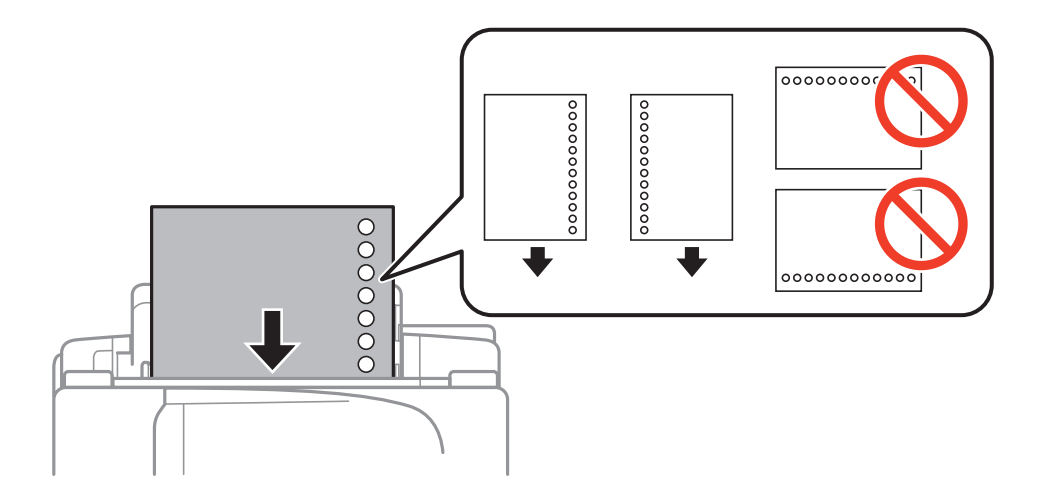

#### *Hinweis:*

Für vorgelochtes Papier müssen folgende Bedingungen erfüllt sein:

- ❏ Fassungskapazität: Ein Blatt
- ❏ Verfügbare Formate: A4, B5, A5, A6, Letter, Legal
- ❏ Lochung: Legen Sie Papier nicht mit der Lochung nach oben oder unten ein. Stellen Sie die Druckposition der Datei so ein, dass nicht über die Lochung gedruckt wird.
- 4. Schieben Sie die Papierführungsschiene an die Papierkante heran und schließen Sie dann den Einzugsschutz.

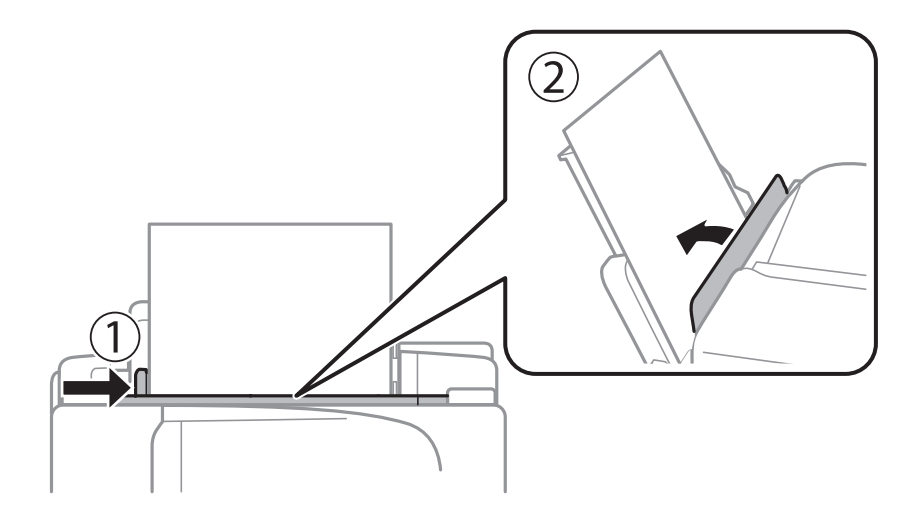

5. Wählen Sie auf dem Bedienfeld das Papierformat und die Papiersorte für das Papier aus, das Sie in den Papiereinzug hinten eingelegt haben.

#### *Hinweis:*

Sie können den Bildschirm, auf dem die Papierformats- und Papiersorteneinstellungen angezeigt werden, auch durch Auswahl der Optionen *Setup* > *Papiereinrichtung* aufrufen.

6. Ziehen Sie das Ausgabefach heraus.

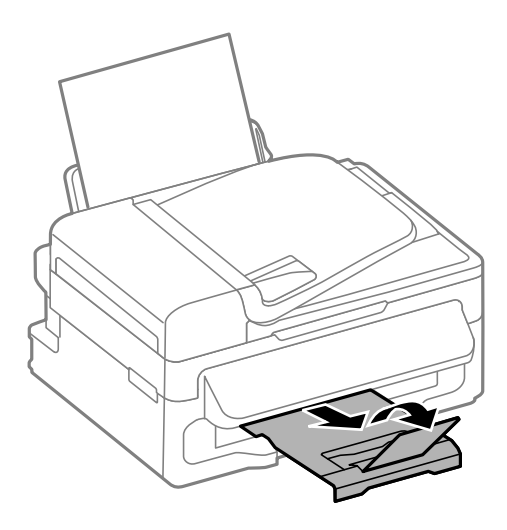

#### *Hinweis:*

Legen Sie das restliche Papier zurück in seine Verpackung. Wenn Sie das Papier im Drucker lassen, wellt es sich unter Umständen, sodass die Druckqualität abnimmt.

#### **Zugehörige Informationen**

- & ["Vorsichtsmaßnahmen bei der Handhabung von Papier" auf Seite 27](#page-26-0)
- & ["Verfügbares Papier und Fassungskapazität" auf Seite 28](#page-27-0)

## <span id="page-32-0"></span>**Einlegen bzw. Platzieren von Vorlagen**

Platzieren Sie Vorlagen auf dem Vorlagenglas oder im ADF. Verwenden Sie das Vorlagenglas für Vorlagen, die der ADF nicht unterstützt.

Mit dem ADF können Sie mehrere Vorlagen gleichzeitig scannen.

## **Verfügbare Vorlagen für den ADF**

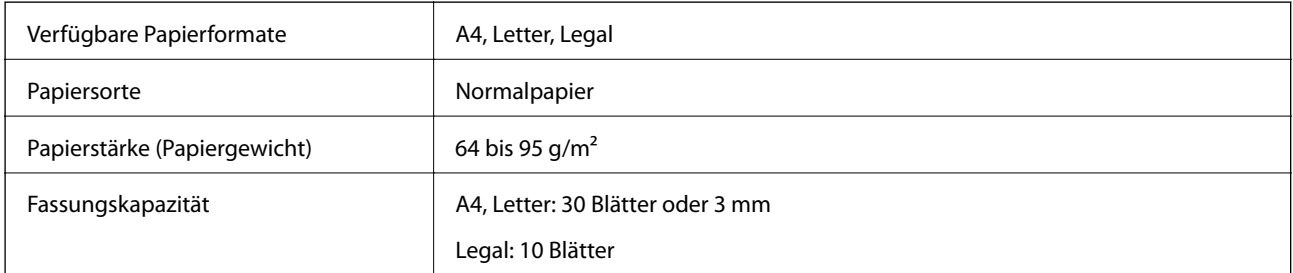

Legen Sie möglichst folgende Vorlagen nicht in den ADF, um Papierstaus zu verhindern. Nutzen Sie für diese Arten das Vorlagenglas.

- ❏ Vorlagen, die eingerissen, gefaltet, zerknittert, von schlechter Qualität oder gewellt sind
- ❏ Vorlagen mit Löchern für Bindung
- ❏ Vorlagen, die durch Klebestreifen, Heftklammern, Büroklammern usw. zusammengehalten werden
- ❏ Vorlagen mit Aufklebern oder aufgeklebten Etiketten
- ❏ Vorlagen, die unregelmäßig geschnitten oder nicht rechtwinkelig sind
- ❏ Vorlagen, die gebunden sind
- ❏ OHPs, Thermo-Umdruckpapier oder Rückseiten mit Karbonbeschichtung

## **Einlegen von Vorlagen in den ADF**

- 1. Richten Sie die Kanten der Vorlagen aus.
- 2. Schieben Sie die Papierführungsschiene des ADF an die Papierkante heran.

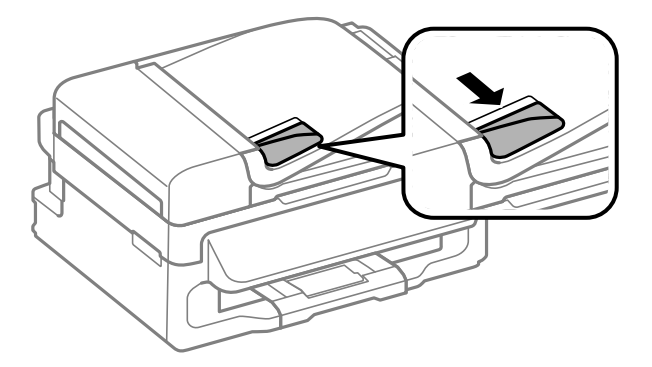

#### **Einlegen bzw. Platzieren von Vorlagen**

<span id="page-33-0"></span>3. Legen Sie die Vorlagen so in den ADF ein, dass die bedruckte Seiten nach oben zeigen.

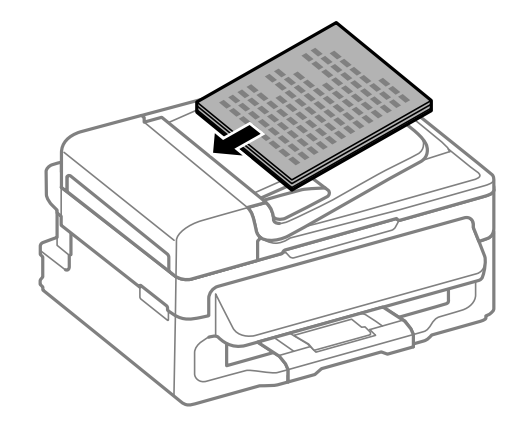

#### c *Wichtig:*

- ❏ Legen Sie keine Vorlagen über die sich innen an der Papierführungsschiene befindliche Linie unterhalb des Symbols  $\nabla$  ein.
- ❏ Fügen Sie keine Vorlagen während des Scanvorgangs hinzu.
- 4. Schieben Sie die Papierführungsschiene des ADF an die Kante der Vorlagen heran.

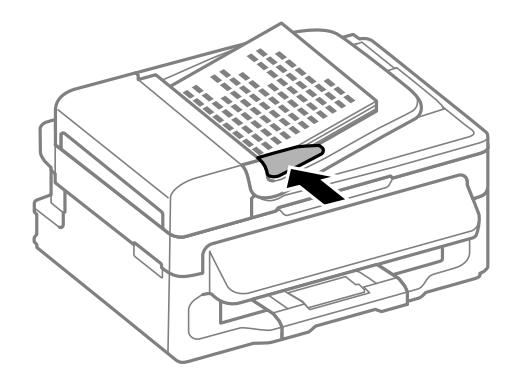

#### **Zugehörige Informationen**

& ["Verfügbare Vorlagen für den ADF" auf Seite 33](#page-32-0)

## **Platzieren von Vorlagen auf dem Vorlagenglas**

### !*Achtung:*

Achten Sie darauf, dass Sie sich beim Schließen der Vorlagenabdeckung nicht die Finger einklemmen. Andernfalls können Sie sich verletzen.

#### Wichtig:

Achten Sie bei der Verwendung sperriger Vorlagen, wie z. B. einem Buch, darauf, dass kein externes Licht direkt auf das Vorlagenglas scheint.

1. Öffnen Sie die Vorlagenabdeckung.

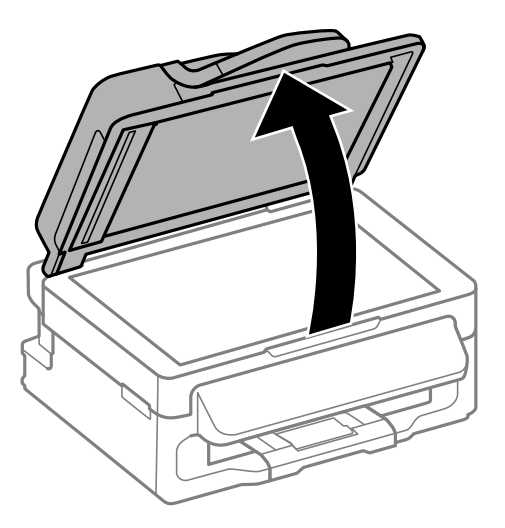

- 2. Entfernen Sie ggf. Staub und Flecken vom Vorlagenglas.
- 3. Legen Sie die Vorlage mit der bedruckten Seite nach unten ein und schieben Sie sie bis zur Eckmarkierung.

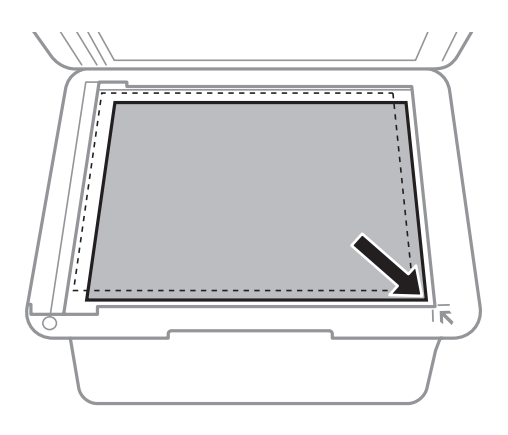

#### *Hinweis:*

- ❏ Ein Bereich von 1,5 mm von der Kante des Vorlagenglases aus wird nicht gescannt.
- ❏ Wenn Sie Vorlagen in den ADF einlegen und auf dem Vorlagenglas platzieren, haben die Vorlagen im ADF Vorrang.
- 4. Schließen Sie die Abdeckung vorsichtig.

#### *Hinweis:*

Entfernen Sie die Vorlagen nach dem Scan- oder Kopiervorgang. Wenn Sie die Vorlagen für längere Zeit auf dem Vorlagenglas liegen lassen, können sie an der Glasfläche festkleben.

## <span id="page-35-0"></span>**Verwalten von Kontakten**

Durch Registrieren einer Kontaktliste können Sie ganz einfach Empfänger eingeben. Sie können bis zu 60 Einträge in der Kontaktliste registrieren und diese Liste dann zum Faxen verwenden.

## **Registrieren von Kontakten**

- 1. Drücken Sie im Modus **Fax** die Taste  $\mathbf{\Omega}$ .
- 2. Drücken Sie die Taste # und wählen Sie anschließend **Eintrag hinzu.** aus.
- 3. Wählen Sie die gespeicherte Nummer aus, die Sie registrieren möchten.
- 4. Nehmen Sie für jede Option die erforderlichen Einstellungen vor.

#### *Hinweis:*

Geben Sie bei der Eingabe einer Faxnummer einen externen Zugangscode zu Beginn der Faxnummer ein, wenn es sich bei Ihrer Telefonanlage um eine Nebenstellenanlage handelt und Sie für externe Verbindungen einen Zugangscode benötigen. Wenn der Zugangscode in der Einstellung *Leitungstyp* festgelegt wurde, geben Sie ein Rautezeichen (#) statt des tatsächlichen Zugangscodes ein. Um beim Wählen eine Pause (drei Sekunden) hinzuzufügen, geben Sie durch Drücken der Taste  $\frac{1}{2}$ einen Bindestrich ein.

5. Drücken Sie die Taste OK, um den Kontakt zu registrieren.

#### *Hinweis:*

Um einen Eintrag zu bearbeiten oder zu löschen, wählen Sie den gewünschten Eintrag aus. Drücken Sie dann auf die Taste *und wählen Sie die Option* Bearbeiten oder Löschen aus.

## **Registrieren von gruppierten Kontakten**

Sie können Kontakte zu einer Gruppe hinzufügen, um ein Fax an mehrere Empfänger zugleich zu senden.

- 1. Drücken Sie im Modus Fax die Taste **9**.
- 2. Drücken Sie #und wählen Sie anschließend Gruppe hinzuf. aus.
- 3. Wählen Sie die gespeicherte Nummer aus, die Sie registrieren möchten.
- 4. Geben Sie einen Namen ein und drücken Sie dann die OK.
- 5. Drücken Sie die Taste  $*$ , um die Kontakte auszuwählen, die Sie in der Gruppe registrieren möchten.

### *Hinweis:*

❏ Sie können bis zu 30 Kontakte speichern.

❏ Um die Auswahl aufzuheben, drücken Sie erneut die Taste .
6. Drücken Sie die Taste OK, um die Kontakte als Gruppe zu registrieren.

#### *Hinweis:*

Um einen Eintrag zu bearbeiten oder zu löschen, wählen Sie den gewünschten Gruppenkontakt aus. Drücken Sie dann auf die Taste $\blacktriangleright$  und wählen Sie die Option **Bearbeiten** oder **Löschen** aus.

# **Eingeben und Sichern von Kontakten auf einem Computer**

Mit EpsonNet Config können Sie Kontakte auf dem Drucker eingeben und sichern. Weitere Informationen finden Sie in der Hilfe zu EpsonNet Config.

Kontaktdaten können aufgrund einer Fehlfunktion des Druckers verlorengehen. Es wird empfohlen, nach der Aktualisierung Ihrer Daten ein Backup zu erstellen. Epson ist nicht haftbar für den Verlust von Daten, für das Sichern oder Wiederherstellen von Daten und/oder Einstellungen selbst innerhalb des Garantiezeitraums.

#### **Zugehörige Informationen**

 $\rightarrow$  ["EpsonNet Config" auf Seite 107](#page-106-0)

# <span id="page-37-0"></span>**Drucken vom Computer**

### **Grundlagen des Druckens – Windows**

#### *Hinweis:*

- ❏ Eine Erläuterung zu den Einstellungsoptionen finden Sie in der Online-Hilfe. Rechtsklicken Sie auf eine Option und klicken Sie dann auf *Hilfe*.
- ❏ Die Vorgehensweisen können sich je nach Anwendung unterscheiden. Weitere Informationen finden Sie in der Hilfe der Anwendung.
- 1. Legen Sie Papier in den Drucker ein.
- 2. Öffnen Sie die Datei, die Sie drucken möchten.
- 3. Klicken Sie im Menü **Datei** auf **Drucken** oder auf **Druckeinrichtung**.
- 4. Wählen Sie Ihren Drucker.
- 5. Wählen Sie **Einstellungen** oder **Eigenschaften**, um das Druckertreiberfenster aufzurufen.

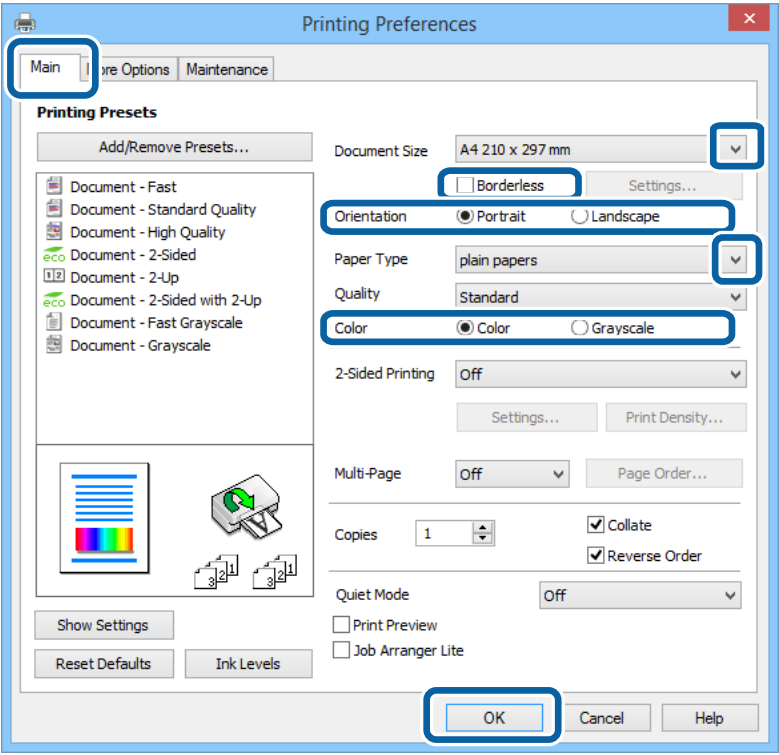

- 6. Wählen Sie die folgenden Einstellungen.
	- ❏ Dokumentgröße: Wählen Sie das Papierformat, das Sie in der Anwendung eingestellt haben.
	- ❏ Randlos: Wählen Sie diese Option, um das Bild ohne Ränder zu drucken.

- <span id="page-38-0"></span>❏ Ausrichtung: Wählen Sie die Ausrichtung, die Sie in der Anwendung eingestellt haben.
- ❏ Druckmedium: Wählen Sie die Papiersorte, die Sie eingelegt haben.
- ❏ Farbe: Wählen Sie **Graustufen**, wenn Sie in Schwarz-Weiß oder Graustufen drucken möchten.

#### *Hinweis:*

- ❏ Wenn Sie Daten mit hoher Dichte auf Normalpapier, Letterhead oder vorbedrucktem Papier drucken, wählen Sie als Einstellung bei Qualitätdie Option Standard-Vivid, damit Ihr Ausdruck kräftiger wird.
- ❏ Wenn der Druck auf Umschläge erfolgen soll, wählen Sie Querformat als Einstellung unter *Ausrichtung* aus.
- 7. Klicken Sie auf **OK**, um das Druckertreiberfenster zu schließen.
- 8. Klicken Sie auf **Drucken**.

#### **Zugehörige Informationen**

- & ["Verfügbares Papier und Fassungskapazität" auf Seite 28](#page-27-0)
- & ["Einlegen des Papiers in den Papiereinzug hinten" auf Seite 30](#page-29-0)
- $\blacktriangleright$  ["Papiersortenliste" auf Seite 29](#page-28-0)

# **Grundlagen des Druckens – Mac OS X**

#### *Hinweis:*

Die Vorgehensweisen können sich je nach Anwendung unterscheiden. Weitere Informationen finden Sie in der Hilfe der Anwendung.

- 1. Legen Sie Papier in den Drucker ein.
- 2. Öffnen Sie die Datei, die Sie drucken möchten.

3. Wählen Sie die Option **Drucken** im Menü **Datei** oder einen anderen Befehl aus, um das Dialogfeld Print (Drucken) aufzurufen.

Falls nötig, klicken Sie auf Details einblenden oder  $\nabla$ , um das Druckfenster zu erweitern.

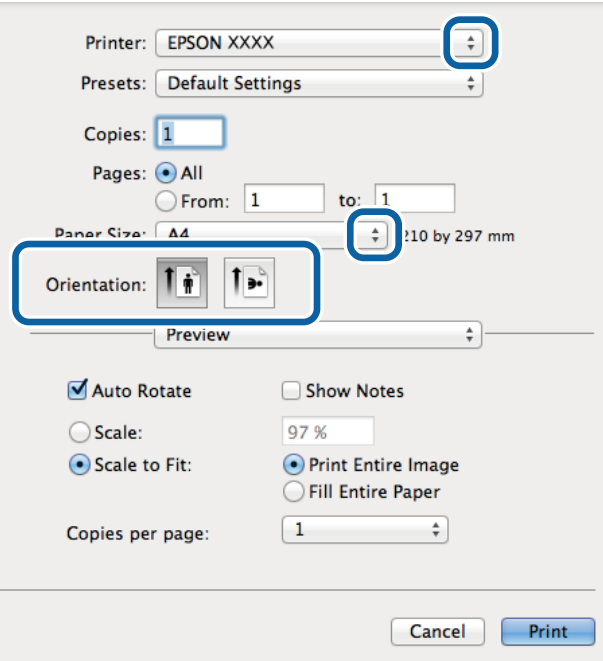

- 4. Wählen Sie die folgenden Einstellungen.
	- ❏ Drucker: Wählen Sie Ihren Drucker.
	- ❏ Voreinstellung: Wählen Sie aus, wann Sie die registrierten Einstellungen verwenden möchten.
	- ❏ Papierformat: Wählen Sie das Papierformat, das Sie in der Anwendung eingestellt haben. Wenn Sie das Dokument ohne Ränder drucken möchten, wählen Sie ein randloses Papierformat aus.
	- ❏ Ausrichtung: Wählen Sie die Ausrichtung, die Sie in der Anwendung eingestellt haben.

#### *Hinweis:*

Wählen Sie zum Drucken auf Umschlägen Querformat als Ausrichtung aus.

5. Wählen Sie **Druckereinstellungen** aus dem Popup-Menü.

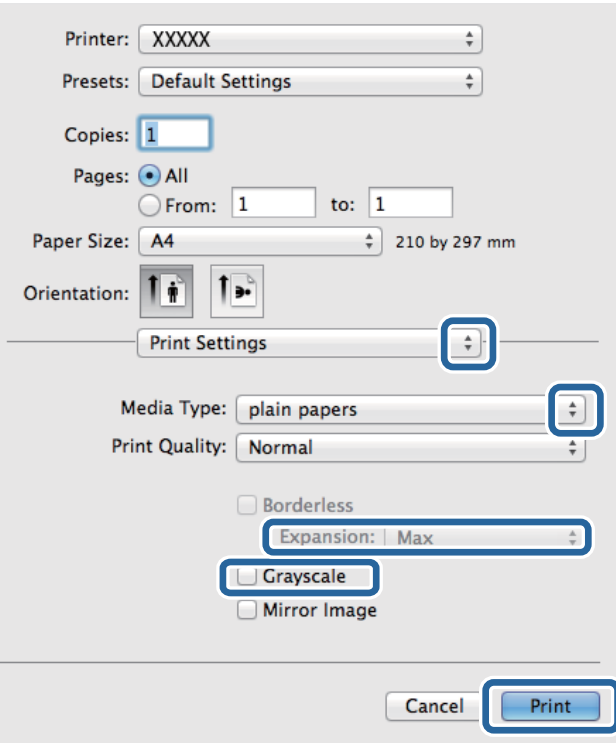

#### *Hinweis:*

Wenn unter Mac OS X v10.8.x oder einer höheren Version das Menü *Druckereinstellungen* nicht angezeigt wird, wurde der Epson-Druckertreiber nicht richtig installiert.

Wählen Sie die Option Systemeinstellungen im **Manuster** *Menü > Drucker & Scanner* (oder *Drucken & Scannen*, *Drucken & Faxen*) aus. Entfernen Sie den Drucker und fügen Sie ihn anschließend wieder hinzu. Gehen Sie wie folgt vor, um einen Drucker hinzuzufügen.

[http://epson.sn](http://epson.sn/?q=2)

- 6. Wählen Sie die folgenden Einstellungen.
	- ❏ Medium: Wählen Sie die Papiersorte, die Sie eingelegt haben.
	- ❏ Erweiterung: Diese Option ist verfügbar, wenn Sie ein randloses Papierformat auswählen.

Beim Randlosdruck werden die Druckdaten soweit vergrößert, dass sie etwas größer sind als das Papierformat, damit keine Ränder entlang der Papierkanten gedruckt werden. Wählen Sie den Vergrößerungsgrad aus.

- ❏ Graustufen: Wählen Sie diese Option, wenn Sie in Schwarz-Weiß oder Graustufen drucken möchten.
- 7. Klicken Sie auf **Drucken**.

- & ["Verfügbares Papier und Fassungskapazität" auf Seite 28](#page-27-0)
- & ["Einlegen des Papiers in den Papiereinzug hinten" auf Seite 30](#page-29-0)
- $\rightarrow$  ["Papiersortenliste" auf Seite 29](#page-28-0)

# **2-seitiges Drucken (nur für Windows)**

Der Druckertreiber trennt beim Drucken automatisch die geraden und ungeraden Seiten. Wenn der Drucker mit dem Drucken der ungeraden Seiten fertig ist, drehen Sie den Papierstapel entsprechend den Anweisungen um, um die geraden Seiten zu drucken. Sie können auch eine Broschüre drucken, die durch Falten eines Ausdrucks erstellt wird.

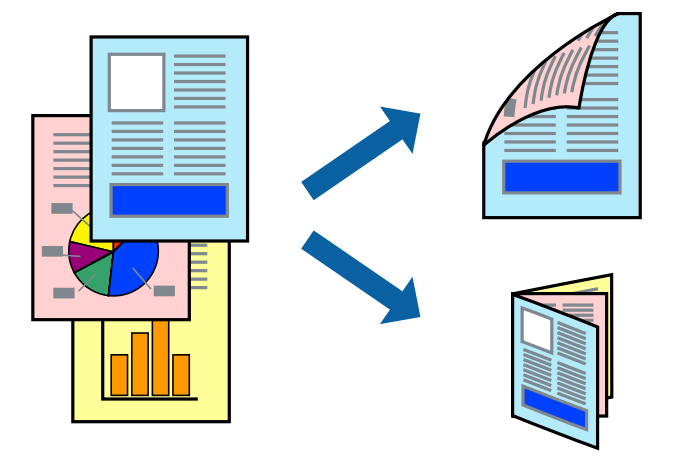

#### *Hinweis:*

- ❏ Diese Funktion ist nicht für randloses Drucken verfügbar.
- ❏ Wenn Sie Papier verwenden, das nicht für das 2-seitige Drucken geeignet ist, kann die Druckqualität abnehmen. Zudem könnte es zu Papierstaus kommen.
- ❏ Je nach Papier und den zu druckenden Daten könnte die Tinte auf die andere Seite des Papiers durchdrücken.
- ❏ Wenn *EPSON Status Monitor 3* deaktiviert ist, rufen Sie den Druckertreiber auf, klicken Sie auf der Registerkarte *Utility* auf *Erweiterte Einstellungen* und wählen Sie dann *EPSON Status Monitor 3 aktivieren* aus.
- ❏ Das 2-seitige Drucken ist nicht möglich, wenn über ein Netzwerk auf den Drucker zugegriffen wird oder es sich um einen gemeinsam genutzten Drucker handelt.
- 1. Legen Sie Papier in den Drucker ein.
- 2. Öffnen Sie die Datei, die Sie drucken möchten.
- 3. Rufen Sie das Druckertreiberfenster auf.
- 4. Wählen Sie **Manuell (Bindung an langer Kante)** oder **Manuell (Bindung an kurzer Kante)** unter **2-seitiges Drucken** auf der Registerkarte **Haupteinstellungen** aus.
- 5. Klicken Sie auf **Einstellungen**, nehmen Sie die geeigneten Einstellungen vor und klicken Sie dann auf **OK**.

#### *Hinweis:*

Zum Drucken einer Broschüre wählen Sie die Option *Broschüre* aus.

- 6. Stellen Sie die anderen Optionen auf den Registerkarten **Haupteinstellungen** und **Weitere Optionen** je nach Bedarf ein und klicken Sie dann auf **OK**.
- 7. Klicken Sie auf **Drucken**.

Wenn das Bedrucken der ersten Seite abgeschlossen wurde, wird ein Popup-Fenster auf dem Computer angezeigt. Befolgen Sie die Anweisungen auf dem Bildschirm.

#### **Zugehörige Informationen**

- & ["Verfügbares Papier und Fassungskapazität" auf Seite 28](#page-27-0)
- & ["Einlegen des Papiers in den Papiereinzug hinten" auf Seite 30](#page-29-0)
- & ["Grundlagen des Druckens Windows" auf Seite 38](#page-37-0)

## **Drucken von mehreren Seiten auf ein Blatt**

Sie können die Daten von zwei oder vier Seiten auf ein einziges Blatt Papier drucken.

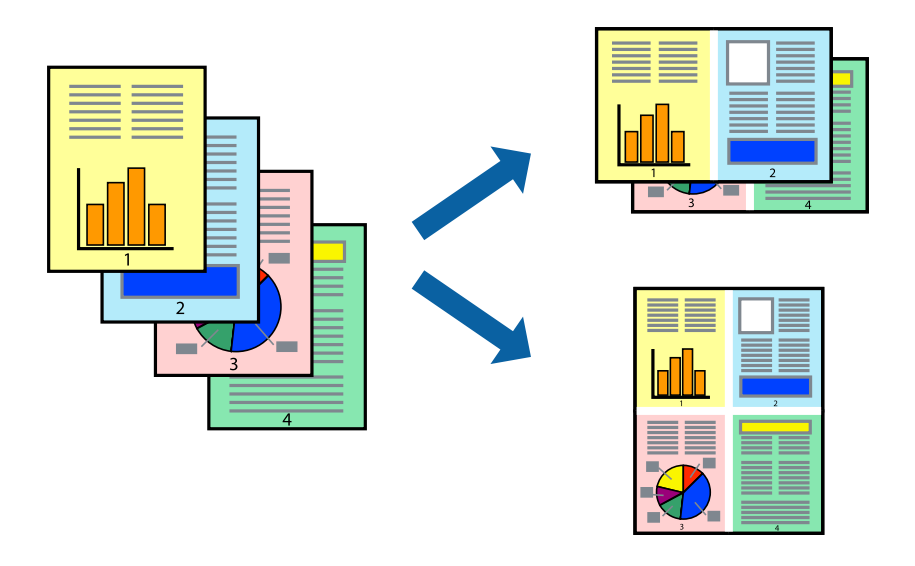

### **Drucken von mehreren Seiten pro Blatt – Windows**

#### *Hinweis:*

Diese Funktion ist nicht für randloses Drucken verfügbar.

- 1. Legen Sie Papier in den Drucker ein.
- 2. Öffnen Sie die Datei, die Sie drucken möchten.
- 3. Rufen Sie das Druckertreiberfenster auf.
- 4. Wählen Sie auf der Registerkarte **Haupteinstellungen** als Einstellung für **Multi-Page** die Option **2-Up** oder **4- Up**.
- 5. Klicken Sie auf **Seitenfolge**, nehmen Sie die geeigneten Einstellungen vor und klicken Sie dann auf **OK**, um das Fenster zu schließen.
- 6. Stellen Sie die anderen Optionen auf den Registerkarten **Haupteinstellungen** und **Weitere Optionen** je nach Bedarf ein und klicken Sie dann auf **OK**.
- 7. Klicken Sie auf **Drucken**.

- & ["Einlegen des Papiers in den Papiereinzug hinten" auf Seite 30](#page-29-0)
- & ["Grundlagen des Druckens Windows" auf Seite 38](#page-37-0)

### **Drucken von mehreren Seiten pro Blatt – Mac OS X**

- 1. Legen Sie Papier in den Drucker ein.
- 2. Öffnen Sie die Datei, die Sie drucken möchten.
- 3. Rufen Sie das Dialogfeld Print (Drucken) auf.
- 4. Wählen Sie **Layout** aus dem Popup-Menü.
- 5. Wählen Sie die Anzahl der Seiten in **Seiten pro Blatt**, die **Seitenfolge** (Reihenfolge der Seiten) und **Rahmen**.
- 6. Stellen Sie die anderen Optionen je nach Bedarf ein.
- 7. Klicken Sie auf **Drucken**.

#### **Zugehörige Informationen**

- & ["Einlegen des Papiers in den Papiereinzug hinten" auf Seite 30](#page-29-0)
- & ["Grundlagen des Druckens Mac OS X" auf Seite 39](#page-38-0)

# **Drucken mit automatischer Anpassung an das Papierformat**

Sie können die Druckausgabe an das Papierformat im Drucker anpassen.

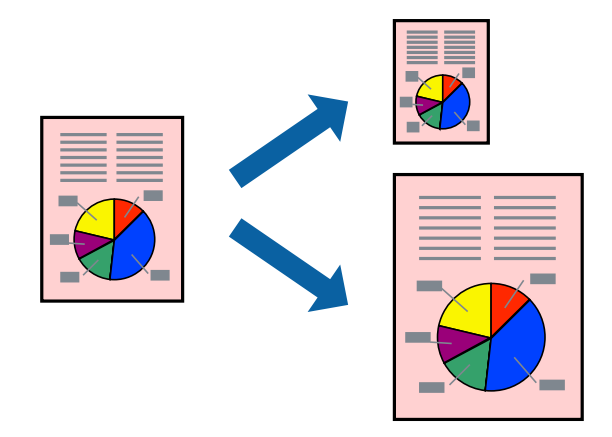

### **Drucken mit automatischer Anpassung an das Papierformat – Windows**

#### *Hinweis:*

Diese Funktion ist nicht für randloses Drucken verfügbar.

- 1. Legen Sie Papier in den Drucker ein.
- 2. Öffnen Sie die Datei, die Sie drucken möchten.
- 3. Rufen Sie das Druckertreiberfenster auf.
- 4. Wählen Sie die folgenden Einstellungen auf der Registerkarte **Weitere Optionen**.

❏ Dokumentgröße: Wählen Sie das Papierformat, das Sie in der Anwendung eingestellt haben.

❏ Ausgabe-Papier: Wählen Sie das im Drucker eingelegte Papierformat. **Passend auf Seite** wird automatisch ausgewählt.

*Hinweis:*

Wenn Sie ein verkleinertes Bild in der Seitenmitte drucken möchten, wählen Sie die Option *Mitte*.

- 5. Stellen Sie die anderen Optionen auf den Registerkarten **Haupteinstellungen** und **Weitere Optionen** je nach Bedarf ein und klicken Sie dann auf **OK**.
- 6. Klicken Sie auf **Drucken**.

#### **Zugehörige Informationen**

- & ["Einlegen des Papiers in den Papiereinzug hinten" auf Seite 30](#page-29-0)
- & ["Grundlagen des Druckens Windows" auf Seite 38](#page-37-0)

### **Drucken mit automatischer Anpassung an das Papierformat – Mac OS X**

- 1. Legen Sie Papier in den Drucker ein.
- 2. Öffnen Sie die Datei, die Sie drucken möchten.
- 3. Rufen Sie das Dialogfeld Print (Drucken) auf.
- 4. Wählen Sie das **Papierformat**, das Sie in der Anwendung eingestellt haben.
- 5. Wählen Sie **Papierhandhabung** aus dem Popup-Menü.
- 6. Wählen Sie **An Papierformat anpassen**.
- 7. Wählen Sie das im Drucker eingelegte Papierformat als Einstellung für das **Papierformat des Ziels**.
- 8. Stellen Sie die anderen Optionen je nach Bedarf ein.
- 9. Klicken Sie auf **Drucken**.

- $\rightarrow$  ["Einlegen des Papiers in den Papiereinzug hinten" auf Seite 30](#page-29-0)
- & ["Grundlagen des Druckens Mac OS X" auf Seite 39](#page-38-0)

## **Drucken von mehreren Dateien gleichzeitig (nur für Windows)**

Mit **Druckauftrag-Organisator Lite** können Sie mehrere in verschiedenen Anwendungen erstellte Dateien zu einem Druckauftrag kombinieren. Sie können für kombinierte Dateien Druckeinstellungen wie Layout, Druckreihenfolge und Ausrichtung eingeben.

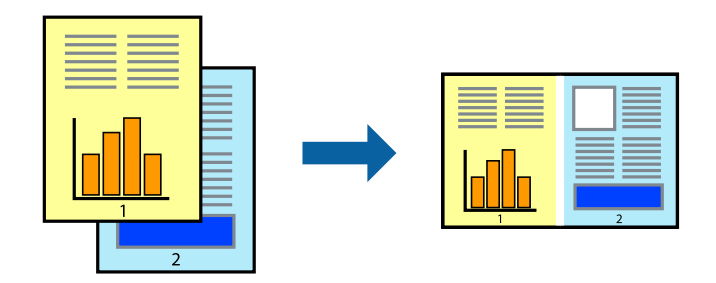

#### *Hinweis:*

Um ein *Druckprojekt* zu öffnen, das in *Druckauftrag-Organisator Lite* gespeichert wurde, klicken Sie auf der Registerkarte *Utility* des Druckertreibers auf *Druckauftrag-Organisator Lite*. Wählen Sie im Menü *Datei* die Option *Öffnen* aus, um die Datei auszuwählen. Die Dateierweiterung der gespeicherten Dateien ist "ecl".

- 1. Legen Sie Papier in den Drucker ein.
- 2. Öffnen Sie die Datei, die Sie drucken möchten.
- 3. Rufen Sie das Druckertreiberfenster auf.
- 4. Wählen Sie auf der Registerkarte **Haupteinstellungen** die Option **Druckauftrag-Organisator Lite**.
- 5. Klicken Sie auf **OK**, um das Druckertreiberfenster zu schließen.
- 6. Klicken Sie auf **Drucken**.

Das Fenster **Druckauftrag-Organisator Lite** wird angezeigt und der Druckauftrag wird dem **Druckprojekt** hinzugefügt.

7. Öffnen Sie bei geöffnetem Fenster **Druckauftrag-Organisator Lite** die Datei, die Sie mit der aktuellen Datei kombinieren möchten, und wiederholen Sie die Schritte 3 bis 6.

#### *Hinweis:*

Wenn Sie das Fenster *Druckauftrag-Organisator Lite* schließen, wird das nicht gespeicherte *Druckprojekt* gelöscht. Um es zu einem späteren Zeitpunkt auszudrucken, wählen Sie die Option *Speichern* im Menü *Datei* aus.

- 8. Wählen Sie die Menüs **Layout** und **Bearbeiten** unter **Druckauftrag-Organisator Lite** aus, um ggf. das **Druckprojekt** zu bearbeiten.
- 9. Wählen Sie im Menü **Datei** die Option **Drucken** aus.

- & ["Einlegen des Papiers in den Papiereinzug hinten" auf Seite 30](#page-29-0)
- & ["Grundlagen des Druckens Windows" auf Seite 38](#page-37-0)

# **Vergrößerte Druckausgabe und Erstellen von Postern (nur für Windows)**

Sie können ein Bild auf mehreren Blättern drucken, um ein Poster in größerem Format zu erhalten. Sie können Ausrichtungsmarkierungen drucken, um die Blätter zusammenzufügen.

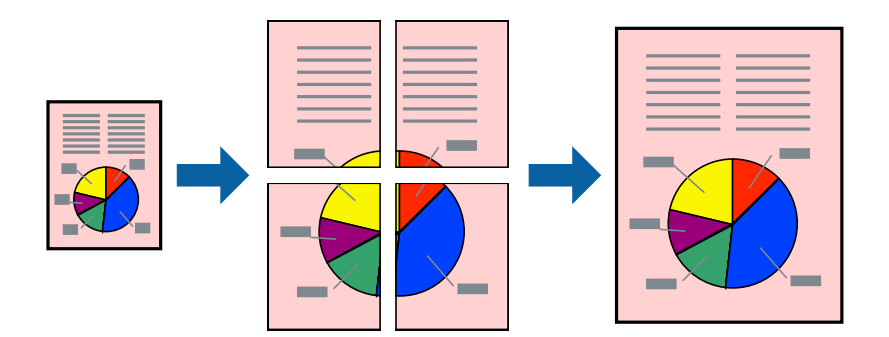

#### *Hinweis:*

Diese Funktion ist nicht für randloses Drucken verfügbar.

- 1. Legen Sie Papier in den Drucker ein.
- 2. Öffnen Sie die Datei, die Sie drucken möchten.
- 3. Rufen Sie das Druckertreiberfenster auf.
- 4. Wählen Sie auf der Registerkarte **Haupteinstellungen** unter **Multi-Page** die Optionen **2x1 Poster**, **2x2 Poster**, **3x3 Poster**, oder **4x4 Poster**.
- 5. Klicken Sie auf **Einstellungen**, nehmen Sie die geeigneten Einstellungen vor und klicken Sie dann auf **OK**.
- 6. Stellen Sie die anderen Optionen auf den Registerkarten **Haupteinstellungen** und **Weitere Optionen** je nach Bedarf ein und klicken Sie dann auf **OK**.
- 7. Klicken Sie auf **Drucken**.

- & ["Einlegen des Papiers in den Papiereinzug hinten" auf Seite 30](#page-29-0)
- & ["Grundlagen des Druckens Windows" auf Seite 38](#page-37-0)

### **Erstellen von Postern mit Ausrichtungsmarken zur Überlappung**

Im folgenden Beispiel wird die Erstellung eines Posters veranschaulicht, wenn **2x2 Poster** ausgewählt ist und wenn in **Schnittmarken drucken** die Option **Ausrichtungsmarken zur Überlappung** ausgewählt ist.

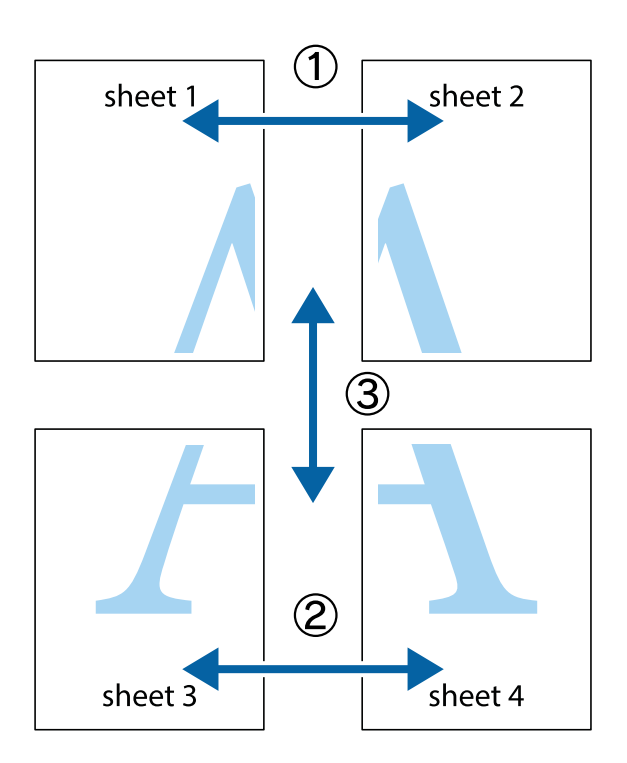

1. Bereiten Sie Sheet 1 und Sheet 2 vor. Schneiden Sie die Ränder von Sheet 1 entlang der vertikalen blauen Linie durch die Mitte der oberen und unteren Kreuzmarkierungen ab.

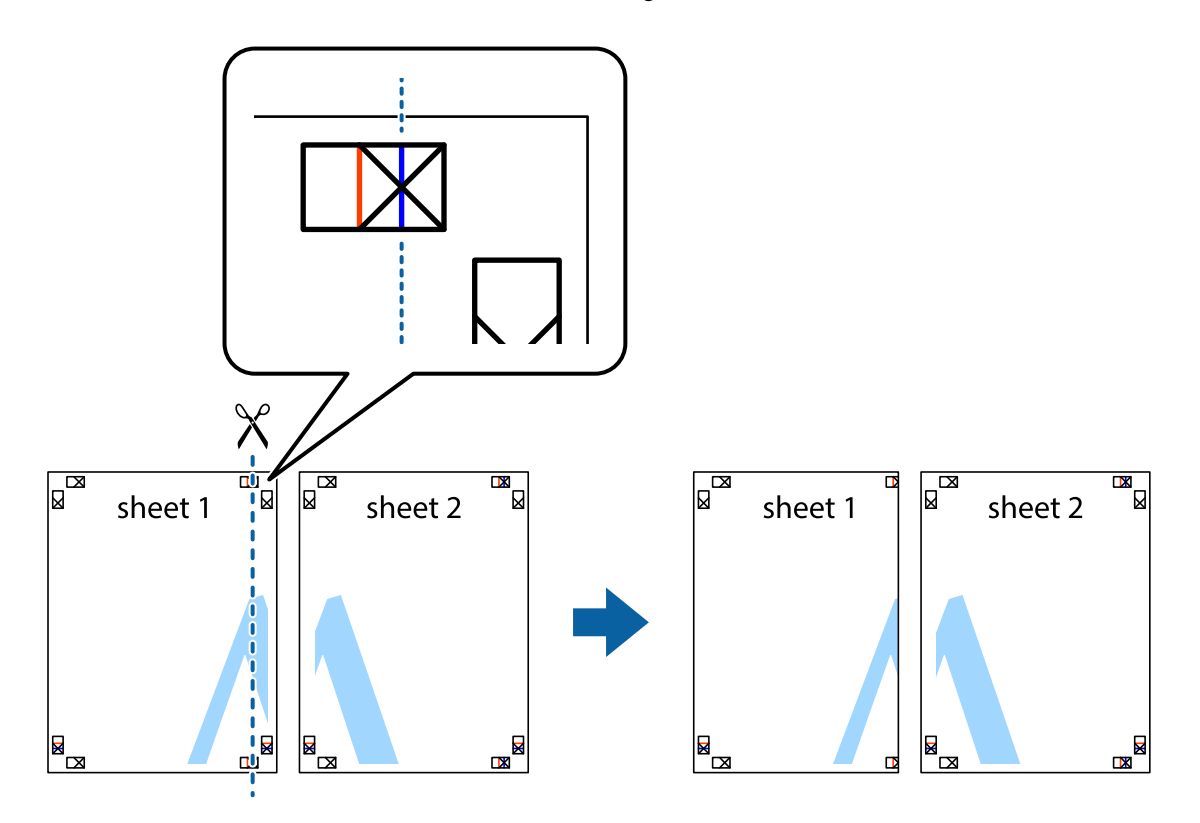

2. Platzieren Sie die Kante von Sheet 1 auf Sheet 2 und richten Sie die Kreuzmarkierungen aneinander aus. Fügen Sie die beiden Blätter mit Klebeband auf der Rückseite vorübergehend zusammen.

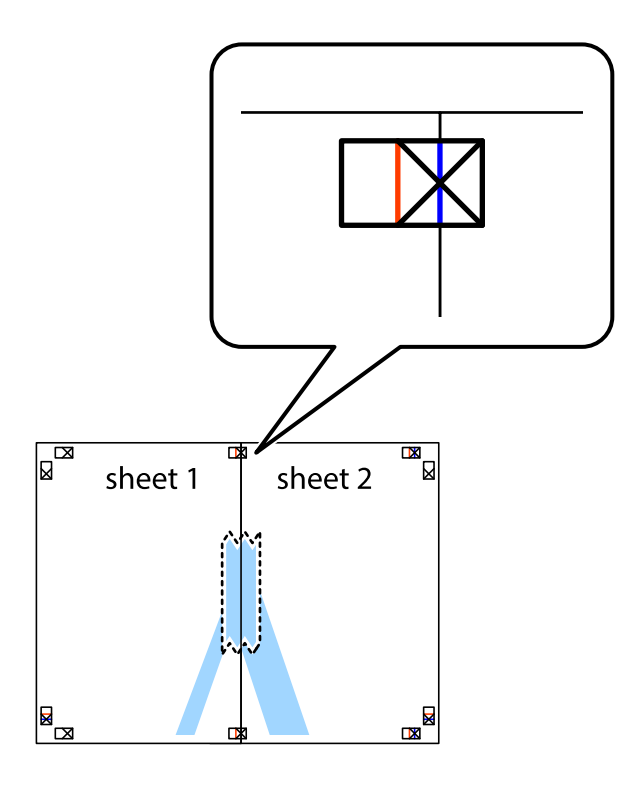

3. Schneiden Sie die zusammengefügten Blätter entlang der vertikalen roten Linie an den Ausrichtungsmarkierungen (diesmal die Linie links neben den Kreuzmarkierungen) durch.

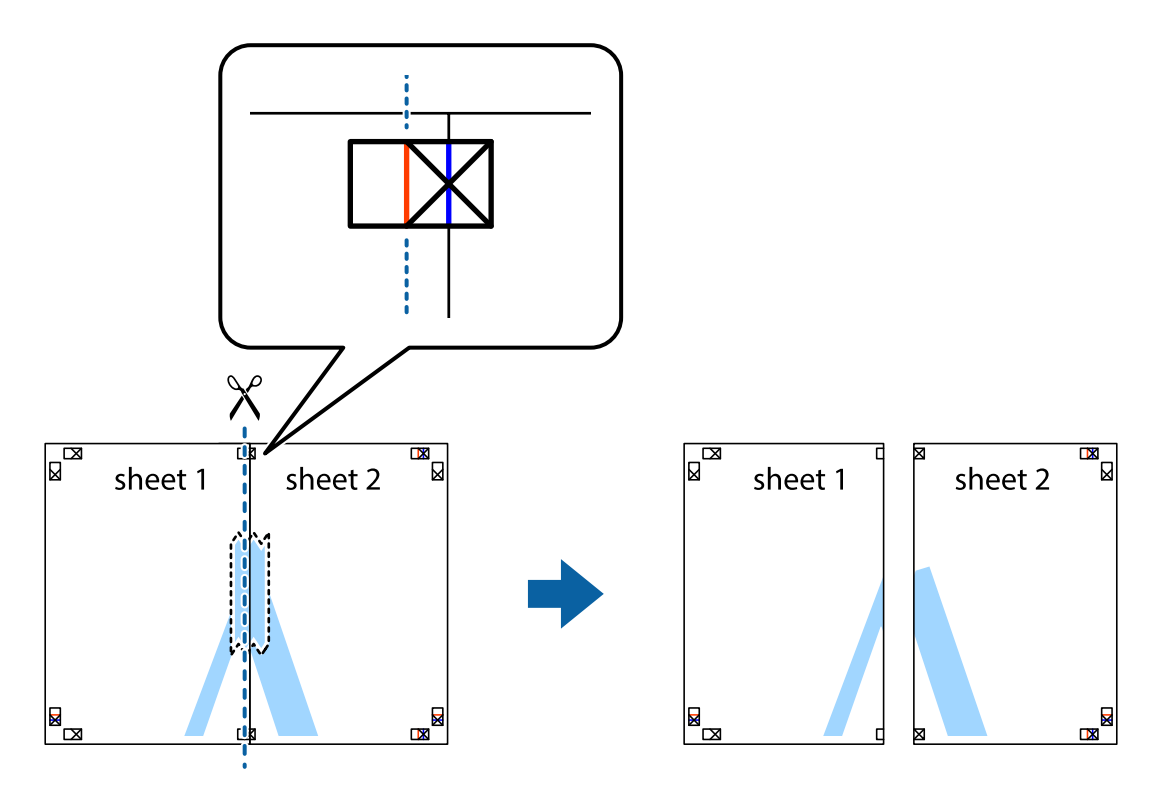

4. Fügen Sie die Blätter mit Klebeband auf der Rückseite zusammen.

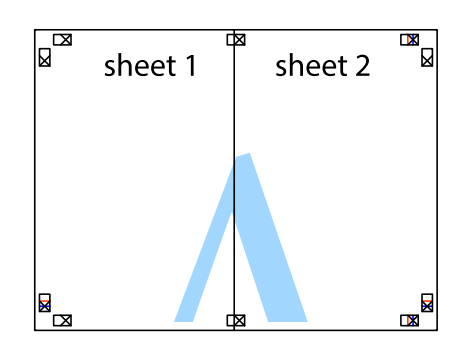

- 5. Wiederholen Sie die Schritte 1 bis 4, um Sheet 3 und Sheet 4 zusammenzufügen.
- 6. Schneiden Sie die Ränder von Sheet 1 und Sheet 2 entlang der vertikalen blauen Linie durch die Mitte der linken und rechten Kreuzmarkierungen ab.

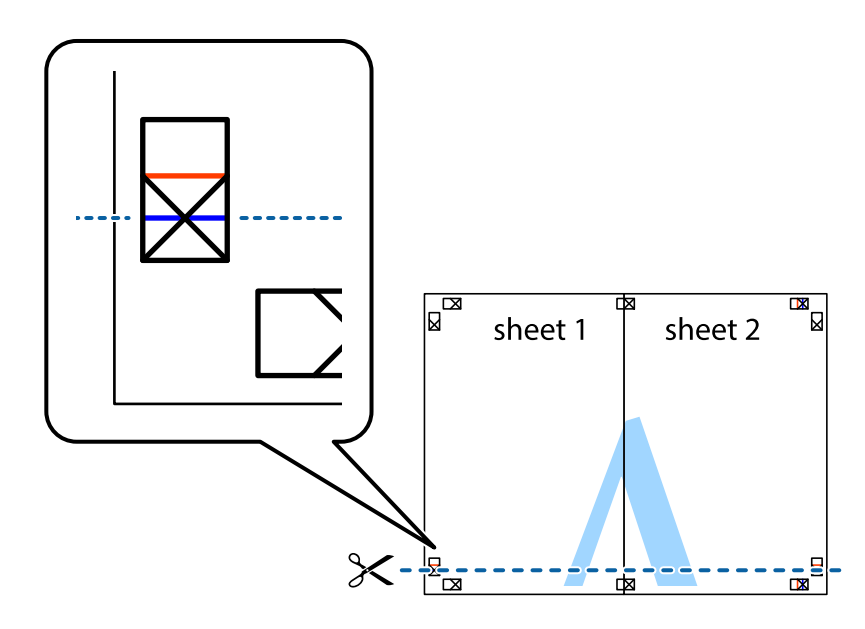

7. Platzieren Sie die Kante von Sheet 1 und Sheet 2 auf Sheet 3 und Sheet 4 und richten Sie die Kreuzmarkierungen aneinander aus. Fügen Sie die Blätter mit Klebeband auf der Rückseite vorübergehend zusammen.

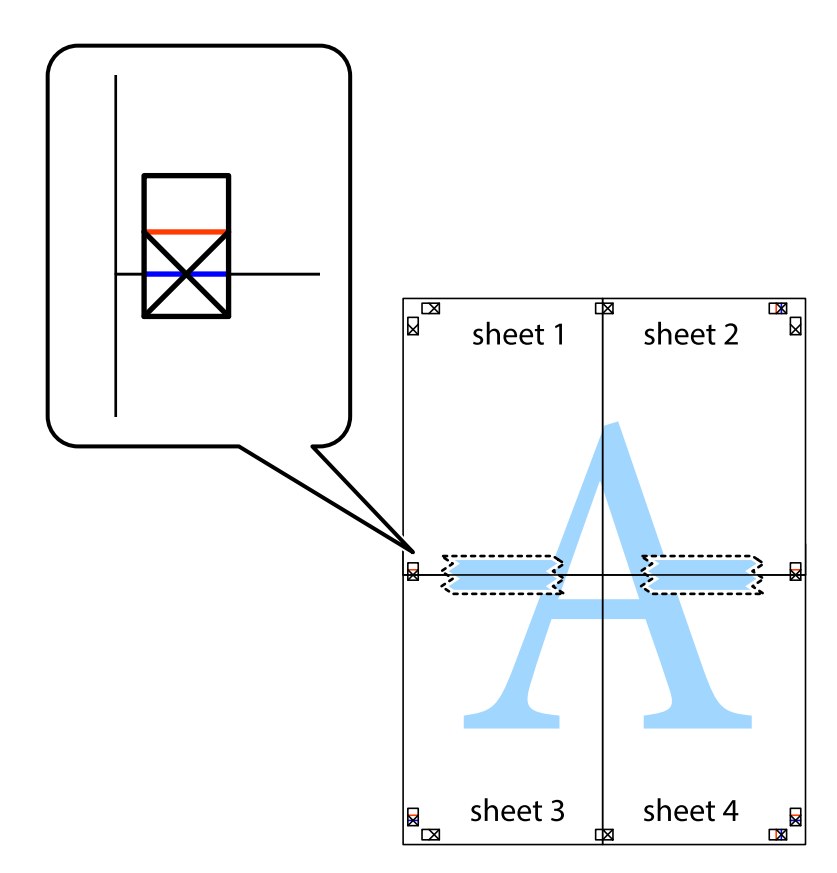

8. Schneiden Sie die zusammengefügten Blätter entlang der horizontalen roten Linie an den Ausrichtungsmarkierungen (diesmal die Linie über den Kreuzmarkierungen) durch.

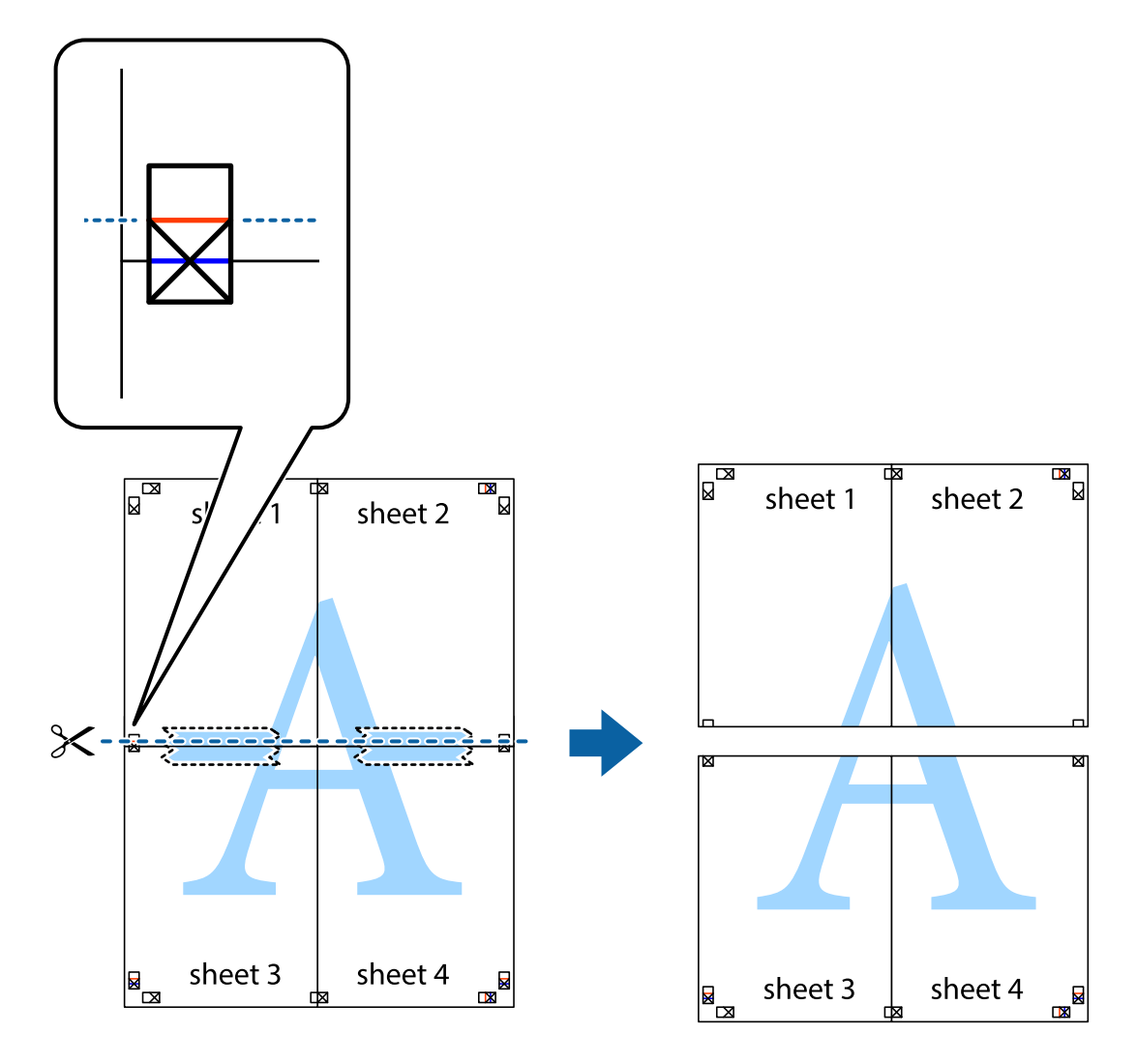

9. Fügen Sie die Blätter mit Klebeband auf der Rückseite zusammen.

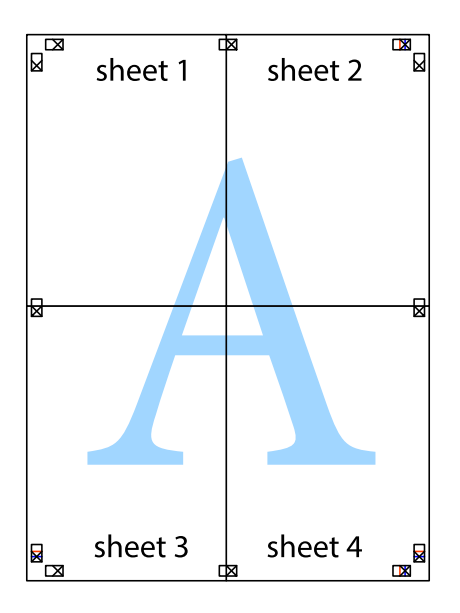

10. Schneiden Sie die verbleibenden Ränder an der äußeren Hilfslinie ab.

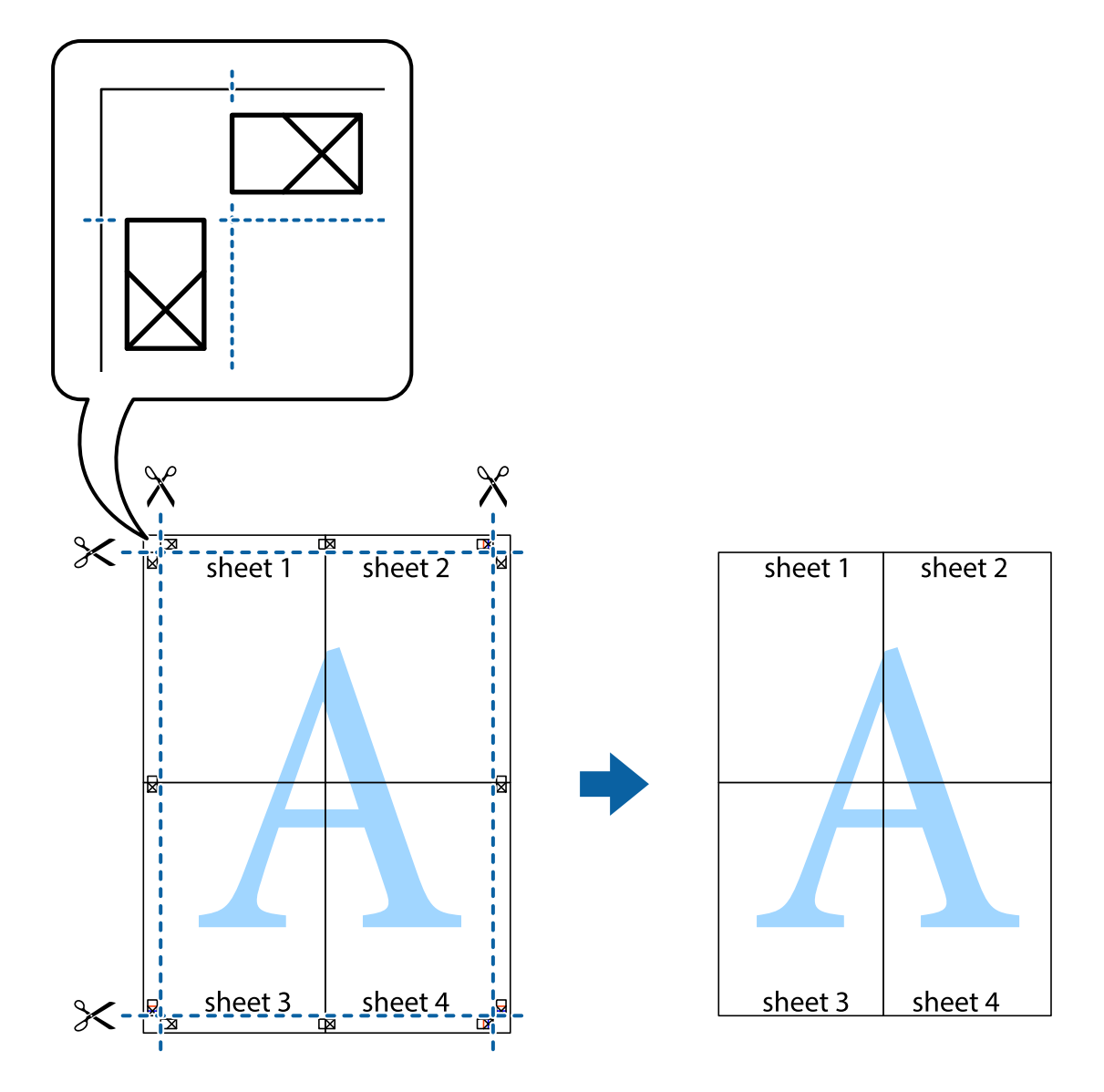

### **Drucken mithilfe von erweiterten Funktionen**

In diesem Abschnitt werden verschiedene zusätzliche Layout- und Druckfunktionen erläutert, die im Druckertreiber verfügbar sind.

#### **Zugehörige Informationen**

- $\blacklozenge$  ["Windows-Druckertreiber" auf Seite 101](#page-100-0)
- & ["Mac OS X-Druckertreiber" auf Seite 103](#page-102-0)

### **Hinzufügen von Druckvoreinstellungen**

Wenn Sie eine eigene Voreinstellung für häufig verwendete Druckeinstellungen für den Druckertreiber erstellen, können Sie einfach durch Auswahl der Voreinstellung in der Liste drucken.

#### **Windows**

Um eine eigene Voreinstellung hinzuzufügen, stellen Sie auf den Registerkarten **Haupteinstellungen** oder **Weitere Optionen** Optionen wie **Dokumentgröße** und **Druckmedium** ein und klicken Sie dann in **Druckvoreinstellungen** auf **Benutzerdefinierte Voreinstellungen**.

#### **Mac OS X**

Rufen Sie das Dialogfeld Print (Drucken) auf. Um eine eigene Voreinstellung hinzuzufügen, stellen Sie Optionen wie **Papierformat** und **Medium** ein und speichern Sie die aktuellen Einstellungen dann unter **Voreinst.** ab.

### **Drucken eines verkleinerten oder vergrößerten Dokuments**

Sie können ein Dokument um einen bestimmten Prozentsatz vergrößern oder verkleinern.

#### **Windows**

*Hinweis:* Diese Funktion ist nicht für randloses Drucken verfügbar.

Legen Sie auf der Registerkarte **Dokumentgröße** die **Weitere Optionen** fest. Wählen Sie **Dokument verkleinern/ vergrößern**, **Zoom auf** und geben Sie einen Prozentsatz ein.

#### **Mac OS X**

Wählen Sie **Seite einrichten…** aus dem Menü **Datei**. Wählen Sie die Einstellungen für**Format für** und **Papiergröße** und geben Sie unter **Skalieren** einen Prozentsatz ein. Schließen Sie das Fenster und drucken Sie gemäß den grundlegenden Druckanweisungen.

### **Anpassen der Druckfarbe**

Sie können die für den Druckauftrag verwendeten Farben anpassen.

**PhotoEnhance** erzeugt schärfere Bilder und lebhaftere Farben durch eine automatische Anpassung des Kontrasts, der Sättigung und der Helligkeit der ursprünglichen Bilddaten.

#### *Hinweis:*

- ❏ Diese Anpassungen wirken sich nicht auf die ursprünglichen Daten aus.
- ❏ *PhotoEnhance* passt die Farbe durch eine Positionsanalyse des Objekts an. Wenn sich also die Position des Objekts durch Verkleinern, Vergrößern, Zuschneiden oder Drehen des Bilds geändert hat, kann sich die Farbe beim Drucken unerwartet ändern. Auch durch Auswählen der Option für den randlosen Druck ändert sich die Position des Objekts und daher die Farbe. Wenn das Bild unscharf ist, wirkt der Farbton möglicherweise unnatürlich. Wenn sich die Farbe ändert oder unnatürlich wirkt, drucken Sie in einem anderen Modus als *PhotoEnhance*.

#### **Windows**

Wählen Sie auf der Registerkarte **Weitere Optionen** als Einstellung für **Farbkorrektur** die Option **Benutzerdefiniert**. Klicken Sie auf **Erweitert**, wählen Sie **Farbmanagement** und nehmen Sie die geeigneten Einstellungen vor.

#### **Mac OS X**

Rufen Sie das Dialogfeld Print (Drucken) auf. Wählen Sie **Farbanpassung** aus dem Popup-Menü und wählen Sie dann **EPSON Modus Farbanpassung**. Wählen Sie **Farboptionen** aus dem Popup-Menü und wählen Sie dann eine der verfügbaren Optionen. Klicken Sie auf den Pfeil neben **Erweit. Einstellungen** und nehmen Sie die geeigneten Einstellungen vor.

### **Drucken eines Wasserzeichens (nur für Windows)**

Sie können Ausdrucke mit einem Wasserzeichen wie "Vertraulich" versehen. Sie können auch eigene Wasserzeichen hinzufügen.

#### *Hinweis:*

Diese Funktion ist für randloses Drucken nicht verfügbar.

Klicken Sie auf der Registerkarte **Weitere Optionen** auf **Wasserzeichenfunktionen** und wählen Sie ein Wasserzeichen. Klicken Sie auf **Einstellungen**, um Details wie die Farbe und die Position des Wasserzeichens zu ändern.

### **Drucken von Kopf- und Fußzeilen (nur für Windows)**

In der Kopf- und Fußzeile können Sie Druckinformationen wie Benutzername und Druckdatum drucken.

Klicken Sie auf der Registerkarte **Weitere Optionen** auf **Wasserzeichenfunktionen** und wählen Sie **Kopfzeile/ Fußzeile**. Klicken Sie auf **Einstellungen** und wählen Sie die erforderlichen Optionen aus der Dropdownliste.

# **Drucken mithilfe von Smartphones, Tablets und ähnlichen Geräten**

## **Verwenden von Epson iPrint**

Mit der Anwendung Epson iPrint können Sie Fotos, Dokumente und Websites von Smartphones, Tablet-PCs und ähnlichen Geräten aus ausdrucken. Sie können lokal drucken, d. h. von einem mit demselben Drahtlosnetzwerk wie der Drucker verbundenen Smartgerät, oder extern von einem entfernten Standort über das Internet drucken. Zum Durchführen eines Ferndruckvorgangs müssen Sie Ihren Drucker beim Epson Connect-Service anmelden.

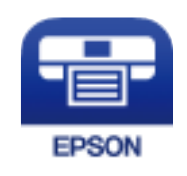

#### **Zugehörige Informationen**

& ["Epson Connect Service" auf Seite 99](#page-98-0)

### **Installation von Epson iPrint**

Sie können die Anwendung Epson iPrint von folgender URL bzw. über folgenden QR-Code herunterladen und auf Ihrem Smartphone, Tablet oder einem ähnlichen Gerät installieren.

<http://ipr.to/c>

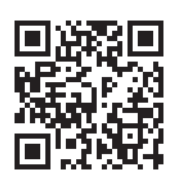

### **Drucken mit Epson iPrint**

Starten Sie die Anwendung Epson iPrint auf Ihrem Smartphone, Tablet oder einem ähnlichen Gerät und wählen Sie die zu verwendende Option auf der Startseite aus.

Die folgenden Bildschirme können ohne vorherige Ankündigung geändert werden.

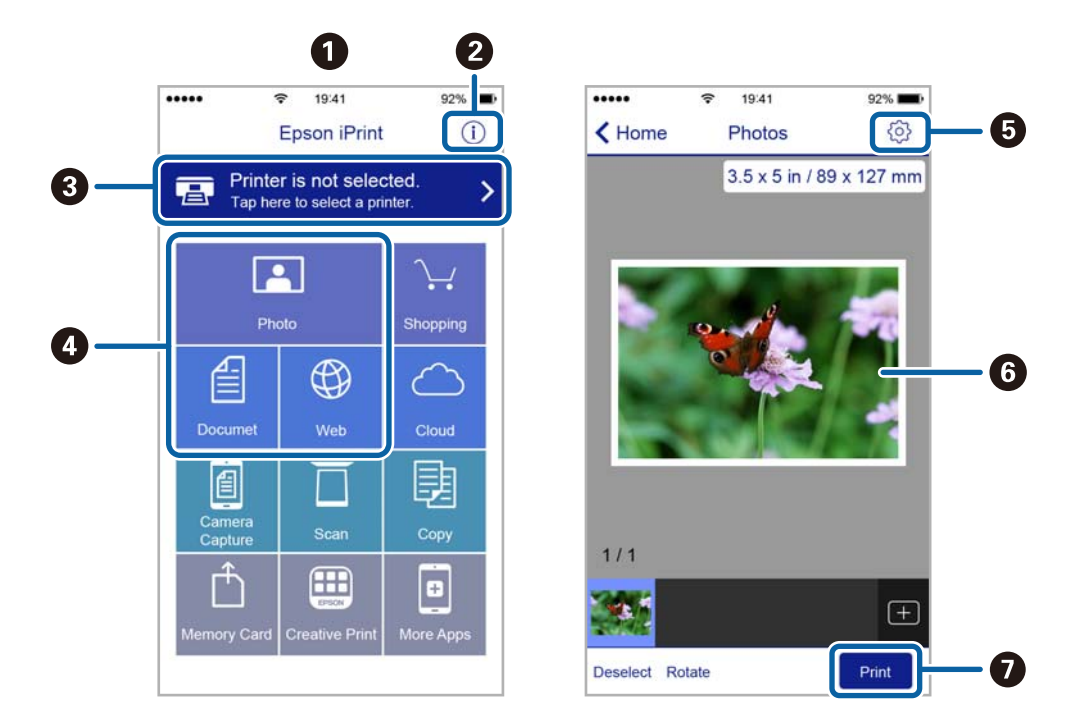

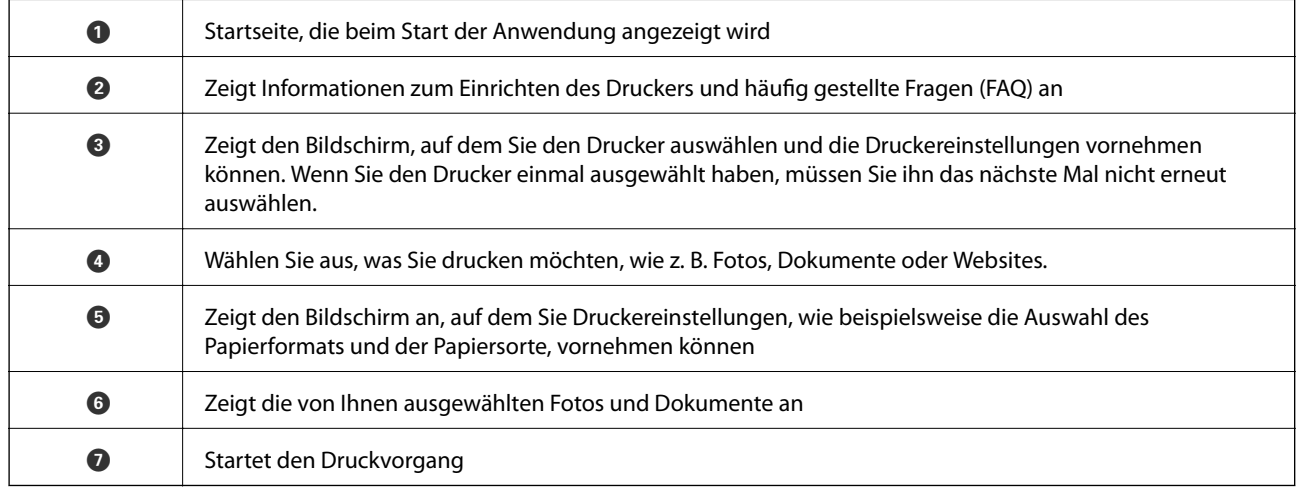

#### *Hinweis:*

Damit Sie über das Dokumentmenü per iPhone, iPad und iPod touch mit iOS drücken können, müssen Sie Epson iPrint starten, nachdem Sie über die Dateifreigabefunktion in iTunes das Dokument übertragen haben, das Sie drucken möchten.

## **Verwenden von AirPrint**

AirPrint ermöglicht das sofortige drahtlose Drucken von iPhone, iPad, iPod touch und Mac, ohne dass Treiber installiert oder Software heruntergeladen werden muss.

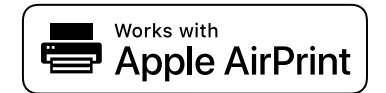

#### *Hinweis:*

Weitere Informationen finden Sie auf der AirPrint-Seite der Apple-Website.

- 1. Legen Sie Papier in den Drucker ein.
- 2. Verbinden Sie Ihr Gerät mit demselben Drahtlosnetzwerk, das Ihr Drucker verwendet.
- 3. Drucken Sie die Daten auf Ihrem Gerät über Ihren Drucker aus.

#### **Zugehörige Informationen**

& ["Einlegen des Papiers in den Papiereinzug hinten" auf Seite 30](#page-29-0)

# **Abbrechen eines Druckauftrags**

#### *Hinweis:*

- ❏ In Windows können Sie einen Druckauftrag, der bereits vollständig an den Drucker gesendet worden ist, nicht mehr über den Computer abbrechen. Brechen Sie in diesem Fall den Druckauftrag über das Bedienfeld am Drucker ab.
- ❏ Wenn Sie unter Mac OS X mehrere Seiten drucken, können Sie nicht alle Aufträge über das Bedienfeld abbrechen. Brechen Sie in diesem Fall den Druckauftrag am Computer ab.
- ❏ Wenn Sie unter Mac OS X v10.6.8 einen Druckauftrag über das Netzwerk gesendet haben, können Sie ihn möglicherweise nicht am Computer abbrechen. Brechen Sie in diesem Fall den Druckauftrag über das Bedienfeld am Drucker ab. Sie müssen die Einstellungen in Web Config ändern, um das Drucken über den Computer abzubrechen. Weitere Informationen finden Sie im Netzwerkhandbuch.

### **Abbrechen eines Druckauftrags – Taste "Drucken"**

Drücken Sie die Taste  $\mathcal{D}$ , um einen Druckvorgang abzubrechen, der gerade ausgeführt wird.

## **Abbrechen eines Druckauftrags – Windows**

- 1. Rufen Sie das Druckertreiberfenster auf.
- 2. Wählen Sie die Registerkarte **Utility**.
- 3. Klicken Sie auf **Druckerwarteschl.**.
- 4. Klicken Sie mit der rechten Maustaste auf den Auftrag, den Sie abbrechen möchten, und wählen Sie **Abbrechen**.

#### **Zugehörige Informationen**

& ["Windows-Druckertreiber" auf Seite 101](#page-100-0)

# **Abbrechen eines Druckauftrags – Mac OS X**

- 1. Klicken Sie im **Dock** auf das Druckersymbol.
- 2. Wählen Sie den Auftrag, den Sie abbrechen möchten.
- 3. Brechen Sie den Druckauftrag ab.
	- ❏ Mac OS X v10.8.x bis Mac OS X v10.9.x

Klicken Sie neben der Fortschrittsanzeige auf  $\langle \times \rangle$ 

 $\Box$  Mac OS X v10.6.8 bis v10.7.x Klicken Sie auf **Löschen**.

# **Kopieren**

- 1. Legen Sie Papier in den Drucker ein.
- 2. Platzieren Sie die Vorlagen.
- 3. Rufen Sie von der Startseite aus das Menü **Kopie** auf.
- 4. Drücken Sie die Tasten  $\blacktriangle$  und  $\nabla$ , um die Anzahl der Kopien einzugeben.
- 5. Drücken Sie die Taste OK.
- 6. Wählen Sie die Option **Layout** und anschließend das gewünschte Layout aus.
- 7. Drücken Sie die Taste  $\nabla$  und nehmen Sie dann bei Bedarf weitere Einstellungen vor.
- 8. Drücken Sie die Taste  $\hat{\mathbb{Q}}$ .

- & ["Einlegen des Papiers in den Papiereinzug hinten" auf Seite 30](#page-29-0)
- & ["Einlegen bzw. Platzieren von Vorlagen" auf Seite 33](#page-32-0)
- & "Modus **Kopie**[" auf Seite 17](#page-16-0)

# **Scannen**

# **Scannen über das Bedienfeld**

## **Scannen an die Cloud**

Sie können die gescannten Bilder mithilfe von Epson Connect an Cloud-Services senden.

Weitere Informationen finden Sie auf der Epson Connect-Portal-Website.

<https://www.epsonconnect.com/>

[http://www.epsonconnect.eu](http://www.epsonconnect.eu/) (nur Europa)

#### **Zugehörige Informationen**

& "Modus **Scan**[" auf Seite 18](#page-17-0)

## **Scannen an einen Computer**

#### **T** *Wichtig*:

Vergewissern Sie sich vor der Verwendung dieser Funktion, dass die Anwendungen EPSON Scan und Epson Event Manager auf Ihrem Computer installiert sind.

- 1. Platzieren Sie die Vorlagen.
- 2. Rufen Sie von der Startseite aus das Menü **Scan** auf.
- 3. Wählen Sie **Computer** aus.
- 4. Wählen Sie den Computer aus, auf dem die gescannten Bilder gespeichert werden sollen.

#### *Hinweis:*

- ❏ Sie können häufig genutzte Scaneinstellungen wie z. B. die Dokumentenart, den Speicherordner oder das Speicherformat in der Anwendung Epson Event Manager ändern.
- ❏ Wenn der Drucker mit einem Netzwerk verbunden ist, können bis zu 20 Computer am Bedienfeld des Druckers angezeigt werden.
- ❏ Wird der Computer, auf dem Sie die gescannten Bilder speichern wollen, im Netzwerk erkannt, werden die ersten 15 Zeichen des Computer-Namens am Bedienfeld angezeigt. Wenn Sie einen Netzwerk-Scannamen im Epson Event Manager festgelegt haben, wird dieser am Bedienfeld angezeigt.
- 5. Drücken Sie die Taste OK und wählen Sie anschließend das Dateiformat aus.
- 6. Drücken Sie die Taste  $\hat{\mathbb{O}}$ .

Das gescannte Bild wird gespeichert.

#### **Scannen**

#### **Zugehörige Informationen**

- & ["Einlegen bzw. Platzieren von Vorlagen" auf Seite 33](#page-32-0)
- & ["Epson Event Manager" auf Seite 104](#page-103-0)
- & "Modus **Scan**[" auf Seite 18](#page-17-0)

### **Scannen an einen Computer (WSD)**

#### *Hinweis:*

- ❏ Bevor Sie diese Funktion nutzen können, müssen Sie den den Computer dafür einrichten. Weitere Informationen finden Sie im Netzwerkhandbuch.
- ❏ Diese Funktion ist nur für Computer unter Windows 8.1/Windows 8/Windows 7/Windows Vista verfügbar.
- 1. Platzieren Sie die Vorlagen.
- 2. Rufen Sie von der Startseite aus das Menü **Scan** auf.
- 3. Wählen Sie **Computer (WSD)** aus.
- 4. Wählen Sie einen Computer aus.
- 5. Drücken Sie die Taste  $\Phi$ .

Das gescannte Bild wird gespeichert.

#### *Hinweis:*

Weitere Informationen zum Speicherort von gescannten Bildern finden Sie in der Dokumentation Ihres Computers.

#### **Zugehörige Informationen**

& ["Einlegen bzw. Platzieren von Vorlagen" auf Seite 33](#page-32-0)

# **Scannen von einem Computer**

Führen Sie einen Scan mit dem Scannertreiber "EPSON Scan" durch. Eine Erläuterung zu den einzelnen Einstellungsoptionen finden Sie in der EPSON Scan-Hilfe.

## **Scannen im Büromodus**

Damit können Sie eine große Anzahl an Textdokumenten schnell scannen.

1. Legen Sie die Vorlagen ein.

#### *Hinweis:*

Wenn Sie einen ADF nutzen, legen Sie nur die erste Seite der Vorlage ein, deren Vorschau Sie sehen möchten.

2. Starten Sie EPSON Scan.

3. Wählen Sie aus der Liste **Modus** die Option **Büromodus**.

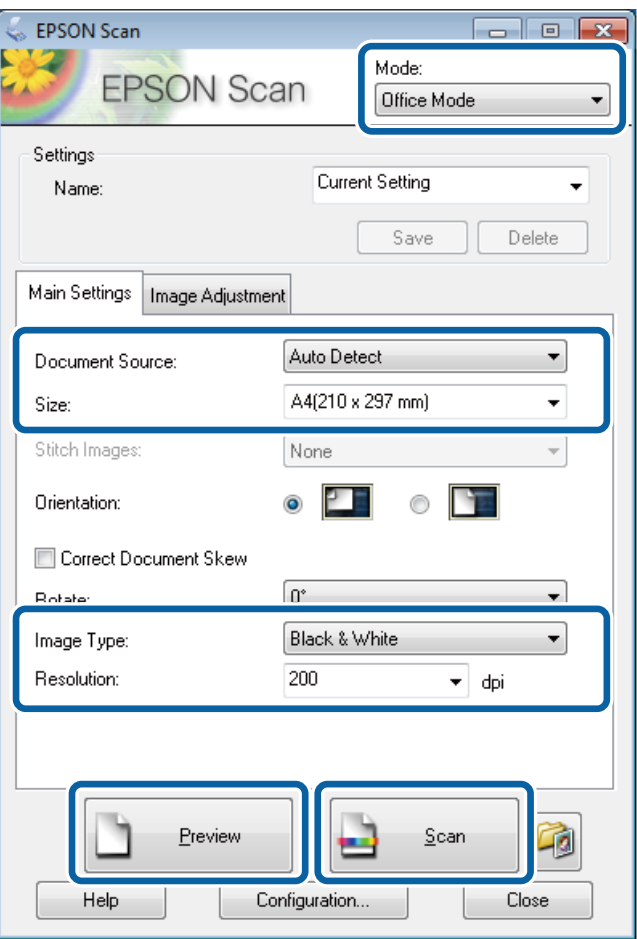

- 4. Wählen Sie die folgenden Einstellungen auf der Registerkarte **Haupteinstellungen**.
	- ❏ Dokumentenquelle: Wählen Sie die Dokumentenquelle, in der Sie die Vorlage eingelegt haben.
	- ❏ Größe: Wählen Sie das Format der Vorlage aus.
	- ❏ Bildtyp: Wählen Sie die Bildart, die Sie scannen möchten.
	- ❏ Auflösung: Wählen Sie die Auflösung des zu scannenden Bildes.
- 5. Klicken Sie auf **Vorschau**.

Das Vorschaufenster öffnet sich.

#### *Hinweis:*

Wenn Sie einen ADF nutzen, legen Sie die vollständige Vorlage ein, einschließlich der Vorlage, deren Vorschau Sie sich angesehen haben.

6. Prüfen Sie die Vorschau und nehmen Sie auf der Registerkarte **Bildkorrektur** die gewünschten Einstellungen vor.

#### *Hinweis:*

Sie können das Bild anpassen, beispielsweise durch Textoptimierung.

7. Klicken Sie auf **Scannen**.

8. Nehmen Sie im Fenster **Einstellungen zum Speichern von Dateien** die geeigneten Einstellungen vor und klicken Sie dann auf **OK**.

Das gescannte Bild wird im angegebenen Ordner gespeichert.

*Hinweis:*

Wenn Sie bei *Bildformat* PDF auswählen, können Sie zum Schützen der Datei ein Kennwort festlegen. Klicken Sie auf *Optionen*, wählen Sie die Registerkarte *Sicherheit* und nehmen die gewünschten Einstellungen vor.

#### **Zugehörige Informationen**

- & ["Einlegen bzw. Platzieren von Vorlagen" auf Seite 33](#page-32-0)
- & ["EPSON Scan \(Scannertreiber\)" auf Seite 104](#page-103-0)

## **Scannen im Professioneller Modus**

Sie können Bilder scannen und dabei Anpassungen an Qualität und Farbe vornehmen. Dieser Modus wird für fortgeschrittene Benutzer empfohlen.

1. Legen Sie die Vorlagen ein.

#### *Hinweis:*

Wenn Sie einen ADF nutzen, legen Sie nur die erste Seite der Vorlage ein, deren Vorschau Sie sehen möchten.

2. Starten Sie EPSON Scan.

3. Wählen Sie aus der Liste **Professioneller Modus** die Option **Modus**.

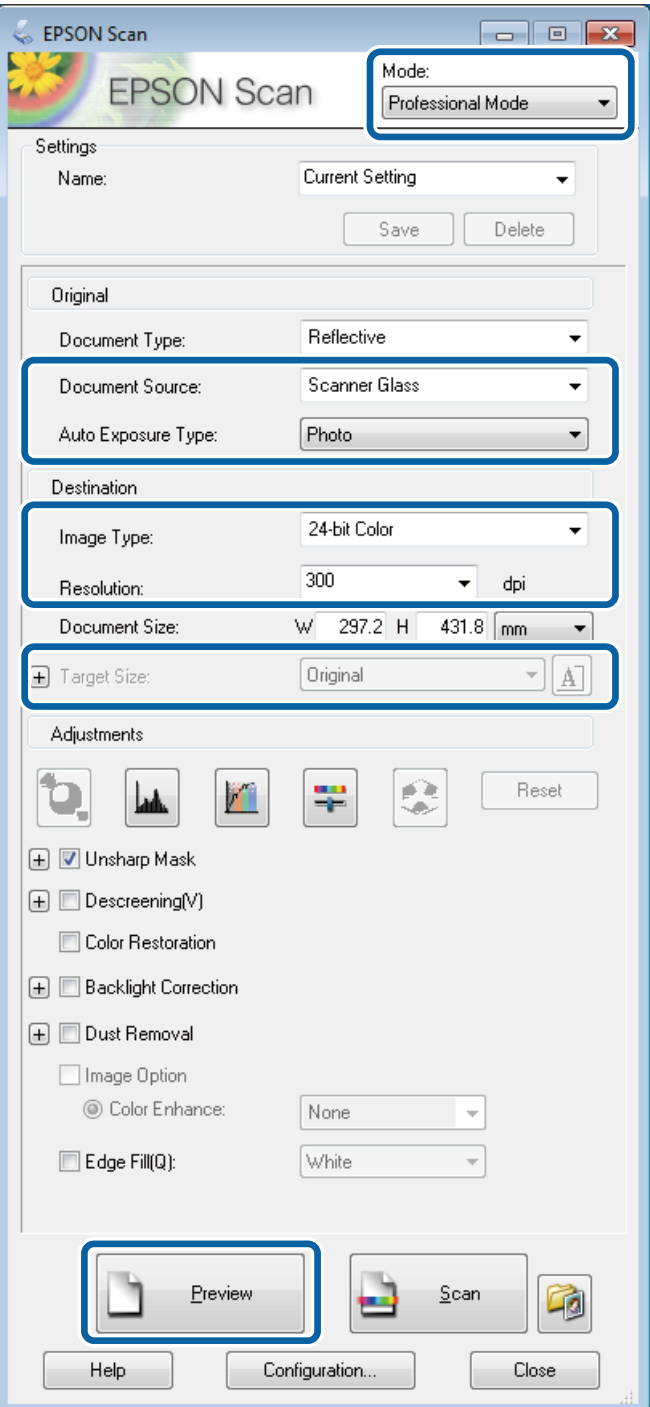

- 4. Wählen Sie die folgenden Einstellungen.
	- ❏ Dokumentenquelle: Wählen Sie die Dokumentenquelle, in der Sie die Vorlage eingelegt haben.
	- ❏ Automatische Belichtung: Wählen Sie den passenden Belichtungstyp.
	- ❏ Bildtyp: Wählen Sie die Bildart, die Sie scannen möchten.
	- ❏ Auflösung: Wählen Sie die Auflösung des zu scannenden Bildes.
	- ❏ Zielgröße: Wählen Sie die Größe der zu scannenden Bilddatei.

#### **Scannen**

5. Klicken Sie auf **Vorschau**.

Das Vorschaufenster öffnet sich.

*Hinweis:*

Wenn Sie einen ADF nutzen, legen Sie die vollständige Vorlage ein, einschließlich der Vorlage, deren Vorschau Sie sich angesehen haben.

6. Klicken Sie auf Vorschau, nehmen Sie die gewünschten Änderungen vor.

#### *Hinweis:*

Sie können verschiedene Anpassungen vornehmen, wie beispielsweise Korrekturen bei Farbe, Schärfe und Kontrast.

- 7. Klicken Sie auf **Scannen**.
- 8. Nehmen Sie im Fenster **Einstellungen zum Speichern von Dateien** die geeigneten Einstellungen vor und klicken Sie dann auf **OK**.

Das gescannte Bild wird im angegebenen Ordner gespeichert.

*Hinweis:*

Wenn Sie bei *Bildformat* PDF auswählen, können Sie zum Schützen der Datei ein Kennwort festlegen. Klicken Sie auf *Optionen*, wählen Sie die Registerkarte *Sicherheit* und nehmen die gewünschten Einstellungen vor.

#### **Zugehörige Informationen**

- & ["Einlegen bzw. Platzieren von Vorlagen" auf Seite 33](#page-32-0)
- & ["EPSON Scan \(Scannertreiber\)" auf Seite 104](#page-103-0)

# **Scannen mithilfe von Smartphones, Tablets und ähnlichen Geräten**

Mit der Anwendung Epson iPrint können Sie Fotos und Dokumente auf einem Smartphone, Tablet oder einem ähnlichen Gerät drucken, das mit demselben Netzwerk wie Ihr Drucker verbunden ist. Sie können die gescannten Daten auf einem Smartphone, Tablet oder einem ähnlichen Gerät oder in Cloud-Diensten speichern, sie per E-Mail versenden oder ausdrucken.

Sie können die Anwendung Epson iPrint von folgender URL bzw. über folgenden QR-Code herunterladen und auf Ihrem Smartphone, Tablet oder einem ähnlichen Gerät installieren.

<http://ipr.to/c>

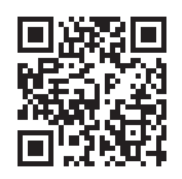

#### **Verwenden von Epson iPrint**

Starten Sie die Anwendung Epson iPrint auf Ihrem Smartphone, Tablet oder einem ähnlichen Gerät und wählen Sie die zu verwendende Option auf der Startseite aus.

#### **Scannen**

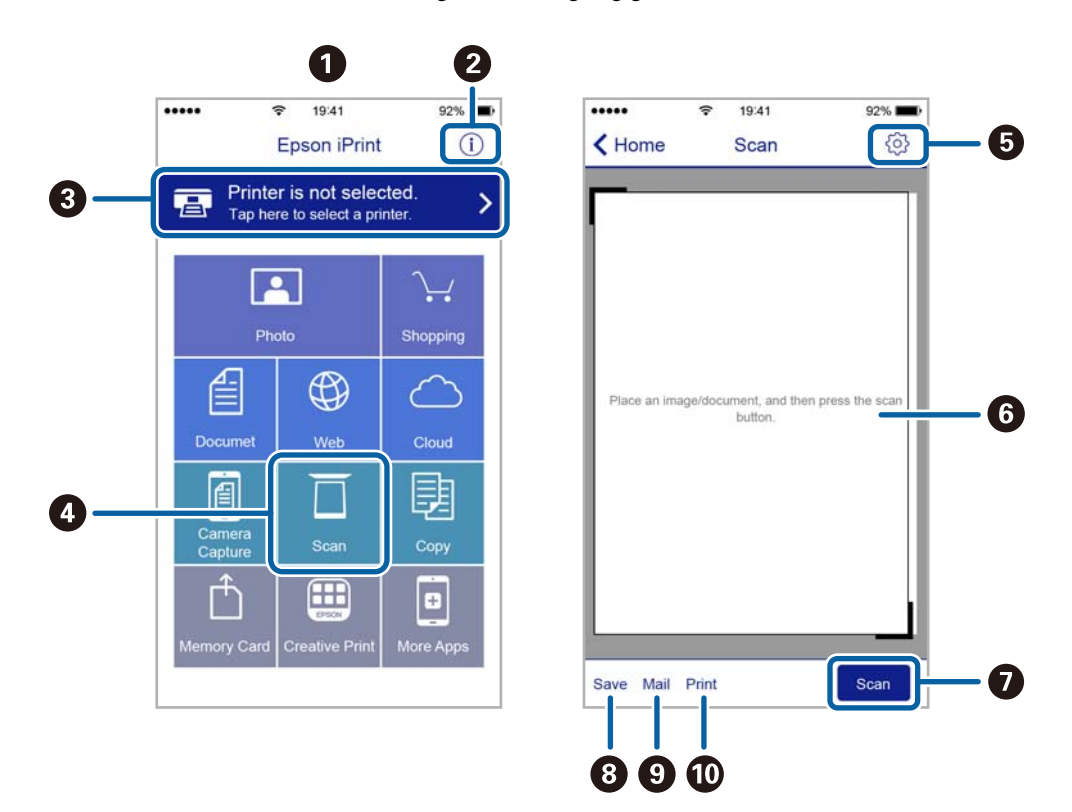

Die folgenden Bildschirme können ohne vorherige Ankündigung geändert werden.

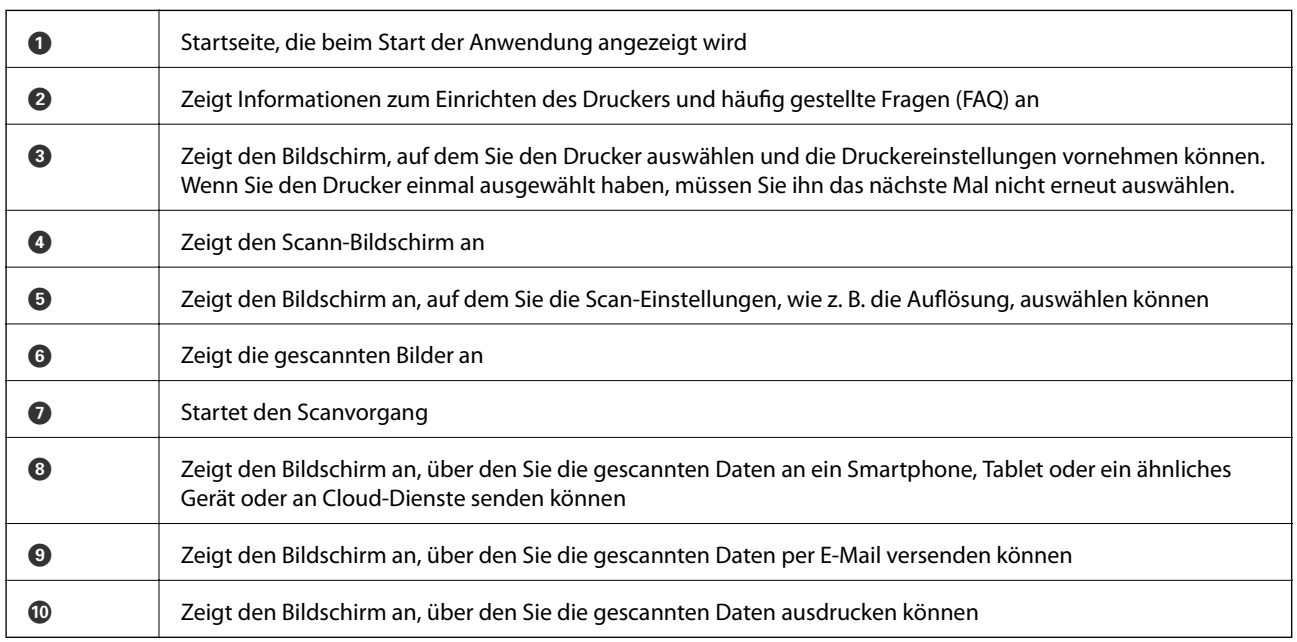

# <span id="page-66-0"></span>**Faxen**

# **Einrichten eines Fax**

# **Anschließen an eine Telefonleitung**

### **Kompatible Telefonleitungen**

Sie können den Drucker mit standardmäßigen analogen Telefonleitungen (Festnetz) und Nebenstellenanlagen verwenden.

- Sie können den Drucker jedoch möglicherweise nicht mit folgenden Telefonleitungen oder Anlagen verwenden.
- ❏ VoIP-Telefonleitungen wie DSL oder digitales Glasfasernetz
- ❏ Digitale Telefonleitungen (ISDN)
- ❏ Einige Nebenstellenanlagen
- ❏ Wenn Adapter wie Terminaladapter, VoIP-Adapter, Splitter oder DSL-Router zwischen die Wandtelefonbuchse und den Drucker geschaltet sind.

### **Anschließen des Druckers an eine Telefonleitung**

Verbinden Sie den Drucker mithilfe eines RJ-11 (6P2C)-Telefonkabels mit einem Telefonanschluss. Verwenden Sie zum Anschließen eines Telefons an den Drucker ein zweites RJ-11 (6P2C)-Telefonkabel.

Je nach Region liegt dem Drucker möglicherweise bereits ein Kabel bei. Verwenden Sie in diesem Fall das beiliegende Kabel.

Möglicherweise müssen Sie das Telefonkabel an einen für Ihr Land oder Ihre Region passenden Adapter anschließen.

#### **T** *Wichtig*:

Entfernen Sie die Abdeckung vom EXT.-Anschluss des Druckers nur, wenn Sie das Telefon mit dem Drucker verbinden. Entfernen Sie die Abdeckung nicht, wenn Sie kein Telefon anschließen.

In Gebieten, in denen häufige Blitzschlaggefahr besteht, sollte ein Überspannungsschutz verwendet werden.

#### *Anschließen an eine Standardfestnetzleitung oder Nebenstellenanlage*

Verbinden Sie den Drucker über den LINE-Anschluss auf der Geräterückseite durch ein Telefonkabel mit der Wandtelefonbuchse oder den Anschluss der Nebenstellenanlage.

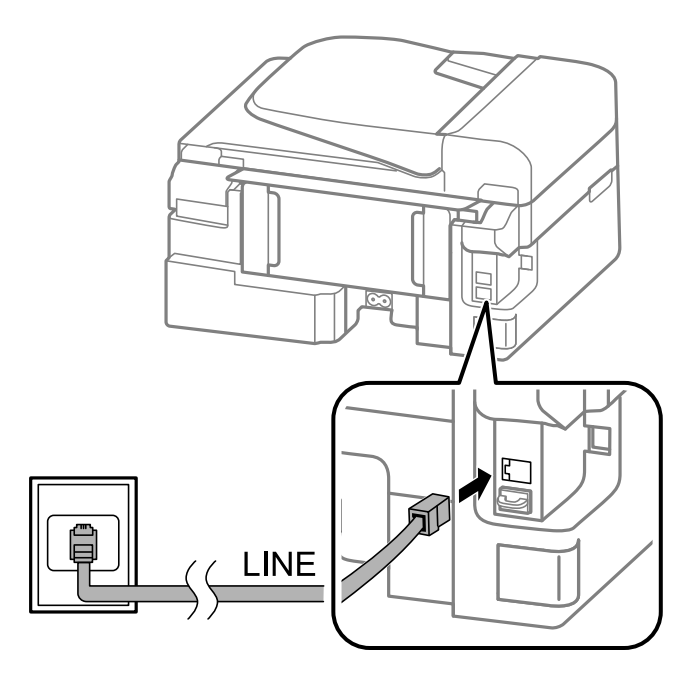

#### **Zugehörige Informationen**

& ["Konfigurieren der Einstellungen für eine Nebenstellenanlage" auf Seite 72](#page-71-0)

#### *Anschließen an DSL oder ISDN*

Verbinden Sie den LINE-Anschluss auf der Rückseite des Druckers über ein Telefonkabel mit dem DSL-Modem oder dem ISDN-Terminaladapter. Weitere Informationen dazu finden Sie in der Dokumentation zum Modem oder Adapter.

#### **Faxen**

#### *Hinweis:*

Wenn Ihr DSL-Modem nicht mit einem integrierten DSL-Filter ausgestattet ist, schließen Sie einen separaten DSL-Filter an.

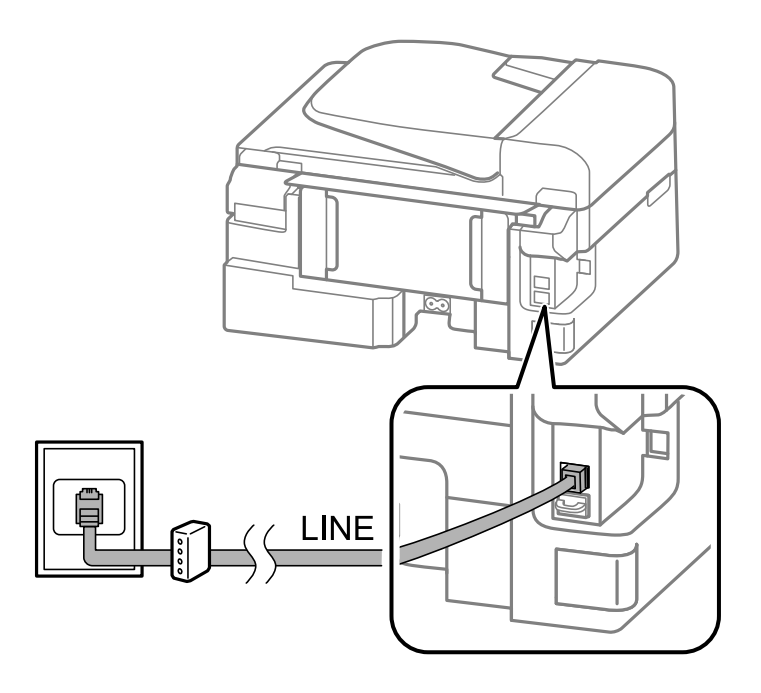

### **Anschließen Ihres Telefonapparats an den Drucker**

Wenn Sie Drucker und Telefon mit nur einer Telefonleitung verwenden wollen, schließen Sie Ihr Telefon an den Drucker an.

#### *Hinweis:*

- ❏ Wenn Ihr Telefon über eine Faxfunktion verfügt, deaktivieren Sie vor dem Anschließen die Faxfunktion. Weitere Informationen dazu finden Sie in der Dokumentation zum Telefonapparat.
- ❏ Setzen Sie die Anzahl an Klingelzeichen, bevor Faxe empfangen werden, unter *Klingeln bis Antwort* auf einen höheren Wert als beim Anrufbeantworter.
- 1. Entfernen Sie die Abdeckung vom EXT.-Anschluss auf der Rückseite des Druckers.

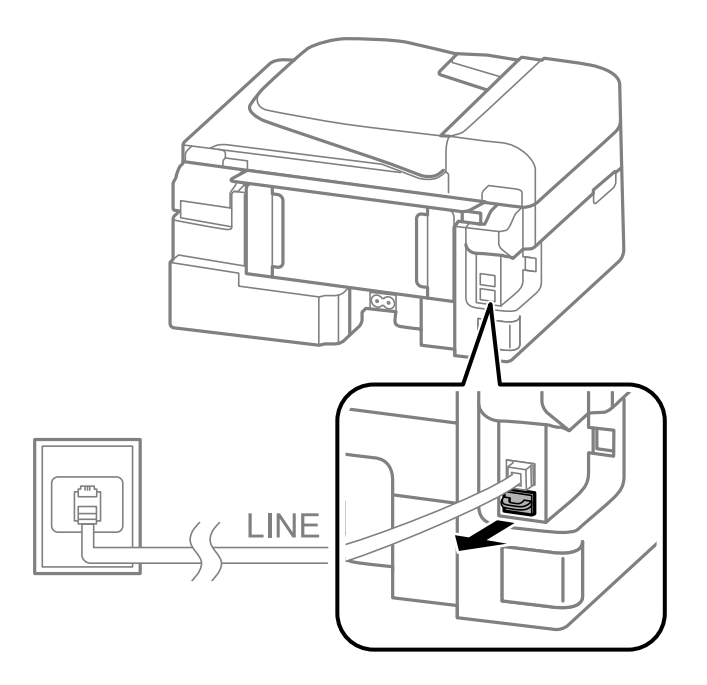

**Faxen**

2. Verbinden Sie den Telefonapparat über ein Telefonkabel mit dem EXT.-Anschluss.

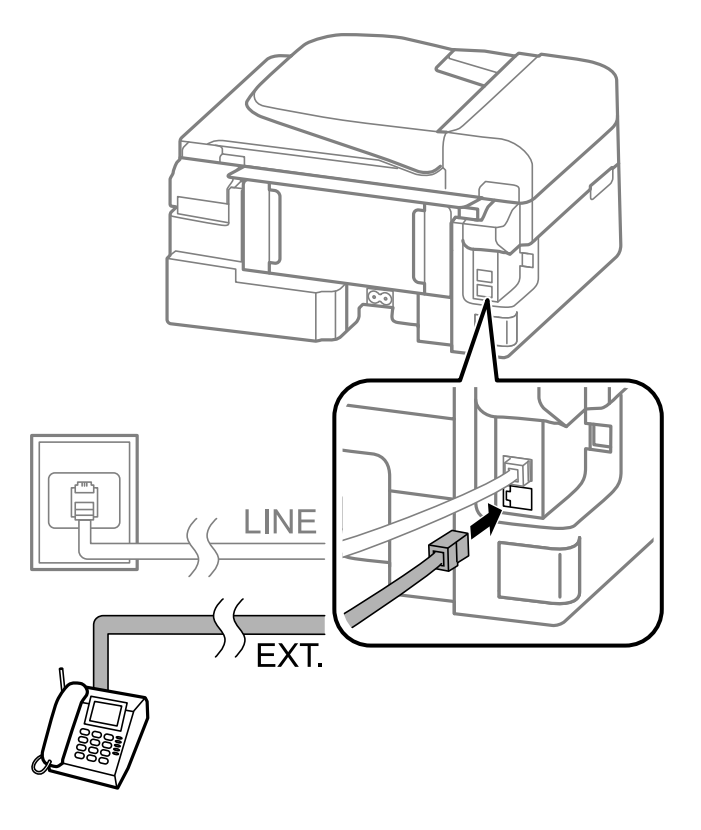

#### c *Wichtig:*

Wenn Sie beide Geräte an die gleiche Telefonleitung anschließen, stellen Sie sicher, dass der Telefonapparat mit dem Anschluss EXT. des Druckers verbunden ist. Wenn Sie die Telefonleitung splitten, um das Telefon und den Drucker getrennt voneinander anzuschließen, funktionieren beide Geräte nicht ordnungsgemäß.

3. Nehmen Sie den Hörer des angeschlossenen Telefonapparats ab und bestätigen Sie, dass die Meldung mit der Frage, ob ein Fax versendet oder empfangen werden soll, auf dem LCD-Bildschirm angezeigt wird.

Wenn die Meldung nicht angezeigt wird, überprüfen Sie, dass das Telefonkabel richtig an den Anschluss EXT. angeschlossen ist.

#### **Zugehörige Informationen**

& ["Konfigurieren des Anrufbeantworters" auf Seite 76](#page-75-0)

## **Konfigurieren der grundlegenden Faxeinstellungen**

Nehmen Sie zunächst die grundlegenden Faxeinstellungen wie **EmpfMod** mit dem **Fax-Einstellungsassist.** vor und konfigurieren Sie dann gegebenenfalls weitere Einstellungen.

Der **Fax-Einstellungsassist.** wird automatisch angezeigt, wenn der Drucker zum ersten Mal in Betrieb genommen wird. Diese Einstellungen müssen Sie nur das erste Mal vornehmen, sofern an der Verbindung keine Änderungen erfolgen.

### **Konfigurieren der grundlegenden Faxeinstellungen mit dem Fax-Einstellungsassist.**

Nehmen Sie die grundlegenden Faxeinstellungen vor, indem Sie die Anweisungen auf dem Bildschirm befolgen.

1. Schließen Sie den Drucker an die Telefonleitung an.

#### **T** *Wichtig*:

Stellen Sie sicher, dass Sie vor dem Starten des Assistenten den Drucker an die Telefonleitung angeschlossen haben, da am Ende des Assistenten eine automatische Prüfung der Faxverbindung vorgenommen wird.

- 2. Rufen Sie von der Startseite aus das Menü **Setup** auf.
- 3. Wählen Sie **Faxeinst.** > Fax-Einstellungsassist. aus und drücken Sie dann die Taste A.

Der Assistent wird gestartet.

4. Geben Sie im Eingabebildschirm für die Faxkopfzeile Ihren Sendernamen wie beispielsweise den Namen Ihres Unternehmens ein.

#### *Hinweis:*

Ihr Sendername und Ihre Faxnummer erscheinen dann in der Kopfzeile von ausgehenden Faxen.

- 5. Geben Sie im Eingabebildschirm für die Telefonnummer Ihre Faxnummer ein.
- 6. Wählen Sie aus, ob Sie die DRD-Einstellung verwenden.
	- ❏ Gehen Sie wie folgt vor, wenn Sie einen personalisierten Klingelton-Dienst Ihres Telefonanbieters abonniert haben: Drücken Sie die Taste **A**, wählen Sie das Klingelmuster aus, das für eingehende Faxe verwendet werden soll und fahren Sie dann mit Schritt 9 fort. **EmpfMod** wird automatisch auf **Auto** gesetzt.
	- ❏ Gehen Sie wie folgt vor, wenn Sie diese Option nicht einstellen müssen: Drücken Sie die Taste d und fahren Sie dann mit dem nächsten Schritt fort.

#### *Hinweis:*

- ❏ Mit dem von zahlreichen Telefonanbietern angebotenen personalisierten Klingelton-Dienst (Bezeichnung variiert je nach Anbieter) können Sie für eine Telefonleitung mehrere Telefonnummern in Anspruch nehmen. Jeder Nummer ist ein anderes Klingelmuster zugewiesen. Sie können eine Nummer für Sprachanrufe und eine anderen für Faxanrufe verwenden. Wählen Sie unter *DRD* das Klingelmuster, das Faxanrufen zugewiesen werden soll.
- ❏ Je nach Region können *Ein* und *Aus* als *DRD*-Optionen angezeigt werden. Wählen Sie *Ein* aus, um einen personalisierten Klingelton zu verwenden.
- 7. Wählen Sie aus, ob Sie das an den Drucker angeschlossene Telefon verwenden.
	- ❏ Gehen Sie wie folgt vor, wenn das Telefon an den Drucker angeschlossen ist: Drücken Sie die Taste u und fahren Sie dann mit dem nächsten Schritt fort.
	- ❏ Gehen Sie wie folgt vor, wenn das Telefon nicht an den Drucker angeschlossen ist: Drücken Sie die Taste d und fahren Sie dann mit dem Schritt 9 fort. **EmpfMod** muss auf **Auto** gestellt sein.
- 8. Wählen Sie aus, ob Sie automatisch Faxe empfangen wollen.
	- ❏ Gehen Sie wie folgt vor, um Faxe automatisch zu empfangen: Drücken Sie die Taste u. **EmpfMod** muss auf **Auto** gestellt sein.
- <span id="page-71-0"></span>❏ Gehen Sie wie folgt vor, um Faxe manuell zu empfangen: Drücken Sie die Taste d. **EmpfMod** muss auf **Manuell** gestellt sein.
- 9. Drücken Sie im Bildschirm **Einst. bestätigen** auf die Taste OK. Drücken Sie die Tasten **A** und **V**, um die vorgenommenen Einstellungen zu kontrollieren, und dann die Taste OK.

Um Einstellungen zu korrigieren oder zu ändern, drücken Sie die Taste 3.

10. Wählen Sie die Option **Starten** aus und drücken Sie die Taste  $\hat{\varphi}$ , wenn Sie aufgefordert werden, das Testergebnis auszudrucken.

Es wird ein Bericht des Prüfungsergebnisses mit dem Verbindungsstatus gedruckt.

#### *Hinweis:*

- ❏ Wenn Fehlermeldungen im Bericht enthalten sind, folgen Sie den Anweisungen im Bericht, um das Problem zu lösen.
- ❏ Falls Sie zur Auswahl des Leitungstyps aufgefordert werden, wählen Sie den Leitungstyp aus. Wenn Sie den Drucker an eine Nebenstellenanlage oder einen Terminaladapter anschließen, wählen Sie *PBX* aus.
- ❏ Zeigt der Bildschirm an, dass kein Wählton erkannt wird, die Taste u drücken, um die Wählton-Erkennungsfunktion zu deaktivieren.

Durch die Deaktivierung der Wählton-Erkennungsfunktion kann jedoch möglicherweise die erste Ziffer der Faxnummer verloren gehen und das Fax an eine falsche Nummer gesendet werden.

❏ Drücken Sie im Bildschirm *Einst. bestätigen* auf die Taste OK und kontrollieren Sie dann die von Ihnen vorgenommenen Einstellungen. Wird auf dem Bildschirm angezeigt, dass der Fax-Verbindungstest gestartet wurde, wählen Sie die Option *Fertig* aus.

#### **Zugehörige Informationen**

- & ["Anschließen des Druckers an eine Telefonleitung" auf Seite 67](#page-66-0)
- & ["Einstellen des Empfangsmodus" auf Seite 76](#page-75-0)
- & "Konfigurieren der Einstellungen für eine Nebenstellenanlage" auf Seite 72
- & "**Faxeinst.**[" auf Seite 23](#page-22-0)

### **Manuelles Konfigurieren der grundlegenden Faxeinstellungen**

Sie können die Faxeinstellungen auch ohne den Faxeinstellungsassistenten vornehmen, indem Sie jede Menüoption einzeln einstellen. Die mit dem Assistenten konfigurierten Einstellungen können ebenfalls geändert werden. Weitere Informationen finden Sie in der Menüliste in den Faxeinstellungen.

#### **Zugehörige Informationen**

& "**Faxeinst.**[" auf Seite 23](#page-22-0)

#### *Konfigurieren der Einstellungen für eine Nebenstellenanlage*

Nehmen Sie folgende Einstellungen vor, wenn Sie den Drucker in Büros verwenden, in denen Nebenanschlüsse verwendet und externe Zugangscodes wie 0 oder 9 benötigt werden, um eine ausgehende Verbindung herzustellen.

- 1. Rufen Sie von der Startseite aus das Menü **Setup** auf.
- 2. Wählen Sie **Faxeinst.** > **Grundeinstellungen** > **Leitungstyp** aus.
- <span id="page-72-0"></span>3. Wählen Sie **PBX** aus.
- 4. Wählen Sie die Option **Verwenden** als Zugangscode aus.
- 5. Geben Sie im Bildschirm **Zugangscode** den externen Zugangscode für Ihre Telefonanlage ein und drücken Sie dann die Taste OK.

Der Zugangscode wird im Drucker gespeichert. Wenn Sie ein Fax an eine externe Faxnummer senden, geben Sie statt des tatsächlichen Zugangscodes das Rautezeichen # ein.

#### *Hinweis:*

Wenn das Rautezeichen vor einer Faxnummer eingegeben wird, ersetzt der Drucker das Rautezeichen beim Wählen mit dem gespeicherten Zugangscode. Mit dem Rautezeichen können Verbindungsprobleme beim Aufbau einer externen Verbindung vermieden werden.

## **Senden von Faxen**

### **Grundlegende Einstellungen zum Senden von Faxen**

Versenden Sie Faxe in Farbe oder Schwarzweiß (S&W).

#### *Hinweis:*

Wenn die Faxnummer besetzt ist oder ein anderes Problem vorliegt, wählt der Drucker die Nummer nach einer Minute automatisch zwei Mal erneut an.

### **Senden von Faxen mit dem Bedienfeld**

1. Platzieren Sie die Vorlagen.

#### *Hinweis:*

Sie können bis zu 100 Seiten in einer Übertragung senden. Je nach gerade verfügbarem Arbeitsspeicher können Sie jedoch möglicherweise auch Faxe mit weniger als 100 Seiten nicht senden.

- 2. Rufen Sie von der Startseite aus das Menü **Fax** auf.
- 3. Geben Sie den Empfänger an.
	- ❏ Gehen Sie wie folgt vor, um den Empfänger manuell einzugeben: Geben Sie die Zahlen über das Nummernfeld ein und drücken Sie dann die Taste OK.
	- ❏ Gehen Sie wie folgt vor, um einen Empfänger aus der Kontaktliste auszuwählen: Drücken Sie die Taste und wählen Sie dann den Empfänger aus.
	- ❏ Gehen Sie wie folgt vor, um die zuletzt gewählte Nummer auszuwählen: Drücken Sie die Taste .

#### <span id="page-73-0"></span>*Hinweis:*

- ❏ Sie können ein Schwarzweiß-Fax an bis zu 30 Empfänger gleichzeitig senden. Ein Farbfax kann nur an einen Empfänger gesendet werden.
- **□** Um beim Wählen eine Pause (drei Sekunden) hinzuzufügen, geben Sie durch Drücken von <sup>9</sup>√ einen Bindestrich ein.
- ❏ Wenn Sie in *Leitungstyp* einen externen Zugangscode festgelegt haben, geben Sie vor der Faxnummer statt des tatsächlichen externen Zugangscodes ein Rautezeichen # ein.
- **□** Falls Sie auf die Taste<sup>92</sup> drücken und das letzte Fax an einen Gruppenwahleintrag gesendet wurde, wird der als Letztes in der Gruppe registrierte Eintrag angezeigt.
- ❏ Zum Löschen des ausgewählten Empfängers drücken Sie die Taste r. Wählen Sie dann die Option *Kontakte löschen* aus.
- 4. Drücken Sie die Taste OK und nehmen Sie dann gegebenenfalls die gewünschten Einstellungen wie Auflösung und Sendemethode vor.
- 5. Drücken Sie die Taste  $\Phi$ .

#### *Hinweis:*

- **□** Drücken Sie die Taste  $\mathbf{\nabla}$ , um den Sendevorgang abzubrechen.
- ❏ Der Versand eines Farbfax nimmt mehr Zeit in Anspruch, da der Drucker zeitgleich scannt und sendet. Sie können keine anderen Gerätefunktionen verwenden, solange ein Farbfax versendet wird.

### **Zugehörige Informationen**

- & ["Einlegen bzw. Platzieren von Vorlagen" auf Seite 33](#page-32-0)
- & "Modus **Fax**[" auf Seite 18](#page-17-0)
- & ["Registrieren von Kontakten" auf Seite 36](#page-35-0)

### **Senden von Faxen mit Wählen von externen Telefonen**

Wenn Sie vor dem Versand eines Faxdokuments telefonieren möchten oder wenn das Faxgerät des Empfängers nicht automatisch auf Faxempfang schaltet, können Sie ein Fax vom angeschlossenen Telefon senden.

1. Platzieren Sie die Vorlagen.

#### *Hinweis:*

Sie können bis zu 100 Seiten in einer Übertragung senden.

- 2. Nehmen Sie den Hörer des angeschlossenen Telefons ab.
- 3. Wählen Sie die Option **Senden** am Bedienfeld des Druckers aus. Wählen Sie dann am Telefon die Faxnummer des Empfängers.
- 4. Drücken Sie die Taste OK und nehmen Sie dann gegebenenfalls die gewünschten Einstellungen wie Auflösung und Sendemethode vor.
- 5. Wenn Sie einen Faxton hören, drücken Sie die Taste  $\Phi$  und legen Sie den Hörer auf.

#### *Hinweis:*

Wenn eine Nummer über das angeschlossene Telefon gewählt wird, nimmt der Versand eines Fax mehr Zeit in Anspruch, da der Drucker zeitgleich scannt und sendet. Sie können keine anderen Gerätefunktionen verwenden, solange ein Fax versendet wird.

#### **Faxen**

### **Zugehörige Informationen**

- & ["Einlegen bzw. Platzieren von Vorlagen" auf Seite 33](#page-32-0)
- & "Modus **Fax**[" auf Seite 18](#page-17-0)

### **Möglichkeiten des Faxversands**

### **Senden von Faxen zu einem bestimmten Zeitpunkt (Fax später senden)**

Sie können festlegen, dass ein Fax erst zu einem bestimmten Zeitpunkt gesendet werden soll. Wenn ein Sendezeitpunkt festgelegt ist, können nur Schwarzweiß-Faxe versendet werden.

- 1. Platzieren Sie die Vorlagen.
- 2. Rufen Sie von der Startseite aus das Menü **Fax** auf.
- 3. Geben Sie den Empfänger an.
- 4. Drücken Sie die Taste OK und wählen Sie anschließend **Fax später senden** aus.
- 5. Wählen Sie **Ein** aus und drücken Sie dann die Taste OK.
- 6. Geben Sie den Sendezeitpunkt für das Fax ein und drücken Sie anschließend die Taste OK.
- 7. Nehmen Sie die erforderlichen Einstellungen wie z. B. die Auswahl der Auflösung und der Dichte vor.
- 8. Drücken Sie die Taste  $\Phi$ .

#### *Hinweis:*

Sie können keine anderen Faxe senden, bis das Fax zur festgelegten Zeit versendet wird. Um den Fax-Sendevorgang abzubrechen, drücken Sie die Taste  $\bigcirc$  im Startbildschirm des Fax-Modus und dann die Taste  $\blacktriangle$ .

### **Zugehörige Informationen**

- & ["Senden von Faxen mit dem Bedienfeld" auf Seite 73](#page-72-0)
- & ["Einlegen bzw. Platzieren von Vorlagen" auf Seite 33](#page-32-0)
- & "Modus **Fax**[" auf Seite 18](#page-17-0)

### **Senden einer großen Anzahl von Seiten eines Schwarzweiß-Fax (Direktversand)**

Bei Senden eines Schwarzweiß-Faxdokuments wird das gescannte Dokument vorübergehen im Arbeitsspeicher des Druckers abgelegt. Daher kann der Arbeitsspeicher des Druckers beim Senden von zahlreichen Seiten zu voll werden und den Faxversand unterbrechen. Dies können Sie durch Aktivieren der Funktion **Direktversand** vermeiden. Der Versand eines Fax wird dann jedoch mehr Zeit in Anspruch nehmen, da der Drucker zeitgleich scannt und sendet. Sie können diese Funktion nur zum Versand an einen einzelnen Empfänger verwenden.

Rufen Sie von der Startseite aus die Option **Fax** auf und drücken Sie dann die Taste OK. Setzen Sie die Option **Direktversand** auf **Ein**.

### **Senden eines Fax von einem Computer**

Sie können Faxe vom Computer aus mit FAX Utility und dem Treiber PC-FAX versenden. Weitere Bedienungsanleitungen dazu finden Sie in der Hilfe zu FAX Utility und dem Treiber PC-FAX

### **Zugehörige Informationen**

- & ["PC-FAX-Treiber \(Faxtreiber\)" auf Seite 105](#page-104-0)
- $\blacktriangleright$  ["FAX Utility" auf Seite 105](#page-104-0)

## **Empfangen von Faxen**

## **Einstellen des Empfangsmodus**

Sie können mit dem **Fax-Einstellungsassist.** den **EmpfMod** konfigurieren. Wenn Sie die Faxfunktion zum ersten Mal konfigurieren, wird die Verwendung des **Fax-Einstellungsassist.** empfohlen. Wenn Sie die Einstellungen im **EmpfMod** einzeln ändern möchten, gehen Sie wie folgt vor:

- 1. Rufen Sie von der Startseite aus das Menü **Setup** auf.
- 2. Wählen Sie **Faxeinst.** > **Empfangseinstellungen** > **EmpfMod** aus.
- 3. Wählen Sie die Empfangsart aus.
	- ❏ Auto: Dies wird für Benutzer empfohlen, die sehr häufig die Faxfunktion nutzen. Nach der von Ihnen festgelegten Anzahl von Klingelzeichen nimmt der Drucker automatisch ein Fax entgegen.

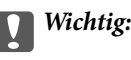

Wenn Sie kein Telefon an den Drucker angeschlossen haben, wählen Sie den Modus *Auto*.

❏ Manuell: Dies wird für Benutzer empfohlen, die die Faxfunktion nur gelegentlich verwenden oder die ein Fax nach der Entgegennahme eines Anrufs am angeschlossenen Telefon empfangen möchten. Nehmen Sie zum Empfang eines Fax den Hörer ab und setzen Sie den Drucker in Betrieb.

### *Hinweis:*

Wenn Sie die Funktion *Externer Empfang* aktivieren, können Sie erst ein Fax empfangen, wenn Sie das angeschlossene Telefon abnehmen.

### **Zugehörige Informationen**

- & ["Konfigurieren der grundlegenden Faxeinstellungen mit dem Fax-Einstellungsassist." auf Seite 71](#page-70-0)
- $\blacktriangleright$  , Manuelles Empfangen von Faxen" auf Seite 77
- & ["Empfangen eines Fax über ein angeschlossenes Telefon \(Externer Empfang\)" auf Seite 77](#page-76-0)

### **Konfigurieren des Anrufbeantworters**

Um einen Anrufbeantworter anzuschließen, müssen Sie einige Einstellungen vornehmen.

❏ Setzen Sie den **EmpfMod** des Druckers auf **Auto**.

#### **Faxen**

<span id="page-76-0"></span>❏ Stellen Sie die Option **Klingeln bis Antwort** am Drucker auf eine größere Anzahl Klingelzeichen ein, als die Anzahl der Klingelzeichen des Anrufbeantworters. Anderenfalls kann der Anrufbeantworter keine Gesprächsanrufe empfangen, um Sprachnachrichten aufzuzeichnen. Weitere Informationen zu den entsprechenden Einstellungen finden Sie in den Handbüchern zum Anrufbeantworter.

Je nach Region wird die Einstellung **Klingeln bis Antwort** möglicherweise nicht angezeigt.

### **Zugehörige Informationen**

& "**Faxeinst.**[" auf Seite 23](#page-22-0)

### **Möglichkeiten des Faxempfangs**

### **Manuelles Empfangen von Faxen**

Wenn Sie ein Telefon angeschlossen und den **EmpfMod** des Druckers auf **Manuell** gesetzt haben, gehen Sie folgendermaßen vor, um Faxe zu empfangen.

- 1. Wenn das Telefon klingelt, nehmen Sie den Hörer ab.
- 2. Falls Sie ein Fax-Ton hören, wählen Sie am Bedienfeld des Druckers die Option **Empfangen**.

#### *Hinweis:*

Wenn Sie die Funktion *Externer Empfang* aktivieren, können Sie das Fax erst empfangen, wenn Sie das angeschlossene Telefon abnehmen.

3. Drücken Sie die Taste  $\Phi$  und legen Sie den Hörer auf.

#### **Zugehörige Informationen**

- & "Empfangen eines Fax über ein angeschlossenes Telefon (Externer Empfang)" auf Seite 77
- & ["Speichern von empfangenen Faxen" auf Seite 78](#page-77-0)

### **Empfangen eines Fax über ein angeschlossenes Telefon (Externer Empfang)**

Um ein Fax manuell zu empfangen, müssen Sie den Drucker in Betrieb setzen, nachdem Sie den Telefonhörer abgenommen haben. Mit der Funktion **Externer Empfang** können Sie ein Fax über das Telefon empfangen.

Die Funktion **Externer Empfang** kann mit Telefonapparaten verwendet werden, die über eine Tonwahlfunktion verfügen.

#### **Zugehörige Informationen**

& "Manuelles Empfangen von Faxen" auf Seite 77

### *Einrichten von Externer Empfang*

- 1. Rufen Sie von der Startseite aus das Menü **Setup** auf.
- 2. Wählen Sie **Faxeinst.** > **Empfangseinstellungen** > **Externer Empfang** aus.

#### **Faxen**

- <span id="page-77-0"></span>3. Geben Sie nach dem Aktivieren von **Externer Empfang** einen zweistelligen Code (0 bis 9, \* und # können eingegeben werden) ein.
- 4. Drücken Sie die Taste OK.

### *Verwenden von Externer Empfang*

- 1. Wenn das Telefon klingelt, nehmen Sie den Hörer ab.
- 2. Wenn Sie einen Faxton hören, geben Sie über das Ziffernfeld des Telefons den Startcode ein.
- 3. Legen Sie den Hörer auf, nachdem der Faxempfang bestätigt wurde.

### **Empfangen von Faxen durch Abruf (Pollingempfang)**

Sie können ein Fax empfangen, das in einem anderen Faxgerät zum Faxabruf gespeichert ist, indem Sie die entsprechende Faxnummer wählen. Sie können ein bestimmtes Dokument von einem Faxabrufdienst empfangen, indem Sie die Anweisungen der Audioanleitung befolgen.

#### *Hinweis:*

Wenn Sie die Audioanleitung befolgen, wählen Sie die Faxnummer über das angeschlossene Telefon.

- 1. Rufen Sie von der Startseite aus das Menü **Fax** auf.
- 2. Drücken Sie die Taste OK und aktivieren Sie anschließend die Option **Pollingempfang**.
- 3. Geben Sie die Faxnummer ein.
- 4. Drücken Sie die Taste  $\hat{\Phi}$ .

### **Zugehörige Informationen**

& ["Senden von Faxen mit Wählen von externen Telefonen" auf Seite 74](#page-73-0)

### **Speichern von empfangenen Faxen**

Sie können eine Einstellung zum Speichern empfangener Faxe auf einem Computer vornehmen. Wenn Sie diese Einstellungen nicht vornehmen, werden empfangene Dokumente automatisch gedruckt.

#### *Hinweis:*

Wenn der Computer nicht eingeschaltet ist, speichert der Drucker vorübergehend empfangene Dokumente im Arbeitsspeicher. Wenn der Arbeitsspeicher vollständig belegt ist, kann der Drucker keine Faxe mehr senden und empfangen.

1. Nehmen Sie an dem mit dem Drucker verbundenen Computer mit FAX Utility entsprechende Einstellungen vor, um empfangene Faxe auf dem Computer zu speichern.

#### *Hinweis:*

Informationen zur Vorgehensweise finden Sie in der Hilfe von FAX Utility.

- 2. Rufen Sie von der Startseite aus das Menü **Setup** auf.
- 3. Wählen Sie **Faxeinst.** > **Ausgabeeinstellungen** > **Fax-Ausgabe** aus.

4. Überprüfen Sie die Einstellungen.

### *Hinweis:*

Auf dem Computer gespeicherte Dokumente werden aus dem Arbeitsspeicher des Druckers gelöscht. Um die Dokumente automatisch zu drucken, ohne sie auf dem Computer zu löschen, wählen Sie *Speichern, dann drucken*.

### **Zugehörige Informationen**

- & ["FAX Utility" auf Seite 105](#page-104-0)
- & ["Verwalten von Kontakten" auf Seite 36](#page-35-0)
- & "Modus **Setup**[" auf Seite 19](#page-18-0)

## **Verwenden von anderen Faxfunktionen**

### **Drucken des Faxberichts und der Faxliste**

### **Manuelles Drucken des Faxberichts**

- 1. Rufen Sie von der Startseite aus das Menü **Fax** auf.
- 2. Drücken Sie die Taste OK und wählen Sie anschließend **Faxbericht** aus.
- 3. Wählen Sie den zu druckenden Bericht aus und befolgen Sie die Anweisungen auf dem Bildschirm.

#### *Hinweis:*

Sie können das Berichtsformat ändern. Rufen Sie von der Startseite aus die Option *Setup* > *Faxeinst.* > *Ausgabeeinstellungen* auf und ändern Sie die Einstellungen für *Bild an Bericht anhängen* oder *Berichtsformat*.

### **Zugehörige Informationen**

- ◆ "Modus Fax[" auf Seite 18](#page-17-0)
- & "**Faxeinst.**[" auf Seite 23](#page-22-0)

### **Einrichten des automatischen Drucks von Faxberichten**

Sie können den Drucker so einstellen, dass folgende Faxberichte automatisch gedruckt werden.

### **Übertragungsbericht**

Rufen Sie von der Startseite aus die Option **Setup** > **Faxeinst.** > **Benutzerstandardeinst.** > **Übertragungsbericht** auf und wählen Sie **Drucken** oder **Bei Fehler drucken** aus.

#### *Hinweis:*

Um die Einstellung beim Senden eines Fax zu ändern, drücken Sie auf dem Faxstartbildschirm die Taste OK und wählen Sie anschließend *Übertragungsbericht* aus.

### **Faxprotokoll**

Rufen Sie von der Startseite aus die Option **Setup** > **Faxeinst.** > **Ausgabeeinstellungen** > **Auto-Fax-Protokolldruck** auf und wählen Sie **Ein (alle 30)** oder **Ein (Zeit)** aus.

### **Zugehörige Informationen**

- & "Modus **Fax**[" auf Seite 18](#page-17-0)
- & "**Faxeinst.**[" auf Seite 23](#page-22-0)

## **Wiederholtes Ausdrucken von empfangenen Faxen**

Sie können empfangene, bereits ausgedruckte Dokumente erneut ausdrucken. Alle empfangenen und dann im Speicher des Druckers gespeicherten Dokumente werden in umgekehrt chronologischer Reihenfolge ausgedruckt. Ist die Speicherkapazität des Druckerspeichers jedoch erschöpft, werden bereits ausgedruckte Dokumente aus dem Speicher gelöscht, wobei mit dem ältesten Dokument angefangen wird.

- 1. Rufen Sie von der Startseite aus das Menü **Fax** auf.
- 2. Drücken Sie die Taste OK und wählen Sie anschließend **Faxe erneut drucken** aus.
- 3. Drücken Sie die Taste  $\Phi$ .

### *Hinweis:*

Drücken Sie nach dem erneuten Ausdrucken Ihrer Dokumente die Taste  $\mathcal{D}$ , um den Druckvorgang zu stoppen.

# <span id="page-80-0"></span>**Auswechseln von Tintenpatronen**

## **Kontrollieren der Tintenstände**

Sie können die ungefähren Tintenstände über das Bedienfeld oder den Computer kontrollieren.

### **Kontrollieren der Tintenstände - Bedienfeld**

- 1. Rufen Sie von der Startseite aus das Menü **Setup** auf.
- 2. Wählen Sie **Tintenstand** aus.

### **Kontrollieren der Tintenstände - Windows**

- 1. Rufen Sie das Druckertreiberfenster auf.
- 2. Klicken Sie auf der Registerkarte **Utility** auf **EPSON Status Monitor 3** und anschließend auf **Details**.

### *Hinweis:*

Wenn *EPSON Status Monitor 3* deaktiviert ist, klicken Sie auf der Registerkarte *Utility* auf *Erweiterte Einstellungen* und wählen Sie dann *EPSON Status Monitor 3 aktivieren* aus.

### **Zugehörige Informationen**

& ["Windows-Druckertreiber" auf Seite 101](#page-100-0)

### **Kontrollieren der Tintenstände - Mac OS X**

- 1. Wählen Sie im Menü die Optionen **Systemeinstellungen** > **Drucker & Scanner** (oder **Drucken & Scannen**, **Drucken & Faxen**) und anschließend den Drucker aus.
- 2. Klicken Sie auf **Optionen & Zubehör** > **Dienstprogramm** > **Drucker-Dienstprogramm öffnen**.
- 3. Klicken Sie auf **EPSON Status Monitor**.

## **Tintenpatronencodes**

Es wird empfohlen, ausschließlich original Epson-Tintenpatronen zu verwenden. Epson kann die Qualität und Zuverlässigkeit der Tinte von Drittanbietern nicht garantieren. Die Verwendung von Tinten anderer Hersteller kann Schäden verursachen, die von der Epson-Garantie nicht abgedeckt sind, und kann unter gewissen Umständen ein fehlerhaftes Druckerverhalten hervorrufen. Tintenstandangaben zu Nicht-Originaltintenpatronen werden möglicherweise nicht angezeigt.

Im Folgenden sind die Codes für die Epson-Originaltintenpatronen aufgeführt.

### **Auswechseln von Tintenpatronen**

<span id="page-81-0"></span>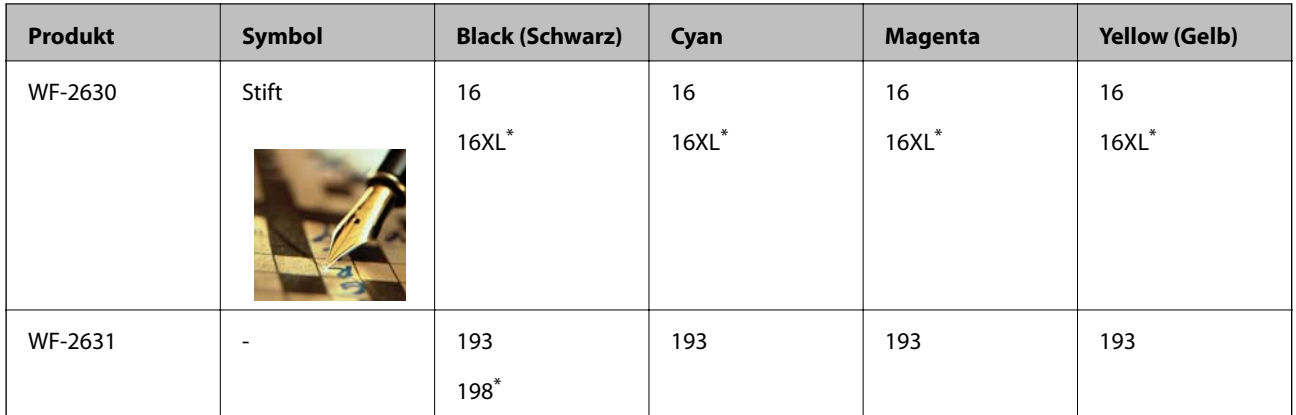

"XL" und "198" kennzeichnen große Patronen.

### *Hinweis:*

❏ Nicht alle Tintenpatronen sind in allen Ländern verfügbar.

❏ Anwender in Europa erhalten Informationen zur Ergiebigkeit von Epson-Tintenpatronen auf der folgenden Website. <http://www.epson.eu/pageyield>

Für Australien/Neuseeland

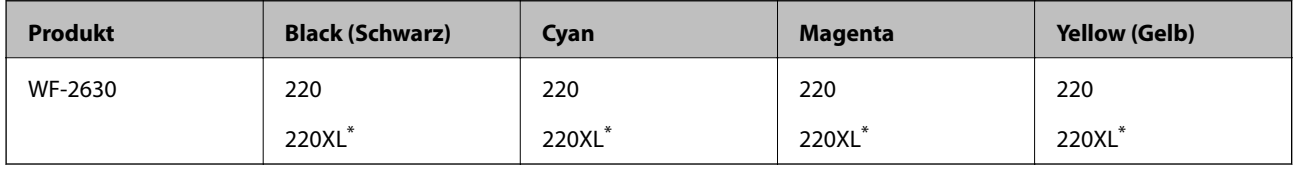

\* "XL" zeigt an, dass es sich um große Tintenpatronen handelt.

### *Hinweis:*

Nicht alle Tintenpatronen sind in allen Ländern verfügbar.

## **Vorsichtsmaßnahmen bei der Handhabung von Tintenpatronen**

Lesen Sie die folgenden Anweisungen vor dem Austausch der Tintenpatronen sorgfältig durch.

### **Vorsichtsmaßnahmen bei der Handhabung**

- ❏ Lagern Sie Tintenpatronen bei normaler Zimmertemperatur und halten Sie sie von direkter Sonneneinstrahlung fern.
- ❏ Es wird empfohlen, die Tintenpatrone vor dem auf der Verpackung angegebenen Datum zu verwenden.
- ❏ Um optimale Ergebnisse zu erzielen, sollten Tintenpatronen innerhalb von sechs Monaten nach dem Öffnen der Verpackung verbraucht werden.
- ❏ Lagern Sie Tintenpatronen zum Erzielen der besten Druckergebnisse so, dass die Unterseite nach unten zeigt.
- ❏ Wenn Sie eine Tintenpatrone verwenden wollen, die Sie zuvor an einem kälteren Ort gelagert haben, lassen Sie sie sich vor der Verwendung mindestens drei Stunden lang auf Raumtemperatur erwärmen.
- ❏ Öffnen Sie die Verpackung von Tintenpatronen erst, wenn Sie sie direkt in den Drucker einsetzen. Die Tintenpatrone ist vakuumverpackt, um deren Zuverlässigkeit zu bewahren. Wenn Sie die Tintenpatrone über einen längeren Zeitraum unverpackt aufbewahren, bevor Sie sie nutzen, kann u. U. kein normales Druckergebnis erzielt werden.
- ❏ Achten Sie darauf, keinen der Haken an der Seite der Tintenpatrone abzubrechen, wenn Sie sie aus der Verpackung nehmen.
- ❏ Sie müssen das gelbe Klebeband vor dem Einsetzen von der Tintenpatrone abziehen. Andernfalls könnte die Druckqualität abnehmen oder kein Drucken möglich sein. Entfernen Sie das Etikett nicht von der Tintenpatrone und reißen Sie es auch nicht ab. Andernfalls könnte Tinte austreten.

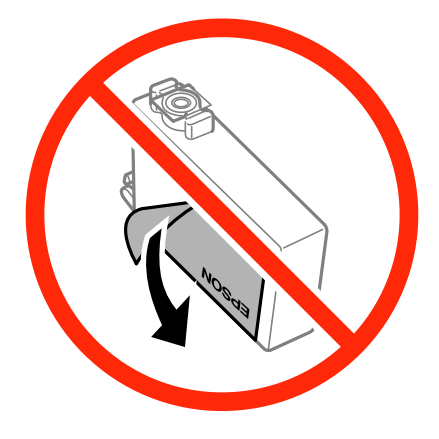

❏ Entfernen Sie nicht die durchsichtige Abdichtung an der Unterseite der Tintenpatrone. Andernfalls könnte die Patrone unbrauchbar werden.

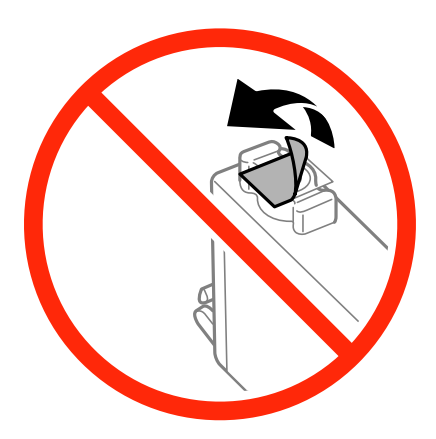

❏ Die in der Abbildung gezeigten Bereiche nicht berühren. Andernfalls kann die normale Funktionsweise und Druckfähigkeit beeinträchtigt werden.

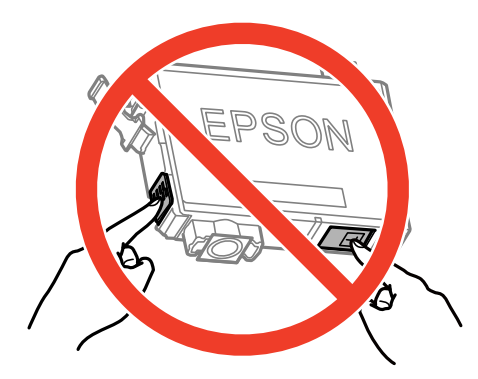

- ❏ Installieren Sie alle Tintenpatronen; andernfalls ist das Drucken nicht möglich.
- ❏ Wechseln Sie die Tintenpatronen nicht aus, wenn das Gerät ausgeschaltet ist. Bewegen Sie den Druckkopf nicht von Hand. Andernfalls könnte der Drucker beschädigt werden.
- ❏ Schalten Sie den Drucker während des Tintenladevorgangs nicht aus. Wenn der Tintenladevorgang nicht abgeschlossen wird, können Sie u. U. nicht drucken.
- ❏ Lassen Sie den Drucker nicht mit entfernten Tintenpatronen stehen und schalten Sie den Drucker während des Austauschs nicht aus. Andernfalls kann die in den Druckkopfdüsen verbleibende Tinte austrocknen und das Drucken verhindern.
- ❏ Wenn Sie eine Tintenpatrone vorübergehend herausnehmen müssen, stellen Sie sicher, dass der Tintenzufuhrbereich vor Schmutz und Staub geschützt ist. Bewahren Sie die Tintenpatrone in derselben Umgebung wie den Drucker auf, wobei die Tintenzufuhröffnung nach unten oder zur Seite zeigen sollte. Bewahren Sie die Tintenpatronen nicht so auf, dass die Tintenzufuhröffnung nach oben zeigt. Da sich in der Tintenzufuhröffnung ein Ventil befindet, über das die Abgabe von übermäßiger Tinte verhindert wird, müssen Sie keine eigenen Abdeckungen oder Stopfen verwenden.
- ❏ Um die Tintenzufuhröffnung entnommener Tintenpatronen befindet sich möglicherweise Tinte. Achten Sie deshalb beim Entnehmen der Tintenpatrone darauf, dass keine Gegenstände in der Umgebung durch die Tinte verschmutzt werden.
- ❏ Dieser Drucker nutzt Tintenpatronen, die mit einem grünen Chip ausgestattet sind. Dieser Chip überwacht Informationen, wie z. B. die verbleibende Tintenmenge für jede Tintenpatrone. Das bedeutet, dass Sie eine Tintenpatrone, die aus dem Drucker herausgenommen wurde, bevor sie leer war, weiterhin nutzen können, wenn Sie sie wieder in den Drucker einsetzen. Beim Wiedereinsetzen der Tintenpatrone wird jedoch etwas Tinte verbraucht, um die Druckerleistung sicherzustellen.
- ❏ Für eine maximale Tinteneffizienz sollten Sie eine Tintenpatrone nur dann entfernen, wenn sie ausgewechselt werden muss. Tintenpatronen mit niedrigem Tintenstand sollten u. U. nicht wiedereingesetzt werden.
- ❏ Um eine erstklassige Druckqualität zu gewährleisten und den Druckkopf zu schonen, ist noch eine Sicherheitsreserve an Tinte in der Patrone enthalten, wenn der Drucker anzeigt, dass die Patrone ausgetauscht werden muss. Beim Anzeigen der verbleibenden Nutzungsdauer wird diese Reserve nicht berücksichtigt.
- ❏ Die Tintenpatronen enthalten möglicherweise wiederverwertete Materialien, die jedoch die Funktion oder Leistung des Druckers nicht beeinträchtigen.
- ❏ Die Spezifikationen und das Aussehen von Tintenpatronen können sich im Zuge der Produktverbesserung ohne vorherige Benachrichtigung geändert werden.
- ❏ Nehmen Sie keine Veränderungen an der Tintenpatrone vor, denn dies kann ggf. dazu führen, dass Sie nicht mehr normal drucken können.
- ❏ Sie können nicht die Patronen verwenden, die mit dem Ersatzdrucker geliefert wurden.
- ❏ Die Nutzungsdauer einer Patrone hängt von den gedruckten Bildern, dem verwendeten Papiertyp, der Druckhäufigkeit und Umgebungsbedingungen wie der Temperatur ab.

### **Tintenverbrauch**

- ❏ Zum Erhalt der optimalen Druckkopfleistung wird von allen Patronen bei Wartungsvorgängen etwas Tinte verbraucht. Auch beim Einschalten des Druckers oder Austauschen von Tintenpatronen kann Tinte verbraucht werden.
- ❏ Beim Drucken in Schwarz-Weiß oder in Graustufen wird je nach Papiersorte oder gewählter Druckqualitätseinstellung farbige anstatt schwarzer Tinte verwendet. Der Grund dafür ist, dass Schwarz aus einer Mischung von Farbtinten kreiert wird.

❏ Die Tinte in den mit dem Drucker gelieferten Tintenpatronen wird bei der ersten Inbetriebnahme teilweise aufgebraucht. Um qualitativ hochwertige Ausdrucke zu produzieren, wird der Druckkopf im Drucker vollständig mit Tinte geladen. Dieser Vorgang verbraucht eine entsprechende Menge an Tinte. Aus diesem Grund drucken diese Patronen im Vergleich zu den folgenden Tintenpatronen ggf. weniger Seiten.

## **Auswechseln von Tintenpatronen**

### !*Achtung:*

Achten Sie darauf, dass Sie sich beim Öffnen und Schließen der Scannereinheit weder die Hand noch die Finger einklemmen. Andernfalls können Sie sich verletzen.

### *Hinweis:*

Wenn Sie die Tintenpatronen während eines Kopiervorgangs auswechseln, kann es sein, dass die Vorlagen verschoben werden. Drücken Sie die Taste  $\bigcirc$ , um den Kopiervorgang abzubrechen und die Vorlagen wieder neu zu positionieren.

1. Gehen Sie wie nachfolgend beschrieben vor.

❏ Bei Aufforderung zum Auswechseln der Tintenpatronen

Überprüfen Sie, welche Tintenpatrone ausgewechselt werden muss. Drücken Sie die Taste OK und dann die Taste  $\triangle$ .

❏ Beim Auswechseln von Tintenpatronen, die noch nicht leer sind

Wählen Sie auf dem Startbildschirm **Setup** > **Wartung** > **Tintenpatronenaustausch** aus und drücken Sie die Taste  $\Phi$ .

2. Schütteln Sie die neue Tintenpatrone vorsichtig vier oder fünf Mal und nehmen Sie sie danach aus der Verpackung.

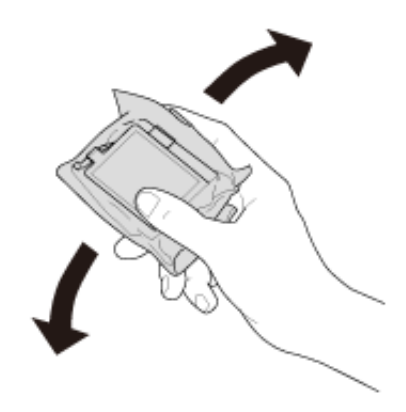

3. Entfernen Sie nur das gelbe Klebeband.

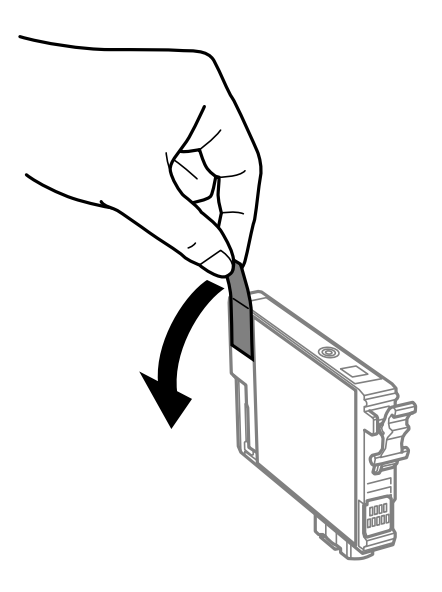

### **n** *Wichtig*:

❏ Die in der Abbildung gezeigten Bereiche nicht berühren. Andernfalls kann die normale Funktionsweise und Druckfähigkeit beeinträchtigt werden.

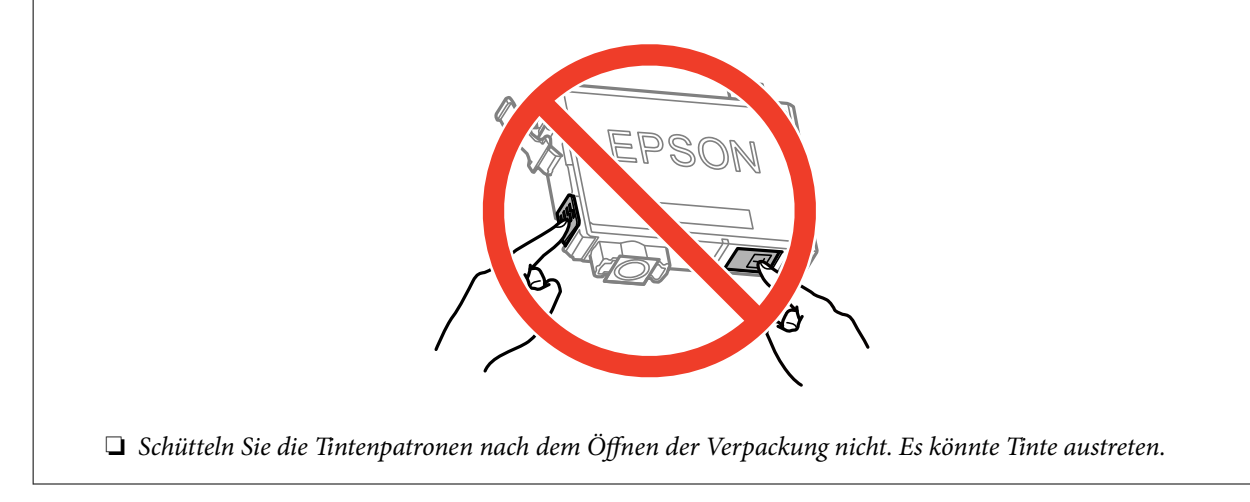

4. Öffnen Sie die Scannereinheit bei geschlossener Vorlagenabdeckung.

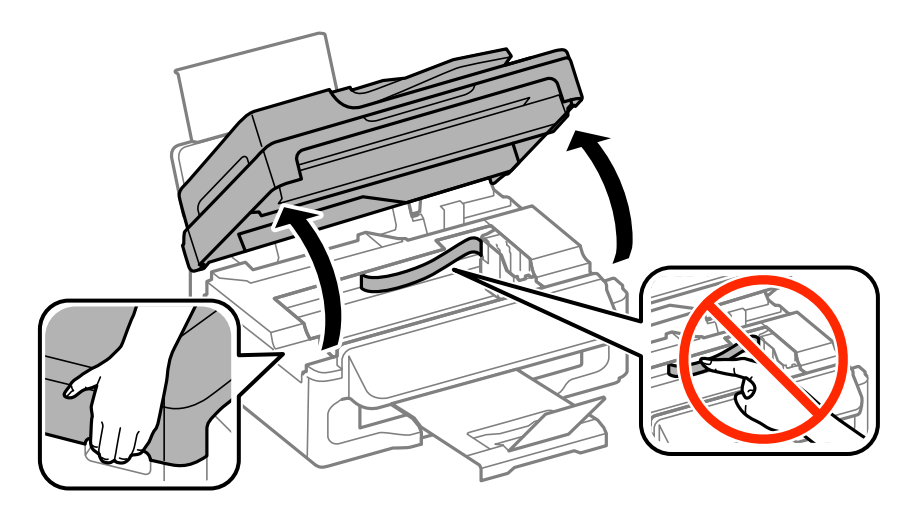

<span id="page-86-0"></span>5. Drücken Sie die Lasche an der Tintenpatrone zusammen und ziehen Sie sie gerade nach oben. Lässt sich die Tintenpatrone nicht entfernen, ziehen Sie fest an ihr.

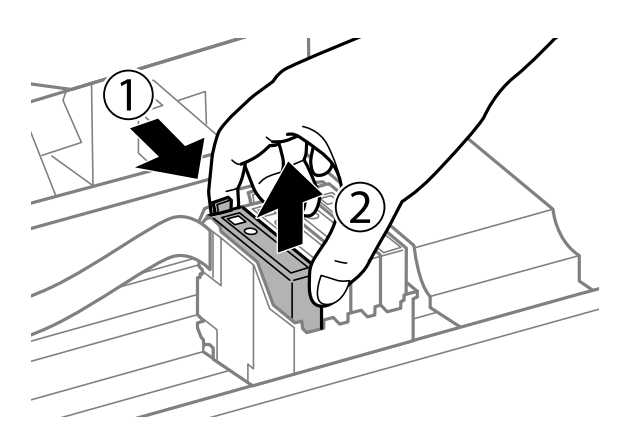

6. Setzen Sie die neue Tintenpatrone ein und drücken Sie sie fest herunter.

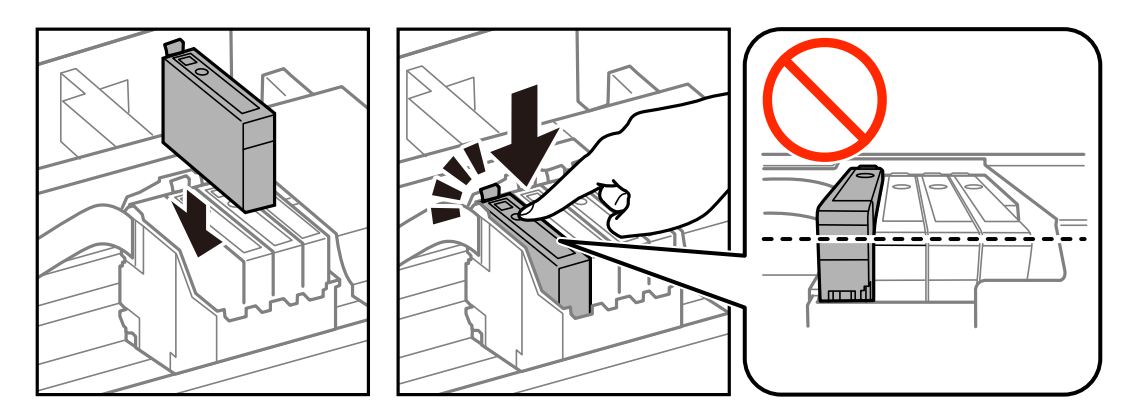

- 7. Schließen Sie die Scannereinheit.
- 8. Drücken Sie die Taste  $\hat{\Phi}$ .

Der Tintenladevorgang startet.

### Wichtig:

Schalten Sie den Drucker während des Tintenladevorgangs nicht aus. Wenn der Tintenladevorgang nicht abgeschlossen wird, können Sie u. U. nicht drucken.

### **Zugehörige Informationen**

- $\blacktriangleright$  ["Tintenpatronencodes" auf Seite 81](#page-80-0)
- & ["Vorsichtsmaßnahmen bei der Handhabung von Tintenpatronen" auf Seite 82](#page-81-0)

## **Vorübergehendes Drucken mit schwarzer Tinte**

Wenn die farbige Tinte verbraucht und noch schwarze Tinte vorhanden ist, können Sie mit folgenden Einstellungen für kurze Zeit nur mit schwarzer Tinte drucken.

❏ Papiersorte: Normalpapier, Umschlag

#### ❏ Farbe: **Graustufen**

❏ Randlos: Nicht ausgewählt

❏ EPSON Status Monitor 3: Aktiviert (nur für Windows)

Da diese Funktion nur für etwa fünf Tage verfügbar ist, sollten Sie die verbrauchte Patrone so bald wie möglich ersetzen.

#### *Hinweis:*

- ❏ Wenn *EPSON Status Monitor 3* deaktiviert ist, rufen Sie den Druckertreiber auf, klicken Sie auf der Registerkarte *Utility* auf *Erweiterte Einstellungen* und wählen Sie *EPSON Status Monitor 3 aktivieren*.
- ❏ Die Verfügbarkeitsdauer dieser Funktion hängt von den Einsatzbedingungen ab.

### **Vorübergehendes Drucken mit schwarzer Tinte – Windows**

1. Wenn das folgende Fenster angezeigt wird, brechen Sie den Druckvorgang ab.

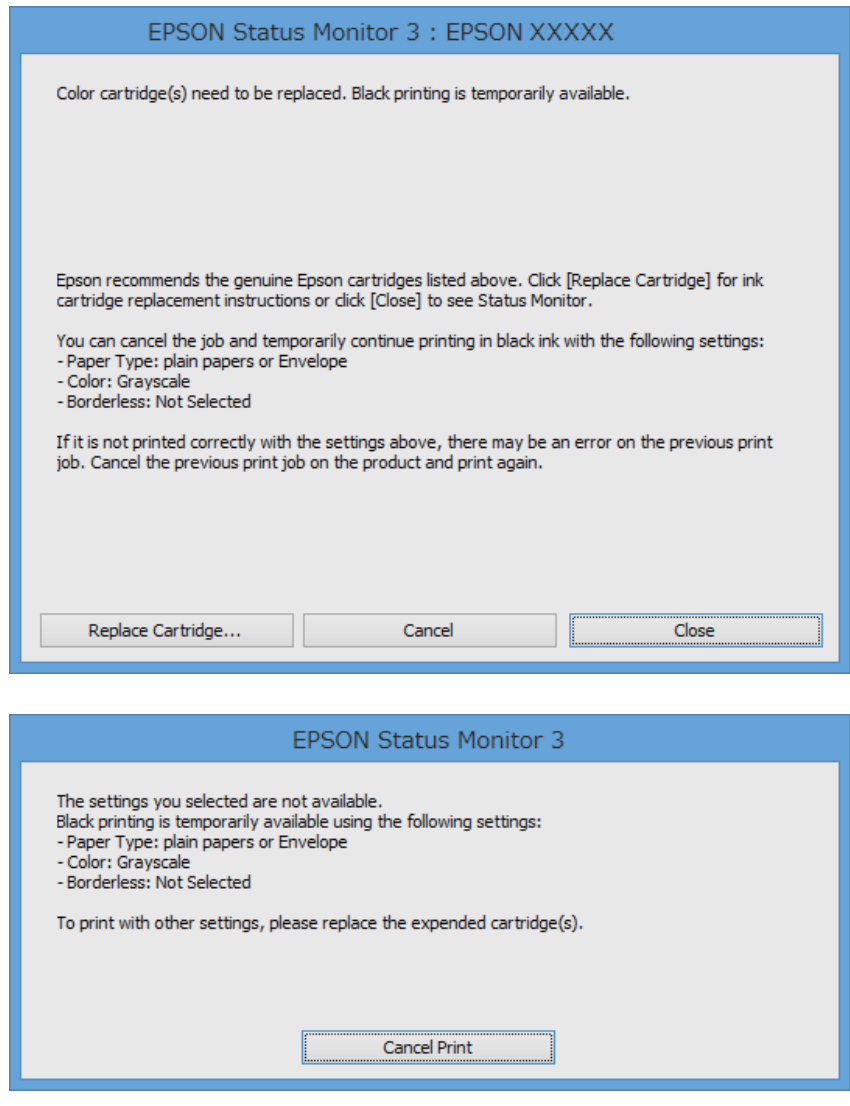

#### *Hinweis:*

Wenn Sie den Druckauftrag nicht über den Computer abbrechen können, brechen Sie ihn über das Bedienfeld des Druckers ab.

- 2. Rufen Sie das Druckertreiberfenster auf.
- 3. Deaktivieren Sie auf der Registerkarte **Haupteinstellungen** die Option **Randlos**.
- 4. Wählen Sie auf der Registerkarte **Haupteinstellungen** als Einstellung für **Druckmedium** die Option **Normalpapier** oder **Umschlag**.
- 5. Wählen Sie **Graustufen**.
- 6. Stellen Sie die anderen Optionen auf den Registerkarten **Haupteinstellungen** und **Weitere Optionen** je nach Bedarf ein und klicken Sie dann auf **OK**.
- 7. Klicken Sie auf **Drucken**.
- 8. Klicken Sie im angezeigten Fenster auf **Schwarz drucken**.

### **Zugehörige Informationen**

- & ["Einlegen des Papiers in den Papiereinzug hinten" auf Seite 30](#page-29-0)
- & ["Grundlagen des Druckens Windows" auf Seite 38](#page-37-0)

### **Vorübergehendes Drucken mit schwarzer Tinte – Mac OS X**

### *Hinweis:*

Um diese Funktion über ein Netzwerk zu verwenden, stellen Sie eine Verbindung mit *Bonjour* her.

- 1. Klicken Sie im **Dock** auf das Druckersymbol.
- 2. Brechen Sie den Druckauftrag ab.
	- ❏ Mac OS X v10.8.x bis Mac OS X v10.9.x

Klicken Sie auf  $\otimes$  neben der Fortschrittsanzeige.

 $\Box$  Mac OS X v10.6.8 bis v10.7.x

Klicken Sie auf **Löschen**.

#### *Hinweis:*

Wenn Sie den Druckauftrag nicht über den Computer abbrechen können, brechen Sie ihn über das Bedienfeld des Druckers ab.

- 3. Wählen Sie im Menü die Optionen **Systemeinstellungen** > **Drucker & Scanner** (oder **Drucken & Scannen**, **Drucken & Faxen**), wählen Sie anschließend den Drucker aus. Klicken Sie auf **Optionen & Füllstände** > **Optionen** (oder **Treiber**).
- 4. Wählen Sie für **Vorübergehenden Schwarzdruck zulassen** die Einstellung **Ein**.
- 5. Rufen Sie das Dialogfeld Print (Drucken) auf.
- 6. Wählen Sie **Druckereinstellungen** aus dem Popup-Menü.
- 7. Wählen Sie ein beliebiges **Papierformat**, jedoch kein Papierformat für randloses Drucken.
- 8. Wählen Sie für **Medium** die Einstellung **Normalpapier** oder **Umschlag**.
- 9. Wählen Sie **Graustufen**.
- 10. Stellen Sie die anderen Optionen je nach Bedarf ein.
- 11. Klicken Sie auf **Drucken**.

### **Zugehörige Informationen**

- & ["Einlegen des Papiers in den Papiereinzug hinten" auf Seite 30](#page-29-0)
- & ["Grundlagen des Druckens Mac OS X" auf Seite 39](#page-38-0)

## **Sparen von schwarzer Tinte bei niedrigem Tintenstand (nur für Windows)**

Wenn die schwarze Tinte fast leer ist und genügend farbige Tinte vorhanden ist, können Sie die farbigen Tinten mischen, um schwarze Tinte zu erhalten. Sie können weiterdrucken, während Sie eine Ersatzpatrone für schwarze Tinte vorbereiten.

Diese Funktion ist nur verfügbar, wenn folgende Einstellungen im Druckertreiber ausgewählt sind.

- ❏ Druckmedium: **Normalpapier**
- ❏ Qualität: **Standard**
- ❏ EPSON Status Monitor 3: Aktiviert

#### *Hinweis:*

- ❏ Wenn *EPSON Status Monitor 3* deaktiviert ist, rufen Sie den Druckertreiber auf, klicken Sie auf der Registerkarte *Utility* auf *Erweiterte Einstellungen* und wählen Sie *EPSON Status Monitor 3 aktivieren*.
- ❏ Das gemischte Schwarz unterscheidet sich geringfügig vom reinen Schwarz. Außerdem verringert sich die Druckgeschwindigkeit.
- ❏ Um die Qualität des Druckkopfes zu erhalten, wird auch schwarze Tinte verbraucht.

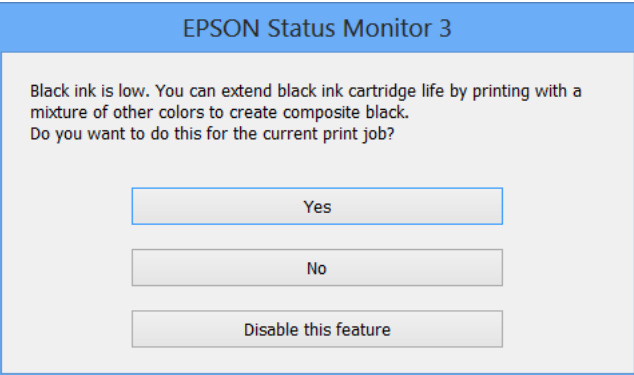

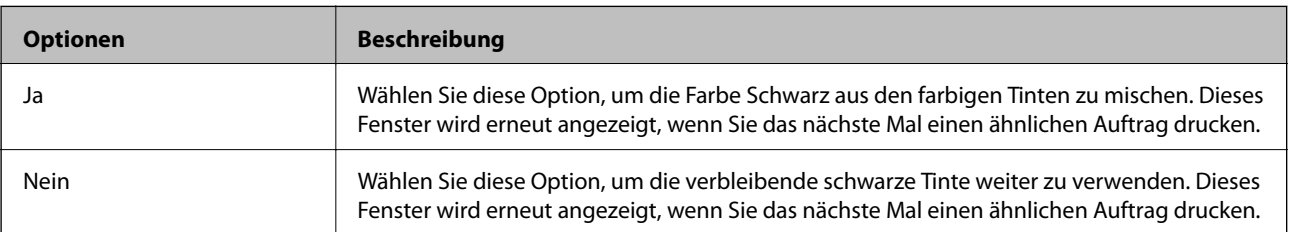

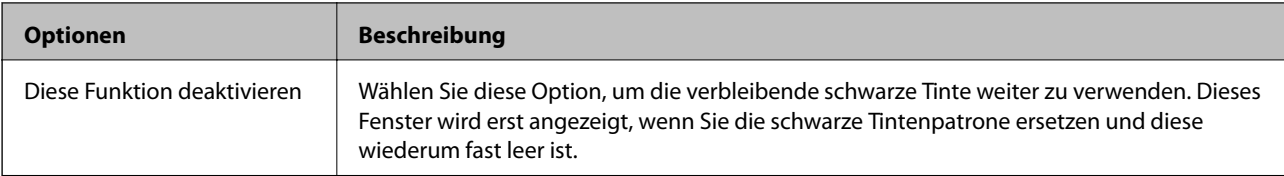

# **Verbessern der Druck- und Scanqualität**

## **Überprüfen und Reinigen des Druckkopfs**

Verstopfte Düsen führen zu einem blassen Druckergebnis, Streifen oder unerwarteten Farben. Wenn sich die Druckqualität verschlechtert, prüfen Sie mit dem Düsentest, ob die Düsen verstopft sind. Sollte dies der Fall sein, muss der Druckkopf gereinigt werden.

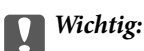

Öffnen Sie die Scannereinheit nicht. Schalten Sie auch nicht den Drucker während des Druckkopf-Reinigungsvorgangs aus. Wenn der Druckkopf-Reinigungsvorgang nicht abgeschlossen wird, können Sie u. U. nicht drucken.

### *Hinweis:*

- ❏ Da die Druckkopfreinigung etwas Tinte verbraucht, reinigen Sie den Druckkopf nur, wenn die Druckqualität nachlässt.
- ❏ Bei niedrigem Tintenstand können Sie den Druckkopf ggf. nicht reinigen.
- ❏ Wenn die Druckqualität nicht besser geworden ist, nachdem Sie den Düsentest und die Druckkopfreinigung etwa viermal wiederholt haben, schalten Sie den Drucker aus und warten mindestens sechs Stunden, bevor Sie ihn wieder einschalten. Führen Sie dann den Düsentest erneut durch und wiederholen bei Bedarf die Druckkopfreinigung. Es wird empfohlen, den Drucker auszuschalten. Verbessert sich die Druckqualität immer noch nicht, wenden Sie sich an den Epson-Kundendienst.
- ❏ Um zu verhindern, dass der Druckkopf austrocknet, schalten Sie den Drucker immer durch Drücken auf die Taste P aus.
- ❏ Damit der Druckkopf weiterhin optimal funktioniert, empfehlen wir, regelmäßig ein paar Seiten auszudrucken.

## **Überprüfen und Reinigen des Druckkopfs – Bedienfeld**

- 1. Legen Sie Normalpapier im A4-Format in den Drucker ein.
- 2. Rufen Sie von der Startseite **Setup** auf.
- 3. Wählen Sie **Wartung** > **Druckkopf-Düsentest**.
- 4. Befolgen Sie zum Drucken des Düsentestmusters die Anweisungen auf dem Bildschirm.

### *Hinweis:*

Die Testmuster können sich je nach Modell unterscheiden.

5. Vergleichen Sie das gedruckte Testmuster mit dem nachstehenden Beispiel.

❏ Alle Linien wurden gedruckt: Die Druckkopfdüsen sind nicht verstopft. Wählen Sie **Fertigstellen**.

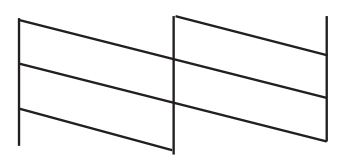

❏ Die Linien sind unterbrochen oder es fehlen Segmente: Die Druckkopfdüsen könnten verstopft sein. Gehen Sie zum nächsten Schritt.

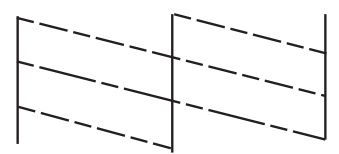

- 6. Wählen Sie **Druckkopf reinigen**.
- 7. Wenn der Reinigungsvorgang abgeschlossen ist, wählen Sie **Düsenprüfmuster drucken** aus, um das Düsentestmuster erneut zu drucken. Wiederholen Sie den Reinigungsvorgang und das Drucken des Düsentestmusters, bis alle Linien vollständig gedruckt werden.

### **Überprüfen und Reinigen des Druckkopfs – Windows**

- 1. Legen Sie Normalpapier im A4-Format in den Drucker ein.
- 2. Rufen Sie das Druckertreiberfenster auf.
- 3. Klicken Sie auf der Registerkarte **Utility** auf **Düsentest**.
- 4. Befolgen Sie die Anweisungen auf dem Bildschirm.

### **Zugehörige Informationen**

& ["Windows-Druckertreiber" auf Seite 101](#page-100-0)

### **Überprüfen und Reinigen des Druckkopfs – Mac OS X**

- 1. Legen Sie Normalpapier im A4-Format in den Drucker ein.
- 2. Wählen Sie im Menü die Optionen **Systemeinstellungen** > **Drucker & Scanner** (oder **Drucken & Scannen**, **Drucken & Faxen**) und anschließend den Drucker aus.
- 3. Klicken Sie auf **Optionen & Zubehör** > **Dienstprogramm** > **Drucker-Dienstprogramm öffnen**.
- 4. Klicken Sie auf **Düsentest**.
- 5. Befolgen Sie die Anweisungen auf dem Bildschirm.

## **Ausrichten des Druckkopfs**

Wenn Sie bemerken, dass vertikale Linien versetzt sind oder Bilder verwaschen aussehen, müssen Sie den Druckkopf ausrichten.

### **Ausrichten des Druckkopfs - Bedienfeld**

- 1. Legen Sie Normalpapier im A4-Format in den Drucker ein.
- 2. Rufen Sie von der Startseite aus das Menü **Setup** auf.
- 3. Wählen Sie **Wartung** > **Druckkopfausrichtung** aus.
- 4. Befolgen Sie zum Drucken des Ausrichtungsprüfmusters die Anweisungen auf dem Bildschirm.
- 5. Befolgen Sie zur Ausrichtung des Druckkopfes die angezeigten Anweisungen. Geben Sie die Nummer des dunkelsten Musters in jeder Gruppe ein.

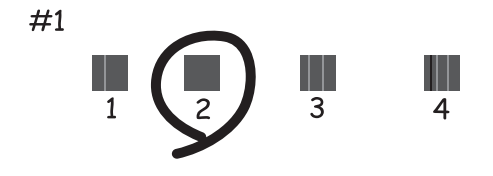

*Hinweis:*

- ❏ Das Prüfmuster kann von Modell zu Modell unterschiedlich sein.
- ❏ Wenn die Druckqualität nicht besser geworden ist, richten Sie den Druckkopf über einen Computer aus.

### **Ausrichten des Druckkopfs – Windows**

- 1. Legen Sie Normalpapier im A4-Format in den Drucker ein.
- 2. Rufen Sie das Druckertreiberfenster auf.
- 3. Klicken Sie auf der Registerkarte **Utility** auf **Druckkopf-Justage**.
- 4. Befolgen Sie die Anweisungen auf dem Bildschirm.

### **Zugehörige Informationen**

& ["Windows-Druckertreiber" auf Seite 101](#page-100-0)

### **Ausrichten des Druckkopfs – Mac OS X**

- 1. Legen Sie Normalpapier im A4-Format in den Drucker ein.
- 2. Wählen Sie im Menü die Optionen **Systemeinstellungen** > **Drucker & Scanner** (oder **Drucken & Scannen**, **Drucken & Faxen**) und anschließend den Drucker aus.
- 3. Klicken Sie auf **Optionen & Zubehör** > **Dienstprogramm** > **Drucker-Dienstprogramm öffnen**.
- 4. Klicken Sie auf **Druckkopf-Justage**.
- 5. Befolgen Sie die Anweisungen auf dem Bildschirm.

## **Reinigen der Papierzuführung**

Wenn die Ausdrucke verschmiert sind oder Streifen aufweisen bzw. das Papier nicht richtig eingezogen wird, reinigen Sie die Walze im Inneren des Geräts.

### Wichtig:

Verwenden Sie keine Papiertücher, um das Innere des Druckers zu reinigen. Die Fasern könnten die Druckkopfdüsen verstopfen.

- 1. Legen Sie ein Blatt Papier ein, um den Drucker zu reinigen.
	- ❏ Wenn die Ausdrucke verschmiert sind oder Streifen ausweisen, legen Sie Normalpapier im A4-Format ein.
	- ❏ Wenn das Papier nicht ordnungsgemäß eingezogen wird, legen Sie das Reinigungsblatt aus dem Lieferumfang des Originalpapiers von Epson ein. Wenn Sie kein Reinigungsblatt zur Hand haben, können Sie stattdessen auch Normalpapier verwenden.
- 2. Rufen Sie von der Startseite aus das Menü **Setup** auf.
- 3. Wählen Sie **Wartung** > **Papierführungsreinigung** aus.
- 4. Befolgen Sie zum Reinigen der Papierzuführung die Anweisungen am Bildschirm.

### *Hinweis:*

- ❏ Wiederholen Sie den Vorgang, bis das Papier nicht mehr mit Tinte verschmiert ist.
- ❏ Wenn das Papier nicht ordnungsgemäß eingezogen wird, wiederholen Sie diese Schritte zwei oder drei Mal.
- ❏ Verwenden Sie das Reinigungsblatt nur drei Mal wieder. Anschließend zeigt das Blatt keine Wirkung mehr.

## **Reinigung des ADF**

Sind die kopierten oder gescannten Bilder vom ADF verschmiert oder werden die Vorlagen nicht richtig in den ADF eingezogen, müssen Sie den ADF reinigen.

### Wichtig:

Verwenden Sie niemals Alkohol oder Verdünner zum Reinigen des Druckers. Diese Chemikalien können den Drucker beschädigen.

Benutzerhandbuch

### **Verbessern der Druck- und Scanqualität**

1. Öffnen Sie die ADF-Abdeckung.

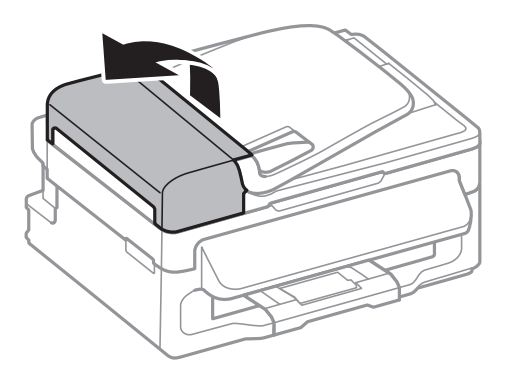

2. Reinigen Sie die Rolle und die Innenseite des ADF mit einem weichen, trockenen und sauberen Tuch.

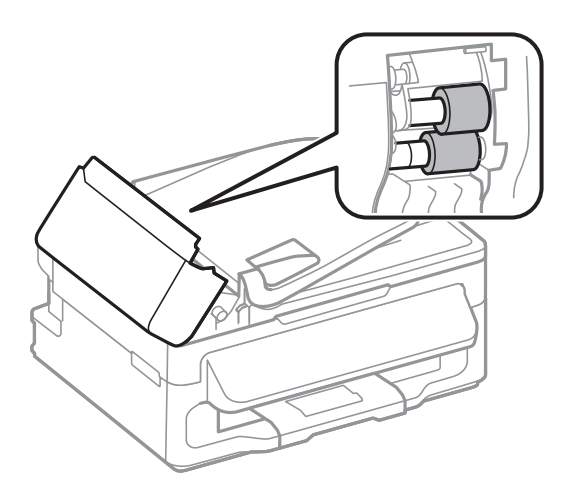

3. Öffnen Sie die Vorlagenabdeckung.

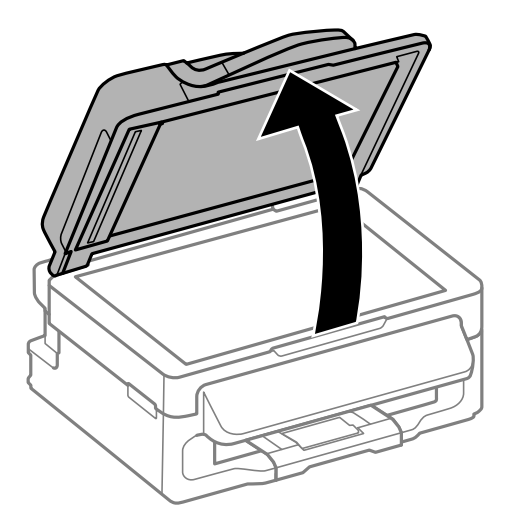

4. Reinigen Sie den in der Abbildung angezeigten Bereich.

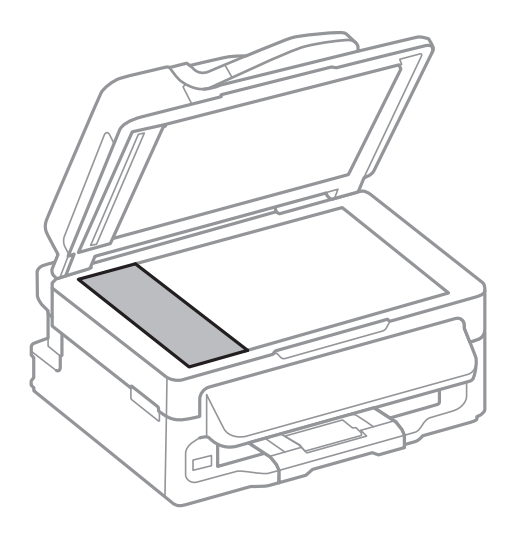

### *Hinweis:*

- ❏ Befinden sich Fettflecke oder andere schwer zu entfernende Flecke auf dem Glas, können Sie zum Entfernen eine geringe Menge Glasreiniger auf ein weiches Tuch geben. Wischen Sie überschüssige Flüssigkeit mit einem trockenen Tuch ab.
- ❏ Drücken Sie nicht zu fest auf die Glasoberfläche.
- ❏ Achten Sie darauf, dass die Glasfläche nicht zerkratzt oder beschädigt wird. Eine beschädigte Glasfläche kann die Scanqualität beeinträchtigen.

## **Reinigung des Vorlagenglases**

Wenn Kopien, Faxe oder gescannte Bilder verschmiert sind oder Streifen aufweisen, reinigen Sie das Vorlagenglas.

### Wichtig:

Verwenden Sie niemals Alkohol oder Verdünner zum Reinigen des Druckers. Diese Chemikalien können den Drucker beschädigen.

1. Öffnen Sie die Vorlagenabdeckung.

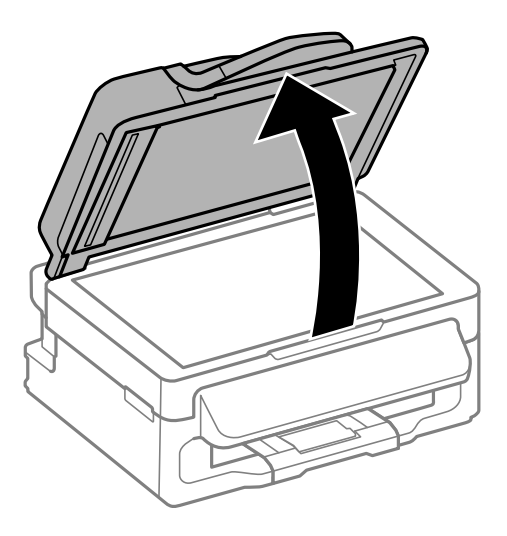

2. Reinigen Sie die Oberfläche des Vorlagenglases mit einem weichen, trockenen, sauberen Tuch.

#### *Hinweis:*

- ❏ Befinden sich Fettflecke oder andere schwer zu entfernende Flecke auf dem Glas, können Sie zum Entfernen eine geringe Menge Glasreiniger auf ein weiches Tuch geben. Wischen Sie überschüssige Flüssigkeit mit einem trockenen Tuch ab.
- ❏ Drücken Sie nicht zu fest auf die Glasoberfläche.
- ❏ Achten Sie darauf, dass die Glasfläche nicht zerkratzt oder beschädigt wird. Eine beschädigte Glasfläche kann die Scanqualität beeinträchtigen.

# **Informationen zu Anwendungen und Netzwerkdiensten**

## **Epson Connect Service**

Durch die Nutzung von Epson Connect können Sie auf einfache Weise direkt von Ihrem Smartphone, Tablet-PC oder Laptop jederzeit und von praktisch überall drucken! Sie können die gescannten Bilder auch an einen Cloud-Dienst senden.

Für Ihren Drucker stehen folgende Funktionen zur Verfügung.

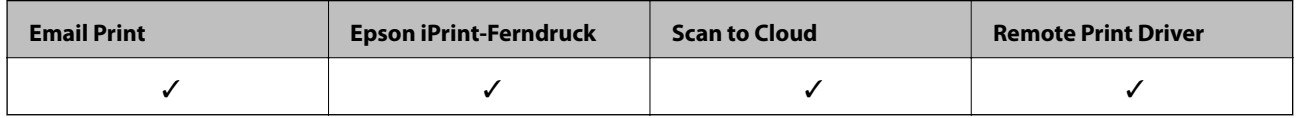

Weitere Informationen finden Sie auf der Epson Connect-Portal-Website.

<https://www.epsonconnect.com/>

[http://www.epsonconnect.eu](http://www.epsonconnect.eu/) (nur Europa)

## **Web Config**

Mit der Anwendung Web Config können Sie den Druckerstatus oder die Webbrowser-Einstellungen über einen Computer oder ein Smartphone, Tablet oder ähnliches Gerät verwalten. Sie können den Druckerstatus kontrollieren oder die Netzwerk- und Druckereinstellungen ändern. Zur Verwendung von Web Config müssen Sie den Drucker und das Gerät an dasselbe Netzwerk anschließen.

### *Hinweis:*

Die folgenden Browser werden unterstützt.

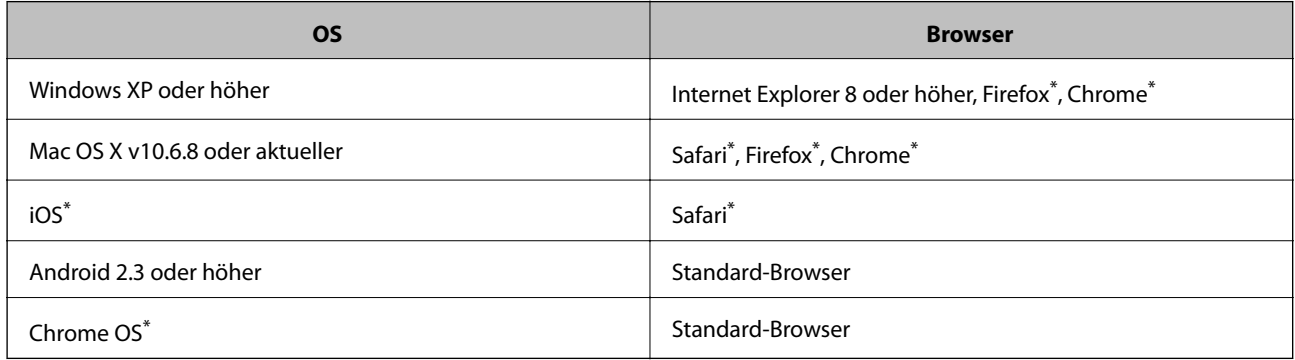

\*: Verwenden Sie die neueste Version.

### **Ausführen von Web Config in einem Webbrowser**

1. Überprüfen Sie die IP-Adresse des Druckers.

Wählen Sie von der Startseite aus die Optionen **Setup** > **Netzwerkeinstellungen** > **Netzwerkstatus** > **Wired LAN/Wi-Fi Status** oder **Wi-Fi-Status** aus und überprüfen Sie dann die IP-Adresse des Druckers.

2. Starten Sie einen Webbrowser auf Ihrem Computer bzw. Ihrem Smartphone, Tablet oder einem ähnlichen Gerät und geben Sie dann die IP-Adresse des Druckers ein.

Format:

IPv4: http://IP-Adresse des Druckers/

IPv6: http://[IP-Adresse des Druckers]/

Beispiele:

IPv4: http://192.168.100.201/

IPv6: http://[2001:db8::1000:1]/

#### *Hinweis:*

Über Ihr Smartphone, Tablet oder ein ähnliches Gerät können Sie Web Config auch vom Wartungsbildschirm in Epson iPrint aus starten.

### **Zugehörige Informationen**

& ["Verwenden von Epson iPrint" auf Seite 55](#page-54-0)

### **Ausführen von Web Config unter Windows**

- 1. Rufen Sie unter Windows den Bildschirm "Geräte und Drucker" auf.
	- ❏ Windows 8.1/Windows 8/Windows Server 2012 R2/Windows Server 2012

Wählen Sie **Desktop** > **Einstellungen** > **Systemsteuerung** > **Geräte und Drucker anzeigen** unter **Hardware und Sound** (oder **Hardware**) aus.

❏ Windows 7/Windows Server 2008 R2

Klicken Sie auf die Start-Schaltfläche, wählen Sie **Systemsteuerung** > **Geräte und Drucker anzeigen** unter **Hardware und Sound** aus.

❏ Windows Vista/Windows Server 2008

Klicken Sie auf die Start-Schaltfläche, wählen Sie **Systemsteuerung** > **Drucker** unter **Hardware und Sound** aus.

- 2. Klicken Sie mit der rechten Maustaste auf den Drucker und wählen Sie **Eigenschaften** aus.
- 3. Wählen Sie die Registerkarte **Webdienst** aus und klicken Sie auf die URL.

### **Ausführen von Web Config unter Mac OS X**

- 1. Wählen Sie im Menü die Optionen **Systemeinstellungen** > **Drucker & Scanner** (oder **Drucken & Scannen**, **Drucken & Faxen**) und anschließend den Drucker aus.
- 2. Klicken Sie auf **Optionen & Zubehör**> **Drucker-Website anzeigen**.

## <span id="page-100-0"></span>**Benötigte Anwendungen**

### **Windows-Druckertreiber**

Der Druckertreiber ist eine Anwendung, die den Drucker entsprechend der Druckbefehle anderer Anwendungen steuert. Durch Einstellungen im Druckertreiber erhalten Sie die besten Druckergebnisse. Über das Druckertreiber-Dienstprogramm können Sie auch den Status des Druckers überprüfen oder dafür sorgen, dass er sich im einwandfreien Betriebszustand befindet.

### *Hinweis:*

Sie können die Sprache des Druckertreibers ändern. Wählen Sie die gewünschte Sprache auf der Registerkarte *Utility* über die Einstellung *Sprache*.

### **Aufrufen des Druckertreibers über eine Anwendung**

Um Einstellungen vorzunehmen, die nur für die verwendete Anwendung gelten, rufen Sie den Druckertreiber aus dieser Anwendung auf.

Klicken Sie im Menü **Datei** auf **Drucken** oder auf **Druckeinrichtung**. Wählen Sie den Drucker und klicken Sie auf **Einstellungen** oder **Eigenschaften**.

### *Hinweis:*

Die Vorgehensweisen können sich je nach Anwendung unterscheiden. Weitere Informationen finden Sie in der Hilfe der Anwendung.

### **Aufrufen des Druckertreibers über das Bedienfeld**

Um Einstellungen für alle Anwendungen vorzunehmen, rufen Sie den Druckertreiber über das Bedienfeld auf.

❏ Windows 8.1/Windows 8/Windows Server 2012 R2/Windows Server 2012

Wählen Sie **Desktop** > **Einstellungen** > **Systemsteuerung** > **Geräte und Drucker anzeigen** in **Hardware und Sound**. Klicken Sie mit der rechten Maustaste auf den Drucker oder drücken und halten Sie ihn und wählen Sie **Druckeinstellungen**.

❏ Windows 7/Windows Server 2008 R2

Klicken Sie auf die Start-Schaltfläche, wählen Sie **Systemsteuerung** > **Geräte und Drucker anzeigen** in **Hardware und Sound**. Klicken Sie mit der rechten Maustaste auf den Drucker und wählen Sie **Druckeinstellungen**.

❏ Windows Vista/Windows Server 2008

Klicken Sie auf die Start-Schaltfläche, wählen Sie **Systemsteuerung** > **Drucker** (in **Hardware und Sound**). Klicken Sie mit der rechten Maustaste auf den Drucker und wählen Sie **Druckeigenschaften auswählen**.

❏ Windows XP/Windows Server 2003 R2/Windows Server 2003

Klicken Sie auf die Start-Schaltfläche, wählen Sie **Systemsteuerung** > **Drucker und andere Hardware** > **Drucker und Faxe**. Klicken Sie mit der rechten Maustaste auf den Drucker und wählen Sie **Druckeinstellungen**.

### **Starten der Anwendung**

Rufen Sie das Druckertreiberfenster auf. Klicken Sie auf die Registerkarte **Utility**.

### **Einschränken der verfügbaren Einstellungen für den Windows-Druckertreiber**

Administratoren können die folgenden Druckertreibereinstellungen für einzelne Benutzer beschränken, um unerwünschte Änderungen in den Einstellungen zu verhindern.

- ❏ Wasserzeichen
- ❏ Kopfzeile/Fußzeile
- ❏ Farbe
- ❏ 2-seitiges Drucken
- ❏ Multi-Page

### *Hinweis:*

Melden Sie sich am Computer als Administrator an.

- 1. Öffnen Sie in den Druckereigenschaften die Registerkarte **Optionale Einstellungen**.
	- ❏ Windows 8.1/Windows 8/Windows Server 2012

Wählen Sie **Desktop** > **Einstellungen** > **Systemsteuerung** > **Geräte und Drucker anzeigen** in **Hardware und Sound**. Klicken Sie mit der rechten Maustaste auf den Drucker oder drücken und halten Sie ihn und wählen Sie **Druckereigenschaften** aus. Klicken Sie auf die Registerkarte **Optionale Einstellungen**.

❏ Windows 7/Windows Server 2008 R2

Klicken Sie auf die Start-Schaltfläche, wählen Sie **Systemsteuerung** > **Geräte und Drucker anzeigen** unter **Hardware und Sound** aus. Klicken Sie mit der rechten Maustaste auf den Drucker und wählen Sie **Druckereigenschaften** aus. Klicken Sie auf die Registerkarte **Optionale Einstellungen**.

❏ Windows Vista/Windows Server 2008

Klicken Sie auf die Start-Schaltfläche, wählen Sie **Systemsteuerung** > **Drucker** unter **Hardware und Sound** aus. Klicken Sie mit der rechten Maustaste auf den Drucker und wählen Sie **Eigenschaften** aus. Klicken Sie auf die Registerkarte **Optionale Einstellungen**.

❏ Windows XP/Windows Server 2003 R2/Windows Server 2003

Klicken Sie auf die Start-Schaltfläche, wählen Sie **Systemsteuerung** > **Drucker und andere Hardware** > **Drucker und Faxe** aus. Klicken Sie mit der rechten Maustaste auf den Drucker und wählen Sie **Eigenschaften** aus. Klicken Sie auf die Registerkarte **Optionale Einstellungen**.

- 2. Klicken Sie auf **Treibereinstellungen**.
- 3. Wählen Sie die einzuschränkende Funktion.

Eine Erläuterung zu den Einstellungsoptionen finden Sie in der Online-Hilfe.

4. Klicken Sie auf **OK**.

### **Konfigurieren der Betriebseinstellungen für den Windows-Druckertreiber**

Sie können dann Einstellungen, wie z. B. die Aktivierung des **EPSON Status Monitor 3**, vornehmen.

- 1. Rufen Sie das Druckertreiberfenster auf.
- 2. Klicken Sie auf der Registerkarte **Utility** auf **Erweiterte Einstellungen**.

3. Nehmen Sie die geeigneten Einstellungen vor und klicken Sie dann auf **OK**.

Eine Erläuterung zu den Einstellungsoptionen finden Sie in der Online-Hilfe.

### **Zugehörige Informationen**

& ["Windows-Druckertreiber" auf Seite 101](#page-100-0)

### **Mac OS X-Druckertreiber**

Der Druckertreiber ist eine Anwendung, die den Drucker entsprechend der Druckbefehle anderer Anwendungen steuert. Durch Einstellungen im Druckertreiber erhalten Sie die besten Druckergebnisse. Über das Druckertreiber-Dienstprogramm können Sie auch den Status des Druckers überprüfen oder dafür sorgen, dass er sich im einwandfreien Betriebszustand befindet.

### **Aufrufen des Druckertreibers über eine Anwendung**

Wählen Sie im Menü **Ablage** die Option **Drucken**. Falls nötig, klicken Sie auf **Details einblenden** (oder  $\blacktriangledown$ ), um das Druckfenster zu erweitern.

### *Hinweis:*

Die Vorgehensweisen können sich je nach Anwendung unterscheiden. Weitere Informationen finden Sie in der Hilfe der Anwendung.

### **Starten der Anwendung**

Wählen Sie die Option Systemeinstellungen im Menü > Drucker & Scanner (oder Drucken & Scannen, **Drucken & Faxen**) und wählen Sie dann den Drucker. Klicken Sie auf **Optionen & Füllstände** > **Dienstprogramm** > **Drucker-Dienstprogramm öffnen**.

### **Konfigurieren der Betriebseinstellungen für den Mac OS X-Druckertreiber**

Sie können verschiedene Einstellungen wie das Überspringen leerer Seiten und das Aktivieren/Deaktivieren des Drucks mit hoher Geschwindigkeit vornehmen.

- 1. Wählen Sie die Option **Systemeinstellungen** im Menü > **Drucker & Scanner** (oder **Drucken & Scannen**, **Drucken & Faxen**) und wählen Sie dann den Drucker. Klicken Sie auf **Optionen & Füllstände** > **Optionen** (oder **Treiber**).
- 2. Nehmen Sie die geeigneten Einstellungen vor und klicken Sie dann auf **OK**.
	- ❏ Schweres Papier und Briefumschläge: Verhindert das Verschmieren von Tinte beim Drucken auf dickem Papier. Dadurch verringert sich jedoch eventuell die Druckgeschwindigkeit.
	- ❏ Leers. Übersp.: Vermeidet das Drucken leerer Seiten.
	- ❏ Ruhemodus: Druckt leise. Dadurch verringert sich jedoch eventuell die Druckgeschwindigkeit.
	- ❏ Vorübergehenden Schwarzdruck zulassen: Druckt vorübergehend nur mit schwarzer Tinte.
	- ❏ Druck mit hoher Geschwindigkeit: Druckt, indem sich der Druckkopf in beide Richtungen bewegt. Die Druckgeschwindigkeit erhöht sich, die Qualität kann sich jedoch verringern.
	- ❏ Weiße Ränder entfernen: Entfernt überflüssige Ränder beim randlosen Drucken.
	- ❏ Warnmeldungen: Ermöglicht die Ausgabe von Warnmeldungen durch den Druckertreiber.

#### **Informationen zu Anwendungen und Netzwerkdiensten**

- ❏ Bidirektionale Kommunikation aufbauen: Die Option sollte im Normalfall auf **Ein** gestellt sein. Wählen Sie **Aus**, wenn keine Druckerinformationen abgerufen werden können, da im Netzwerk auchWindows-Computer auf den Drucker zugreifen können oder aus etwaigen anderen Gründen.
- ❏ Untere Kassette: Fügen Sie die optionalen Papierkassetten zur Papierquelle hinzu.

#### *Hinweis:*

Die Verfügbarkeit dieser Einstellungen ist abhängig vom Modell.

### **Zugehörige Informationen**

& ["Vorübergehendes Drucken mit schwarzer Tinte" auf Seite 87](#page-86-0)

### **EPSON Scan (Scannertreiber)**

EPSON Scan ist eine Anwendung zum Steuern des Scanvorgangs. Sie können die Größe, die Auflösung, die Helligkeit, den Kontrast und die Qualität des gescannten Bilds anpassen.

#### *Hinweis:*

Sie können EPSON Scan auch von einer TWAIN-kompatiblen Scananwendung starten.

### **Starten unter Windows**

#### *Hinweis:*

Für die Betriebssysteme Windows Server müssen Sie die Funktion *Desktopdarstellung* installieren.

❏ Windows 8.1/Windows 8/Windows Server 2012 R2/Windows Server 2012

Geben Sie den Anwendungsnamen in den Charm "Suche" ein und wählen Sie das angezeigte Symbol aus.

❏ Mit Ausnahme von Windows 8.1/Windows 8/Windows Server 2012 R2/Windows Server 2012

Klicken Sie auf die Start-Schaltfläche und wählen Sie **Alle Programme** oder **Programme** > **EPSON** > **EPSON Scan** > **EPSON Scan**.

### **Starten unter Mac OS X**

*Hinweis:*

EPSON Scan unterstützt nicht die Funktion für den schnellen Benutzerwechsel unter Mac OS X. Deaktivieren Sie die Funktion für den schnellen Benutzerwechsel.

Wählen Sie **Gehe zu** > **Programme** > **Epson Software** > **EPSON Scan** aus.

### **Epson Event Manager**

Mit der Anwendung Epson Event Manager können Sie Scanvorgänge über das Bedienfeld verwalten und Bilder auf einem Computer speichern. Sie können Ihre eigenen Einstellungen als Voreinstellungen hinzufügen, wie z. B. die Vorlagenart, den Ordner-Speicherort und das Bildformat. Weitere Informationen finden Sie in der Hilfe der Anwendung.

### *Hinweis:*

Die Betriebssysteme Windows Server werden nicht unterstützt.

### **Starten unter Windows**

❏ Windows 8.1/Windows 8

Geben Sie den Anwendungsnamen in den Charm "Suche" ein und wählen Sie das angezeigte Symbol aus.

<span id="page-104-0"></span>❏ Windows 7/Windows Vista/Windows XP

Klicken Sie auf die Start-Schaltfläche und wählen Sie **Alle Programme** (oder **Programme**) > **Epson Software** > **Event Manager** aus.

### **Starten unter Mac OS X**

Wählen Sie **Gehe zu** > **Programme** > **Epson Software**> **Event Manager** aus.

### **PC-FAX-Treiber (Faxtreiber)**

Der PC-FAX-Treiber ist eine Anwendung, mit der Sie ein Dokument, das in einer separaten Anwendung erstellt wurde, direkt vom Computer aus als Fax versenden können. Der PC-FAX-Treiber wird installiert, wenn Sie FAX Utility installieren. Weitere Informationen finden Sie in der Hilfe der Anwendung.

### *Hinweis:*

- ❏ Die Betriebssysteme Windows Server werden nicht unterstützt.
- ❏ Der Vorgang unterscheidet sich je nach Anwendung, mit der Sie das Dokument erstellt haben. Weitere Informationen finden Sie in der Hilfe der Anwendung.

### **Aufrufen unter Windows**

Wählen Sie in der Anwendung im Menü **Datei** die Option **Drucken** oder **Druckeinrichtung**. Wählen Sie den Drucker (FAX) und klicken Sie auf **Einstellungen** oder **Eigenschaften**.

### **Aufrufen unter Mac OS X**

Wählen Sie in der Anwendung im Menü **Ablage** die Option **Drucken**. Wählen Sie Ihren Drucker (FAX) als Einstellung für **Drucker** und wählen Sie dann im Popup-Menü **Faxeinstellungen** oder **Empfängereinstellungen**.

### **FAX Utility**

Mit der Anwendung FAX Utility können Sie verschiedene Einstellungen zum Faxversand über einen Computer konfigurieren. Sie können eine Kontaktliste erstellen, festlegen, dass die Kontaktliste zum Faxversand verwendet werden soll, dass erhaltene Dokumente im PDF-Format auf dem Computer gespeichert werden sollen, usw. Weitere Informationen finden Sie in der Hilfe der Anwendung.

### *Hinweis:*

- ❏ Die Betriebssysteme Windows Server werden nicht unterstützt.
- ❏ Stellen Sie sicher, dass Sie vor Installation von FAX Utility die Druckertreiber installiert haben.

### **Starten unter Windows**

❏ Windows 8.1/Windows 8

Geben Sie den Anwendungsnamen in den Charm "Suche" ein und wählen Sie das angezeigte Symbol aus.

❏ Windows 7/Windows Vista/Windows XP

Klicken Sie auf die Start-Schaltfläche und wählen Sie **Alle Programme** (oder **Programme**) > **Epson Software** > **FAX Utility**.

### **Starten unter Mac OS X**

Wählen Sie die Option Systemeinstellungen im Menü > Drucker & Scanner (oder Drucken & Scannen, **Drucken & Faxen**) und wählen Sie dann den Drucker (Fax). Klicken Sie auf **Optionen & Füllstände** > **Dienstprogramm** > **Drucker-Dienstprogramm öffnen**.

### **Epson Easy Photo Print**

Mit der Anwendung Epson Easy Photo Print können Sie schnell und einfach Fotos mit verschiedenen Layouts ausdrucken. Sie haben zudem die Möglichkeit, das Fotobild in einer Vorschau anzusehen und die Bilder oder deren Position anzupassen. Sie können die Fotos auch mit einem Rahmen ausdrucken. Weitere Informationen finden Sie in der Hilfe der Anwendung.

### *Hinweis:*

❏ Die Betriebssysteme Windows Server werden nicht unterstützt.

❏ Zur Verwendung dieser Anwendung muss der Druckertreiber installiert sein.

### **Starten unter Windows**

❏ Windows 8.1/Windows 8

Geben Sie den Anwendungsnamen in den Charm "Suche" ein und wählen Sie das angezeigte Symbol aus.

❏ Windows 7/Windows Vista/Windows XP

Klicken Sie auf die Start-Schaltfläche und wählen Sie dann **Alle Programme** (oder **Programme**) > **Epson Software** > **Epson Easy Photo Print** und dann E-Photo aus.

### **Starten unter Mac OS X**

Wählen Sie **Gehe zu** > **Programme** > **Epson Software** > **Epson Easy Photo Print** aus.

### **E-Web Print(Nur fürWindows)**

Mit der Anwendung E-Web Print können Sie schnell und einfach Websites mit verschiedenen Layouts ausdrucken. Weitere Informationen finden Sie in der Hilfe der Anwendung. Sie können die Hilfe über das Menü **E-Web Print** in der Werkzeugleiste **E-Web Print** aufrufen.

### *Hinweis:*

Die Betriebssysteme Windows Server werden nicht unterstützt.

### **Starten**

Wenn Sie E-Web Print installieren, wird die Anwendung in Ihrem Browser angezeigt. Klicken Sie auf **Drucken** oder **Ausschnitt**.

### **Presto! PageManager**

Mit der Anwendung Presto! PageManager können Sie Ihre Fotos oder Dokumente scannen, verwalten und mit anderen teilen.

#### **Informationen zu Anwendungen und Netzwerkdiensten**

#### *Hinweis:*

- ❏ Die CD mit der Software Presto! PageManager ist möglicherweise im Lieferumfang Ihres Druckers enthalten.
- ❏ In einigen Ländern wird diese CD mit der Software Presto! PageManager jedoch nicht mitgeliefert.
- ❏ Die Betriebssysteme Windows Server werden nicht unterstützt.

### **Starten unter Windows**

❏ Windows 8.1/Windows 8

Geben Sie den Anwendungsnamen in den Charm "Suche" ein und wählen Sie das angezeigte Symbol aus.

❏ Windows 7/Windows Vista/Windows XP

Klicken Sie auf die Start-Schaltfläche und wählen Sie dann **All Programs** oder **Programs** > **Presto! PageManager** > **Presto! PageManager** aus.

### **Starten unter Mac OS X**

Wählen Sie **Go** > **Applications** > **Presto! PageManager** > **Presto! PageManager** aus.

### **EPSON Software Updater**

EPSON Software Updater ist eine Anwendung, die nach neuer oder aktualisierter Software im Internet sucht und diese installiert. Sie können auch die Firmware und das Handbuch des Druckers aktualisieren.

#### *Hinweis:*

Die Betriebssysteme Windows Server werden nicht unterstützt.

#### **Starten unter Windows**

❏ Windows 8.1/Windows 8

Geben Sie den Anwendungsnamen in den Charm "Suche" ein und wählen Sie das angezeigte Symbol aus.

❏ Windows 7/Windows Vista/Windows XP

Klicken Sie auf die Start-Schaltfläche und wählen Sie **Alle Programme** (oder **Programme**) > **Epson Software** > **EPSON Software Updater**.

#### **Starten unter Mac OS X**

Wählen Sie **Gehe zu** > **Programme** > **Epson Software** > **EPSON Software Updater**.

### **EpsonNet Config**

Mit der Anwendung EpsonNet Config können Sie die Netzwerkschnittstellenadressen und -protokolle konfigurieren. Weitere Informationen dazu finden Sie in der Bedienungsanleitung für die Anwendung EpsonNet Config oder in der Hilfe der Anwendung.

### **Starten unter Windows**

❏ Windows 8.1/Windows 8/Windows Server 2012 R2/Windows Server 2012

Geben Sie den Anwendungsnamen in den Charm "Suche" ein und wählen Sie das angezeigte Symbol aus.

❏ Mit Ausnahme von Windows 8.1/Windows 8/Windows Server 2012 R2/Windows Server 2012

Klicken Sie auf die Start-Schaltfläche und wählen Sie **Alle Programme** (oder **Programme**) > **EpsonNet** > **EpsonNet Config V4** > **EpsonNet Config**.

### **Starten unter Mac OS X**

Wählen Sie **Gehe zu** > **Programme** > **Epson Software** > **EpsonNet** > **EpsonNet Config V4** > **EpsonNet Config**.

## **Deinstallieren von Anwendungen**

#### *Hinweis:*

Melden Sie sich am Computer als Administrator an. Geben Sie das Administratorkennwort ein, wenn der Computer Sie dazu auffordert.

### **Deinstallieren von Anwendungen – Windows**

- 1. Drücken Sie die Taste  $\mathcal{O}$ , um den Drucker auszuschalten.
- 2. Schließen Sie alle laufenden Anwendungen.
- 3. Öffnen Sie die **Systemsteuerung**:
	- ❏ Windows 8.1/Windows 8/Windows Server 2012 R2/Windows Server 2012 Wählen Sie **Desktop** > **Einstellungen** > **Systemsteuerung**.
	- ❏ Mit Ausnahme von Windows 8.1/Windows 8/Windows Server 2012 R2/Windows Server 2012 Klicken Sie auf die Start-Schaltfläche und wählen Sie **Systemsteuerung**.
- 4. Öffnen Sie **Programm deinstallieren** (oder **Software**):
	- ❏ Windows 8.1/Windows 8/Windows 7/Windows Vista/Windows Server 2012 R2/Windows Server 2012/ Windows Server 2008 R2/Windows Server 2008

Wählen Sie unter **Programme** die Option **Programm deinstallieren**.

- ❏ Windows XP/Windows Server 2003 R2/Windows Server 2003 Klicken Sie auf **Software**.
- 5. Wählen Sie die Anwendung, die Sie deinstallieren möchten.
- 6. Deinstallieren Sie die Anwendungen:
	- ❏ Windows 8.1/Windows 8/Windows 7/Windows Vista/Windows Server 2012 R2/Windows Server 2012/ Windows Server 2008 R2/Windows Server 2008
		- Klicken Sie auf **Deinstallieren/ändern** oder **Deinstallieren**.
	- ❏ Windows XP/Windows Server 2003 R2/Windows Server 2003

Klicken Sie auf **Ändern/Entfernen** oder **Entfernen**.

#### *Hinweis:*

Wenn das Fenster *Benutzerkontensteuerung* angezeigt wird, klicken Sie auf *Weiter*.

7. Befolgen Sie die Anweisungen auf dem Bildschirm.
### <span id="page-108-0"></span>**Deinstallieren von Anwendungen – Mac OS X**

1. Laden Sie das Deinstallationsprogramm (Uninstaller) mithilfe von EPSON Software Updater herunter.

Sie müssen den Uninstallernur einmal herunterladen und können ihn danach für die Deinstallation der Anwendung wiederverwenden.

- 2. Drücken Sie die Taste  $\mathcal{O}$ , um den Drucker auszuschalten.
- 3. Um den Druckertreiber oder PC-FAX-Treiber zu deinstallieren, wählen Sie die Option **Systemeinstellungen** im Menü > **Drucker & Scanner** (oder **Drucken & Scannen**, **Drucken & Faxen**) und entfernen Sie den Drucker aus der aktivierten Liste.
- 4. Schließen Sie alle laufenden Anwendungen.
- 5. Wählen Sie **Gehe zu** > **Programme** > **Epson Software** > **Uninstaller**.
- 6. Wählen Sie die Anwendung, die Sie deinstallieren möchten, und klicken Sie auf **Deinstallieren**.

#### c *Wichtig:*

Der Uninstaller entfernt alle Treiber für Epson-Tintenstrahldrucker auf dem Computer. Wenn Sie mehrere Tintenstrahldrucker von Epson verwenden und nur bestimmte Treiber löschen möchten, deinstallieren Sie zunächst alle Treiber und installieren Sie die benötigten Druckertreiber erneut.

#### *Hinweis:*

Wenn Sie das zu deinstallierende Programm in der Liste der Programme nicht finden, können Sie es nicht mit dem Deinstallationsprogramm (Uninstaller) deinstallieren. Wählen Sie in diesem Fall *Gehe zu* > *Programme* > *Epson Software*, wählen Sie das zu deinstallierende Programm und ziehen Sie es auf den Papierkorb.

#### **Zugehörige Informationen**

& ["EPSON Software Updater" auf Seite 107](#page-106-0)

## **Installieren von Anwendungen**

Wenn Ihr Computer mit einem Netzwerk verbunden ist, installieren Sie die neuesten, auf der Website verfügbaren Anwendungen. Falls Sie die Anwendungen nicht von der Website herunterladen können, installieren Sie sie von der Software-CD aus, die im Lieferumfang des Druckers enthalten ist.

#### *Hinweis:*

- ❏ Melden Sie sich am Computer als Administrator an. Geben Sie das Administratorkennwort ein, wenn der Computer Sie dazu auffordert.
- ❏ Bei einer erneuten Installation einer Anwendung muss diese zunächst deinstalliert werden.
- 1. Schließen Sie alle laufenden Anwendungen.
- 2. Wenn Sie den Druckertreiber oder EPSON Scan installieren, trennen Sie vorübergehend die Verbindung zwischen Drucker und Computer.

#### *Hinweis:*

Verbinden Sie den Drucker und den Computer erst, wenn Sie dazu aufgefordert werden.

<span id="page-109-0"></span>3. Installieren Sie die Anwendungen, indem Sie die Anweisungen auf der unten stehenden Website ausführen. [http://epson.sn](http://epson.sn/?q=2)

#### **Zugehörige Informationen**

& ["Deinstallieren von Anwendungen" auf Seite 108](#page-107-0)

## **Aktualisieren von Anwendungen und Firmware**

Möglicherweise können Sie durch die Aktualisierung von Anwendungen und Firmware bestimmte Probleme lösen und Funktionen verbessern oder hinzufügen. Stellen Sie sicher, dass Sie die neueste Version der Anwendungen und Firmware verwenden.

- 1. Stellen Sie sicher, dass Drucker und Computer miteinander verbunden sind und der Computer über eine Internetverbindung verfügt.
- 2. Starten Sie EPSON Software Updater und aktualisieren Sie die Anwendungen oder die Firmware.

#### c *Wichtig:*

Schalten Sie während des Aktualisierungsvorgangs Drucker oder PC nicht aus.

#### *Hinweis:*

Wenn Sie die zu aktualisierende Anwendung nicht in der Liste finden, können Sie sie mit EPSON Software Updater nicht aktualisieren. Suchen Sie nach den neuesten Versionen der Anwendungen auf Ihrer regionalen Epson-Website.

<http://www.epson.com>

#### **Zugehörige Informationen**

& ["EPSON Software Updater" auf Seite 107](#page-106-0)

# <span id="page-110-0"></span>**Lösen von Problemen**

## **Überprüfen des Druckerstatus**

Sie können Fehlermeldungen und den ungefähren Tintenstand auf der LCD-Anzeige oder dem Computer überprüfen.

### **Überprüfen von Meldungen auf dem LCD-Bildschirm**

Wenn eine Fehlermeldung auf dem LCD-Bildschirm angezeigt wird, führen Sie die Anweisungen auf dem Bildschirm oder die unten stehenden Lösungsschritte aus, um das Problem zu lösen.

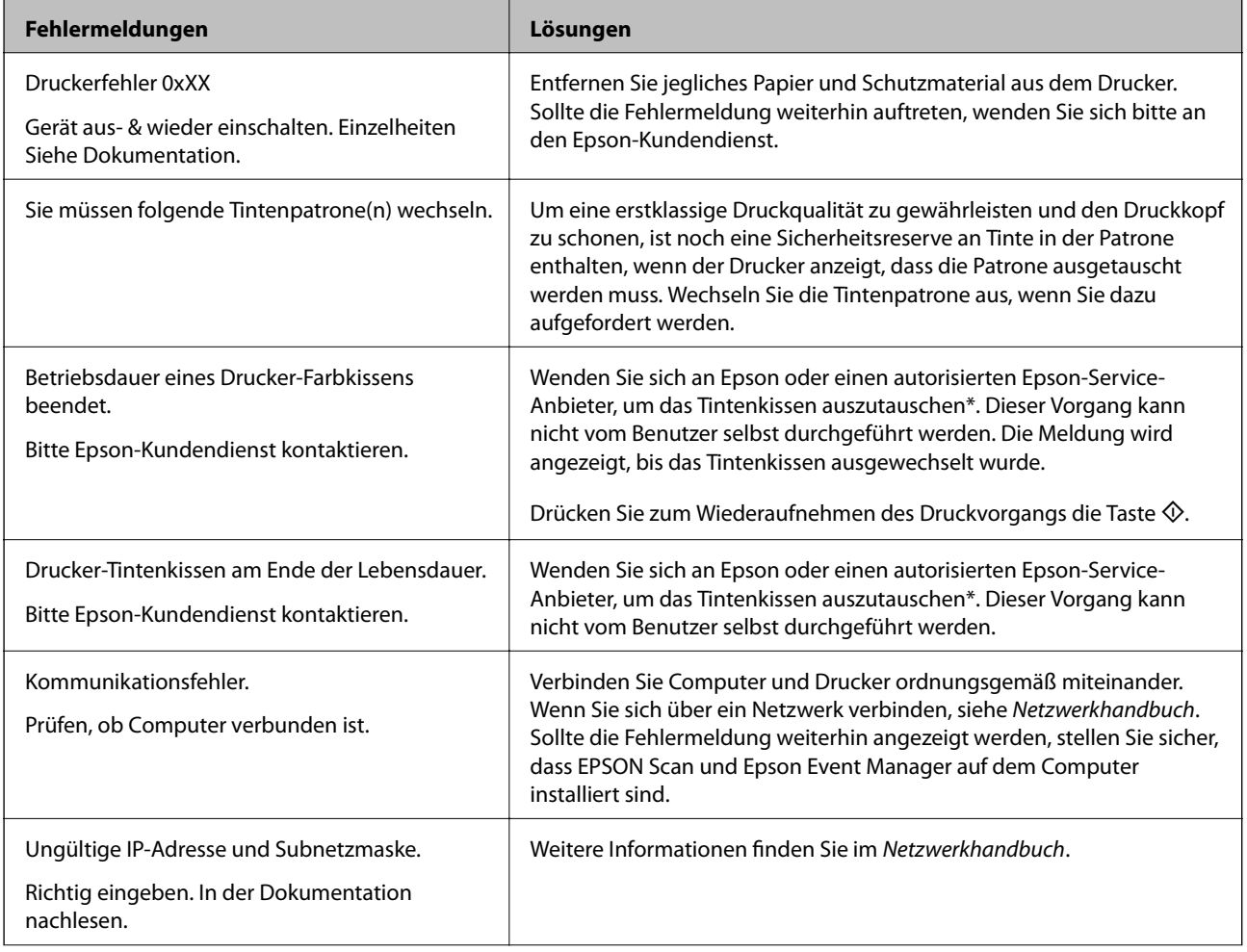

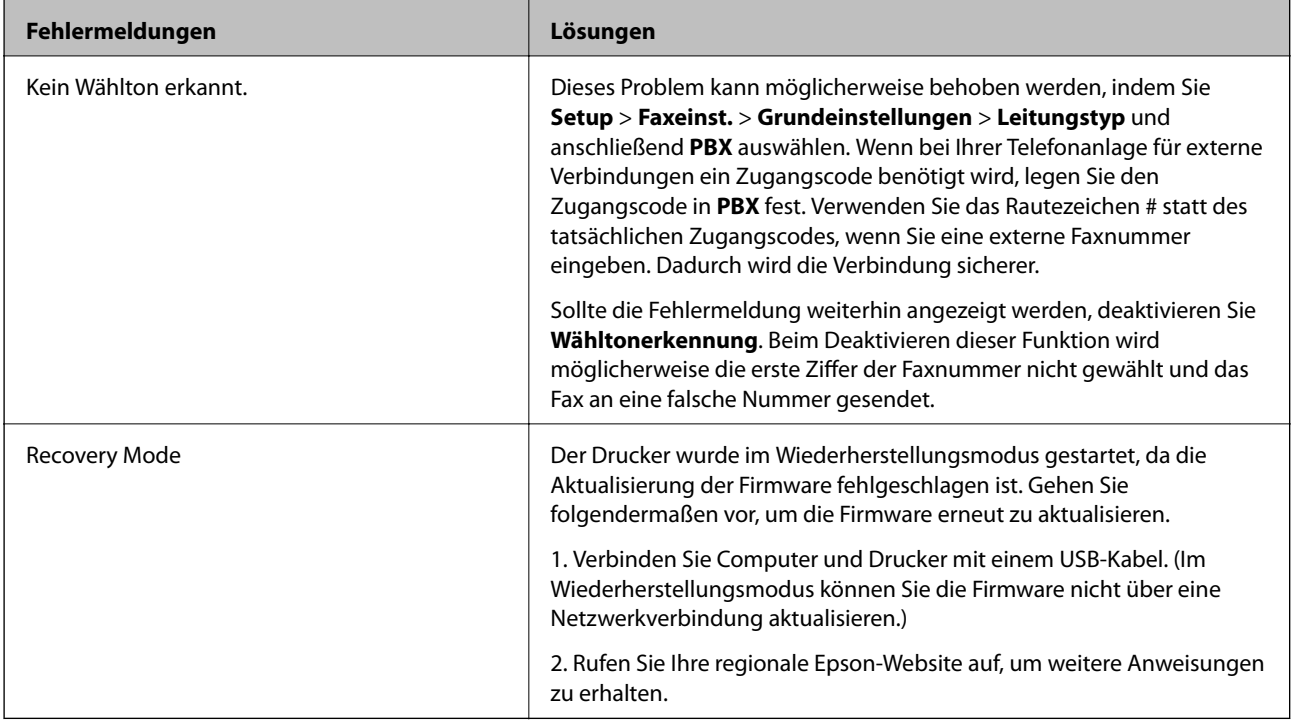

In einigen Druckzyklen kann sich eine kleine Menge überschüssiger Farbe im Tintenkissen sammeln. Um zu vermeiden, dass die Tinte aus dem Kissen ausläuft, hält das Produkt automatisch an, sobald das Limit des Kissens erreicht ist. Ob und wie oft dies erforderlich ist, hängt von der Anzahl der gedruckten Seiten, dem bedruckten Medium und der Anzahl der Reinigungszyklen ab, die der Drucker durchführt. Wenn der Austausch erforderlich ist, bedeutet dies nicht, dass der Drucker im Rahmen der Spezifikation nicht mehr funktioniert. Der Drucker gibt an, wann ein Austausch des Kissens erforderlich wird. Der Austausch kann nur von einem autorisierten Epson-Service-Anbieter vorgenommen werden. Die Epson-Garantie deckt die Kosten für diesen Austausch nicht ab.

#### **Zugehörige Informationen**

- & ["Kontaktaufnahme mit dem Epson-Support" auf Seite 144](#page-143-0)
- & ["Installieren von Anwendungen" auf Seite 109](#page-108-0)
- $\rightarrow$  ["Aktualisieren von Anwendungen und Firmware" auf Seite 110](#page-109-0)

### **Überprüfen des Druckerstatus – Windows**

- 1. Rufen Sie das Druckertreiberfenster auf.
- 2. Klicken Sie auf der Registerkarte **Utility** auf **EPSON Status Monitor 3** und klicken Sie anschließend auf **Details**.

#### *Hinweis:*

Wenn *EPSON Status Monitor 3* deaktiviert ist, klicken Sie auf der Registerkarte *Erweiterte Einstellungen* auf *Utility* und wählen Sie *EPSON Status Monitor 3 aktivieren*.

#### **Zugehörige Informationen**

& ["Windows-Druckertreiber" auf Seite 101](#page-100-0)

### <span id="page-112-0"></span>**Überprüfen des Druckerstatus – Mac OS X**

- 1. Wählen Sie im Menü die Optionen **Systemeinstellungen** > **Drucker & Scanner** (oder **Drucken & Scannen**, **Drucken & Faxen**) und anschließend den Drucker aus.
- 2. Klicken Sie auf **Optionen & Zubehör** > **Dienstprogramm** > **Drucker-Dienstprogramm öffnen**.
- 3. Klicken Sie auf **EPSON Status Monitor**.

## **Entfernen von gestautem Papier**

Überprüfen Sie, welcher Fehler am Bedienfeld angezeigt wird, und befolgen Sie die entsprechenden Anweisungen, um das gestaute Papier einschließlich etwaiger abgerissener Papierreste zu entfernen. Löschen Sie als Nächstes den Fehler.

#### Wichtig:

Entfernen Sie das gestaute Papier vorsichtig. Wird das Papier gewaltsam herausgezogen, könnte der Drucker beschädigt werden.

### **Entfernen von gestautem Papier aus dem Papiereinzug hinten**

Entfernen Sie das gestaute Papier.

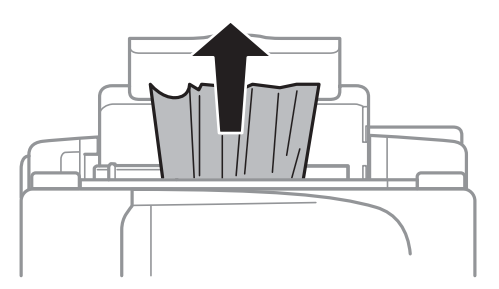

### **Entfernen von gestautem Papier aus dem Inneren des Druckers**

#### !*Achtung:*

- ❏ Achten Sie darauf, dass Sie sich beim Öffnen und Schließen der Scannereinheit weder die Hand noch die Finger einklemmen. Andernfalls können Sie sich verletzen.
- ❏ Berühren Sie die Tasten am Bedienfeld nie, währen sich Ihre Hand im Inneren des Druckers befindet. Falls ein Druckvorgang gestartet wird, könnte es zu Verletzungen kommen. Achten Sie darauf, keine vorstehenden Teile zu berühren, um Verletzungen zu vermeiden.

1. Öffnen Sie die Scannereinheit bei geschlossener Vorlagenabdeckung.

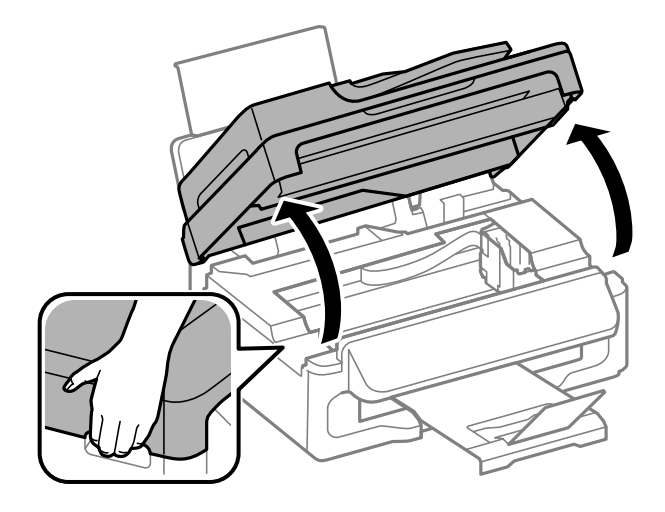

2. Entfernen Sie das gestaute Papier.

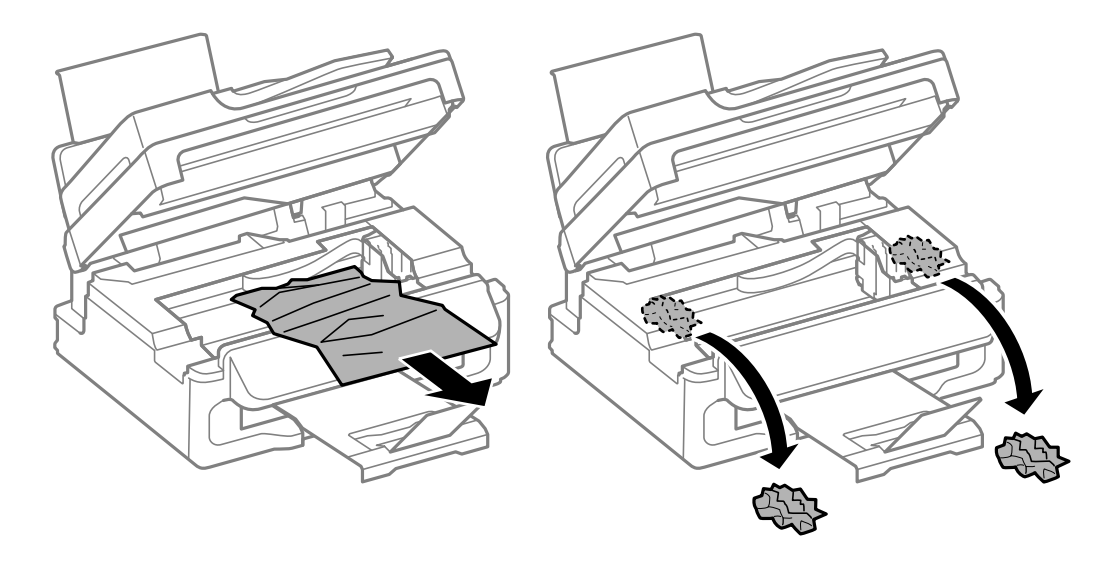

### **g** *Wichtig*:

Berühren Sie nicht das weiße, flache Kabel und den durchsichtigen Abschnitt im Inneren des Druckers. Andernfalls könnte es zu einer Fehlfunktion kommen.

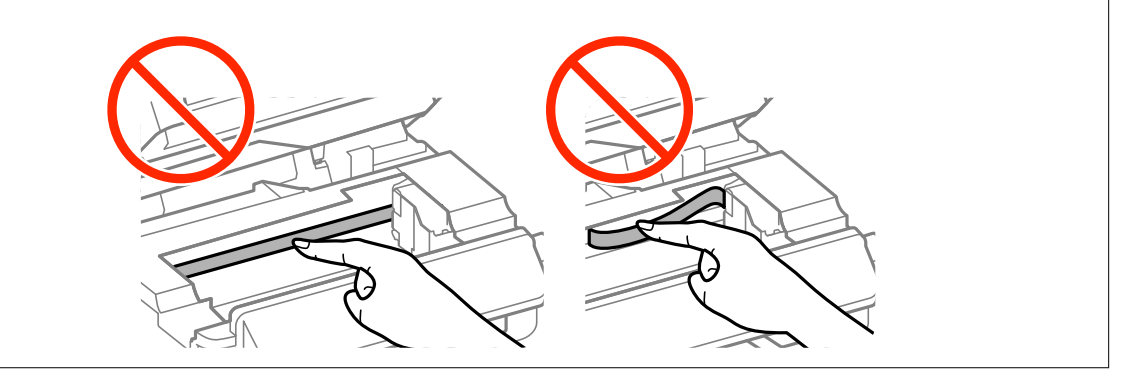

3. Schließen Sie die Scannereinheit.

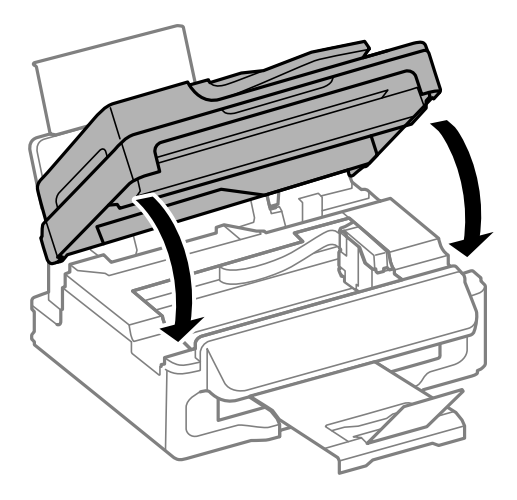

### **Entfernen von gestautem Papier aus dem ADF**

1. Öffnen Sie die ADF-Abdeckung.

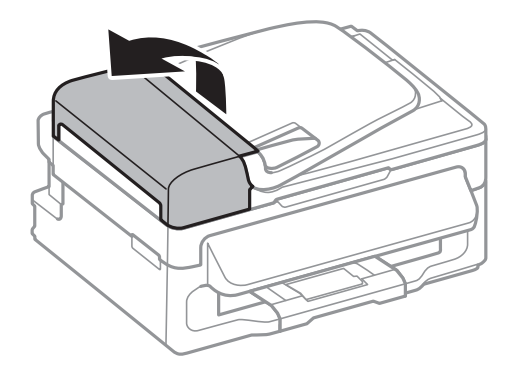

2. Entfernen Sie das gestaute Papier.

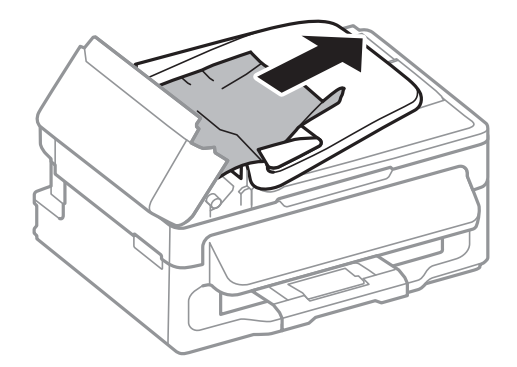

3. Öffnen Sie den ADF.

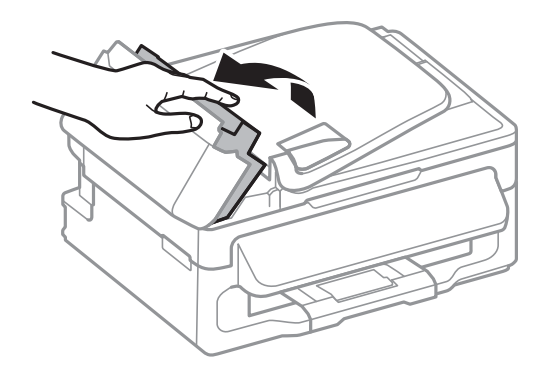

4. Entfernen Sie das gestaute Papier.

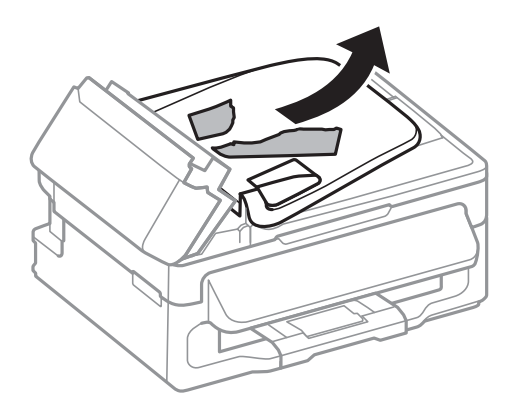

5. Heben Sie das Zufuhrfach des ADF an und entfernen Sie das gestaute Papier.

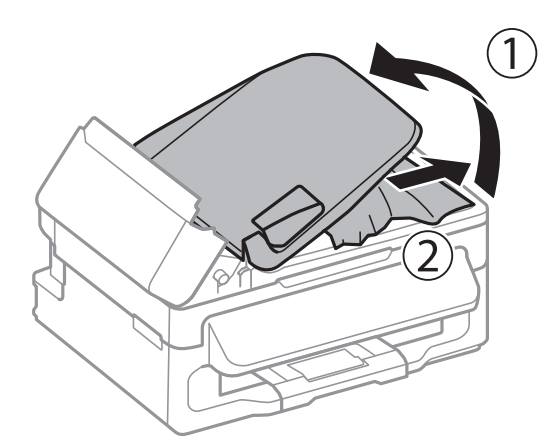

6. Schließen Sie die ADF-Abdeckung.

## **Das Papier wird nicht richtig eingezogen**

Überprüfen Sie Folgendes, wenn bei einem Papierstau das Papier schief oder gar nicht eingezogen wird, mehrere Blätter gleichzeitig eingezogen werden oder das Papier ausgeworfen wird.

❏ Stellen Sie den Drucker auf eine ebene Fläche und betreiben Sie ihn gemäß den empfohlenen Umgebungsbedingungen.

- ❏ Verwenden Sie Papier, das von diesem Drucker unterstützt wird.
- ❏ Befolgen Sie die Vorsichtsmaßnahmen bei der Handhabung von Papier.
- ❏ Legen Sie das Papier in der richtigen Richtung ein und schieben Sie die Papierführungsschiene bis an die Kanten des Papiers.
- ❏ Legen Sie nicht mehr Blätter ein, als die für das Papier angegebene Höchstzahl. Legen Sie Normalpapier nicht über die sich innen an der Papierführungsschiene befindliche Linie unterhalb des Symbols  $\blacktriangledown$  ein.
- ❏ Wenn die Fehlermeldung angezeigt wird, dass kein Papier eingelegt ist, obwohl im Drucker Papier vorhanden ist, entnehmen Sie das Papier und legen Sie es erneut entlang der rechten Papierführungsschiene des Papiereinzug hintens ein.
- ❏ Legen Sie die Blätter nacheinander ein, wenn mehrere Blätter Papier eingelegt werden.
- ❏ Wenn beim manuellen 2-seitigen Drucken mehrere Blätter gleichzeitig eingezogen werden, entfernen Sie sämtliches Papier aus der Papierquelle, bevor Sie das Papier erneut einlegen.
- ❏ Legen Sie Papier ein und lassen Sie das Papier dann ohne zu drucken ausgeben, um die Papierzuführung zu reinigen.
- ❏ Stellen Sie sicher, dass die Einstellungen für Papierformat und Papiersorte der Papierquelle richtig sind.

#### **Zugehörige Informationen**

- & ["Umgebungsbedingungen" auf Seite 139](#page-138-0)
- & ["Verfügbares Papier und Fassungskapazität" auf Seite 28](#page-27-0)
- & ["Vorsichtsmaßnahmen bei der Handhabung von Papier" auf Seite 27](#page-26-0)
- $\rightarrow$  ["Einlegen des Papiers in den Papiereinzug hinten" auf Seite 30](#page-29-0)
- & ["Reinigen der Papierzuführung" auf Seite 95](#page-94-0)

### **Vorlagen werden nicht aus dem ADF eingezogen**

- ❏ Verwenden Sie Originale, die vom ADF unterstützt werden.
- ❏ Legen Sie die Vorlagen in der richtigen Richtung ein und schieben Sie die Papierführungsschienen des ADF bis an die Kanten der Vorlagen.
- ❏ Reinigen Sie das Innere des ADF.
- ❏ Legen Sie kein Papier über die sich innen an der Papierführungsschiene befindliche Linie unterhalb des Symbols  $\nabla$  ein.
- ❏ Vergewissern Sie sich, dass das ADF-Symbol am Bedienfeld angezeigt wird. Ist dies nicht der Fall, legen Sie die Vorlagen erneut ein.

- & ["Verfügbare Vorlagen für den ADF" auf Seite 33](#page-32-0)
- & ["Einlegen von Vorlagen in den ADF" auf Seite 33](#page-32-0)
- & ["Reinigung des ADF" auf Seite 95](#page-94-0)

## **Probleme mit der Stromzufuhr und dem Bedienfeld**

### **Gerät kann nicht eingeschaltet werden**

- **□** Drücken Sie die Taste  $\bigcup$  etwas länger.
- ❏ Achten Sie darauf, dass das Netzkabel richtig eingesteckt ist.

### **Gerät kann nicht ausgeschaltet werden**

Drücken Sie die Taste  $\bigcup$  etwas länger. Wenn Sie den Drucker immer noch nicht ausschalten können, ziehen Sie das Netzkabel ab. Um zu verhindern, dass der Druckkopf austrocknet, schalten Sie den Drucker ein und wieder aus, indem Sie die Taste  $\bigcup$  drücken.

### **Gerät schaltet sich automatisch aus**

- ❏ Wählen Sie **Abschalteinst.** unter **Setup** und deaktivieren Sie dann die Einstellungen **Abschalten, falls inaktiv** und **Abschalten, falls getrennt**.
- ❏ Deaktivieren Sie die Einstellung **Abschalttimer** unter **Setup**.

#### *Hinweis:*

Ihr Produkt kann je nach Herstellungsdatum und Kaufort mit der Funktion *Abschalteinst.* oder *Abschalttimer* ausgestattet sein.

#### **Zugehörige Informationen**

**→** "Modus **Setup**[" auf Seite 19](#page-18-0)

### **LCD-Anzeige wird dunkel**

Der Drucker befindet sich im Ruhemodus. Drücken Sie eine beliebige Taste auf dem Bedienfeld, damit die LCD-Anzeige in ihren vorherigen Zustand zurückkehrt.

## **Der Drucker druckt nicht**

Überprüfen Sie Folgendes, wenn der Drucker nicht arbeitet bzw. nichts ausdruckt.

- ❏ Verbinden Sie das Druckerkabel ordnungsgemäß mit dem Drucker und dem Computer.
- ❏ Wenn Sie einen USB-Hub verwenden, verbinden Sie den Drucker direkt mit dem Computer.
- ❏ Wenn Sie den Drucker über ein Netzwerk verwenden, stellen Sie sicher, dass der Drucker mit dem Netzwerk verbunden ist. Sie können den Status überprüfen, indem Sie die Anzeigen am Bedienfeld kontrollieren oder den Netzwerkstatusbericht ausdrucken. Informationen für den Fall, dass der Drucker nicht mit dem Netzwerk verbunden ist, finden Sie im Netzwerkhandbuch.
- ❏ Es kann sein, dass beim Drucken eines großen Bildes der Speicherplatz des Computers nicht ausreicht. Drucken Sie das Bild mit einer niedrigeren Auflösung oder in einem kleineren Format aus.
- <span id="page-118-0"></span>❏ Klicken Sie unter Windows auf die Registerkarte **Utility** des Druckertreibers und dann auf die Option **Druckerwarteschl.**. Überprüfen Sie anschließend Folgendes.
	- ❏ Überprüfen Sie, ob angehaltene Druckaufträge vorhanden sind.

Brechen Sie gegebenenfalls den Druckvorgang ab.

- ❏ Stellen Sie sicher, dass der Drucker nicht die Einstellung "Offline" oder "Ausstehend" aufweist. Wenn das der Fall ist, deaktivieren Sie im Menü Drucker die Einstellung "Offline" oder "Ausstehend".
- ❏ Stellen Sie sicher, dass der Drucker im Menü **Drucker** als Standarddrucker ausgewählt ist (es muss sich ein Häkchen neben dem Menüelement befinden).

Wenn das nicht der Fall ist, wählen Sie den Drucker als Standarddrucker aus.

❏ Stellen Sie unter Mac OS X sicher, dass der Druckerstatus nicht auf **Pause** gesetzt ist.

Wählen Sie im Menü die Optionen **Systemeinstellungen** > **Drucker & Scanner** (oder **Drucken & Scannen**, **Drucken & Faxen**) aus und doppelklicken Sie anschließend auf den Drucker. Wenn der Drucker angehalten ist, klicken Sie auf **Fortsetzen** (oder **Drucken fortsetzen**).

- ❏ Führen Sie einen Düsentest durch. Reinigen Sie den Druckkopf, falls irgendeine der Druckkopfdüsen verstopft ist.
- ❏ Sie können möglicherweise den Drucker nicht über AirPrint betreiben, wenn die notwendigen Protokolle oder Einstellungen deaktiviert wurden. Aktivieren Sie AirPrint über die Anwendung Web Config.

#### **Zugehörige Informationen**

- & ["Abbrechen eines Druckauftrags" auf Seite 57](#page-56-0)
- & ["Überprüfen und Reinigen des Druckkopfs" auf Seite 92](#page-91-0)

## **Druckausgabeprobleme**

### **Die Druckqualität ist schlecht**

Überprüfen Sie Folgendes, wenn die Druckqualität schlecht ist, d. h. wenn die Ausdrucke verwaschen sind oder Streifen, fehlende oder blasse Farben, versetzte Linien oder ein Mosaikmuster aufweisen.

- ❏ Verwenden Sie Papier, das von diesem Drucker unterstützt wird.
- ❏ Drucken Sie nicht auf Papier, das feucht, beschädigt oder zu alt ist.
- ❏ Falls das Papier gewellt ist oder die Umschläge aufgebläht sind, plätten Sie es bzw. sie.
- ❏ Verwenden Sie beim Drucken von Bildern oder Fotos hochauflösende Daten. Bilder auf Websites haben häufig eine niedrige Auflösung, auch wenn sie auf dem Display gut aussehen. Dadurch könnte die Druckqualität abnehmen.
- ❏ Wählen Sie eine Papiersorteneinstellung am Bedienfeld oder im Druckertreiber aus, die der in den Drucker eingelegten Papiersorte entspricht.
- ❏ Wählen Sie zum Drucken eine hohe Qualitätseinstellung am Bedienfeld oder im Druckertreiber aus.
- ❏ Wenn Sie für den **Standard-Vivid**-Druckertreiber Windows als Qualitätseinstellung ausgewählt haben, wechseln Sie zu **Standard**. Wenn Sie für den **Normal-Vivid**-Druckertreiber Mac OS X als Qualitätseinstellung ausgewählt haben, wechseln Sie zu **Normal**.

#### **Lösen von Problemen**

- ❏ Werden die Bilder oder Fotos mit unerwarteten Farben ausgedruckt, passen Sie die Farben an und drucken Sie sie dann erneut aus. Die automatische Farbkorrekturfunktion nutzt den standardmäßigen **PhotoEnhance**-Korrekturmodus . Probieren Sie einen anderen **PhotoEnhance**-Korrekturmodus aus. Wählen Sie dazu eine andere Option als **Automat. Korrektur** für die Einstellung **Szenenkorrektur** aus. Falls das Problem weiterhin besteht, verwenden Sie eine andere Farbkorrekturfunktion als **PhotoEnhance**.
	- ❏ Windows

Wählen Sie auf der Registerkarte **Weitere Optionen** des Druckertreibers als Einstellung für **Farbkorrektur** die Option **Benutzerdefiniert**. Klicken Sie auf **Erweitert** und wählen Sie anschließend eine andere Option als **PhotoEnhance** für die Einstellung **Farbmanagement** aus.

❏ Mac OS X

Wählen Sie aus dem Popup-Menü des Dialogfelds Print (Drucken) die Option **Farbanpassung** und dann **EPSON Modus Farbanpassung** aus. Wählen Sie aus dem Popup-Menü **Farboptionen** und dann eine andere Option als **PhotoEnhance** aus.

- ❏ Deaktivieren Sie die bidirektionale (oder Hochgeschwindigkeits-) Einstellung. Wenn diese Einstellung aktiviert ist, bewegt sich der Druckkopf zum Drucken in beide Richtungen und es kann zu einer Fehlausrichtung von vertikalen Linien kommen. Durch Deaktivieren dieser Funktion verringert sich die Druckgeschwindigkeit.
	- ❏ Windows

Heben Sie auf der Registerkarte **Weitere Optionen** des Druckertreibers die Auswahl der Option **Schnell** auf.

❏ Mac OS X

Wählen Sie die Option Systemeinstellungen im Menü > Drucker & Scanner (oder Drucken & **Scannen**, **Drucken & Faxen**) und wählen Sie dann den Drucker. Klicken Sie auf **Optionen & Füllstände** > **Optionen** (oder **Treiber**). Wählen Sie für **Aus** die Einstellung **Druck mit hoher Geschwindigkeit**.

- ❏ Führen Sie einen Düsentest durch. Reinigen Sie den Druckkopf, falls irgendeine der Druckkopfdüsen verstopft ist.
- ❏ Richten Sie den Druckkopf aus.
- ❏ Wenn es beim Ausdruck in Abständen von 2.5 cm zu Fehlausrichtungen kommt, müssen Sie den Druckkopf ausrichten.
- ❏ Stapeln Sie die Papierausdrucke nicht sofort nach dem Ausdrucken.
- ❏ Lassen Sie die Ausdrucke vollständig trocknen, bevor Sie sie archivieren oder anderen zeigen. Achten Sie darauf, dass beim Trocknen kein direktes Sonnenlicht auf die Ausdrucke fällt. Verwenden Sie auch keinen Fön und berühren Sie nicht die bedruckte Seite des Papiers.
- ❏ Verwenden Sie, wenn möglich, Original-Epson-Tintenpatronen. Dieses Produkt wurde konzipiert, um Farbanpassungen auf Basis der Original-Epson-Tintenpatronen vorzunehmen. Die Verwendung von Tintenpatronen anderer Hersteller kann eine Minderung der Druckqualität nach sich ziehen.
- ❏ Es wird empfohlen, die Tintenpatrone vor dem auf der Verpackung angegebenen Datum zu verwenden.
- ❏ Um optimale Ergebnisse zu erzielen, sollten Tintenpatronen innerhalb von sechs Monaten nach dem Öffnen der Verpackung verbraucht werden.
- ❏ Zum Drucken von Bildern oder Fotos empfiehlt Epson die Verwendung von Epson-Originalpapier anstatt von Normalpapier. Drucken Sie auf die bedruckbare Seite des Epson-Originalpapiers.

- & ["Vorsichtsmaßnahmen bei der Handhabung von Papier" auf Seite 27](#page-26-0)
- $\rightarrow$  ["Papiersortenliste" auf Seite 29](#page-28-0)
- & ["Überprüfen und Reinigen des Druckkopfs" auf Seite 92](#page-91-0)
- & ["Ausrichten des Druckkopfs" auf Seite 93](#page-92-0)

& ["Verfügbares Papier und Fassungskapazität" auf Seite 28](#page-27-0)

### **Die Kopierqualität ist schlecht**

Überprüfen Sie Folgendes, wenn das kopierte Bild eine ungleichmäßige Farbverteilung, Schmierstellen, Flecken oder gerade Streifen aufweist.

- ❏ Legen Sie Papier ein und lassen Sie das Papier dann ohne zu drucken ausgeben, um die Papierzuführung zu reinigen.
- ❏ Reinigen Sie das Vorlagenglas und die Vorlagenabdeckung.
- ❏ Reinigen Sie die Walze im ADF.
- ❏ Drücken Sie nicht zu stark auf die Vorlage oder die Vorlagenabdeckung, wenn Sie die Vorlagen auf dem Vorlagenglas platzieren. Es kann zu einer ungleichmäßigen Farbverteilung, Schmierstellen oder Flecken kommen, wenn die Vorlage oder die Vorlagenabdeckung zu stark heruntergedrückt wird.
- ❏ Wenn ein Moiré- oder Schraffurmuster angezeigt wird, ändern Sie die Verkleinerungs- bzw. Vergrößerungseinstellung oder legen Sie die Vorlage in einem etwas anderen Winkel ein.

#### **Zugehörige Informationen**

- & ["Reinigen der Papierzuführung" auf Seite 95](#page-94-0)
- & ["Reinigung des Vorlagenglases" auf Seite 97](#page-96-0)
- & ["Reinigung des ADF" auf Seite 95](#page-94-0)
- & ["Die Druckqualität ist schlecht" auf Seite 119](#page-118-0)

### **Ein Bild auf der Vorlagenrückseite wird auf dem kopierten Bild angezeigt**

- ❏ Ist die Vorlage dünn, legen Sie sie auf das Vorlagenglas und decken Sie sie mit einem schwarzen Blatt Papier ab.
- ❏ Verringern Sie die Einstellung für die Kopierdichte auf dem Bedienfeld.

### **Position, Format oder Ränder der Druckausgabe sind falsch**

- ❏ Legen Sie das Papier in der richtigen Richtung ein und schieben Sie die Papierführungsschiene bis an die Kanten des Papiers.
- ❏ Richten Sie beim Auflegen der Vorlagen auf das Vorlagenglas die Ecken der Vorlagen nach den Ecken aus, die durch ein Symbol auf dem Vorlagenglas angezeigt sind. Wenn die Ränder der Kopie abgeschnitten sind, verschieben Sie die Vorlage etwas aus der Ecke.
- ❏ Reinigen Sie das Vorlagenglas und die Vorlagenabdeckung. Bei Staub oder Flecken auf dem Glas kann der Kopierbereich erweitert werden, um Staub oder Flecken einzuschließen, was zu einer falschen Druckposition oder einem verkleinerten Bild führen kann.
- ❏ Aktivieren Sie auf dem Bedienfeld die entsprechende Formateinstellung für das Original.
- ❏ Stellen Sie auf dem Bedienfeld oder im Druckertreiber das Papierformat ein.
- ❏ Legen Sie die Randeinstellungen in der Anwendung so fest, dass die Ränder innerhalb des Druckbereichs liegen.
- ❏ Während des randlosen Drucks wird das Bild leicht vergrößert und der überstehende Bereich abgeschnitten. Stellen Sie den Vergrößerungsgrad ein.
	- ❏ Windows

Klicken Sie auf der Registerkarte **Haupteinstellungen** des Druckertreibers auf **Einstellungen** unter **Randlos** und wählen Sie die Vergrößerung.

❏ Mac OS X

Passen Sie die Einstellung **Erweiterung** im Menü **Druckereinstellungen** des Dialogfelds Print (Drucken) an.

#### **Zugehörige Informationen**

- & ["Einlegen des Papiers in den Papiereinzug hinten" auf Seite 30](#page-29-0)
- & ["Einlegen bzw. Platzieren von Vorlagen" auf Seite 33](#page-32-0)
- & ["Reinigung des Vorlagenglases" auf Seite 97](#page-96-0)
- & ["Druckbereich" auf Seite 135](#page-134-0)

### **Der Ausdruck ist verschmiert oder weist Streifen auf**

Überprüfen Sie Folgendes, wenn der Ausdruck nach dem Drucken verschmiert ist oder Streifen aufweist.

- ❏ Reinigen Sie die Papierzuführung.
- ❏ Reinigen Sie das Vorlagenglas und die Vorlagenabdeckung.
- ❏ Legen Sie Papier in der richtigen Richtung ein.
- ❏ Stellen Sie beim manuellen 2-seitigen Drucken sicher, dass die Tinte vollständig getrocknet ist, bevor Sie das Papier erneut einlegen.
- ❏ Wenn das Papier während des Kopiervorgangs verschmiert wird, verringern Sie die Kopierdichteeinstellung am Bedienfeld.

#### **Zugehörige Informationen**

- & ["Reinigen der Papierzuführung" auf Seite 95](#page-94-0)
- & ["Reinigung des Vorlagenglases" auf Seite 97](#page-96-0)
- $\rightarrow$  ["Einlegen des Papiers in den Papiereinzug hinten" auf Seite 30](#page-29-0)
- & ["Die Druckqualität ist schlecht" auf Seite 119](#page-118-0)

### **Gedruckte Zeichen sind falsch oder unvollständig**

- ❏ Verbinden Sie das Druckerkabel ordnungsgemäß mit dem Drucker und dem Computer.
- ❏ Brechen Sie angehaltene Druckaufträge ab.
- ❏ Versetzen Sie den Computer während des Druckvorgangs nicht manuell in den **Ruhezustand** oder in den **Energiesparmodus**. Beim nächsten Start des Computers druckt der Drucker möglicherweise Seiten mit unvollständigem Text.

#### **Zugehörige Informationen**

& ["Abbrechen eines Druckauftrags" auf Seite 57](#page-56-0)

### **Das gedruckte Bild ist seitenverkehrt**

Deaktivieren Sie die Einstellung zum Spiegeln des Bilds im Druckertreiber oder in der Anwendung.

- ❏ Windows
	- Deaktivieren Sie auf der Registerkarte **Weitere Optionen** des Druckertreibers die Option **Bild spiegeln**.
- ❏ Mac OS X

Löschen Sie die Einstellung **Bild spiegeln** im Menü **Druckereinstellungen** des Dialogfelds Print (Drucken).

### **Probleme beim Drucken wurden nicht gelöst**

Wenn Sie alle Lösungsvorschläge ohne Erfolg ausprobiert haben, versuchen Sie das Problem zu lösen, indem Sie den Druckertreiber deinstallieren und dann neu installieren.

#### **Zugehörige Informationen**

- & ["Deinstallieren von Anwendungen" auf Seite 108](#page-107-0)
- & ["Installieren von Anwendungen" auf Seite 109](#page-108-0)

## **Es wird zu langsam gedruckt**

- ❏ Wenn Sie länger als etwa 10 Minuten ununterbrochen drucken, wird die Druckgeschwindigkeit verringert, damit der Druckermechanismus nicht überhitzt und beschädigt wird. Sie können jedoch weiterdrucken. Um zur normalen Druckgeschwindigkeit zurückzukehren, lassen den Drucker mindestens 30 Minuten ruhen. Der Drucker darf dabei nicht ausgeschaltet werden.
- ❏ Schließen Sie alle nicht benötigten Anwendungen.
- ❏ Verringern Sie die Qualitätseinstellung am Bedienfeld oder im Druckertreiber. Eine höhere Druckqualität beim Drucken verringert die Druckgeschwindigkeit.
- ❏ Aktivieren Sie die bidirektionale (oder Hochgeschwindigkeits-) Einstellung. Wenn diese Einstellung aktiviert ist, bewegt sich der Druckkopf zum Drucken in beide Richtungen, wodurch sich die Druckgeschwindigkeit erhöht.
	- ❏ Windows

Wählen Sie auf der Registerkarte **Weitere Optionen** des Druckertreibers Option **Schnell** aus.

❏ Mac OS X

Wählen Sie im Menü die Optionen **Systemeinstellungen** > **Drucker & Scanner** (oder **Drucken & Scannen**, **Drucken & Faxen**), wählen Sie anschließend den Drucker aus. Klicken Sie auf **Optionen & Füllstände** > **Optionen** (oder **Treiber**). Wählen Sie **Ein** als **Druck mit hoher Geschwindigkeit**-Einstellung.

❏ Deaktivieren Sie den Ruhemodus. Diese Funktion verringert die Druckgeschwindigkeit.

❏ Windows

Wählen Sie auf der Registerkarte **Haupteinstellungen** des Druckertreibers als Einstellung für **Ruhemodus** die Option **Aus**.

❏ Mac OS X

Wählen Sie im Menü die Optionen **Systemeinstellungen** > **Drucker & Scanner** (oder **Drucken & Scannen**, **Drucken & Faxen**), wählen Sie anschließend den Drucker aus. Klicken Sie auf **Optionen & Füllstände** > **Optionen** (oder **Treiber**). Wählen Sie **Aus** als **Ruhemodus**-Einstellung.

## <span id="page-123-0"></span>**Scannen kann nicht gestartet werden**

- ❏ Wenn Sie mithilfe des ADF scannen, stellen Sie sicher, dass die Vorlagen- und ADF-Abdeckung geschlossen sind.
- ❏ Verbinden Sie das Druckerkabel ordnungsgemäß mit dem Drucker und dem Computer.
- ❏ Wenn Sie einen USB-Hub verwenden, verbinden Sie den Drucker direkt mit dem Computer.
- ❏ Wenn Sie den Drucker über ein Netzwerk verwenden, stellen Sie sicher, dass der Drucker mit dem Netzwerk ordnungsgemäß verbunden ist. Sie können den Verbindungsstatus prüfen, indem Sie das Netzwerksymbol im Druckerfenster kontrollieren oder den Netzwerkstatusbericht ausdrucken. Informationen für den Fall, dass der Drucker nicht mit dem Netzwerk verbunden ist, finden Sie im Netzwerkhandbuch.
- ❏ Achten Sie darauf, den richtigen Drucker (Scanner) auszuwählen, wenn beim Starten von EPSON Scan eine Scannerliste angezeigt wird.
- ❏ Wenn Sie TWAIN-kompatible Anwendungen verwenden, wählen Sie den Drucker (Scanner) aus, den Sie benutzen.
- ❏ Stellen Sie unter Windows sicher, dass der Drucker (Scanner) in **Scanner und Kamera** angezeigt wird. Der Drucker (Scanner) sollte als "EPSON XXXXX (Druckername)" angezeigt werden. Wenn der Drucker (Scanner) nicht angezeigt wird, deinstallieren Sie EPSON Scan und installieren Sie es dann erneut. Gehen Sie wie folgt vor, um **Scanner und Kamera** aufzurufen.
	- ❏ Windows 8.1/Windows 8/Windows Server 2012 R2/Windows Server 2012

Wählen Sie **Desktop** > **Einstellungen** > **Systemsteuerung**, geben Sie "Scanner und Kamera" in den Charm "Suche" ein, klicken Sie auf **Scanner und Kameras anzeigen** und überprüfen Sie, ob der Drucker angezeigt wird.

❏ Windows 7/Windows Server 2008 R2

Klicken Sie auf die Start-Schaltfläche und wählen Sie **Systemsteuerung**, geben Sie "Scanner und Kamera" in den Charm "Suche" ein, klicken Sie auf **Scanner und Kameras anzeigen** und prüfen Sie, ob der Drucker angezeigt wird.

❏ Windows Vista/Windows Server 2008

Klicken Sie auf die Start-Schaltfläche, wählen Sie **Systemsteuerung** > **Hardware und Sound** > **Scanner und Kameras** und prüfen Sie, ob der Drucker angezeigt wird.

❏ Windows XP/Windows Server 2003 R2/Windows Server 2003

Klicken Sie auf die Start-Schaltfläche, wählen Sie **Systemsteuerung** > **Drucker und andere Hardware** > **Scanner und Kameras** und prüfen Sie, ob der Drucker angezeigt wird.

- ❏ Wenn Sie mit einer TWAIN-kompatiblen Anwendung nicht scannen können, deinstallieren Sie die TWAINkompatible Anwendung und installieren Sie sie erneut.
- ❏ Wenn unter Mac OS X mit einem Intel-Prozessor andere Epson-Scannertreiber als EPSON Scan installiert sind, wie z. B. Rosetta oder PPC, deinstallieren Sie sie und EPSON Scan. Installieren Sie EPSON Scan erneut.

#### **Zugehörige Informationen**

- & ["Deinstallieren von Anwendungen" auf Seite 108](#page-107-0)
- & ["Installieren von Anwendungen" auf Seite 109](#page-108-0)

### **Scannen kann nicht über das Bedienfeld gestartet werden**

❏ Achten Sie darauf, dass EPSON Scan und Epson Event Manager ordnungsgemäß installiert sind.

❏ Überprüfen Sie die Scaneinstellung in Epson Event Manager.

#### **Zugehörige Informationen**

& ["Scannen kann nicht gestartet werden" auf Seite 124](#page-123-0)

## **Probleme mit gescannten Bildern**

### **Schlechte Qualität beim Scannen**

- ❏ Reinigen Sie das Vorlagenglas und die Vorlagenabdeckung.
- ❏ Reinigen Sie die Rolle im ADF.
- ❏ Drücken Sie nicht zu fest auf die Vorlage oder die Vorlagenabdeckung, wenn Sie die Vorlagen auf das Vorlagenglas legen. Dadurch können ungleichmäßige Farben, Verschmierungen oder Punkte entstehen.
- ❏ Entfernen Sie Staub von der Vorlage.
- ❏ Wählen Sie auf dem Bedienfeld geeignete Einstellungen für die Vorlagenart aus.
- ❏ Scannen Sie mit höherer Auflösung.
- ❏ Passen Sie das Bild in EPSON Scan an und scannen Sie es dann. Weitere Informationen finden Sie in der Hilfe zu EPSON Scan.

#### **Zugehörige Informationen**

- & ["Reinigung des Vorlagenglases" auf Seite 97](#page-96-0)
- & ["Reinigung des ADF" auf Seite 95](#page-94-0)
- & "Modus **Scan**[" auf Seite 18](#page-17-0)

### **Zeichen sind verwaschen**

- ❏ Wenn **Büromodus** in EPSON Scan aktiviert ist, wählen Sie auf der Registerkarte **Bildkorrektur** die Option **Bildoption** und anschließend **Text optimieren**.
- ❏ Wenn **Professioneller Modus** in EPSON Scan aktiviert ist, wählen Sie **Vorlage** als **Automatische Belichtung** in den **Original**-Einstellungen.
- ❏ Passen Sie die Einstellungen für den Schwellenwert in EPSON Scan an.
	- ❏ **Büromodus**
		- Wählen Sie auf der Registerkarte **Haupteinstellungen** als **Bildtyp** die Option **Schwarzweiß** und passen Sie die Einstellung für den Schwellenwert auf der Registerkarte **Bildkorrektur** an.
	- ❏ **Professioneller Modus**

Wählen Sie **Schwarzweiß** als Einstellung für den **Bildtyp** und passen Sie die Einstellung für den Schwellenwert an.

❏ Scannen Sie mit höherer Auflösung.

### **Ein Bild auf der Vorlagenrückseite wird auf dem gescannten Bild angezeigt**

- ❏ Ist die Vorlage dünn, legen Sie sie auf das Vorlagenglas und decken Sie sie mit einem schwarzen Blatt Papier ab.
- ❏ Wählen Sie auf dem Bedienfeld oder in EPSON Scan geeignete Einstellungen für die Vorlagenart.
- ❏ Wenn **Büromodus** in EPSON Scan aktiviert ist, wählen Sie auf der Registerkarte **Bildkorrektur** die Option **Bildoption** und anschließend **Text optimieren**.

#### **Zugehörige Informationen**

& "Modus **Scan**[" auf Seite 18](#page-17-0)

### **Moiré- oder Schraffurmuster werden im gescannten Bild angezeigt**

- ❏ Platzieren Sie die Vorlage in einem etwas anderen Winkel.
- ❏ Wählen Sie **Entrasterung** in EPSON Scan.
- ❏ Ändern Sie die Auflösungseinstellung auf dem Bedienfeld oder in EPSON Scan.

#### **Zugehörige Informationen**

& "Modus **Scan**[" auf Seite 18](#page-17-0)

### **Der Scanbereich oder die Scanrichtung ist falsch**

- ❏ Richten Sie beim Auflegen der Originale auf das Vorlagenglas die Ecken der Originale nach den Ecken aus, die durch ein Symbol auf dem Vorlagenglas angezeigt sind. Wenn die Ränder des gescannten Bilds abgeschnitten werden, verschieben Sie die Vorlage etwas aus der Ecke.
- ❏ Reinigen Sie das Vorlagenglas und die Vorlagenabdeckung. Bei Staub oder Flecken auf dem Glas kann der Scanbereich erweitert werden, um Staub oder Flecken einzuschließen, was zu einer falschen Scanposition oder einem verkleinerten Bild führen kann.
- ❏ Wenn Sie mehrere Originale auf das Vorlagenglas legen, um sie separat zu scannen, sie aber auf eine einzelne Seite gescannt werden, legen Sie die Originale mindestens 20 mm (0,8 Zoll) auseinander. Wenn das Problem weiterhin besteht, legen Sie die Originale einzeln auf.
- ❏ Richten Sie beim Scannen aus dem Bedienfeld den Scanbereich richtig aus.
- ❏ Wenn Sie beim Scannen die Miniaturbildvorschau in EPSON Scan verwenden, muss sich zwischen der Vorlage und den Kanten vom Vorlagenglas ein Abstand von mindestens 4,5 mm (0,18 Zoll) befinden. In anderen Fällen muss der Abstand zwischen der Vorlage und den Kanten vom Vorlagenglas 1,5 mm (0,06 Zoll) betragen.
- ❏ Wenn Sie die Miniaturbildvorschau für eine große Vorlage in **Professioneller Modus** verwenden, ist der Scanbereich möglicherweise nicht korrekt. Für eine Vorschau in EPSON Scan erstellen Sie im Fenster **Normal** auf der Registerkarte **Vorschau** Laufrahmen für den Bereich, den Sie scannen möchten.
- ❏ Klicken Sie in EPSON Scan auf **Konfiguration** und deaktivieren Sie auf der Registerkarte **Automatische Fotoausrichtung** die Option **Vorschau**.
- ❏ Wenn **Automatische Fotoausrichtung** in EPSON Scan nicht ordnungsgemäß funktioniert, finden Sie weitere Informationen in der EPSON Scan-Hilfe.
- ❏ Beim Scannen mit EPSON Scan kann der Scanbereich mit einer zu hohen Auflösungseinstellung eingeschränkt sein. Verringern Sie die Auflösung oder passen Sie den Scanbereich im Fenster **Vorschau** an.

#### **Zugehörige Informationen**

- & ["Einlegen bzw. Platzieren von Vorlagen" auf Seite 33](#page-32-0)
- & ["Reinigung des Vorlagenglases" auf Seite 97](#page-96-0)
- & "Modus **Scan**[" auf Seite 18](#page-17-0)

### **Probleme bei gescannten Bildern wurden nicht gelöst**

Wenn Sie alle Lösungsvorschläge ohne Erfolg ausprobiert haben, klicken Sie im Fenster EPSON Scan auf **Konfiguration**, klicken Sie dann auf der Registerkarte **Sonstiges** auf **Alle zurücksetzen**, um die EPSON Scan-Einstellungen zu initialisieren. Wenn das Problem dadurch nicht gelöst wird, deinstallieren Sie EPSON Scan und installieren Sie es erneut.

#### **Zugehörige Informationen**

- & ["Deinstallieren von Anwendungen" auf Seite 108](#page-107-0)
- & ["Installieren von Anwendungen" auf Seite 109](#page-108-0)

## **Sonstige Scanprobleme**

### **Die Miniaturbildvorschau funktioniert nicht richtig**

Weitere Informationen finden Sie in der Hilfe zu EPSON Scan.

### **Es wird zu langsam gescannt**

Verringern Sie die Auflösung.

#### **Zugehörige Informationen**

& "Modus **Scan**[" auf Seite 18](#page-17-0)

### **Der Scanvorgang wird beim Scannen im PDF/Multi-TIFF-Format gestoppt**

- ❏ Wenn Sie EPSON Scan zum Scannen verwenden, können Sie bis zu 999 Seiten im PDF-Format und bis zu 200 Seiten im Multi-TIFF-Format scannen. Wenn Sie das Bedienfeld zum Scannen verwenden, können Sie bis zu 50 Seiten im PDF-Format und im Multi-TIFF-Format scannen.
- ❏ Wir empfehlen bei großen Datenmengen, die Dokumente im Graustufenmodus zu scannen.
- ❏ Vergrößern Sie den freien Speicherplatz auf der Festplatte des Computers. Der Scanvorgang wird gestoppt, wenn nicht genügend freier Speicherplatz verfügbar ist.
- ❏ Versuchen Sie, mit einer niedrigeren Auflösung zu scannen. Der Scanvorgang wird gestoppt, wenn die Gesamtdatengröße den Grenzwert erreicht.

#### <span id="page-127-0"></span>**Zugehörige Informationen**

& "Modus **Scan**[" auf Seite 18](#page-17-0)

## **Probleme beim Senden und Empfangen von Faxen**

### **Es können keine Faxe gesendet oder empfangen werden**

- ❏ Verwenden Sie den **Fax-Verbindungstest** auf dem Bedienfeld, um eine automatische Prüfung der Faxverbindung vorzunehmen. Testen Sie die Lösungen, die im Bericht genannt werden.
- ❏ Überprüfen Sie die Einstellung **Leitungstyp**. Das Setzen dieser Einstellung auf **PBX** kann Abhilfe schaffen. Wenn bei Ihrer Telefonanlage für externe Verbindungen ein Zugangscode benötigt wird, registrieren Sie den Zugangscode zum Drucker und geben Sie beim Senden vor der Faxnummer eine Raute (#) ein.
- ❏ Wenn ein Kommunikationsfehler auftritt, ändern Sie im Bedienfeld die Einstellung **Faxgeschwindigkeit** zu **Langsam (9.600 Bits/s)**.
- ❏ Prüfen Sie, ob die Wandtelefonbuchse funktioniert, indem Sie ein Telefon anschließen und es testen. Wenn Sie keine Telefonanrufe tätigen oder empfangen können, nehmen Sie Kontakt zu Ihrem Telekommunikationsanbieter auf.
- ❏ Um das Gerät an eine DSL-Telefonleitung anzuschließen, benötigen Sie ein DSL-Modem mit einem eingebauten DSL-Filter oder Sie installieren einen separaten DSL-Filter in der Leitung. Wenden Sie sich an Ihren DSL-Anbieter.
- ❏ Bei einer DSL-Telefonleitung verbinden Sie den Drucker direkt mit der Wandtelefonbuchse und überprüfen Sie, ob Sie mit dem Drucker Faxe senden können. Wenn Sie Faxe versenden können, wird das Problem möglicherweise vom DSL-Filter verursacht. Wenden Sie sich an Ihren DSL-Anbieter.
- ❏ Aktivieren Sie im Bedienfeld die Einstellung **ECM**. Wenn das ECM deaktiviert wurde, können keine farbigen Faxe gesendet oder empfangen werden.
- ❏ Um Faxe über den Computer zu senden oder zu empfangen, stellen Sie sicher, dass der Drucker über ein USB-Kabel oder ein Netzwerk verbunden ist und der Druckertreiber sowie PC-FAX auf dem Computer installiert sind. Der PC-FAX-Treiber wird zusammen mit FAX Utility installiert.

❏ Stellen Sie unter Windows sicher, dass der Drucker (das Fax) unter **Geräte und Drucker**, **Drucker** oder **Drucker und andere Hardware** angezeigt wird. Der Drucker (das Fax) wird als "EPSON XXXXX (FAX)" angezeigt. Wenn der Drucker (das Fax) nicht angezeigt wird, deinstallieren Sie FAX Utility und installieren Sie es dann erneut. Führen Sie folgende Schritte aus, um **Geräte und Drucker**, **Drucker** oder **Drucker und andere Hardware** aufzurufen.

❏ Windows 8.1/Windows 8

Wählen Sie **Desktop** > **Einstellungen** > **Systemsteuerung** > **Geräte und Drucker anzeigen** unter **Hardware und Sound** (oder **Hardware**) aus.

❏ Windows 7

Klicken Sie auf die Start-Schaltfläche, wählen Sie **Systemsteuerung** > **Geräte und Drucker anzeigen** in **Hardware und Sound** oder **Hardware**.

❏ Windows Vista

Klicken Sie auf die Start-Schaltfläche, wählen Sie **Systemsteuerung** > **Drucker** unter **Hardware und Sound** aus.

❏ Windows XP

Klicken Sie auf die Start-Schaltfläche, wählen Sie **Systemsteuerung** > **Drucker und andere Hardware** > **Drucker und Faxe** aus.

- ❏ Prüfen Sie Folgendes in Mac OS X.
	- ❏ Wählen Sie im Menü die Optionen **Systemeinstellungen** > **Drucker & Scanner** (oder **Drucken & Scannen**, **Drucken & Faxen**) und anschließend den Drucker (das Fax) aus. Der Drucker (das Fax) wird als "FAX XXXX (USB)" oder "FAX XXXX (IP)" angezeigt. Wenn der Drucker (das Fax) nicht angezeigt wird, klicken Sie auf **+** und registrieren Sie den Drucker (das Fax).
	- ❏ Wählen Sie im Menü die Optionen **Systemeinstellungen** > **Drucker & Scanner** (oder **Drucken & Scannen**, **Drucken & Faxen**) und doppelklicken Sie dann auf den Drucker (das Fax). Wenn der Drucker angehalten ist, klicken Sie auf **Fortsetzen** (oder Drucken fortsetzen).

#### **Zugehörige Informationen**

- & "**Faxeinst.**[" auf Seite 23](#page-22-0)
- & ["Konfigurieren der Einstellungen für eine Nebenstellenanlage" auf Seite 72](#page-71-0)
- & ["Anschließen des Druckers an eine Telefonleitung" auf Seite 67](#page-66-0)
- & ["Deinstallieren von Anwendungen" auf Seite 108](#page-107-0)
- & ["Installieren von Anwendungen" auf Seite 109](#page-108-0)

### **Faxe können nicht gesendet werden**

- ❏ Legen Sie für ausgehende Faxe die Kopfzeile im Bedienfeld fest. Einige Faxgeräte weisen eingehende Faxe, die keine Kopfzeile haben, automatisch ab.
- ❏ Wenn Ihre Anrufer-ID unterdrückt ist, aktivieren Sie sie. Bestimmte Telefone und Faxgeräte unterdrücken automatisch anonyme Anrufe.
- ❏ Fragen Sie den Empfänger, ob die Faxnummer richtig ist und ob das Faxgerät des Empfängers Faxe empfangen kann.

#### **Zugehörige Informationen**

& "**Faxeinst.**[" auf Seite 23](#page-22-0)

& ["Es können keine Faxe gesendet oder empfangen werden" auf Seite 128](#page-127-0)

### **Faxe können nicht an einen bestimmten Empfänger gesendet werden**

Überprüfen Sie Folgendes, wenn Sie aufgrund eines Fehlers ein Fax nicht an einen bestimmten Empfänger senden können.

- ❏ Wenn das empfangende Gerät Ihren Anruf nicht innerhalb von 50 Sekunden, nachdem der Wahlvorgang abgeschlossen ist, entgegennimmt, wird der Anruf mit einem Fehler beendet. Wählen Sie mit einem angeschlossenen Telefon, um zu überprüfen, wie lange es dauert, bevor Sie einen Faxton hören. Wenn dies länger als 50 Sekunden dauert, fügen Sie nach der Faxnummer Pausen hinzu, um ein Fax zu versenden. Drücken Sie  $\mathcal{C}_n$ , um eine Pause einzufügen. Als Pausenzeichen wird ein Bindestrich angegeben. Ein Pause ist ca. drei Sekunden lang. Fügen Sie nach Bedarf mehrere Pausen hinzu.
- ❏ Wenn Sie den Empfänger aus der Kontaktliste ausgewählt haben, stellen Sie sicher, dass die registrierten Informationen richtig sind. Wenn die Informationen richtig sind, wählen Sie den Empfänger aus der

Kontaktliste aus, drücken Sie **verschten Sie dann die Option Bearbeiten** aus. Ändern Sie auf dem Bildschirm **Eintrag hinzu.** die Einstellung für die Option **Faxgeschwindigkeit** und wählen Sie **Langsam (9.600 Bits/s)** aus.

#### **Zugehörige Informationen**

- & ["Senden von Faxen mit Wählen von externen Telefonen" auf Seite 74](#page-73-0)
- & ["Verwalten von Kontakten" auf Seite 36](#page-35-0)
- & ["Es können keine Faxe gesendet oder empfangen werden" auf Seite 128](#page-127-0)

### **Faxe können nicht zu einem bestimmten Zeitpunkt gesendet werden**

Legen Sie das richtige Datum und die richtige Uhrzeit auf dem Bedienfeld fest.

#### **Zugehörige Informationen**

- & ["Senden von Faxen zu einem bestimmten Zeitpunkt \(Fax später senden\)" auf Seite 75](#page-74-0)
- & "Modus **Setup**[" auf Seite 19](#page-18-0)

### **Faxe können nicht empfangen werden**

- ❏ Wenn Sie einen Anrufweiterleitungsservice abonniert haben, kann der Drucker möglicherweise keine Faxe empfangen. Wenden Sie sich an Ihren Service-Anbieter.
- ❏ Wenn Sie kein Telefon an den Drucker angeschlossen haben, setzen Sie die Einstellung **EmpfMod** im Bedienfeld auf **Auto**.

- & "**Faxeinst.**[" auf Seite 23](#page-22-0)
- & ["Es können keine Faxe gesendet oder empfangen werden" auf Seite 128](#page-127-0)

### **Fehler durch vollen Arbeitsspeicher**

- ❏ Wenn im Drucker festgelegt wurde, dass empfangene Faxe auf dem Computer gespeichert werden, schalten Sie den Computer ein, auf dem die Faxe gespeichert werden. Wenn die Faxe auf dem Computer gespeichert werden, werden Sie aus dem Speicher des Druckers gelöscht.
- ❏ Auch wenn der Speicher voll ist, können Sie mit der Funktion **Direktversand** ein Schwarzweiß-Fax versenden. Oder teilen Sie Ihre Originale in zwei oder mehr Teile auf, um sie in mehreren Sendevorgängen zu versenden.
- ❏ Wenn der Drucker ein empfangenes Fax aufgrund eines Druckerfehlers, z. B. Papierstau, nicht drucken kann, kann ein Fehler aufgrund eines vollen Arbeitsspeichers auftreten. Lösen Sie das Druckerproblem, kontaktieren Sie den Sender und bitten Sie diesen, das Fax noch einmal zu senden.

#### **Zugehörige Informationen**

- & ["Speichern von empfangenen Faxen" auf Seite 78](#page-77-0)
- & "Modus **Fax**[" auf Seite 18](#page-17-0)
- & ["Entfernen von gestautem Papier" auf Seite 113](#page-112-0)
- & ["Auswechseln von Tintenpatronen" auf Seite 81](#page-80-0)

### **Schlechte Qualität beim Senden von Faxen**

- ❏ Reinigen Sie das Vorlagenglas und die Vorlagenabdeckung.
- ❏ Reinigen Sie die Walze im ADF.
- ❏ Ändern Sie im Bedienfeld die Einstellung **Auflösung**. Wenn die Originale sowohl Text als auch Fotos enthalten, wählen Sie **Foto**.
- ❏ Ändern Sie im Bedienfeld die Einstellung **Dichte**.
- ❏ Aktivieren Sie im Bedienfeld die Einstellung **ECM**.

#### **Zugehörige Informationen**

- & "Modus **Fax**[" auf Seite 18](#page-17-0)
- & "**Faxeinst.**[" auf Seite 23](#page-22-0)
- & ["Reinigung des Vorlagenglases" auf Seite 97](#page-96-0)
- & ["Reinigung des ADF" auf Seite 95](#page-94-0)

### **Faxe werden im falschen Format versendet**

- ❏ Richten Sie beim Senden eines Fax mit dem Vorlagenglas das Original nach den Ecken mit der Originalmarkierung aus.
- ❏ Reinigen Sie das Vorlagenglas und die Vorlagenabdeckung. Bei Staub oder Flecken auf dem Glas kann der Scanbereich erweitert werden, um Staub oder Flecken einzuschließen, was zu einer falschen Scanposition oder einem verkleinerten Bild führen kann.

- & "Modus **Fax**[" auf Seite 18](#page-17-0)
- & ["Einlegen bzw. Platzieren von Vorlagen" auf Seite 33](#page-32-0)

& ["Reinigung des Vorlagenglases" auf Seite 97](#page-96-0)

#### **Schlechte Qualität beim Empfangen von Faxen**

- ❏ Aktivieren Sie im Bedienfeld die Einstellung **ECM**.
- ❏ Kontaktieren Sie den Absender und bitte Sie ihn beim Senden einen höheren Qualitätsmodus zu verwenden.
- ❏ Drucken Sie das empfangene Fax erneut aus.

#### **Zugehörige Informationen**

- & "**Faxeinst.**[" auf Seite 23](#page-22-0)
- & ["Wiederholtes Ausdrucken von empfangenen Faxen" auf Seite 80](#page-79-0)

### **Empfangene Faxe werden nicht gedruckt**

Wenn im Drucker ein Fehler wie ein Papierstau auftritt, kann der Drucker keine empfangenen Faxe mehr drucken. Prüfen Sie den Drucker.

#### **Zugehörige Informationen**

- & ["Überprüfen des Druckerstatus" auf Seite 111](#page-110-0)
- $\blacktriangleright$  ["Entfernen von gestautem Papier" auf Seite 113](#page-112-0)
- & ["Auswechseln von Tintenpatronen" auf Seite 81](#page-80-0)

## **Sonstige Faxprobleme**

### **Keine Anrufe auf verbundenem Telefon möglich**

Verbinden Sie das Telefon mit dem AnschlussEXT. des Druckers und nehmen Sie den Hörer ab. Wenn Sie keinen Wählton hören, verbinden Sie das Telefonkabel ordnungsgemäß.

#### **Zugehörige Informationen**

& ["Anschließen Ihres Telefonapparats an den Drucker" auf Seite 69](#page-68-0)

### **Anrufbeantworter kann keine Gespräche entgegennehmen**

Setzen Sie im Bedienfeld für **Klingeln bis Antwort** die Anzahl der Klingelzeichen am Drucker auf einen höheren Wert als beim Anrufbeantworter.

- **→ "Faxeinst."** auf Seite 23
- & ["Konfigurieren des Anrufbeantworters" auf Seite 76](#page-75-0)

### **Senderfaxnummer auf empfangenen Faxen wird nicht angezeigt oder falsche Nummer wird angezeigt**

Der Sender hat möglicherweise keine oder fehlerhafte Einstellungen in der Kopfzeile für Faxe vorgenommen. Wenden Sie sich an den Sender.

## **Sonstige Probleme**

### **Leichter elektrischer Schlag beim Berühren des Druckers**

Wenn viele Peripheriegeräte mit dem Computer verbunden sind, besteht die Gefahr, beim Berühren des Druckers einen leichten elektrischen Schlag zu erhalten. Installieren Sie eine Erdungsleitung zum Computer, die mit dem Drucker verbunden ist.

### **Laute Betriebsgeräusche**

Wenn die Betriebsgeräusche zu laut sind, aktivieren Sie den Ruhemodus. Dadurch verringert sich jedoch die Geschwindigkeit des Druckers.

❏ Windows-Druckertreiber

Wählen Sie auf der Registerkarte **Ein** als Einstellung für **Ruhemodus** die Option **Haupteinstellungen**.

❏ Mac OS X-Druckertreiber

Wählen Sie die Option Systemeinstellungen im Menü > Drucker & Scanner (oder Drucken & Scannen, **Drucken & Faxen**) und wählen Sie dann den Drucker. Klicken Sie auf **Optionen & Füllstände** > **Optionen** (oder **Treiber**). Wählen Sie für **Ein** die Einstellung **Ruhemodus**.

### **Der ADF arbeitet nicht**

Es hat sich u. U. Staub in der vorderen linken Öffnung des Vorlagenglases angesammelt. Entfernen Sie etwaigen Staub.

### **Datum und Uhrzeit sind falsch**

Legen Sie das richtige Datum und die richtige Uhrzeit auf dem Bedienfeld fest. Nach einem Stromausfall durch einen Blitzeinschlag oder einer längeren Unterbrechung der Stromzufuhr wird möglicherweise die falsche Uhrzeit angezeigt.

#### **Zugehörige Informationen**

& "Modus **Setup**[" auf Seite 19](#page-18-0)

### **Anwendung wird durch Firewall blockiert (nur für Windows)**

Fügen Sie die Anwendung der Liste der zulässigen Programme der Windows Firewall hinzu. Diese befindet sich in den Sicherheitseinstellungen in der **Systemsteuerung**.

# <span id="page-134-0"></span>**Anhang**

## **Technische Daten**

### **Druckerspezifikationen**

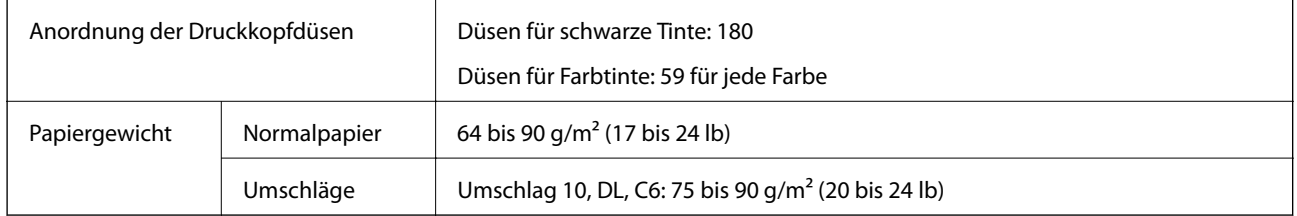

#### **Druckbereich**

Die Druckqualität nimmt aufgrund des Druckermechanismus in den schattierten Bereichen ab.

#### **Einzelne Seiten (Normaldruck)**

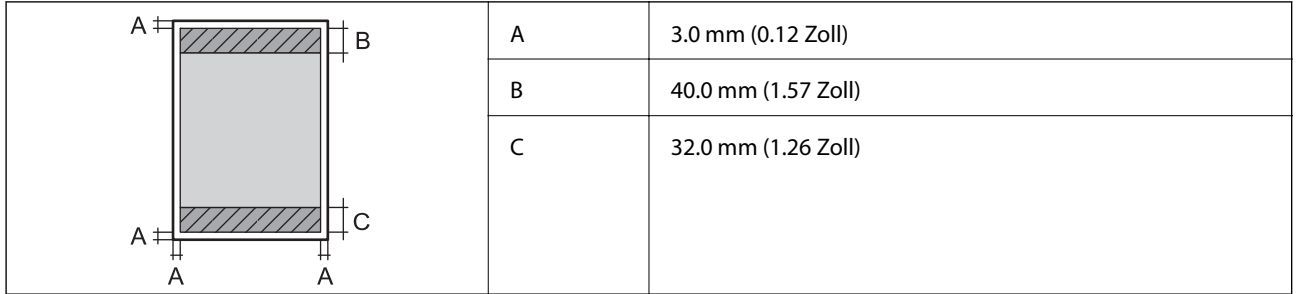

#### **Einzelne Seiten (Randlosdruck)**

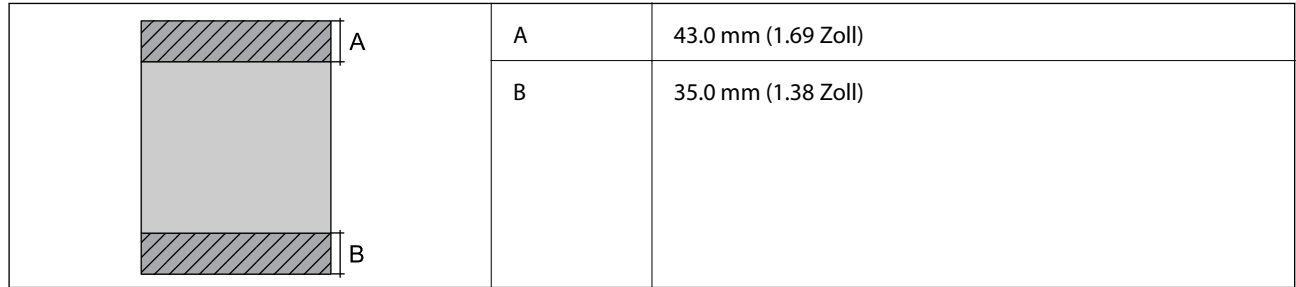

#### **Umschläge**

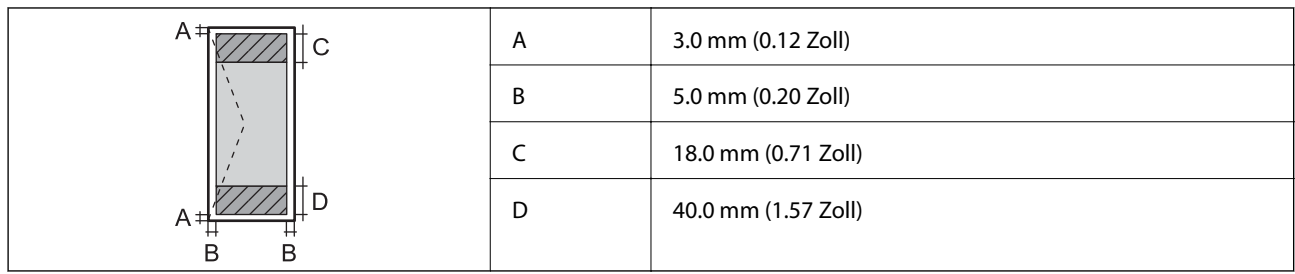

### **Scanner-Spezifikationen**

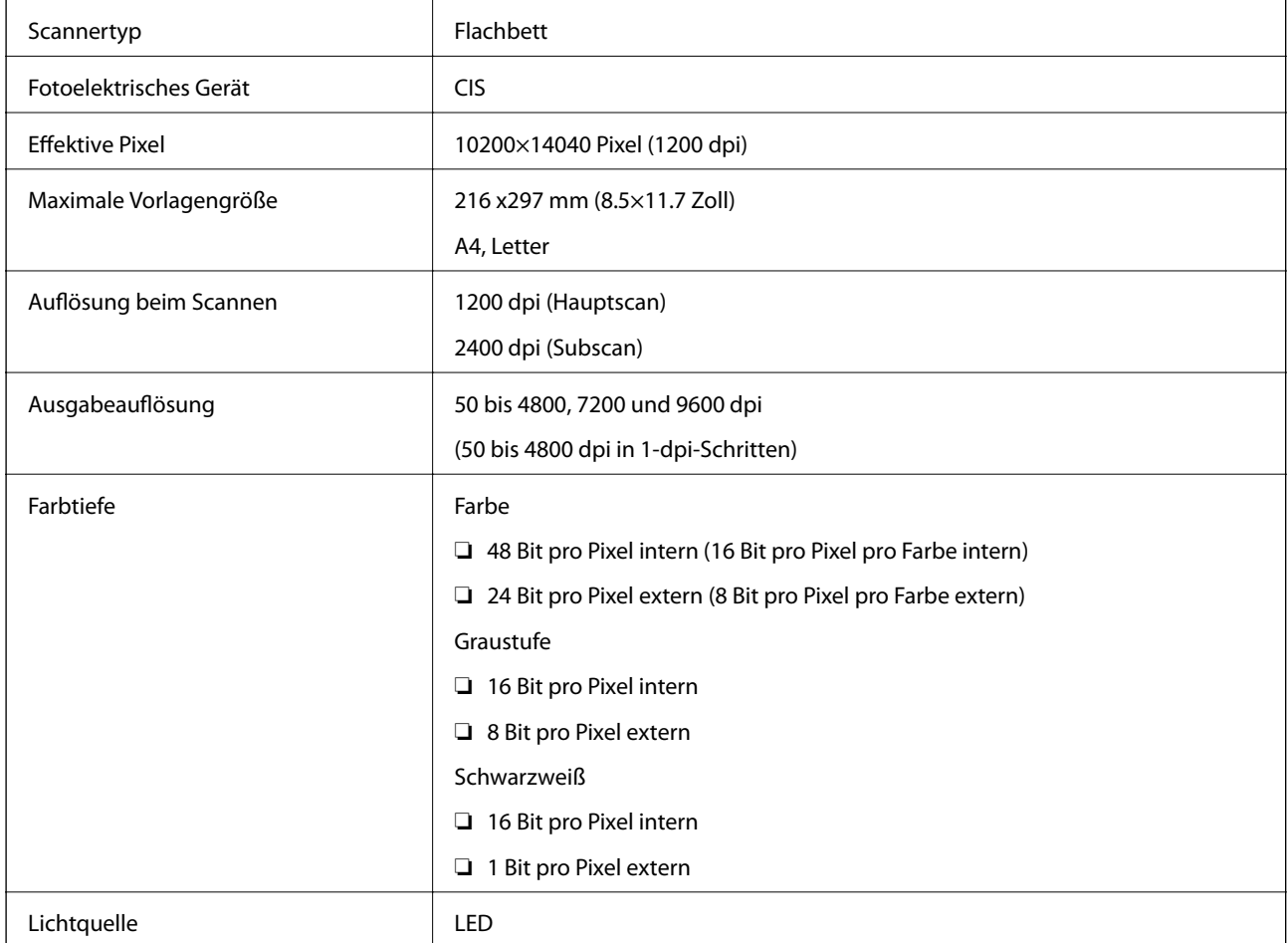

### **Schnittstellenspezifikationen**

Für Computer **Hi-Speed USB** 

### **Fax-Spezifikationen**

Faxtyp Walk-up Schwarzweiß- und Farbfaxgerät (ITU-T Supergroup 3)

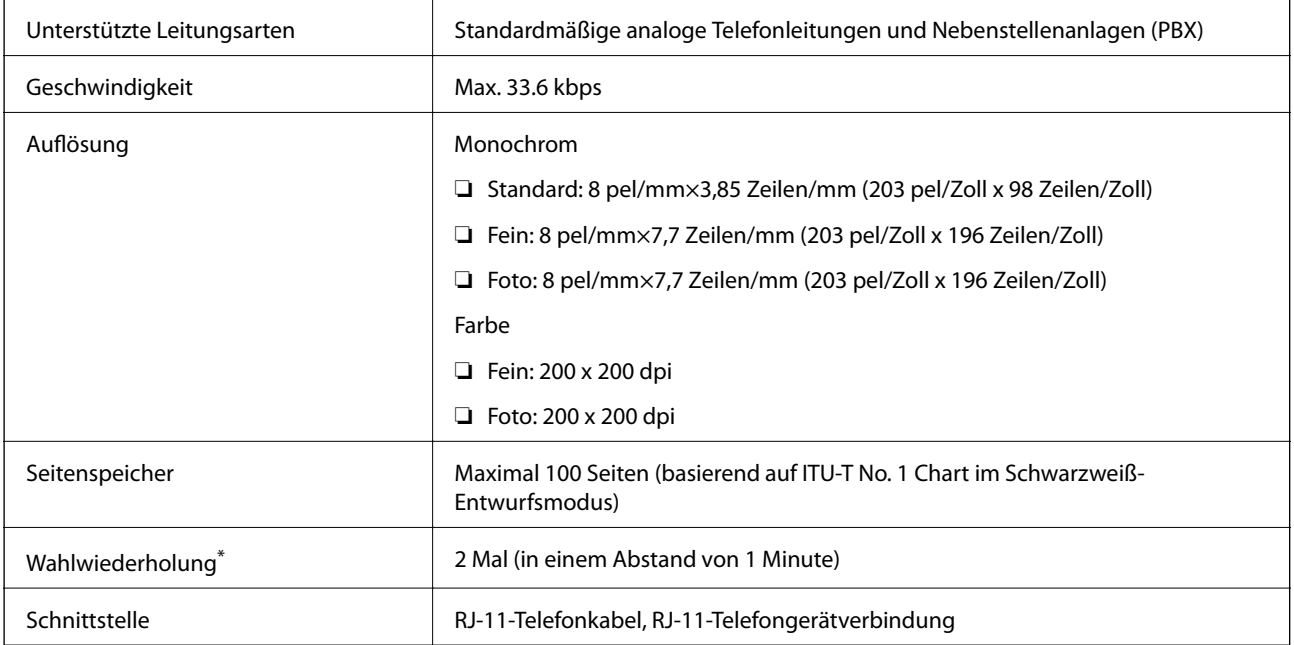

\* Die Spezifikationen können je nach Land oder Region abweichen.

### **Wi-Fi-Spezifikationen**

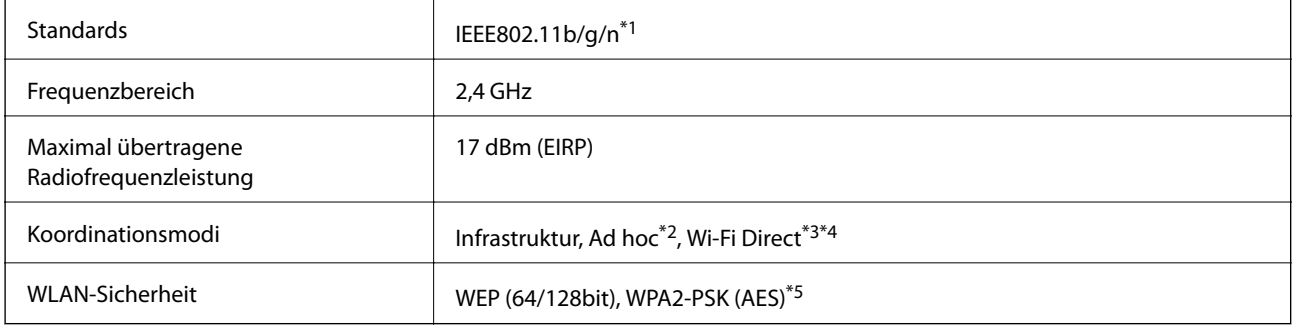

\*1 Je nach Einkaufsort kompatibel mit IEEE 802.11b/g/n oder IEEE 802.11b/g.

- \*2 Nicht unterstützt für IEEE 802.11n.
- \*3 Nicht unterstützt für IEEE 802.11b.
- \*4 Simple AP-Modus ist kompatibel mit Wi-Fi-Verbindung (Infrastruktur). Weitere Informationen finden Sie im Netzwerkhandbuch.
- \*5 Entspricht WPA2-Standards mit Unterstützung von WPA/WPA2 Personal.

## **Sicherheitsprotokoll**

SSL/TLS **HTTPS** Server/Client

### **Unterstützte Dienste Dritter**

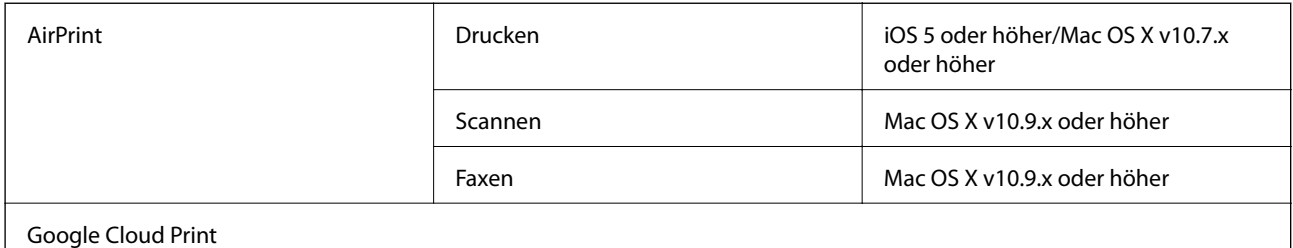

### **Abmessungen**

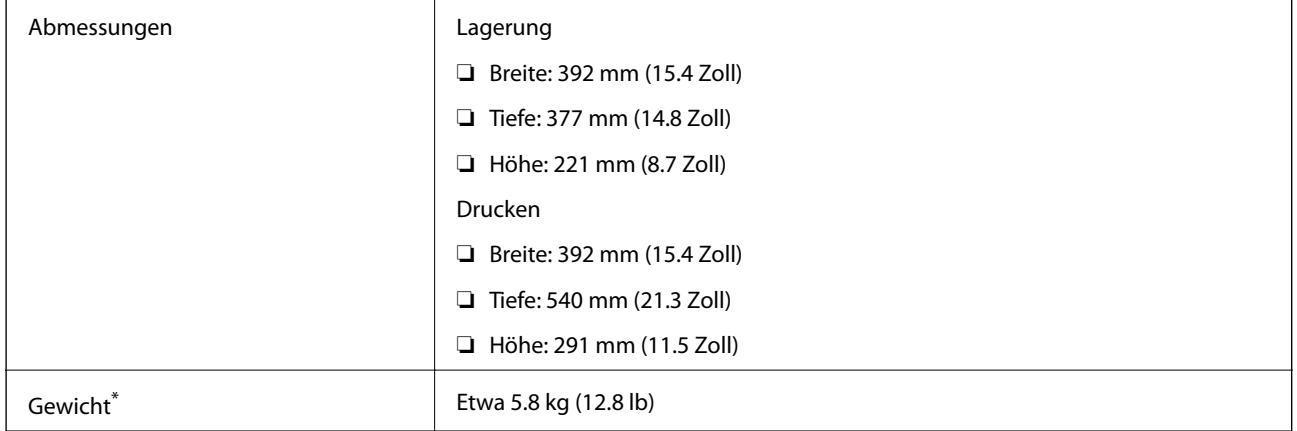

\* Ohne Tintenpatronen und Netzstecker.

### **Elektrische Daten**

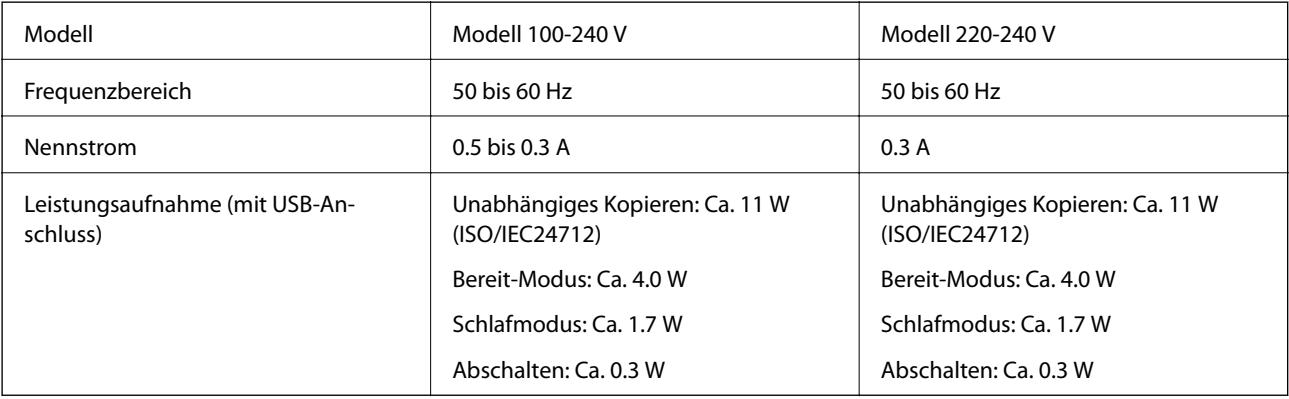

#### *Hinweis:*

❏ Informationen zur Spannung finden Sie auf dem Etikett am Drucker.

❏ Falls Sie den Drucker in Europa verwenden, finden Sie auf der folgenden Website Informationen zum Stromverbrauch. <http://www.epson.eu/energy-consumption>

❏ Für Benutzer in Belgien kann die Leistungsaufnahme beim Kopieren variieren. Die neuesten Spezifikationen finden Sie auf [http://www.epson.be.](http://www.epson.be)

### <span id="page-138-0"></span>**Umgebungsbedingungen**

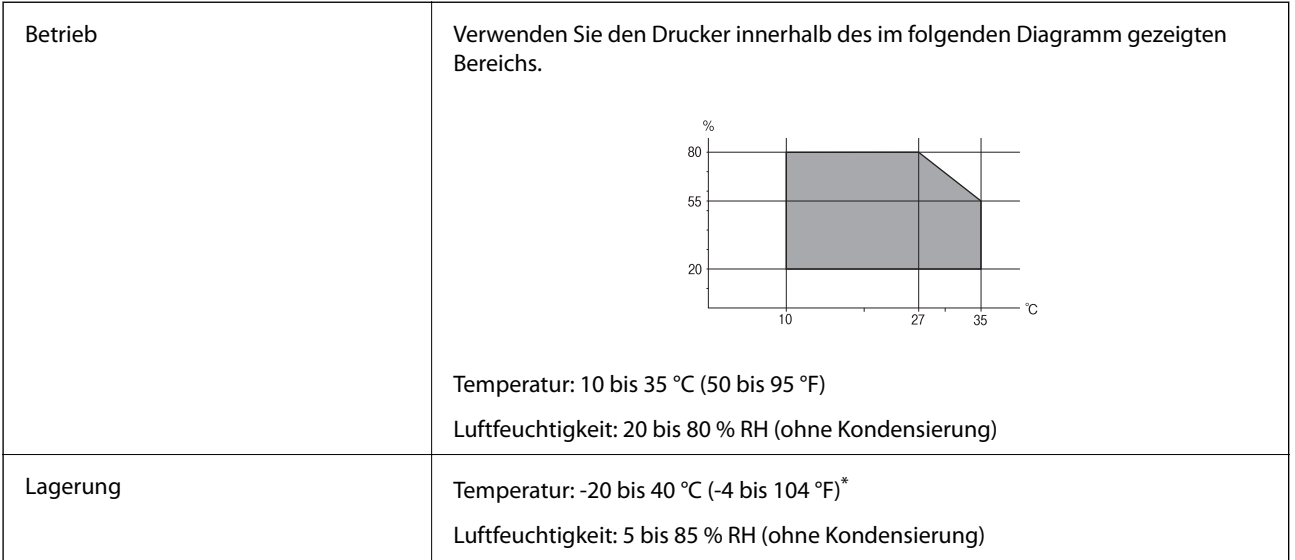

Kann einen Monat bei 40 °C (104 °F) gelagert werden.

### **Umgebungsbedingungen für Tintenpatronen**

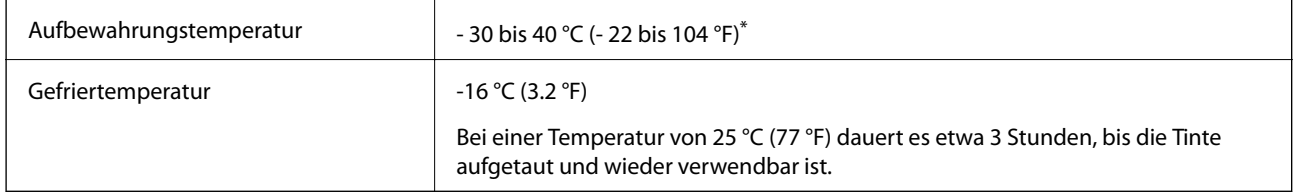

Kann einen Monat bei 40 °C (104 °F) gelagert werden.

### **Systemvoraussetzungen**

- ❏ Windows 8.1 (32-bit, 64-bit)/Windows 8 (32-bit, 64-bit)/Windows 7 (32-bit, 64-bit)/Windows Vista (32-bit, 64 bit)/Windows XP Professional x64 Edition/Windows XP (32-bit)/Windows Server 2012 R2/Windows Server 2012/Windows Server 2008 R2/Windows Server 2008 (32-bit, 64-bit)/Windows Server 2003 R2 (32-bit, 64-bit)/ Windows Server 2003 (32-bit, 64-bit)
- ❏ Mac OS X v10.9.x/Mac OS X v10.8.x/Mac OS X v10.7.x/Mac OS X v10.6.8

#### *Hinweis:*

- ❏ Mac OS X unterstützen möglicherweise einige Anwendungen und Funktionen nicht.
- ❏ Das UNIX-Dateisystem (UFS) für Mac OS X wird nicht unterstützt.

## **Gesetzlich vorgeschriebene Informationen**

### **Normen und Zertifizierungen**

#### **Standards und Zulassungen für US-Modell**

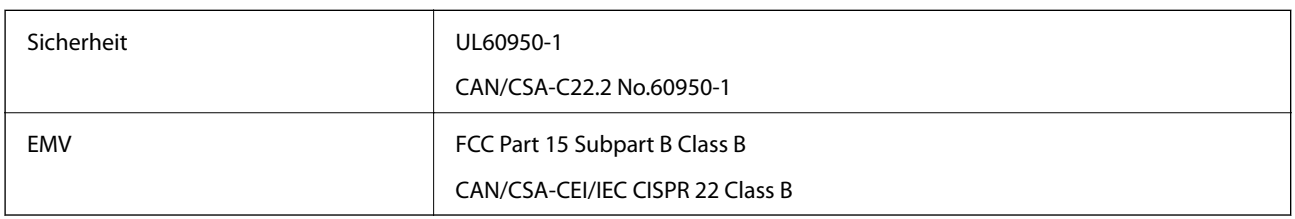

Dieses Gerät enthält das folgende Wireless-Modul.

Hersteller: Askey Computer Corporation

Typ: WLU6320-D69 (RoHS)

Dieses Produkt entspricht Teil 15 der FCC-Regeln und RSS-210 der IC-Regeln. Epson übernimmt keine Verantwortung für die Nichtbeachtung der Schutzvorschriften, die durch eine nicht empfohlene Änderung des Produkts herrühren. Der Betrieb unterliegt den folgenden beiden Bedingungen: (1) Dieses Gerät darf keine Störung verursachen, und (2) dieses Gerät muss alle empfangenen Störungen hinnehmen, einschließlich Störungen, die zu einem unbeabsichtigten Betrieb des Gerätes führen können.

Um eine Funkstörung der lizenzierten Dienste zu verhindern, ist das Gerät für einen Betrieb in Innenräumen und von den Fenstern entfernt vorgesehen, um eine maximale Abschirmung zu gewährleisten. Geräte (oder ihre Übertragungsantenne), die im Freien installiert werden, benötigen eine Lizenz.

### **Standards und Zulassungen für europäisches Modell**

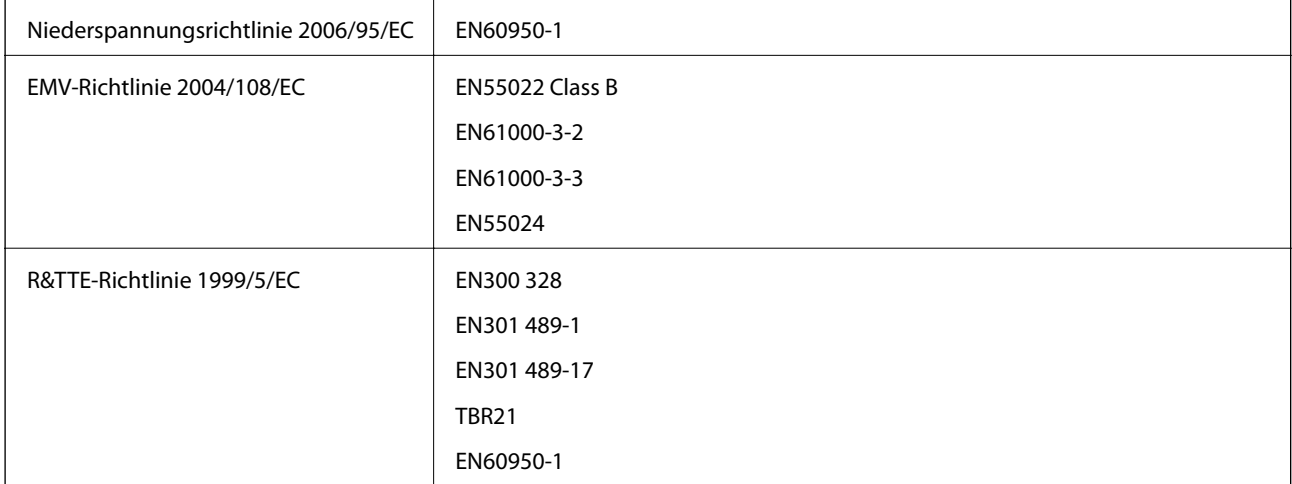

Für Benutzer in Europa

Wir, die Seiko Epson Corporation, erklären hiermit, dass folgendes Gerätemodell den wesentlichen Anforderungen und anderen relevanten Bestimmungen der Richtlinie 1999/5/EC entspricht:

C471F

#### **Anhang**

Zur Verwendung ausschließlich in den Ländern Irland, Großbritannien, Österreich, Deutschland, Liechtenstein, Schweiz, Frankreich, Belgien, Luxemburg, Niederlande, Italien, Portugal, Spanien, Dänemark, Finnland, Norwegen, Schweden, Island, Kroatien, Zypern, Griechenland, Slowenien, Malta, Bulgarien, Tschechien, Estland, Ungarn, Lettland, Litauen, Polen, Rumänien und Slowakei.

Epson übernimmt keine Verantwortung für die Nichtbeachtung der Schutzvorschriften, die durch eine nicht empfohlene Änderung der Produkte entsteht.

# $C \in$

#### **Standards und Zulassungen für australische Modelle**

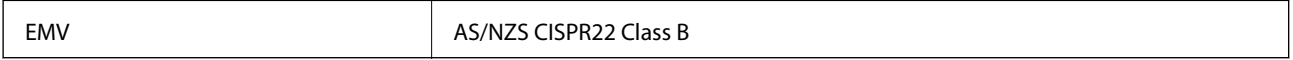

Epson erklärt hiermit, dass die folgende Gerätemodelle den wesentlichen Anforderungen und anderen relevanten Bestimmungen von AS/NZS4268 entsprechen:

C471F

Epson übernimmt keine Verantwortung für die Nichtbeachtung der Schutzvorschriften, die durch eine nicht empfohlene Änderung der Produkte entsteht.

### **Einschränkungen beim Kopieren**

Beachten Sie die folgenden Einschränkungen, um den Drucker in einer verantwortlichen und gesetzlichen Weise zu verwenden.

Das Kopieren der folgenden Objekte ist gesetzlich verboten:

- ❏ Banknoten, Münzen, staatliche handelbare Wertpapiere, staatliche Schuldverschreibungen und Kommunalanleihen
- ❏ Unbenutzte Briefmarken, frankierte Postkarten und andere offizielle Postsachen mit gültiger Freimachung
- ❏ Staatliche Steuerzeichen und nach einem gesetzlichen Verfahren ausgegebene Wertpapiere

Beim Kopieren der folgenden Dokumente ist Vorsicht angebracht:

- ❏ Private handelbare Wertpapiere (Börsenzertifikate, übertragbare Schuldverschreibungen, Schecks usw.), Monatskarten, Konzessionen usw.
- ❏ Pässe, Führerscheine, Kfz-Prüfsiegel, Straßenbenutzungsausweise, Nahrungsmittelkarten, Fahrkarten usw.

#### *Hinweis:*

Das Kopieren dieser Dokumente kann auch gesetzlich verboten sein.

Verantwortlicher Umgang mit urheberrechtlich geschütztem Material:

Ein Missbrauch des Druckers liegt vor, wenn urheberrechtlich geschütztes Material widerrechtlich kopiert wird. Außer wenn Sie auf Empfehlung eines versierten Anwalts handeln, sollten Sie die Genehmigung des Inhabers der Urheberrechte einholen, bevor Sie veröffentlichtes Material kopieren.

## **Transportieren des Druckers**

Wenn Sie den Drucker umstellen oder reparieren und daher transportieren müssen, befolgen Sie die nachfolgenden Schritte, um den Drucker einzupacken.

### !*Achtung:*

Achten Sie darauf, dass Sie sich beim Öffnen und Schließen der Scannereinheit weder die Hand noch die Finger einklemmen. Andernfalls können Sie sich verletzen.

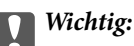

- ❏ Beim Lagern oder Transportieren darf der Drucker nicht gekippt, vertikal aufgestellt oder auf den Kopf gestellt werden. Anderenfalls kann Tinte austreten.
- ❏ Lassen Sie die Tintenpatronen installiert. Durch das Entfernen der Tintenpatronen kann der Druckkopf austrocknen, sodass der Drucker möglicherweise nicht mehr einwandfrei drucken kann.
- 1. Schalten Sie den Drucker durch Drücken der Taste  $\mathcal{O}$  aus.
- 2. Vergewissern Sie sich, dass die Betriebsanzeige erlischt, und ziehen Sie dann das Netzkabel ab.

#### Wichtig:

Ziehen Sie den Netzstecker, wenn die Betriebsanzeige aus ist. Andernfalls kehrt der Druckkopf nicht in seine Ausgangsposition zurück. Dadurch könnte die Tinte austrocknen und es nicht mehr möglich sein, zu drucken.

- 3. Ziehen Sie alle Kabel wie das Netzkabel und das USB-Kabel ab.
- 4. Entnehmen Sie sämtliches Paier aus dem Drucker.
- 5. Vergewissern Sie sich, dass keine Vorlagen mehr im Drucker vorhanden sind.
- 6. Öffnen Sie die Scannereinheit bei geschlossener Vorlagenabdeckung. Sichern Sie den Tintenpatronenhalter mit Klebeband am Gehäuse.

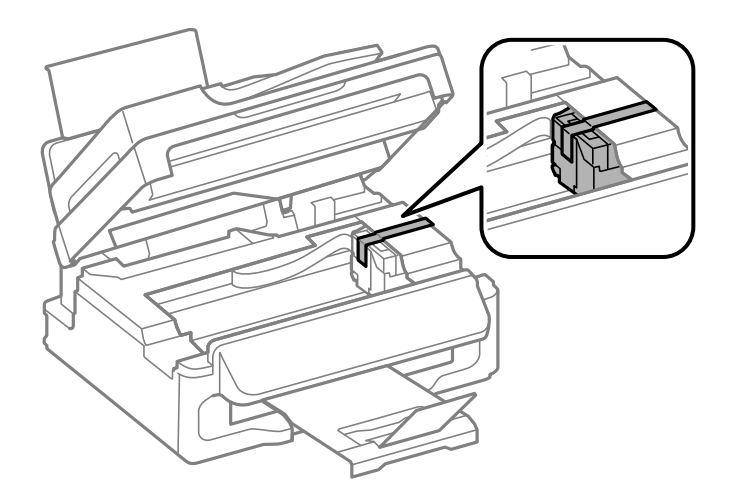

7. Schließen Sie die Scannereinheit.

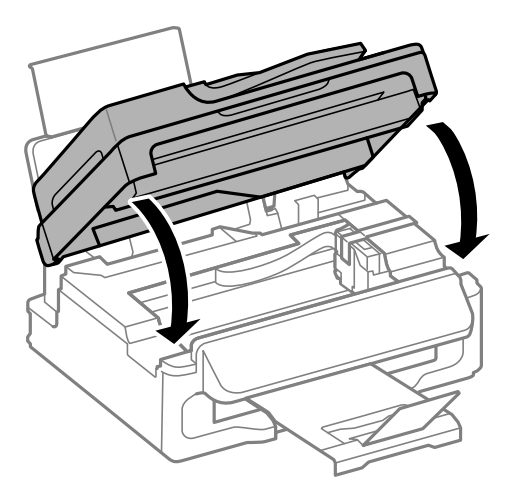

8. Bereiten Sie den Drucker wie nachfolgen gezeigt zum Einpacken vor.

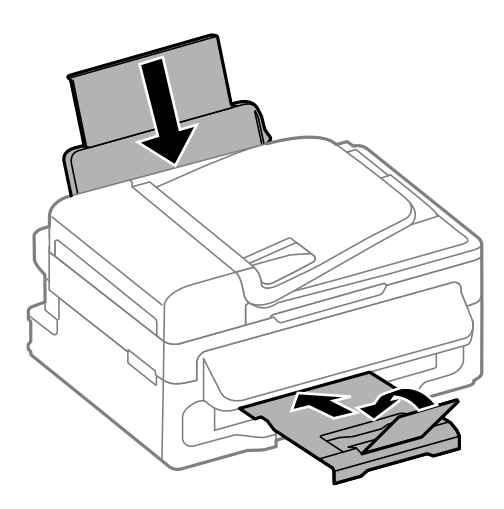

9. Packen Sie den Drucker unter Verwendung von Schutzmaterial in seinen Karton.

Wenn Sie den Drucker wieder in Betrieb nehmen, denken Sie daran, das Klebeband zur Befestigung des Tintenpatronenhalters zu entfernen. Falls die Druckqualität beim nächsten Druck abgenommen hat, reinigen Sie den Druckkopf und richten Sie ihn aus.

- $\blacklozenge$  ["Bezeichnungen und Funktionen der Teile" auf Seite 13](#page-12-0)
- & ["Überprüfen und Reinigen des Druckkopfs" auf Seite 92](#page-91-0)
- & ["Ausrichten des Druckkopfs" auf Seite 93](#page-92-0)

## <span id="page-143-0"></span>**Weitere Unterstützung**

### **Website des technischen Supports**

Wenn Sie weitere Hilfe benötigen, rufen Sie die folgende Website des technischen Supports von Epson auf. Wählen Sie Ihr Land oder Ihre Region und gehen Sie zum Supportabschnitt Ihrer regionalen Epson-Website. Hier finden Sie auch die neuesten Treiber, häufig gestellte Fragen (FAQs), Handbücher bzw. andere herunterladbare Materialien.

#### <http://support.epson.net/>

#### <http://www.epson.eu/Support> (Europa)

Wenn das Epson-Produkt nicht ordnungsgemäß funktioniert und Sie das Problem nicht lösen können, wenden Sie sich an den Epson-Support.

### **Kontaktaufnahme mit dem Epson-Support**

#### **Bevor Sie sich an Epson wenden**

Wenn das Epson-Produkt nicht ordnungsgemäß funktioniert und Sie das Problem nicht mithilfe der Informationen zur Fehlerbehebung in den Produkthandbüchern lösen können, wenden Sie sich an den Epson-Support. Wenn der Epson-Support für Ihr Land nachfolgend nicht aufgeführt ist, wenden Sie sich an den Händler, bei dem Sie dieses Produkt erworben haben.

Der Epson-Support kann Ihnen schneller helfen, wenn Sie die folgenden Informationen bereithalten:

❏ Seriennummer des Produkts

(Das Typenschild mit der Seriennummer befindet sich in der Regel auf der Geräterückseite.)

- ❏ Produktmodell
- ❏ Softwareversion des Produkts

(Klicken Sie auf **Info**, **Versionsinfo** oder eine ähnliche Schaltfläche in der Gerätesoftware.)

- ❏ Marke und Modell Ihres Computers
- ❏ Name und Version des auf Ihrem Computer installierten Betriebssystems
- ❏ Namen und Versionen der Softwareanwendungen, die Sie normalerweise mit dem Gerät verwenden

#### *Hinweis:*

Je nach Gerät sind die Daten der Anruflisten für den Faxversand und/oder Netzwerkeinstellungen möglicherweise im Gerätespeicher abgelegt. Aufgrund von Geräteausfällen oder Reparaturen könnten Daten und/oder Einstellungen verloren gehen. Epson ist nicht haftbar für den Verlust von Daten, für das Sichern oder Wiederherstellen von Daten und/oder Einstellungen selbst innerhalb des Garantiezeitraums. Wir empfehlen Ihnen, eine eigene Datensicherung vorzunehmen oder wichtige Informationen zu notieren.

#### **Hilfe für Benutzer in Europa**

Im Gesamteuropäischen Garantieschein finden Sie Informationen, wie Sie sich an den Epson-Support wenden können.
#### **Anhang**

## **Hilfe für Benutzer in Taiwan**

Kontaktdaten für Informationen, Support und Services:

#### **World Wide Web**

#### [http://www.epson.com.tw](http://www.epson.com.tw/)

Informationen zu den technischen Daten des Produkts, Treiber zum Herunterladen und Produktanfragen sind verfügbar.

#### **Epson-HelpDesk**

Telefon: +886-2-80242008

Unser HelpDesk-Team kann Sie telefonisch bei folgenden Problemen unterstützen:

- ❏ Verkaufsanfragen und Produktinformationen
- ❏ Fragen zur Produktverwendung oder bei Problemen
- ❏ Fragen zu Reparaturservice und Gewährleistung

#### **Reparaturservice-Center:**

#### <http://www.tekcare.com.tw/branchMap.page>

TekCare Corporation ist ein autorisiertes Kundencenter für Epson Taiwan Technology & Trading Ltd.

## **Hilfe für Benutzer in Australien**

Epson Australia ist bestrebt, Ihnen einen hohen Kundendienststandard zu bieten. Zusätzlich zu den Produkthandbüchern bieten wir folgende Informationsquellen:

#### **Internet-URL**

#### [http://www.epson.com.au](http://www.epson.com.au/)

Besuchen Sie die Webseiten von Epson Australia. Es lohnt sich, hier immer wieder mal vorbeizusurfen! Die Website bietet die Möglichkeit, Treiber herunterzuladen, mit Epson direkt Kontakt aufzunehmen, neue Produktinformationen abzurufen und den technischen Support (über E-Mail) zu kontaktieren.

#### **Epson-Helpdesk**

#### Telefon: 1300-361-054

Der Epson-Helpdesk ist als letzte Sicherheit gedacht, um zu gewährleisten, dass unsere Kunden bei Problemen einen Ansprechpartner haben. Das Fachpersonal des Helpdesks kann Ihnen bei der Installation, bei der Konfiguration und beim Betrieb Ihres Epson-Produkts behilflich sein. Unser Pre-Sales-Helpdesk-Team kann Ihnen Informationen zu den neuesten Epson-Produkten liefern und Ihnen Auskunft über den nächstgelegenen Vertragshändler oder Kundendienst geben. Eine Vielzahl von Anfragen werden hier beantwortet.

Halten Sie bei einem Anruf alle relevanten Informationen bereit. Je mehr Informationen Sie geben können, desto schneller können wir Ihnen bei der Lösung des Problems behilflich sein. Diese Informationen umfassen die Epson-Produkthandbücher, die Art des Computers, das Betriebssystem, die Anwendungsprogramme und alle weiteren Informationen, die Sie für wichtig erachten.

#### **Produkttransport**

Epson empfiehlt, die Produktverpackung für einen künftigen Transport aufzubewahren.

### **Anhang**

# **Hilfe für Benutzer in Singapur**

Folgende Informationsquellen, Support und Services erhalten Sie bei Epson Singapore:

## **World Wide Web**

### [http://www.epson.com.sg](http://www.epson.com.sg/)

Informationen zu den technischen Daten des Produkts, Treiber zum Herunterladen, häufig gestellte Fragen (FAQ), Verkaufsanfragen und technischer Support sind per E-Mail erhältlich.

## **Epson HelpDesk**

Gebührenfrei: 800-120-5564

Unser HelpDesk-Team kann Sie telefonisch bei folgenden Problemen unterstützen:

- ❏ Verkaufsanfragen und Produktinformationen
- ❏ Fragen zur Produktverwendung oder Problemlösung
- ❏ Fragen zu Reparaturservice und Gewährleistung

# **Hilfe für Benutzer in Hongkong**

Benutzer sind herzlich eingeladen, sich an Epson Hong Kong Limited zu wenden, um technischen Support und andere Kundendienstleistungen zu erhalten.

## **Homepage im Internet**

#### [http://www.epson.com.hk](http://www.epson.com.hk/)

Epson Hong Kong hat eine lokale Homepage auf Chinesisch und Englisch im Internet eingerichtet, um Benutzern die folgenden Informationen bereitzustellen:

- ❏ Produktinformationen
- ❏ Antworten auf häufig gestellte Fragen (FAQs)
- ❏ Neueste Versionen von Treibern für Epson-Produkte

## **Hotline für technischen Support**

Sie können sich auch unter den folgenden Telefon- und Faxnummern an unsere technischen Mitarbeiter wenden:

Telefon: 852-2827-8911

Fax: 852-2827-4383